## **Oracle® Fusion Applications**

Extensibility Guide 11*g* Release 5 (11.1.5) **E16691-07** 

August 2012

Documentation for business analysts and developers that describes how to customize and extend the standard functionality provided by Oracle Fusion Applications.

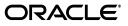

Oracle Fusion Applications Extensibility Guide, 11g Release 5 (11.1.5)

E16691-07

Copyright © 2011, 2012 Oracle and/or its affiliates. All rights reserved.

Primary Author: Chris Kutler (lead), Sarah Bernau, Shelly Butcher, Ralph Gordon, Peter Jew, Mark Kennedy, Robin Whitmore, Steven Leslie, Landon Ott, Leslie Studdard, Marla Azriel, Emilio Jasso

This software and related documentation are provided under a license agreement containing restrictions on use and disclosure and are protected by intellectual property laws. Except as expressly permitted in your license agreement or allowed by law, you may not use, copy, reproduce, translate, broadcast, modify, license, transmit, distribute, exhibit, perform, publish, or display any part, in any form, or by any means. Reverse engineering, disassembly, or decompilation of this software, unless required by law for interoperability, is prohibited.

The information contained herein is subject to change without notice and is not warranted to be error-free. If you find any errors, please report them to us in writing.

If this is software or related documentation that is delivered to the U.S. Government or anyone licensing it on behalf of the U.S. Government, the following notice is applicable:

U.S. GOVERNMENT END USERS: Oracle programs, including any operating system, integrated software, any programs installed on the hardware, and/or documentation, delivered to U.S. Government end users are "commercial computer software" pursuant to the applicable Federal Acquisition Regulation and agency-specific supplemental regulations. As such, use, duplication, disclosure, modification, and adaptation of the programs, including any operating system, integrated software, any programs installed on the hardware, and/or documentation, shall be subject to license terms and license restrictions applicable to the programs. No other rights are granted to the U.S. Government.

This software or hardware is developed for general use in a variety of information management applications. It is not developed or intended for use in any inherently dangerous applications, including applications that may create a risk of personal injury. If you use this software or hardware in dangerous applications, then you shall be responsible to take all appropriate fail-safe, backup, redundancy, and other measures to ensure its safe use. Oracle Corporation and its affiliates disclaim any liability for any damages caused by use of this software or hardware in dangerous applications.

Oracle and Java are registered trademarks of Oracle and/or its affiliates. Other names may be trademarks of their respective owners.

Intel and Intel Xeon are trademarks or registered trademarks of Intel Corporation. All SPARC trademarks are used under license and are trademarks or registered trademarks of SPARC International, Inc. AMD, Opteron, the AMD logo, and the AMD Opteron logo are trademarks or registered trademarks of Advanced Micro Devices. UNIX is a registered trademark of The Open Group.

This software or hardware and documentation may provide access to or information on content, products, and services from third parties. Oracle Corporation and its affiliates are not responsible for and expressly disclaim all warranties of any kind with respect to third-party content, products, and services. Oracle Corporation and its affiliates will not be responsible for any loss, costs, or damages incurred due to your access to or use of third-party content, products, or services.

# Contents

| Preface                                                               | xi   |
|-----------------------------------------------------------------------|------|
| Audience                                                              | xi   |
| Documentation Accessibility                                           | xi   |
| Related Documents                                                     | xi   |
| Conventions                                                           | xiii |
| What's New in This Guide                                              | xv   |
| New and Changed Features for 11g Release 5 (11.1.5)                   | xv   |
| Other Significant Changes in this Document for 11g Release 5 (11.1.5) | xv   |

## Part I Introduction to Customizing and Extending Oracle Fusion Applications

### **1** Customizing and Extending Oracle Fusion Applications

| Understanding Customizing and Extending Oracle Fusion Applications | 1-1                                                                                                    |
|--------------------------------------------------------------------|----------------------------------------------------------------------------------------------------|
| Personalization                                                    | 1-2                                                                                                    |
| Runtime Customizations and Extensions                              | 1-3                                                                                                    |
| Design Time Customizations and Extensions                          | 1-4                                                                                                    |
| Understanding Customization Layers                                 | 1-5                                                                                                    |
|                                                                    |                                                                                                    |
| Understanding Role-Based Access to Tools                           | 1-8                                                                                                    |
| Personalizing and Customizing Pages Using Page Composer            | 1-8                                                                                                    |
| Customizing Pages Using CRM Application Composer                   | 1-9                                                                                                    |
| Creating and Customizing Business Objects                          | 1-10                                                                                                    |
| Creating Business Process Flows for Custom Business Objects        | 1-11                                                                                                    |
|                                                                    |                                                                                                    |
| Adding Custom Attributes to Business Objects                       | 1-11                                                                                                    |
| Customizing Reports and Analytics                                  | 1-11                                                                                                    |
| Performing Design Time Customizations                              | 1-11                                                                                                    |
| Customizing and Extending Oracle BPM Project Templates             | 1-12                                                                                                    |
| Understanding Other Available Customizations                       | 1-12                                                                                                    |
| What You Can Customize and Extend and with Which Tool              | 1-13                                                                                                    |
| Installing Customization Tools                                     | 1-17                                                                                                    |
|                                                                    | <ul> <li>Understanding Customizing and Extending Oracle Fusion Applications</li> <li>Personalization</li> <li>Runtime Customizations and Extensions</li> <li>Design Time Customizations and Extensions</li> <li>Understanding Customization Layers</li> <li>Understanding the Business User and Developer Tools</li> <li>Understanding Role-Based Access to Tools</li> <li>Personalizing and Customizing Pages Using Page Composer</li> <li>Customizing Pages Using CRM Application Composer</li> <li>Creating and Customizing Business Objects</li> <li>Creating Business Process Flows for Custom Business Objects</li> <li>Defining Security Policies for Custom Business Objects</li> <li>Adding Custom Attributes to Business Objects</li> <li>Customizing Reports and Analytics</li> <li>Performing Design Time Customizations</li> <li>Customizing and Extending Oracle BPM Project Templates</li> <li>Understanding Other Available Customizations</li> <li>What You Can Customize and Extend and with Which Tool</li> </ul> |

# 2 Understanding the Customization Development Lifecycle

| 2.1     | Understanding Typical Customization Workflows                                   |
|---------|---------------------------------------------------------------------------------|
| 2.1.1   | Runtime Customization Workflow2-2                                               |
| 2.1.2   | Design Time Customization Workflow2-4                                           |
| 2.2     | Using the Sandbox Manager                                                       |
| 2.2.1   | Sandboxes and Concurrent Usage2-8                                               |
| 2.2.1.1 | Conflicts Within a Sandbox2-10                                                  |
| 2.2.1.2 | Conflicts Between Sandboxes                                                     |
| 2.2.1.3 | Guidelines for One Sandbox, Multiple Users2-11                                  |
| 2.2.1.4 | Guidelines for Multiple Sandboxes, Multiple Users                               |
| 2.2.2   | Setting Up Sandboxes                                                            |
| 2.2.3   | Publishing Sandboxes                                                            |
| 2.3     | Viewing and Diagnosing Runtime Customizations                                   |
| 2.3.1   | Before You Begin Using the Manage Customizations Dialog                         |
| 2.3.2   | Viewing Customizations Using the Manage Customizations Dialog                   |
| 2.3.3   | Backing Out Customizations2-18                                                  |
| 2.4     | Downloading and Uploading Customization Files                                   |
| 2.4.1   | Downloading and Uploading Customization Files Using the Manage Customizations   |
|         | Dialog                                                                          |
| 2.4.2   | Downloading and Uploading Customization Files Using WLST Commands               |
| 2.4.3   | Downloading and Uploading Customization Files Using Fusion Applications Control |
|         |                                                                                 |

# Part II Business User Customizations and Extensions

## 3 Customizing Existing Pages

| 3.1     | About Customizing Existing Pages                             |  |
|---------|--------------------------------------------------------------|--|
| 3.1.1   | Page Composer User Interface Overview                        |  |
| 3.1.2   | Effects of Editing Objects That Display on Multiple Pages    |  |
| 3.1.3   | What You Can Do with Pages at Runtime                        |  |
| 3.1.3.1 | Nondashboard Pages in Oracle Fusion CRM Applications         |  |
| 3.1.3.2 | Dashboard Pages in Oracle Fusion CRM Applications            |  |
| 3.1.3.3 | Pages in Non-CRM Applications                                |  |
| 3.1.3.4 | UI Shell Template                                            |  |
| 3.1.4   | What You Cannot Do with Pages at Runtime                     |  |
| 3.1.5   | Before You Begin Customizing Existing Pages                  |  |
| 3.2     | Editing a Page in Page Composer                              |  |
| 3.3     | Editing Component Properties in Page Composer                |  |
| 3.4     | Editing the UI Shell Template Used by All Pages              |  |
| 3.5     | Editing Pages in Oracle JDeveloper After Using Page Composer |  |

# 4 Customizing Objects

| 4.1   | About Customizing and Extending Your Fusion Application with Objects |  |
|-------|----------------------------------------------------------------------|--|
| 4.1.1 | What You Can Customize and Create in the Runtime Environment         |  |
| 4.1.2 | What You Cannot Customize in the Runtime Environment                 |  |

| 4.1.3 | Before You Begin Customizing and Extending Your Oracle Fusion Application with      |
|-------|-------------------------------------------------------------------------------------|
|       | Objects                                                                             |
| 4.2   | Editing Objects                                                                     |
| 4.3   | Editing a Page in CRM Application Composer4-5                                       |
| 4.4   | Creating Custom Objects                                                             |
| 4.5   | Creating and Editing Search Objects                                                 |
| 4.6   | Editing Objects and Pages in Oracle JDeveloper After Using CRM Application Composer |
|       |                                                                                     |

# 5 Using Flexfields for Custom Attributes

| 5.1   | About Using Flexfields                                        | 5-1  |
|-------|---------------------------------------------------------------|------|
| 5.1.1 | What You Can Do with Flexfields at Runtime                    | 5-2  |
| 5.1.2 | What You Cannot Do with Flexfields at Runtime                 | 5-7  |
| 5.1.3 | What You Cannot Do with Flexfields at Design Time             | 5-7  |
| 5.1.4 | Before You Begin Using Flexfields to Create Custom Attributes | 5-7  |
| 5.2   | Finding the Flexfields on a Page                              | 5-7  |
| 5.3   | Planning Your Flexfields                                      | 5-8  |
| 5.3.1 | Planning Descriptive Flexfields                               | 5-8  |
| 5.3.2 | Planning Extensible Flexfields                                | 5-13 |
| 5.4   | Creating Custom Value Sets                                    |      |
| 5.5   | Configuring Flexfields                                        | 5-27 |
| 5.5.1 | Configuring Descriptive Flexfields                            | 5-27 |
| 5.5.2 | Configuring Extensible Flexfields                             | 5-30 |
| 5.6   | Validating Flexfield Configurations                           | 5-33 |
| 5.7   | Deploying Flexfield Configurations                            | 5-33 |
| 5.8   | Integrating Custom Attributes                                 | 5-36 |

# 6 Customizing the Navigator Menu

| 6.1   | About Navigator Menu Configuration                    | . 6-1 |
|-------|-------------------------------------------------------|-------|
| 6.1.1 | What You Can Do with the Navigator Menu at Runtime    | . 6-3 |
| 6.1.2 | What You Cannot Do with the Navigator Menu at Runtime | . 6-3 |
| 6.1.3 | Before You Begin Customizing the Navigator Menu       | . 6-3 |
| 6.2   | Adding Groups                                         | . 6-4 |
| 6.3   | Adding Items                                          | . 6-5 |
| 6.4   | Hiding and Showing Nodes                              | . 6-7 |

# 7 Customizing and Extending BPMN Processes

| 7.1     | About Customizing BPMN Processes                                | 7-1 |
|---------|-----------------------------------------------------------------|-----|
| 7.1.1   | Oracle Tools for Customizing and Extending BPMN Processes       | 7-2 |
| 7.1.2   | What You Can Do with BPMN Processes at Runtime                  | 7-3 |
| 7.1.2.1 | What You Can Customize Using Oracle SOA Composer and Oracle BPN |     |
| 7.1.2.2 | What You Can Customize Using Business Process Composer          | 7-3 |
| 7.1.3   | What You Cannot Do with BPMN Processes at Runtime               | 7-4 |
| 7.1.4   | Before You Begin Customizing BPMN Processes                     | 7-5 |
| 7.2     | Creating an Oracle BPM Project                                  | 7-6 |

| 7.3   | Customizing BPMN Processes7-6                                |
|-------|--------------------------------------------------------------|
| 7.4   | Saving an Oracle BPM Project to the BPM Repository7-8        |
| 7.5   | Deploying an Oracle BPM Project                              |
| 7.6   | Configuring Oracle Fusion Applications to Use BPMN Processes |
| 7.6.1 | Configuring BPMN Processes in CRM Applications7-10           |
| 7.6.2 | Configuring BPMN Processes in HCM Applications               |

# 8 Customizing Reports and Analytics

| 8.1      | About Customizing Reports and Analytics                                       | . 8-1 |
|----------|-------------------------------------------------------------------------------|-------|
| 8.2      | Customizing Reports                                                           | . 8-1 |
| 8.2.1    | About Customizing Reports                                                     | . 8-2 |
| 8.2.1.1  | About Tasks Required When Customizing Reports That Are Submitted by the       |       |
|          | Oracle Enterprise Scheduler                                                   | . 8-2 |
| 8.2.1.2  | What You Can Customize                                                        | . 8-3 |
| 8.2.1.3  | Related Report Customization Tasks                                            | . 8-3 |
| 8.2.1.4  | Tools for Customizing Reports                                                 | . 8-4 |
| 8.2.1.5  | Before You Begin Customizing Reports                                          | . 8-4 |
| 8.2.2    | Customizing Layouts                                                           | . 8-6 |
| 8.2.2.1  | Customizing RTF Templates                                                     | 8-12  |
| 8.2.2.1. | 1 Customizing an RTF Template: Examples                                       | 8-13  |
| 8.2.2.2  | Customizing BI Publisher Templates                                            | 8-20  |
| 8.2.3    | Customizing Data Models                                                       | 8-22  |
| 8.2.3.1  | Editing Existing Data Models                                                  | 8-22  |
| 8.2.3.2  | Creating a New Data Model                                                     | 8-23  |
| 8.2.4    | Creating Custom Reports                                                       | 8-24  |
| 8.2.5    | Adding Translations                                                           | 8-25  |
| 8.2.6    | Tasks Required to Run Custom Reports with Oracle Enterprise Scheduler Service | 8-25  |
| 8.2.6.1  | Creating a New Oracle Enterprise Scheduler Job Definition                     | 8-26  |
| 8.2.6.2  | Customizing Parameters for Reports Submitted Through Oracle Enterprise        |       |
|          | Scheduler                                                                     |       |
| 8.2.7    | Securing Custom Reports and Related Components                                |       |
| 8.2.8    | Making Reports Available to Users in the Reports and Analytics Pane           | 8-30  |
| 8.2.9    | Enabling Reports for Scheduling from the Reports and Analytics Pane           | 8-30  |
| 8.3      | Customizing Analytics                                                         | 8-31  |
| 8.3.1    | About Customizing Analytics                                                   | 8-31  |
| 8.3.1.1  | What You Can Customize in Analytics                                           | 8-32  |
| 8.3.1.2  | Before You Begin Customizing Analytics                                        | 8-33  |
| 8.3.2    | Customizing Analytics                                                         | 8-33  |
| 8.3.3    | Customizing the Oracle BI Repository (RPD)                                    | 8-34  |

# 9 Customizing Security for Custom Business Objects

| 9.1   | About Defining Security Policies                                          | . 9-1 |
|-------|---------------------------------------------------------------------------|-------|
| 9.1.1 | About the Implementation of Security Policies in CRM Application Composer | . 9-3 |
| 9.1.2 | What You Can Do with Security Policies at Runtime                         | . 9-3 |
| 9.1.3 | What You Cannot Do with Security Policies at Runtime                      | . 9-7 |
| 9.1.4 | Before You Begin Customizing Security                                     | . 9-8 |
| 9.2   | Defining Security Policies for Custom Business Objects                    | . 9-9 |

| 9.3 | Enabling End User Instance-Level Security Customization            | 9-11 |
|-----|--------------------------------------------------------------------|------|
| 9.4 | Preventing Corrupted Security Policies in CRM Application Composer | 9-12 |

# Part III Developer Customizations and Extensions

## **10 Using Oracle JDeveloper for Customizations**

| 10.1   | About Using JDeveloper for Customization 10-1                                 |
|--------|-------------------------------------------------------------------------------|
| 10.1.1 | About Customizing Oracle ADF Artifacts 10-2                                   |
| 10.1.2 | About Using JDeveloper to Customize SOA Composite Applications                |
| 10.1.3 | Before You Begin Using JDeveloper to Customize10-5                            |
| 10.2   | Customizing Oracle ADF Artifacts with JDeveloper 10-6                         |
| 10.2.1 | Creating the Customization Application Workspace10-6                          |
| 10.2.2 | Determining Which Oracle ADF Artifacts You Need to Customize 10-7             |
| 10.2.3 | Customizing the Artifacts10-8                                                 |
| 10.2.4 | Importing Customizations into Your Application Workspace 10-10                |
| 10.2.5 | Resynchronizing Your Customization Application Workspace Configuration Files  |
|        |                                                                               |
| 10.3   | Customizing SOA Composite Applications with JDeveloper                        |
| 10.3.1 | Before You Begin Using JDeveloper to Customize                                |
| 10.3.2 | Setting Up the JDeveloper Application Workspace and SOA Composite Application |
|        | Project for MDS Repository Customization10-12                                 |
| 10.3.3 | Customizing the SOA Composite Application10-16                                |
| 10.3.4 | Customizing SOA Resource Bundles 10-17                                        |
|        |                                                                               |

# **11** Customizing and Extending Oracle ADF Application Artifacts

| 11.1   | About Customizing Oracle ADF Application Artifacts                     | 11-1  |
|--------|------------------------------------------------------------------------|-------|
| 11.1.1 | Before You Begin Customizing Oracle ADF Application Artifacts          | 11-2  |
| 11.2   | Editing Existing Business Components                                   | 11-3  |
| 11.3   | Editing Task Flows                                                     | 11-6  |
| 11.4   | Editing Pages                                                          | 11-6  |
| 11.5   | Creating Custom Business Components                                    | 11-7  |
| 11.6   | Creating Custom Task Flows                                             |       |
| 11.7   | Creating Custom Pages                                                  | 11-9  |
| 11.8   | Customizing and Extending the Oracle Fusion Applications Schemas       | 11-10 |
| 11.8.1 | About Customizing and Extending the Oracle Fusion Applications Schemas | 11-11 |
| 11.8.2 | What You Can Do with Schema Modifications                              | 11-12 |
| 11.8.3 | What You Cannot Do with Schema Modifications                           | 11-12 |
| 11.8.4 | Before You Begin Extending the Oracle Fusion Applications Schemas      | 11-12 |
| 11.8.5 | Extending the Schemas Using a Custom Schema                            | 11-12 |
| 11.8.6 | Extending a Preconfigured Schema                                       | 11-13 |
| 11.9   | Customizing or Creating a Custom Search Object                         | 11-14 |
| 11.10  | Editing the UI Shell Template                                          |       |
| 11.11  | Customizing Menus                                                      | 11-15 |
| 11.12  | Customizing or Adding Resource Bundles                                 | 11-16 |
| 11.13  | Extending Oracle Fusion Applications with a Custom Peer Application    | 11-16 |
| 11.14  | Deploying Oracle ADF Customizations and Extensions                     | 11-17 |

# 12 Customizing and Extending SOA Components

| 12.1         | About Customizing and Extending SOA Components                                | 12-2  |
|--------------|-------------------------------------------------------------------------------|-------|
| 12.1.1       | Before You Begin Customizing SOA Composite Applications                       | 12-5  |
| 12.2         | Customizing SOA Composite Applications                                        | 12-6  |
| 12.3         | Merging Runtime Customizations from a Previously Deployed Revision into a New |       |
|              |                                                                               |       |
|              | Revision                                                                      | 12-15 |
| 12.4         | Revision<br>Extending or Customizing Custom SOA Composite Applications        | -     |
| 12.4<br>12.5 |                                                                               | 12-18 |

# 13 Customizing and Extending Oracle BPM Project Templates

| 13.1   | About Customizing Project Templates                              | 13-1 |
|--------|------------------------------------------------------------------|------|
| 13.1.1 | About the Business Catalog                                       | 13-2 |
| 13.1.2 | Before You Begin Using JDeveloper to Customize Project Templates | 13-2 |
| 13.2   | Customizing or Extending a Project Template                      | 13-3 |
| 13.3   | Publishing Project Templates to the BPM Repository               | 13-4 |

# 14 Customizing and Extending Oracle Enterprise Scheduler Jobs

# 15 Customizing Security for Oracle ADF Application Artifacts

| 15.1   | About the Oracle Fusion Security Approach | 15-1 |
|--------|-------------------------------------------|------|
| 15.1.1 | How to Proceed with This Chapter          | 15-2 |

| 15.1.2  | Related Security Documents15-3                                                           |
|---------|------------------------------------------------------------------------------------------|
| 15.2    | About Extending the Oracle Fusion Applications Security Reference Implementation $.15-3$ |
| 15.3    | About Extending and Securing Oracle Fusion Applications                                  |
| 15.3.1  | Oracle Fusion Security Customization Guidelines for New Functionality15-6                |
| 15.3.2  | Oracle Fusion Security Customization Process Overview15-7                                |
| 15.3.3  | Oracle Fusion Security Customization Scenarios15-8                                       |
| 15.3.4  | Scenarios Related to Extending and Securing Data Model Components                        |
| 15.3.5  | Scenarios Related to Extending and Securing User Interface Artifacts                     |
| 15.3.6  | What You Can Customize in the Data Security Policy Store at Design Time 15-16            |
| 15.3.7  | What You Can Customize in the Data Model Project at Design Time 15-19                    |
| 15.3.8  | What You Can Customize in the User Interface Project at Design Time 15-20                |
| 15.3.9  | What You Can Customize in the Application Security Policy Store at Design Time           |
|         |                                                                                          |
| 15.3.10 | What You Cannot Do with Security Policies at Design Time 15-25                           |
| 15.3.11 | Before You Begin Customizing Security15-26                                               |
| 15.4    | Defining Data Security Policies on Custom Business Objects 15-28                         |
| 15.5    | Enforcing Data Security in the Data Model Project                                        |
| 15.6    | Defining Function Security Policies for the User Interface Project                       |

# 16 Translating Custom Text

| About Translating Custom Text                                         | . 16-1                                                                                                    |
|-----------------------------------------------------------------------|----------------------------------------------------------------------------------------------------|
| Translating Resource Bundles from an MDS Repository                   | . 16-1                                                                                                    |
| Translating Page Composer and CRM Application Composer Customizations | . 16-3                                                                                                    |
| Translating Navigator Menu Customizations                             | . 16-5                                                                                                    |
| Translating Flexfield and Value Set Configurations                    | . 16-5                                                                                                    |
|                                                                       | Translating Resource Bundles from an MDS Repository<br>Translating Page Composer and CRM Application Composer Customizations<br>Translating Navigator Menu Customizations |

# 17 Configuring End-User Personalization

| 17.1   | About Configuring End-User Personalization                       | . 17-1 |
|--------|------------------------------------------------------------------|--------|
| 17.1.1 | Before You Begin Allowing Pages or Components to be Personalized | . 17-2 |
| 17.2   | Allowing Pages to Be Personalized by End Users in Page Composer  | . 17-3 |
| 17.3   | Configuring End-User Personalization for Components              | . 17-3 |

# 18 Customizing Help

| 18.1   | About Customizing Help                                                                 |
|--------|----------------------------------------------------------------------------------------|
| 18.1.1 | What You Can Do with Help 18-3                                                         |
| 18.1.2 | Before You Begin Customizing Help 18-4                                                 |
| 18.2   | Customizing or Extending Oracle Fusion Applications Help                               |
| 18.3   | Customizing or Adding Bubble Embedded Help                                             |
| 18.4   | Customizing or Adding Static Instructions, In-Field Notes, and Terminology Definitions |
|        |                                                                                        |

# 19 Customizing the Oracle Fusion Applications Skin

| 19.1   | Introduction to Skinning Oracle Fusion Applications              | 19-1 |
|--------|------------------------------------------------------------------|------|
| 19.1.1 | Before You Begin Customizing the Oracle Fusion Applications Skin | 19-2 |
| 19.2   | Creating a Custom Oracle Fusion Applications Skin                | 19-2 |
| 19.3   | Applying a Custom Skin to Your Oracle Fusion Applications        | 19-3 |

# Part IV Appendixes

| Α | Troub  | leshooting Customizations                                                              |
|---|--------|----------------------------------------------------------------------------------------|
|   | A.1    | Introduction to Troubleshooting CustomizationsA-1                                      |
|   | A.2    | Getting Started with Troubleshooting and Logging Basics for Customizations             |
|   | A.2.1  | Diagnosing Customization Issues Using the Manage Customizations Dialog                 |
|   | A.2.2  | Importing and Exporting CustomizationsA-3                                              |
|   | A.2.3  | Deleting Customizations                                                                |
|   | A.2.4  | Backing Up and Restoring CustomizationsA-4                                             |
|   | A.2.5  | Choosing the Right Customization LayerA-4                                              |
|   | A.2.6  | Determining the Full Path for a Customizations DocumentA-4                             |
|   | A.2.7  | Determining Whether a Customization Layer is ActiveA-5                                 |
|   | A.2.8  | Logging Customizations that Are Applied to a PageA-5                                   |
|   | A.2.9  | Determining Whether a Page Has CustomizationsA-5                                       |
|   | A.2.10 | Using Sandboxes for Page CustomizationsA-5                                             |
|   | A.2.11 | Using Sandboxes for Flexfield ConfigurationsA-6                                        |
|   | A.2.12 | Troubleshooting Flexfield DeploymentA-6                                                |
|   | A.2.13 | Validating Flexfield MetadataA-6                                                       |
|   | A.3    | Resolving Common ProblemsA-6                                                           |
|   | A.3.1  | User Interface is not Displaying the Active Sandbox CustomizationsA-7                  |
|   | A.3.2  | Conflict Errors Reported When You Publish a SandboxA-7                                 |
|   | A.3.3  | Dashboard Title Change Does Not Appear in Browser Title Bar, Navigator Link, or<br>Tab |
|   | A.3.4  | Cannot Open Page After PersonalizationsA-8                                             |
|   | A.3.5  | Missing Navigator Menu Item                                                            |
|   | A.3.6  | Navigator Menu Item Does Not Work                                                      |
|   | A.3.7  | Customizations Context Table Is Empty in Oracle JDeveloper                             |
|   | A.3.8  | Application Is Not Displayed Correctly After Applying a Customized Skin                |
|   | A.3.9  | Nothing Changes After Clicking Cancel in Set Preferences Page                          |
|   | A.3.10 | Finding the EAR File for an ApplicationA-10                                            |
|   | A.4    | Using My Oracle Support for Additional Troubleshooting Information                     |

# Glossary

# Preface

Welcome to Oracle Fusion Applications Extensibility Guide.

### Audience

This document is intended for business analysts, administrators, and developers who want to customize and extend the standard functionality provided by Oracle Fusion Applications. Business analysts and administrators should have a basic understanding of Oracle Fusion Applications and Oracle Application Development Framework concepts and be familiar with the terms in the *Oracle Fusion Applications Master Glossary*. Developers should have a basic understanding of the Java programming language, web applications, Oracle JDeveloper, and Oracle Application Development Framework. This book gives an overview of the customization and extension tasks and provides references to the books that contain more detailed documentation.

# **Documentation Accessibility**

For information about Oracle's commitment to accessibility, visit the Oracle Accessibility Program website at http://www.oracle.com/pls/topic/lookup?ctx=acc&id=docacc.

#### Access to Oracle Support

Oracle customers have access to electronic support through My Oracle Support. For information, visit http://www.oracle.com/pls/topic/lookup?ctx=acc&id=info or visit http://www.oracle.com/pls/topic/lookup?ctx=acc&id=trs if you are hearing impaired.

# **Related Documents**

You can also find information about Oracle Fusion Middleware and extending and customizing Oracle Fusion Applications in the following documents:

- Oracle Database Security Guide
- Oracle Fusion Applications Administrator's Guide
- Oracle Fusion Applications Administrator's Troubleshooting Guide
- Oracle Fusion Applications Administrator and Implementor Roadmap
- Oracle Fusion Applications Common Implementation Guide
- Oracle Fusion Applications Concepts Guide

- Oracle Fusion Applications CRM Extensibility Guide
- Oracle Fusion Applications Customer Relationship Management Enterprise Deployment Guide
- Oracle Fusion Applications Developer's Guide
- Oracle Fusion Functional Setup Manager Developer's Guide
- Oracle Fusion Applications Installation Guide
- Oracle Fusion Applications Master Glossary
- Oracle Fusion Applications Patching Guide
- Oracle Fusion Applications Security Guide
- Oracle Fusion Applications Security Hardening Guide
- Oracle Fusion Middleware Administrator's Guide
- Oracle Fusion Middleware Administrator's Guide for Oracle SOA Suite and Oracle Business Process Management Suite
- Oracle Fusion Middleware Application Security Guide
- Oracle Fusion Middleware Business Process Composer User's Guide for Oracle Business Process Management
- Oracle Fusion Middleware Data Modeling Guide for Oracle Business Intelligence Publisher (Oracle Fusion Applications Edition)
- Oracle Fusion Middleware Developer's Guide for Oracle Enterprise Scheduler
- Oracle Fusion Middleware Developer's Guide for Oracle WebCenter Portal (Oracle Fusion *Applications Edition*)
- Oracle Fusion Middleware Developer's Guide for Oracle SOA Suite
- Oracle Fusion Middleware Error Messages Reference
- Oracle Fusion Middleware Fusion Developer's Guide for Oracle Application Development Framework (Oracle Fusion Applications Edition)
- Oracle Fusion Middleware Installation Guide for Oracle Application Development Framework Skin Editor
- Oracle Fusion Middleware Metadata Repository Builder's Guide for Oracle Business Intelligence Enterprise Edition (Oracle Fusion Applications Edition)
- Oracle Fusion Middleware Modeling and Implementation Guide for Oracle Business Process Management
- Oracle Fusion Middleware Oracle Authorization Policy Manager Administrator's Guide (Oracle Fusion Applications Edition)
- Oracle Fusion Middleware Patching Guide
- Oracle Fusion Middleware Report Designer's Guide for Oracle Business Intelligence Publisher
- Oracle Fusion Middleware Security and Administrator's Guide for Web Services
- Oracle Fusion Middleware User's Guide for Oracle Business Intelligence Enterprise Edition (Oracle Fusion Applications Edition)
- Oracle Fusion Middleware User's Guide for Oracle Business Rules
- Oracle Fusion Middleware User Guide for Oracle Enterprise Repository

- Oracle Fusion Middleware User's Guide for Oracle Identity Manager
- Oracle Fusion Middleware User's Guide for Oracle WebCenter Portal: Spaces
- Oracle Fusion Middleware User's Guide for Technology Adapters
- Oracle Fusion Middleware Web User Interface Developer's Guide for Oracle Application Development Framework (Oracle Fusion Applications Edition)
- Oracle Fusion Middleware Oracle WebLogic Scripting Tool
- Oracle Fusion Middleware WebLogic Scripting Tool Command Reference

# Conventions

The following text conventions are used in this document:

| Convention | Meaning                                                                                                    |
|------------|----------------------------------------------------------------------------------------------------|
| boldface   | Boldface type indicates graphical user interface elements associated with an action, or terms defined in text or the glossary.         |
| italic     | Italic type indicates book titles, emphasis, or placeholder variables for which you supply particular values.                          |
| monospace  | Monospace type indicates commands within a paragraph, URLs, code in examples, text that appears on the screen, or text that you enter. |

# What's New in This Guide

The following topics introduce the new and changed customization and extensibility features of Oracle Fusion Applications and other significant changes that are described in this guide, and provides pointers to additional information.

# New and Changed Features for 11g Release 5 (11.1.5)

Oracle Fusion Applications 11g Release 5 (11.1.5) includes the following new and changed customization and extensibility features for this document.

- Flexfield enhancements:
  - Direct access to the Manage Descriptive Flexfields task for a descriptive flexfield that is on a page by entering Highlight Flexfields mode and then clicking the edit icon for the descriptive flexfield. See Section 5.2, "Finding the Flexfields on a Page."
  - Offline deployment of extensible flexfields, which enables you to deploy multiple extensible flexfields at one time and to deploy extensible flexfields with more than 30 categories. See Section 5.7, "Deploying Flexfield Configurations."
  - Removal of limitation of which columns could be included in conditions that filter the instance sets to which extensible flexfield actions are granted. See Task: Plan Extensible Flexfield Security in Section 5.3.2, "Planning Extensible Flexfields."
- UpdateSOAMDS SOA composite application, which you invoke on the Test Web Service page of Oracle Enterprise Manager Fusion Applications Control to synchronize the list of XSD schema files in the MDS repository for SOA, is no longer displayed as output in the Response tab. This is because UpdateSOAMDS is now an asynchronous process only. See Task: Synchronizing Customized Flexfields in the MDS Repository for SOA in Section 12.2, "Customizing SOA Composite Applications."

# Other Significant Changes in this Document for 11g Release 5 (11.1.5)

For 11g Release 5 (11.1.5), this guide has been updated in several ways. Following are the sections that have been added or changed.

- Added a Glossary.
- Revised Task: Plan Extensible Flexfield Security in Section 5.3.2, "Planning Extensible Flexfields" to use the data security resource for the view of the

translation extension table, instead of the data security resource for the translation extension table, when creating actions for translatable contexts.

 Revised Task: Modifying Existing Fact or Dimension Tables in Section 8.3.3, "Customizing the Oracle BI Repository (RPD)" to include an additional use case for extending existing fact or dimension tables using existing view objects that have new attributes.

# Part I

# Introduction to Customizing and Extending Oracle Fusion Applications

Part I contains the following chapters:

- Chapter 1, "Customizing and Extending Oracle Fusion Applications"
- Chapter 2, "Understanding the Customization Development Lifecycle"

1

# Customizing and Extending Oracle Fusion Applications

This chapter provides an overview of how to **customize** and **extend** Oracle Fusion applications and introduces the following design time and runtime tools that are used in the process:

- Page Composer
- CRM Application Composer
- Oracle JDeveloper
- Oracle SOA Composer
- Business Process Composer
- Oracle Business Intelligence Publisher (Oracle BI Publisher)
- Oracle Business Process Management Studio (Oracle BPM Studio)
- Oracle BPM Worklist
- Oracle Enterprise Manager Fusion Applications Control
- Setup and Maintenance work area

**Note:** Before you begin to customize or extend Oracle Fusion applications, you first must install and implement them. For more information, see *Oracle Fusion Applications Administrator and Implementor Roadmap*.

This chapter includes the following sections:

- Section 1.1, "Understanding Customizing and Extending Oracle Fusion Applications"
- Section 1.2, "Understanding Customization Layers"
- Section 1.3, "Understanding the Business User and Developer Tools"

# 1.1 Understanding Customizing and Extending Oracle Fusion Applications

While Oracle Fusion applications provide robust out-of-the-box functionality, there may be areas of one of the applications that you must change to meet your business needs. This book will guide you through the process of extending and customizing

Oracle Fusion applications. Note that you can also create a complete Java EE application to supplement your Oracle Fusion applications. See the *Oracle Fusion Applications Developer's Guide* for more information.

All Oracle Fusion applications are based on Oracle Fusion Middleware. Most user interfaces are implemented using Oracle Application Development Framework (Oracle ADF) and standard Java technologies. The foundation of the applications are the service-oriented architecture (SOA) business processes. Business intelligence frameworks provide a number of reporting capabilities. Identity management works at every level to control access. Each of these areas of an application can be customized and extended to suit your business needs.

Additionally, Oracle Fusion applications are built using a common data model. Because of this commonality, when you make a customization in one area, that customization will be available to all objects in the application. For example, if you add an attribute to an object, you can easily add that attribute to the web-based view page, to an associated mobile page, and to any associated reports. And for the most part, the tools and processes you use to customize one application will be the same tools and processes to customize all of Oracle Fusion applications.

**Note:** If your Oracle Fusion applications are part of a **multi-tenant environment**, or is deployed as a software as a service (SaaS) environment, then only a subset of customization capabilities will be available to you. See the SaaS documentation for your customization procedures.

Within this guide, the term **customize** means to change a standard (existing) artifact. For example, you can add an attribute to a standard **business object**, or you can change what is displayed on a standard view page. The term **extend** means to create a completely new artifact, such as a custom business object or custom view page. For customizations and extensions, there are three basic scenarios:

- Personalization
- Runtime customizations and extensions
- Design time customizations and extensions

#### 1.1.1 Personalization

**Personalization** refers to the changes that every end user of the Oracle Fusion Applications product suite can make to certain artifacts in the user interface (UI) at runtime. These changes remain for that user each time that user logs in to the application. Personalization includes changes based on user behavior (such as changing the width of a column in a table), changes the user elects to save, such as search parameters, or composer-based personalizations, where an end user can redesign aspects of a page.

For composer-based personalizations, Oracle Fusion Applications includes Page Composer, which allows end users to change certain UI pages to suit their needs. For example, they can rearrange certain objects on a page, add and remove designated content, and save queries. Figure 1–1 shows the Partner Profile page in Page Composer. An end user can add other content to this page, or change the order of the current content. **Note:** By default, only certain personalizations are allowed. You can customize what can be personalized. For more information, see Chapter 17, "Configuring End-User Personalization."

Figure 1–1 End Users Can Personalize UIs with Page Composer

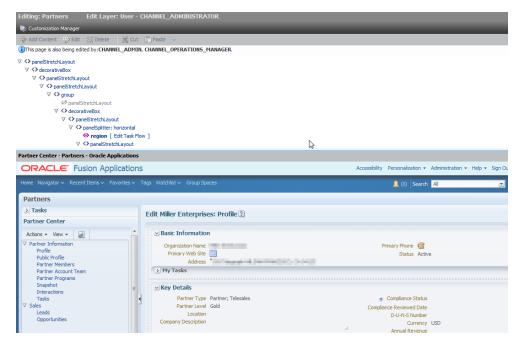

### 1.1.2 Runtime Customizations and Extensions

**Runtime customizations and extensions** include those that a business analyst can make to an Oracle Fusion application at runtime using browser-based composers. These customizations and extensions are visible and usable by all or by a subset of Oracle Fusion Applications users. They range from changing the look and feel of a page, to customizing standard business objects, adding a new business object and associated pages and application functionality, changing workflows, defining security for new objects, and customizing reports. Figure 1–2 shows how you can customize the fields on a standard business object using CRM Application Composer, which is a runtime tool used to customize and extend certain Oracle Fusion Customer Relationship Management (Oracle Fusion CRM) applications.

| ORACLE' Fusion Application                  | IS                                                 | Accessibility Personalization | t SALES_ADMIN 🧲 |
|---------------------------------------------|----------------------------------------------------|-------------------------------|-----------------|
| Home Navigator V Recent Items V Favorites V | Tags Watchlist ~ Group Spaces                      | 👃 🛛 Search                    | <b>→</b> \$     |
| Application Composer                        |                                                    |                               |                 |
| Application Interactions                    | Manage Fields ?                                    |                               |                 |
|                                             | Standard                                           | Custom                        |                 |
| ✓ Objects     ✓     View                    |                                                    |                               |                 |
| V Standard Objects                          | Display Label Name                                 |                               | escription      |
| V V Standard Objects                        | Address Line 1 Address 1 🔥                         | No data to display.           |                 |
| Address                                     | Address Line 2 Address2<br>Address Line 3 Address3 |                               |                 |
| Fields                                      | Address Line 4 Address 4                           |                               |                 |
| Pages V                                     | Address Effective AddressEffectiv                  |                               |                 |
| Buttons or Links                            | Address Expiration AddressExpirati                 |                               |                 |
| Server Script                               | Address Lines Pho AddressLinesPh                   |                               |                 |
| 🔶 Saved Searches                            | AddressStyle AddressStyle<br>Addressee Addressee   |                               |                 |
| ⊳ ♀ <sub>Contact</sub>                      | City City                                          |                               |                 |
|                                             | CLLI Code ClliCode                                 |                               |                 |
| 0                                           | Comments Comments                                  |                               |                 |
| > Votes                                     | Contact Preferences ContactPreferer                |                               |                 |
|                                             |                                                    | <                             | >               |
| 🗠 Common Setup                              |                                                    |                               |                 |
|                                             |                                                    |                               |                 |
| P Relationships                             |                                                    |                               |                 |
|                                             |                                                    |                               |                 |
| Security Roles                              |                                                    |                               |                 |
| Report Subject Areas                        |                                                    |                               |                 |
| E-Mail Templates                            |                                                    |                               |                 |
| Import and Export                           |                                                    |                               |                 |
| Object Workflows                            |                                                    |                               |                 |
| K Translation Workbench                     | 1                                                  |                               |                 |
| Rusiness Drocesses                          |                                                    |                               |                 |
|                                             |                                                    |                               |                 |

Figure 1–2 CRM Application Composer Allows You to Customize Business Objects at Runtime

Customizing and extending Oracle Fusion applications using runtime tools are covered in Part II, "Business User Customizations and Extensions"

### 1.1.3 Design Time Customizations and Extensions

**Design time customizations and extensions** include more complex changes, such as creating a **SOA composite application** or creating a new batch job, and they require deployment into the runtime environment. Design time customizations are most often done by Java developers using Oracle JDeveloper (a comprehensive integrated development environment), as shown in Figure 1–3, or they may be done in other tools, such as Oracle SOA Composer. The customizations are then uploaded or deployed to a running instance of Oracle Fusion Applications. Developer-level extensions are covered in Part III, "Developer Customizations and Extensions"

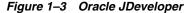

| PApplication Naviga                                                                   | tor ×                                                    |
|---------------------------------------------------------------------------------------|----------------------------------------------------------|
| 🔁 Application3                                                                        | - E                                                      |
| <ul> <li>Projects</li> <li>Application Resources</li> </ul>                           | ◙ ଊ ७ ः≌ • ।                                             |
| ⊖- Connections<br>⊖- & Customiza<br>⊕- & Base A;<br>⊕- & Database<br>⊕- — Descriptors | <mark>ble Archive</mark><br>pplication Archive - Applic: |

**Tip:** You can also extend an Oracle Fusion application by creating a completely separate application and integrating it into Oracle Fusion Applications. For more information about creating an Oracle Fusion application, see the *Oracle Fusion Applications Developer's Guide*.

Most customizations made to an Oracle Fusion application, whether a personalization an end user makes, a change a business user makes using a runtime composer tool, or a change a developer makes using JDeveloper to create new source code, are stored in a metadata repository. Because these customizations are kept separate from the base code, you can safely upgrade your Oracle Fusion application without losing your changes.

Customizations for the UI and for business components are created in layers, meaning that you can create them for specific users (as in the case of personalization), or for specific **roles** or sites, and the changes will be shown only when applicable. For more information about the metadata dictionary and customization layers, see Section 1.2, "Understanding Customization Layers."

Customizations made at runtime can be saved in a **sandbox** so that the changes can be isolated and validated before being published into a full test environment. Changes done at design time are done in a development environment, and can also be deployed to a sandbox before being deployed into the full test environment. For more information about sandboxes, see Section 2.2, "Using the Sandbox Manager."

The Manage Customizations dialog enables you to identify and examine where customizations have been made and for which layer, even when a page consists of a number of different components (some of them actually being another page). You can also use the Manage Customizations dialog to import customizations that others have done, or you can export your own customizations.

For more information about using the Manage Customizations dialog and sandboxes, see Chapter 2, "Understanding the Customization Development Lifecycle."

# 1.2 Understanding Customization Layers

Oracle Fusion applications contain built-in customization layers that allow you to make customizations that affect only certain instances of an application. For example, the Sales application has a layer for job **role**. When you customize an artifact, you can choose to make that customization available only to users of a specific job role, for example, a sales representative.

Customizations you make are not saved to the base standard artifact. Instead, they are saved to an Extensible Markup Language (XML) file that is stored in an Oracle Metadata Services (MDS) repository. This XML file acts like a list of instructions that determines how the artifact looks or behaves in the application, based on the layer that is controlling the current context. The customization engine in MDS manages this process.

For example, say you want to customize the Sales home page by removing the Quick Create panel, but only for users with the Sales Representative role. Before you make your customization, you first select the layer in which to make your customization, in this case the role layer whose value is Sales Representative. When you make your customization by removing that pane from the page, an XML file is generated with the instructions to remove the pane, but only in the role layer, and only when the value is Sales Representative. The original page file remains untouched. The customization engine in MDS then stores the XML file in an MDS repository. Now, whenever someone logs in to the application and requests an artifact, the customization engine in MDS checks the repository for XML files that match the requested artifact and the given context, and if there is a match, it layers the instructions on top of the base artifact. In this example, whenever the Sales home page is requested (the artifact) by someone who is assigned the role of Sales Representative (the context), before the page is rendered, the customization engine in MDS pulls the corresponding XML file from the repository, layers it on top of the standard Sales home page, and removes that pane. Whenever someone who is not a Sales Representative logs in (for example, someone with the role of Sales Manager), the XML file with your changes is not layered on top, and so the Quick Create panel is displayed.

Figure 1–4 shows how the customization XML file is applied to the base document and is visible only to a sales representative.

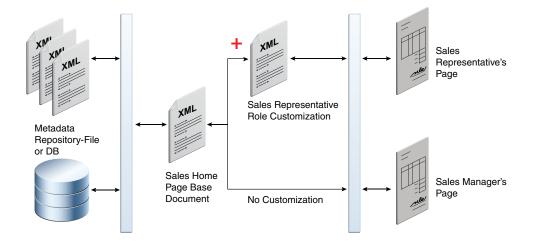

Figure 1–4 One Customization Layer Handled by the Customization Engine in MDS

All users of Oracle Fusion applications can personalize certain pages using the Personalization menu. Users can move elements around on a page, hide elements, and even add available elements to their page. When they do this personalization, the customization engine in MDS creates an XML file specific to that user.

For example, say User 1 (who has the role of Sales Representative) personalizes the Sales home page. There will then be an XML file stored in the repository, noting the changes that user made. When User 1 logs in, as in the previous example, the customization engine in MDS pulls the XML file with the sales representative customizations from the repository and layers it on top of the standard Sales home page. In addition, the engine pulls the XML file with the User 1 personalizations, allowing the user to see the personalization changes along with the Sales Representative changes. When other Sales Representatives log in, they do not see the User 1 personalization changes, as shown in Figure 1–5.

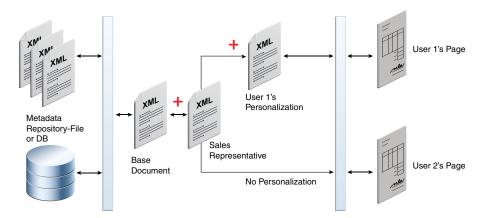

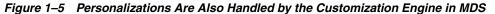

The exact customization layers available for an application depend on that application family (see the product-specific documentation from Oracle Enterprise Repository for Oracle Fusion Applications for details). However, all Oracle Fusion applications have the following customization layers:

- Global layer: When customizations are made in this layer, they affect all users of the application. This layer's XML files are added for everyone, whenever the artifact is requested. Customizations made to ADF Business Components in JDeveloper must be made in the global layer.
- Site layer: Customizations made in the site layer affect users at a particular location.
- User layer: This is where all personalizations are made. Users do not have to
  explicitly select this layer. It is automatically selected when you use the
  Personalization menu.

These layers are applied in a hierarchy, and the highest layer in that hierarchy in the current context is considered the *tip*. Within the default customization layers, the global layer is the base layer, and the user layer is the tip. If customizations are done to the same object, but in different layers, at runtime, the tip layer customizations take precedence. For example, if you customize the label for a field in the site layer using Page Composer and customize the same label in the global layer using JDeveloper, the site layer customization will be displayed at runtime.

Because customizations are saved in these XML files, when you patch or upgrade your Oracle Fusion applications, the base artifacts can be updated without touching your changes. The base artifact is replaced, and when the application is run after the patch or upgrade, the XML files are simply layered on top of the new version. You do not need to redo your customizations.

Before you create customizations, you must select the layer to which you want your customizations to be applied. Most of the tools you use to create your customizations provide a dialog where you can pick the layer for your customizations.

# **1.3 Understanding the Business User and Developer Tools**

Oracle Fusion Applications provides several design time and runtime tools to enable you to customize and extend Oracle Fusion applications. With these tools, you can perform the following tasks:

Personalize and customize pages using Page Composer

- Customize pages using CRM Application Composer
- Create and customize business objects using CRM Application Composer
- Create business process flows for custom business objects
- Define security policies for custom business objects
- Add custom attributes to business objects
- Customize reports and analytics
- Perform design time customizations using JDeveloper
- Customize and extend Oracle BPM Project Templates
- Configure end-user personalization
- Customize help
- Customize the Oracle Fusion Applications skin
- Translate custom text

For a more detailed description of the workflow you must follow when customizing and extending Oracle Fusion applications, see Chapter 2, "Understanding the Customization Development Lifecycle."

**Tip:** When you extend Oracle Fusion applications, you may want those extensions to be configurable using Oracle Fusion Functional Setup Manager. For more information about creating setup flows for extensions, see the Oracle Fusion Functional Setup Manager User's Guide.

### 1.3.1 Understanding Role-Based Access to Tools

The user interfaces in Oracle Fusion applications are controlled by role-based authentication, meaning that the information presented in the UI, and what the user can do in the UI, depends on the role assigned to the currently logged-in user. For example, if you are assigned a role with an administrative **privilege**, when you log in to Oracle Fusion Applications, you will see an Administration menu, as shown in Figure 1–6. This menu allows you to do things like customize a page for all users, or manage customizations.

#### Figure 1–6 Oracle Fusion Applications Menu Bar

| ORACLE: Fusion Applications                                       | Personalization 👻 | Administration - Help - Sign Out | <u> </u> |
|-------------------------------------------------------------------|-------------------|----------------------------------|----------|
| Home Navigator Recent Items Favorites Tags Watchlist Group Spaces | All               | Search                           | •        |

### 1.3.2 Personalizing and Customizing Pages Using Page Composer

Both personalization and customization use Page Composer to make changes to an application page. Using personalization, any user can drag and drop fields, rearrange regions, add approved external content, and save their favorite queries.

Using administration customization, you also use Page Composer to customize pages for other users. You can add fields, add validation, change defaults, rearrange regions, and add external content. Page Composer allows you to work in a WYSIWYG view, and, in some cases, Source view, as shown in Figure 1–7.

| Editing: Sales Edit Layer: Site - SITE                                                                                                    |                        |
|----------------------------------------------------------------------------------------------------|------------------------|
| View 🗸 🛛 🎼 Customization Manager                                                                                                    | 🔀 Close                |
| 🕂 Add Content 🦻 Edit 🛞 Delete 🛛 💥 Cut 📋 Paste 👻                                                                                                    |                        |
| <ul> <li></li></ul>                                                                                                    |                        |
| commandLink: Recent Items                                                                                                    |                        |
| spacer                                                                                                    |                        |
| $\cdots > panelStretchLayout > panelGroupLayout: scroll > panelBorderLayout > panelGroupLayout: horizontal > panelGroupLayout: horizontal > panelGroupLayout: horizontal > panelGroupLayout: panelGroupLayout: \mathsf$ | commandLink: Navigator |
| ORACLE Fusion Applications Accessibility Personalization - Administration -                                                                                                    | Help - Sign Out SALES_ |
| Home Navigator V Recent Items V Favorites V Tags Watchlist V Group Spaces Search                                                                                                    | >                      |
| Home 🕂 ?Tab                                                                                                    |                        |
|                                                                                                    | ✓ Change Layout        |
| 4                                                                                                    |                        |
|                                                                                                    |                        |
|                                                                                                    |                        |

Figure 1–7 Page Composer

For more information about customizing pages, see Chapter 3, "Customizing Existing Pages."

### 1.3.3 Customizing Pages Using CRM Application Composer

If you want to extend or customize the Sales, Marketing, Customer Center, Trading Community Architecture (TCA), and Order Capture applications that are part of the Oracle Fusion CRM product family of Oracle Fusion Applications, then you can use CRM Application Composer to customize your pages.

**Note:** Only certain pages are available for customization. For a complete list, see the product-specific documentation from Oracle Enterprise Repository for Oracle Fusion Applications.

You access CRM Application Composer by clicking the **Application Composer** link from the **Navigator** menu of Oracle Fusion Applications, as shown in Figure 1–8.

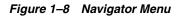

| Home Navigator 🗸 Recent Items 🗸 | Favorites 🗸 Tags Watchlist 🗸 Group Spaces           |  |  |  |  |  |
|---------------------------------|-----------------------------------------------------|--|--|--|--|--|
| Marketing                       | Workforce Management                                |  |  |  |  |  |
| Wele Customers                  | Workforce Structures                                |  |  |  |  |  |
| Lead Processing                 | Benefits<br>Plan Configuration<br>Manager Resources |  |  |  |  |  |
| Ta Lead Qualification           |                                                     |  |  |  |  |  |
| Sales                           |                                                     |  |  |  |  |  |
| Mana Sales Dashboard            | My Information                                      |  |  |  |  |  |
| Customers                       | Expenses                                            |  |  |  |  |  |
| Creat Opportunities             | Tools                                               |  |  |  |  |  |
| Revie Territories and Forecasts | Reports and Analytics                               |  |  |  |  |  |
| Creat Recommendations           | Application Composer                                |  |  |  |  |  |
| Career                          | Resource Directory                                  |  |  |  |  |  |
| Mana Profiles                   |                                                     |  |  |  |  |  |
| Manage Forecast                 | ORIA New Education (ORISTANO, T                     |  |  |  |  |  |

### 1.3.4 Creating and Customizing Business Objects

CRM Application Composer allows business analysts to make more complex runtime customizations. In addition to customizing pages, business analysts can customize business objects and all the artifacts that support them (such as fields, pages, buttons and links, security, server scripts, and saved searches), and can also extend Oracle Fusion applications by creating completely new business objects and artifacts, as shown in Figure 1–9. For more information, see Chapter 4, "Customizing Objects."

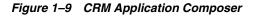

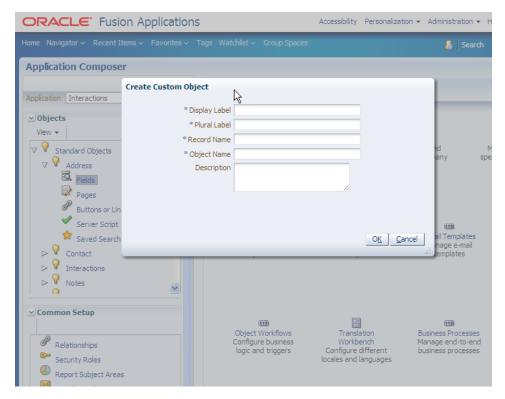

When new business objects are created, you often also create associated Work Area pages for those objects. You can add those pages to the navigator menu so that they can be accessed in the same way as standard objects. For more information, see Chapter 6, "Customizing the Navigator Menu."

### 1.3.5 Creating Business Process Flows for Custom Business Objects

When you create a new business object that is not a subclass of another business object, you can also create a new object workflow to manage any business processes associated with it. For example, say you used CRM Application Composer to create a marketing object and you want to create an associated approval flow. From within CRM Application Composer, you can access Oracle Business Process Composer and create the process that defines that flow. For applications outside of Oracle Fusion CRM, you access Business Process Composer directly from the **Navigator** menu. For more information about using the Business Process Composer, see Chapter 7, "Customizing and Extending BPMN Processes."

### 1.3.6 Defining Security Policies for Custom Business Objects

When you create a new object in CRM Application Composer, you can define security policies for it. A **data security** policy defines the end user's level of access to the data records of the business object. A **function security** policy defines the end user's level of access to the application resources that display the object (for example a page or a task flow). Both types of security must be defined for a security policy to be complete. Security policies are not stored in an MDS repository. Instead, they are stored in Oracle Fusion Data Security database tables (for data security) and in an LDAP-based server running Oracle Internet Directory (for function security). For more information about creating security policies for custom Oracle Fusion CRM business objects, see Chapter 9, "Customizing Security for Custom Business Objects."

### 1.3.7 Adding Custom Attributes to Business Objects

If you need to add an attribute to an object in an application that is not one of the five Oracle Fusion CRM applications, you can often use flexfields. A **flexfield** enables you to define object attributes on a business object and then apply business logic to them. For example, an airline manufacturer might require very specific attributes for their orders that are not provided by the out-of-the-box implementation of an order. Because a flexfield exists for the order object, you can use it to create and configure the desired attribute. Flexfield configurations are stored in an MDS repository, and so are safe during patching and upgrading. You access flexfields from the Setup and Maintenance menu from the Administration menu. For more information about flexfields, see Chapter 5, "Using Flexfields for Custom Attributes."

### 1.3.8 Customizing Reports and Analytics

Oracle Fusion Applications comes with a complete set of reports. You can customize these reports (for example, change the layout) to fit your particular business needs. Additionally, if you customize or create a business object, you can create a new report for that object. For more information, see Chapter 8, "Customizing Reports and Analytics."

### 1.3.9 Performing Design Time Customizations

To customize or create business objects outside of the five Oracle Fusion CRM applications, or when required customizations cannot be made in one of the runtime composers, use JDeveloper. When you work in a JDeveloper environment, you create an application workspace that contains your changes and additions. When you create this application workspace, you do so in the Oracle Fusion Applications Developer role. Like Oracle Fusion Applications, JDeveloper uses roles to shape what you see and can do in the integrated development environment (IDE). Work done in a developer role is stored in actual projects with code that gets deployed to an environment. Use

the Oracle Fusion Applications Administrator Customization role when customizing an existing standard object (as opposed to creating a new object). Work done in this role is saved to an XML file that gets deployed into an MDS repository, keeping your changes separate from the base code. For more information about how to set up your JDeveloper customization environment, see Chapter 10, "Using Oracle JDeveloper for Customizations."

**Note:** You cannot create your own roles to define what you see and what you can do in JDeveloper.

Developers can use JDeveloper to create and customize view pages, business objects, task flows (reusable components that specify the control flow in an application), searches, and **resource bundles**. All customizations and extensions created in JDeveloper must be deployed to an environment. For more information about using JDeveloper to customize business objects and associated artifacts, see Chapter 11, "Customizing and Extending Oracle ADF Application Artifacts."

SOA composite applications are the foundation on which Oracle Fusion applications are built: they are the glue that holds all the different components together and they allow the different applications to work in a unified manner. SOA composite applications contain **service components** such as Business Process Execution Language (**BPEL**) process flows. These **BPEL process** flows provide communication between applications, additional human-based workflows, and business rules that determine the branching in those flows. Developers can customize existing SOA composite applications or create new ones using a mixture of JDeveloper and browser-based tools. Customized and extended SOA composite applications are all stored in MDS repositories. For more information, see Chapter 12, "Customizing and Extending SOA Components."

### 1.3.10 Customizing and Extending Oracle BPM Project Templates

Some Oracle Fusion applications provide business process modeling (BPM) project templates that you can use to create BPM projects. BPM projects consist of SOA artifacts, such as **business rules** and **human tasks**, and Business Process Modeling and Notation (BPMN) processes. You can customize these project templates to suit your business needs. For more information, see Chapter 13, "Customizing and Extending Oracle BPM Project Templates."

### 1.3.11 Understanding Other Available Customizations

When you create custom pages, you may want to make them personalizable, so that end users can change the page for themselves. For more information, see Chapter 17, "Configuring End-User Personalization." Also, when you make any type of customization or extension to Oracle Fusion applications, you might have to change the embedded help that appears on the screen. For more information, see Chapter 18, "Customizing Help."

You can customize the look and feel of Oracle Fusion Applications, such as change the colors or add a logo. For more information, see Chapter 19, "Customizing the Oracle Fusion Applications Skin."

All customizations can be translated. For more information, see Chapter 16, "Translating Custom Text."

### 1.3.12 What You Can Customize and Extend and with Which Tool

There are many scenarios for which you can customize Oracle Fusion applications. The following tables identify for each scenario the artifacts that you can customize or create in Oracle Fusion Applications, what tool you use, the type of user that can make the change, and whether the changes are stored in an MDS repository:

- View page customizations: Table 1–1
- Branding customizations: Table 1–2
- Business object customization: Table 1–3
- Business process customizations: Table 1–4
- Report customizations: Table 1–5
- Analysis and dashboard customizations: Table 1–6
- Oracle Enterprise Scheduler job customizations: Table 1–7
- Security customizations: Table 1–8

**Note:** CRM Application Composer is available only if you want to make changes in the following Oracle Fusion CRM applications:

- Marketing
- Sales
- Customer Center
- Trading Community Architecture (TCA)
- Order Capture

**Note:** While you can customize view pages in Page Composer and CRM Application Composer, only certain pages are configured to allow it. If the customization that you want to make is not available in Page Composer, then you must use JDeveloper to make the customization.

#### Table 1–1 View Page Customization Scenarios in Oracle Fusion Applications

| Customization/<br>Extension                                                             | ΤοοΙ                        | Type of User     | MDS? | Where to Find Information                                       |
|-----------------------------------------------------------------------------------------|-----------------------------|------------------|------|-----------------------------------------------------------------|
| Add, move, and delete components on a page.                                             | Page Composer               | Business Analyst | Yes  | Section 3.2, "Editing a Page in<br>Page Composer"               |
| Add fields, buttons,<br>links, to a standard<br>page (Oracle Fusion<br>CRM).            | CRM Application<br>Composer | Business Analyst | Yes  | Section 4.3, "Editing a Page in<br>CRM Application Composer"    |
| Customize properties for UI components on a standard page.                              | Page Composer               | Business Analyst | Yes  | Section 3.3, "Editing Component<br>Properties in Page Composer" |
| Customize properties<br>for UI components on<br>a standard page<br>(Oracle Fusion CRM). | CRM Application<br>Composer | Business Analyst | Yes  | Section 4.2, "Editing Objects"                                  |

| Customization/<br>Extension                                                                                                    | Tool          | Type of User     | MDS? | Where to Find Information                                                                                       |
|----------------------------------------------------------------------------------------------------|---------------|------------------|------|----------------------------------------------------------------------------------------------------|
| Make UI components<br>on a page<br>personalizable.                                                                                  | Page Composer | Business Analyst | Yes  | Section 17.3, "Configuring<br>End-User Personalization for<br>Components"                                       |
| Customize the UI<br>Shell template.                                                                                                 | JDeveloper    | Developer        | Yes  | Section 11.10, "Editing the UI<br>Shell Template"                                                               |
| Customize the UI<br>Shell template.                                                                                                 | Page Composer | Business Analyst | Yes  | Section 3.4, "Editing the UI Shell<br>Template Used by All Pages"                                               |
| Define resource<br>bundles.                                                                                                    | JDeveloper    | Developer        | Yes  | Section 11.12, "Customizing or<br>Adding Resource Bundles"                                                      |
| Make a custom page<br>personalizable<br>(custom pages created<br>in CRM Application<br>Composer are<br>customizable by<br>default). | JDeveloper    | Developer        | Yes  | Section 17.2, "Allowing Pages to<br>Be Personalized by End Users in<br>Page Composer"                           |
| Customize onscreen<br>text that is displayed<br>when the end user<br>mouses over a button<br>or link.                               | Page Composer | Business Analyst | Yes  | Section 18.3, "Customizing or<br>Adding Bubble Embedded Help"                                                   |
| Customize onscreen<br>help text.                                                                                                    | JDeveloper    | Developer        | Yes  | Section 18.4, "Customizing or<br>Adding Static Instructions,<br>In-Field Notes, and Terminology<br>Definitions" |
| Change the look and feel of the entire application.                                                                                 | JDeveloper    | Developer        | No   | Chapter 19, "Customizing the<br>Oracle Fusion Applications Skin"                                                |
| Translate custom text.                                                                                                    | JDeveloper    | Developer        | Yes  | Chapter 16, "Translating Custom<br>Text"                                                                        |

| Table 1–1 (Cont.) View Page Customization Scenarios in Oracle Fusion Application |
|----------------------------------------------------------------------------------|
|----------------------------------------------------------------------------------|

| Table 1–2 | Branding | Customization | Scenarios in | Oracle | Fusion | Applications |
|-----------|----------|---------------|--------------|--------|--------|--------------|
|-----------|----------|---------------|--------------|--------|--------|--------------|

| Customization/<br>Extension                         | ΤοοΙ                | Type of User     | MDS? | Where to Find Information                                         |
|-----------------------------------------------------|---------------------|------------------|------|-------------------------------------------------------------------|
| Customize the UI<br>Shell template.                 | JDeveloper          | Developer        | Yes  | Section 11.10, "Editing the UI<br>Shell Template"                 |
| Customize the UI<br>Shell template.                 | Page Composer       | Business Analyst | Yes  | Section 3.4, "Editing the UI Shell<br>Template Used by All Pages" |
| Change the look and feel of the entire application. | JDeveloper          | Developer        | No   | Chapter 19, "Customizing the<br>Oracle Fusion Applications Skin"  |
| Change the logo.                                    | JDeveloper          | Developer        | No   | Chapter 19, "Customizing the<br>Oracle Fusion Applications Skin"  |
| Customize report<br>layouts.                        | Oracle BI Publisher | Business Analyst | No   | Section 8.2.2, "Customizing<br>Layouts"                           |

| Customization/<br>Extension                                                                      | ΤοοΙ                               | Type of User     | MDS? | Where to Find Information                                            |
|--------------------------------------------------------------------------------------------------|------------------------------------|------------------|------|----------------------------------------------------------------------|
| Customize business objects.                                                                      | JDeveloper                         | Developer        | Yes  | Section 11.2, "Editing Existing<br>Business Components"              |
| Customize business<br>objects (Oracle Fusion<br>CRM).                                            | CRM Application<br>Composer        | Business Analyst | Yes  | Section 4.2, "Editing Objects"                                       |
| Add an attribute to a<br>business object using<br>flexfields (not Oracle<br>Fusion CRM).         | Setup and Maintenance<br>work area | Business Analyst | No   | Chapter 5, "Using Flexfields for<br>Custom Attributes"               |
| Create business<br>objects.                                                                      | JDeveloper                         | Developer        | Yes  | Section 11.5, "Creating Custom<br>Business Components"               |
| Create business object<br>(Oracle Fusion CRM).                                                   | CRM Application<br>Composer        | Business Analyst | Yes  | Section 4.4, "Creating Custom<br>Objects"                            |
| Add a business object page to the navigator menu                                                 | Setup and Maintenance<br>work area | Business Analyst | No   | Chapter 6, "Customizing the<br>Navigator Menu"                       |
| Add custom business<br>object work area<br>pages to the navigator<br>menu (Oracle Fusion<br>CRM) | CRM Application<br>Composer        | Business Analyst | No   | Section 4.4, "Creating Custom<br>Objects"                            |
| Add validation to an object                                                                      | JDeveloper                         | Developer        | Yes  | Section 11.5, "Creating Custom<br>Business Components"               |
| Add validation to an<br>object (Oracle Fusion<br>CRM).                                           | CRM Application<br>Composer        | Business Analyst | Yes  | Section 4.2, "Editing Objects"                                       |
| Customize saved<br>searches for a custom<br>object (Oracle Fusion<br>CRM).                       | CRM Application<br>Composer        | Business Analyst | Yes  | Section 4.5, "Creating and<br>Editing Search Objects"                |
| Create searches for an object.                                                                   | JDeveloper                         | Developer        | Yes  | Section 11.9, "Customizing or<br>Creating a Custom Search<br>Object" |
| Create saved searches<br>for a custom object<br>(Oracle Fusion CRM).                             | CRM Application<br>Composer        | Business Analyst | Yes  | Section 4.5, "Creating and<br>Editing Search Objects"                |
| Customize task flows<br>for an object.                                                           | JDeveloper                         | Developer        | Yes  | Section 11.3, "Editing Task<br>Flows"                                |
| Create task flows for an object.                                                                 | JDeveloper                         | Developer        | Yes  | Section 11.6, "Creating Custom<br>Task Flows"                        |
| Customize object<br>workflows for an<br>object (Oracle Fusion<br>CRM).                           | CRM Application<br>Composer        | Business Analyst | Yes  | Section 4.2, "Editing Objects"                                       |
| Create object<br>workflows for an<br>object (Oracle Fusion<br>CRM).                              | CRM Application<br>Composer        | Business Analyst | Yes  | Section 4.4, "Creating Custom<br>Objects"                            |

 Table 1–3
 Business Object Customization Scenarios in Oracle Fusion Applications

| Customization/<br>Extension                                                                               | ΤοοΙ                                                                            | Type of User     | MDS? | Where to Find Information                                                        |
|----------------------------------------------------------------------------------------------------|---------------------------------------------------------------------------------|------------------|------|----------------------------------------------------------------------------------|
| Create a BPMN<br>process in a BPM<br>project.                                                             | Business Process<br>Composer                                                    | Business Analyst | Yes  | Section 7.2, "Creating an Oracle<br>BPM Project"                                 |
| Create a BPMN<br>approval process in a<br>BPM project (Oracle<br>Fusion CRM).                             | CRM Application<br>Composer                                                     | Business Analyst | Yes  | Section 7.2, "Creating an Oracle<br>BPM Project"                                 |
| Customize custom<br>BPM projects.                                                                         | Business Process<br>Composer                                                    | Business Analyst | Yes  | Section 7.3, "Customizing BPMN<br>Processes"                                     |
| Customize custom<br>BPM projects (Oracle<br>Fusion CRM).                                                  | CRM Application<br>Composer                                                     | Business Analyst | Yes  | Section 7.3, "Customizing BPMN<br>Processes"                                     |
| Customize BPM project templates.                                                                          | Oracle BPM Studio                                                               | Developer        | Yes  | Chapter 13, "Customizing and<br>Extending Oracle BPM Project<br>Templates"       |
| Customize a BPEL<br>process or a Mediator<br>component, or add<br>additional SOA<br>components.           | JDeveloper                                                                      | Developer        | Yes  | Section 12.4, "Extending or<br>Customizing Custom SOA<br>Composite Applications" |
| Customize task<br>routing rules,<br>business rules,<br>domain value maps<br>and, composite<br>properties. | Process Workspace,<br>Oracle SOA Composer<br>and Fusion<br>Applications Control | Developer        | Yes  | Section 12.2, "Customizing SOA<br>Composite Applications"                        |

| Table 1–4 Busines | s Process Customization | n Scenarios in Oracle | Fusion Applications |
|-------------------|-------------------------|-----------------------|---------------------|
|-------------------|-------------------------|-----------------------|---------------------|

| Customization/<br>Extension                            | ΤοοΙ                        | Type of User     | MDS? | Where to Find Information                   |
|--------------------------------------------------------|-----------------------------|------------------|------|---------------------------------------------|
| Create report layout.                                  | Oracle BI Publisher         | Business Analyst | No   | Section 8.2.2, "Customizing<br>Layouts"     |
| Customize report<br>layouts.                           | Oracle BI Publisher         | Business Analyst | No   | Section 8.2.2, "Customizing<br>Layouts"     |
| Customize style<br>templates.                          | Oracle BI Publisher         | Business Analyst | No   | Section 8.2.2, "Customizing<br>Layouts"     |
| Create a report.                                       | Oracle BI Publisher         | Business Analyst | No   | Section 8.2.4, "Creating Custom<br>Reports" |
| Translate a report.                                    | Oracle BI Publisher         | Business Analyst | No   | Section 8.2.5, "Adding<br>Translations"     |
| Create a report subject<br>area (Oracle Fusion<br>CRM) | CRM Application<br>Composer | Business Analyst | No   | Section 4.4, "Creating Custom<br>Objects"   |

| Customization/<br>Extension                                     | ΤοοΙ                       | Type of User     | MDS? | Where to Find Information                                      |
|-----------------------------------------------------------------|----------------------------|------------------|------|----------------------------------------------------------------|
| Customize analytics.                                            | Reports and Analytics pane | Business Analyst | No   | Section 8.3.2, "Customizing<br>Analytics"                      |
| Customize and<br>extend the Oracle BI<br>repository (RPD file). | JDeveloper                 | Developer        | No   | Section 8.3.3, "Customizing the<br>Oracle BI Repository (RPD)" |

Table 1–6 Analysis and Dashboard Customization Scenarios in Oracle Fusion Applications

Table 1–7 Enterprise Scheduler Job Customization Scenarios in Oracle Fusion Applications

| Customization/<br>Extension | ΤοοΙ       | Type of User | MDS? | Where to Find Information                                                      |
|-----------------------------|------------|--------------|------|--------------------------------------------------------------------------------|
| Create jobs.                | JDeveloper | Developer    | No   | Chapter 14, "Customizing and<br>Extending Oracle Enterprise<br>Scheduler Jobs" |

Table 1–8 Security Customization Scenarios in Oracle Fusion Applications

| Customization/<br>Extension                                | ΤοοΙ                               | Type of User     | MDS? | Where to Find Information                                                                                                    |
|------------------------------------------------------------|------------------------------------|------------------|------|----------------------------------------------------------------------------------------------------|
| Add data security to a custom object.                      | Setup and Maintenance<br>work area | Developer        | No   | Section 15.4, "Defining Data<br>Security Policies on Custom<br>Business Objects" and<br>Section 15.5, "Enforcing Data<br>Security in the Data Model<br>Project" |
| Add function security to a custom object.                  | JDeveloper                         | Developer        | No   | Section 15.6, "Defining Function<br>Security Policies for the User<br>Interface Project"                                                                        |
| Add security to a<br>custom object (Oracle<br>Fusion CRM). | CRM Application<br>Composer        | Business Analyst | No   | Section 9.2, "Defining Security<br>Policies for Custom Business<br>Objects"                                                                                     |
| Enable end users to<br>set the instance level<br>security. | CRM Application<br>Composer        | Business Analyst | No   | Section 9.3, "Enabling End User<br>Instance-Level Security<br>Customization"                                                                                    |

### 1.3.13 Installing Customization Tools

All the business analyst tools are available from the navigator menu of Oracle Fusion Applications. However, developers must install and configure JDeveloper. After installing JDeveloper, they must set up their environment for customization and extending.

For procedures for installing JDeveloper and setting it up for extending (that is, for creating new objects), see the "Setting Up Your Development Environment" and "Setting Up Your JDeveloper Application Workspace and Projects" chapters in the *Oracle Fusion Applications Developer's Guide*.

For procedures for setting up JDeveloper for customizations, see Chapter 10, "Using Oracle JDeveloper for Customizations."

# Understanding the Customization Development Lifecycle

This chapter discusses the typical workflow for customizing and extending Oracle Fusion applications. It describes how to use sandboxes to perform customizations in an environment that is separate from the full test environment, publish the changes to a full test environment, and export the changes to other environments.

This chapter includes the following sections:

- Section 2.1, "Understanding Typical Customization Workflows"
- Section 2.2, "Using the Sandbox Manager"
- Section 2.3, "Viewing and Diagnosing Runtime Customizations"
- Section 2.4, "Downloading and Uploading Customization Files"

# 2.1 Understanding Typical Customization Workflows

All customizations and extensions to Oracle Fusion Applications, whether done by business analysts or developers, should be done in a full test environment. Typically, this environment contains one or more Oracle Fusion applications that will then be moved to a production environment after all customizations and extensions are complete and tested.

As described in Section 2.1.1, "Runtime Customization Workflow," business analysts using Page Composer and CRM Application Composer can make application customizations in a **sandbox**. Sandboxes store the customizations in Extensible Markup Language (XML) files in a separate Oracle Metadata Services (MDS) repository that is available only when you work in that particular sandbox. The changes can be done in a test-only sandbox (that is, the code in the sandbox is for testing only, and is never deployed), or they can be done in a sandbox that is then published to the full test environment.

Developers using design time tools, such as Oracle JDeveloper, can deploy their customizations directly to that environment, or they can publish to a sandbox, as described in Section 2.1.2, "Design Time Customization Workflow."

Project managers can monitor the customizations that are made by business analysts and developers, and can also import and export customizations. The entire environment with all customizations can then be tested, as shown in Figure 2–1.

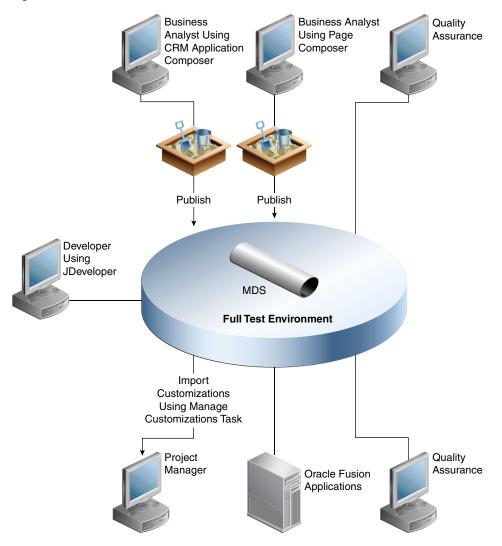

Figure 2–1 Customization Workflow in a Full Test Environment

**Tip:** When you extend Oracle Fusion applications, you might want users to be able to configure the extensions using Oracle Fusion Functional Setup Manager. For more information about creating task flows for setup activities for extensions, see the *Oracle Fusion Functional Setup Manager Developer's Guide*.

### 2.1.1 Runtime Customization Workflow

When you use CRM Application Composer and Page Composer to make runtime customizations to Oracle Fusion applications, you can use sandboxes to save your changes in a segregated environment. For example, before you begin making customizations, you create a sandbox named MySandbox and make your customizations in that sandbox. If others want to see the customizations, then they would use MySandbox.

**Note:** There are restrictions for when more than one user is working in a sandbox. For more information, see Section 2.2.1, "Sandboxes and Concurrent Usage."

You can also use a sandbox when you define security policies for custom objects that you have created using CRM Application Composer. A **security sandbox** stores the security information in new database tables that are available only when you choose to work in that sandbox.

After you complete your customizations, the sandbox can be reviewed and approved by others, and then published to the full test environment where your customizations become part of that repository. For more information about sandboxes, see Section 2.2, "Using the Sandbox Manager."

**Note:** A flexfield sandbox is for testing only and cannot be published. Instead, you deploy a flexfield to the full test environment using the flexfield UI. To test a flexfield configuration before deploying it to the full test environment, deploy it to a flexfield sandbox, as described in Section 5.7, "Deploying Flexfield Configurations." The changes that you deploy to a sandbox are isolated from the full test environment and can be seen only by those who make the flexfield sandbox active in their session. After you are satisfied with the changes in the sandbox, you can deploy the changes to the full test environment.

When you publish a sandbox, the published customizations are labeled. Labeling can act as a save point, meaning that if a future customization causes issues, you can use the Manage Customizations dialog to remove all customizations done after that point by promoting the last known good label back to the tip. For more information, see Section 2.3.3, "Backing Out Customizations."

You can also use the Manage Customizations dialog to view others' customization metatdata files, and to download those files to manually move them to another environment or to diagnose any issues. You can also upload others' customization metadata files to your environment. For more information, see Section 2.3, "Viewing and Diagnosing Runtime Customizations."

**Note:** The navigator menu, Business Process Modeling Notation (BPMN) process flows, and report customizations do not use an MDS repository. See Chapter 6, "Customizing the Navigator Menu," Chapter 7, "Customizing and Extending BPMN Processes," and Chapter 8, "Customizing Reports and Analytics" for more information.

Figure 2–2 illustrates the use of sandboxes when customizing pages, objects, and security using Page Composer and CRM Application Composer and when configuring flexfields.

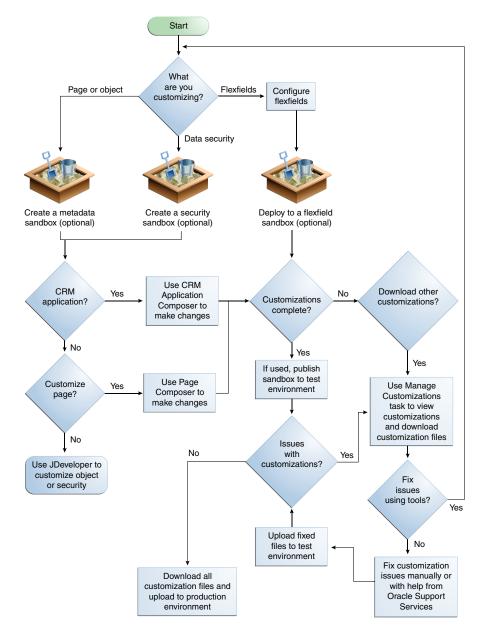

Figure 2–2 Typical Runtime Customization Workflow

### 2.1.2 Design Time Customization Workflow

As explained in Section 1.3.12, "What You Can Customize and Extend and with Which Tool," some types of customizations, such as user interface template customizations, must be made at design time using JDeveloper. After you create these customizations, you can test them locally in JDeveloper and then deploy them directly into the full test environment. You can also deploy your customizations to a sandbox. Note that security customizations done at design time are not saved to a sandbox. Additionally, you can use source control software to manage design time customizations. For more information about what source control software JDeveloper supports, see the "Versioning Applications with Source Control" topic of the JDeveloper online help.

Because your customizations (other than security changes) are stored in customization XML files in an MDS repository, they can also be viewed and managed using the Manage Customizations dialog.

**Note:** Unlike runtime customizations, you cannot promote design time customizations, as described in Section 2.3.3, "Backing Out Customizations." If a design time customization is causing a problem, you must undeploy the changes, fix the issues, and then redeploy to the test environment.

Figure 2–3 shows the flow for a typical design time customization process.

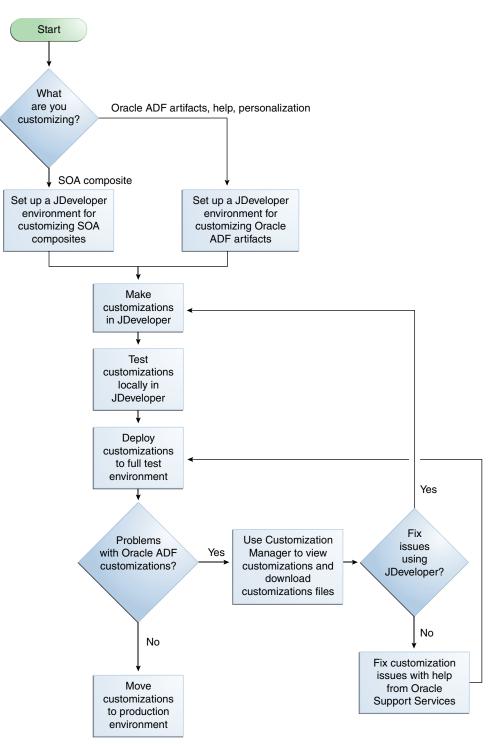

Figure 2–3 Typical Design Time Customization Workflow

# 2.2 Using the Sandbox Manager

The sandbox manager is a tool for managing the different types of customization changes that can be applied to an application. The different types of sandboxes are:

Metadata

The metadata sandbox supports making changes to the application's metadata stored in the MDS repository.

Security

The security-enabled sandbox supports making data security changes.

Flexfield

The flexfield sandbox is not created using the sandbox manager. Use the flexfield UI to make changes to the flexfields and then deploy them to the sandbox. The flexfield deployment process manages the creation of the sandbox. For more information about flexfields, see Section 5.7, "Deploying Flexfield Configurations."

To customize an Oracle Fusion application in runtime, you first create a sandbox and then use Page Composer or CRM Application Composer to make the customizations. These changes will be contained within the sandbox so they do not affect the mainline code. You then test and validate the changes by publishing the sandbox to the full test environment. After the application has been tested, it can then be moved to the production environment where the customization changes will be available to users of the system.

You can make changes to an application at runtime in a sandbox so that the changes are isolated from the mainline code. The mainline code is a branch of data that serves as a single source. After you are satisfied with the changes in the sandbox and want to commit them, you can publish the metadata or security-enabled sandbox to the mainline code. Flexfield sandboxes are for testing only and cannot be published. You make flexfield configurations that are then stored in a database, and then deploy those configurations to a sandbox to see the resulting deployment artifacts in a sandbox environment. Flexfields are deployed directly to the mainline code using the flexfield UI. For more information about flexfields, see Section 5.7, "Deploying Flexfield Configurations."

You can use runtime tools to customize the application. The sandbox manager works with CRM Application Composer and Page Composer to customize objects and pages:

- For information about using CRM Application Composer, see Chapter 4, "Customizing Objects."
- For information about using Page Composer, see Chapter 3, "Customizing Existing Pages."

Oracle Business Process Composer and Oracle SOA Composer are also runtime customization tools, but they do not use the sandbox manager. They have their own mechanisms for handling customization changes:

- For information about using Oracle Business Process Composer, see Chapter 7, "Customizing and Extending BPMN Processes."
- For information about using Oracle SOA Composer, see Chapter 12, "Customizing and Extending SOA Components."

The metadata sandboxes created using the sandbox manager are available in JDeveloper when you are creating and deploying customizations intended for a deployed Oracle Fusion application in Oracle WebLogic Server. The available sandboxes will appear in a selection list in JDeveloper during deployment. For more information, see Section 11.14, "Deploying Oracle ADF Customizations and Extensions." Note that the security sandboxes created using the sandbox manager are not available in JDeveloper.

In CRM Application Composer, you can customize security policies using a sandbox specifically for editing them. When you enable the security sandbox, the operation will duplicate the schema for Oracle Fusion Data Security tables, which is a lengthy setup operation. Therefore, ensure that you are fully ready to customize the security policies *before* you enable the security sandbox.

The security policy customizations that you publish from a sandbox will be merged into the Oracle Fusion security policy repository as part of the native application, and will overwrite any previous customizations. Ensure that you are not editing the same object concurrently with another user to avoid inconsistencies that can result when multiple users edit the security policies associated with the same object in different sandboxes.

The metadata and security sandbox sessions can be saved, downloaded, and imported as files into other Oracle Fusion applications.

# 2.2.1 Sandboxes and Concurrent Usage

In the customization runtime workflow, sandboxes are used to isolate the changes from the mainline code for testing and validating. After you are satisfied with the changes, you can publish the changes back to the mainline code. You can also create sandboxes for testing purposes only, and not publish them.

There are two types of sandboxes:

Sandboxes intended to be published.

These sandboxes will be merged back to the mainline code.

Sandboxes intended for *test-only* purposes.

These test-only sandboxes will not be published and therefore produce no concurrency conflicts between sandboxes. You can have many test-only sandboxes at the same time. But if you have multiple users working on the same test-only sandbox, then they must adhere to the guidelines described in Section 2.2.1.3, "Guidelines for One Sandbox, Multiple Users."

Figure 2–4 illustrates the two types of sandboxes and their relationship to the mainline code.

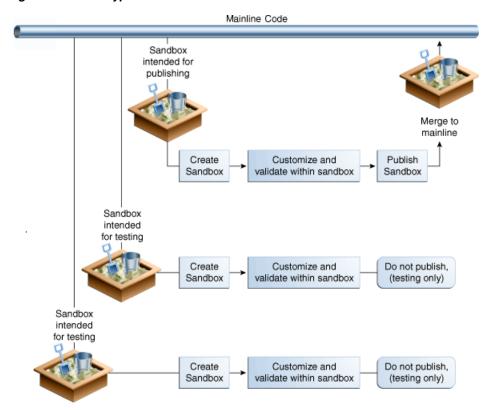

Figure 2–4 Two Types of Sandboxes

When multiple users can customize an application using sandboxes, there are two types of concurrency conflicts:

- Conflicts within a sandbox: Users overwriting changes created by other users, either directly by changing the same artifact, or indirectly by affecting files that are shared between the artifacts. For more information, see Section 2.2.1.3, "Guidelines for One Sandbox, Multiple Users."
- Conflicts between sandboxes (intended for publishing only): Multiple sandboxes with the same customized artifact publishing to the mainline code. For more information, see Section 2.2.1.4, "Guidelines for Multiple Sandboxes, Multiple Users."

An application artifact typically includes several metadata files. Therefore, creating or editing an artifact usually means making changes, whether directly or indirectly, to more than one file. Some of these metadata files may be shared between artifacts.

**Note:** Many customization scenarios, including customizing security policies, involve editing the same underlying artifacts. The only way to be certain of eliminating the possibility of any concurrency conflicts is to allow only one user at a time in an active sandbox. If you must have multiple users or multiple sandboxes, then follow the usage guidelines described in Section 2.2.1.3, "Guidelines for One Sandbox, Multiple Users," and Section 2.2.1.4, "Guidelines for Multiple Sandboxes, Multiple Users."

### 2.2.1.1 Conflicts Within a Sandbox

Conflicts within a sandbox can arise when multiple users are customizing an application using the same sandboxes at the same time, because more than one user may be attempting to customize the same artifact, or performing a customization task that indirectly affects other shared files. An example of a *direct conflict* is when different users attempt to customize the same page, the same fragment, or the same metadata file within the same layer. An example of an *indirect conflict* is when two users, each creating their own object, cause a conflict in the metadata file that tracks which new objects have been created by both saving their changes around the same time.

Conflicts may also arise when users are editing a shared artifact, such as when a user performs an operation that adds or edits a translatable string. For example, a user edits a field's display label or help text, or a validation rule's error message, while another user performs an operation around the same time that similarly affects translatable strings. Another example of a shared artifact conflict is when two or more users are working in navigator menus that are shared across applications.

When you are using Page Composer, although you are not required to, you should use a sandbox. Page Composer provides concurrency warning messages when there is a potential customization conflict with another user. For Page Composer, these warning messages help prevent conflicts. For more information, see the "Editing Pages" section of the Oracle Fusion Middleware User's Guide for Oracle WebCenter Portal: Spaces.

When you are using CRM Application Composer, always use a sandbox. CRM Application Composer provides error messages when there is a concurrency conflict. If multiple users in a single sandbox attempt to edit the same artifact, then an error message is displayed. For example, if two users are editing the label of the same attribute, then CRM Application Composer will display an error message.

### 2.2.1.2 Conflicts Between Sandboxes

Conflicts between sandboxes can arise when there is more than one sandbox intended for publishing in use. If two sandboxes contain customization changes to the same artifact and both are being published, then the sandbox that is being published last is given an option (by the sandbox manager) to overwrite the changes for that artifact from the sandbox that was published first. If the user working in the second sandbox decides to force the publication of the second sandbox, then the changes published by the first sandbox are overwritten. These types of conflicts can also occur with shared metadata files such as resource bundles that store translatable strings.

If there is a concurrent change made in the mainline code after the sandbox was created and the user attempts to publish that sandbox, then such conflicts are detected at publication time and errors messages occur.

**Tip:** If you encounter a message showing a conflict on /oracle/apps/fnd/applcore/profiles/profileService/md s/ProfileMO.xml when you publish your sandbox, you can ignore this message and continue to force publish the sandbox.

If you encounter a message showing a conflict on oracle/apps/menu/fnd/applcore/dataSecurity/dataSecur ityService/mds/DSMO.xml when you publish your sandbox, this means the security changes that you made in your sandbox conflict with other security changes in the mainline code. Abort the sandbox and recreate your changes in a new sandbox.

### 2.2.1.3 Guidelines for One Sandbox, Multiple Users

Regardless of whether the sandbox is intended for publishing or for test-only, if multiple users are allowed to work in a single sandbox simultaneously, these guidelines must be followed:

 Multiple concurrent users in the same sandbox must operate only on different and unrelated objects.

For example, if user1 updates object1, then user2 can update object2 but should not update object1. Be aware that if both modifications involve changes to translatable strings, then saving changes to separate objects around the same time may still cause a conflict in the resource bundle that stores the translatable strings.

 If multiple users update the same artifact concurrently (either the same object or the same underlying frequently modified file), then they will get a concurrent update error. In this case, the second user's changes will not be saved (the Save button will be disabled) and one of the users will have to cancel and try again.

CRM Application Composer retains any uncommitted changes in the UI. For example, if the user is editing a Groovy expression when the error is encountered, then the expression is retained in the editor so the user can copy and paste the expression to try customizing again. (No metadata corruption or partial transactional commit operations will happen.)

Users in the same sandbox will see the changes created by one another. The latest version of each object gets loaded on-demand the first time it is viewed in CRM Application Composer. Users can refresh their view to the latest definition from MDS and see the changes listed in the tree structure at the left-hand side of the CRM Application Composer UI. However, if there are ADF Business Components customizations, then users might need to log out and log back in again to see those changes reflected in the UI.

### 2.2.1.4 Guidelines for Multiple Sandboxes, Multiple Users

If multiple users are permitted to work in multiple sandboxes, the guidelines in Section 2.2.1.3, "Guidelines for One Sandbox, Multiple Users," and these guidelines must be followed:

• There can be any number of test-only sandboxes operating concurrently. That is, multiple users can use multiple sandboxes concurrently for testing if these sandboxes will never be published. Sandboxes that are used for testing only, and that are not published, cause no conflicts with each other. Be aware, however, that all modifications will be lost when the sandboxes are destroyed.

**Note:** Even though sandboxes that are for test-only cause no conflicts with each other because they are not published, multiple users who work in the same test-only sandbox still must follow the guidelines in Section 2.2.1.3, "Guidelines for One Sandbox, Multiple Users."

• For sandboxes that are not for test-only and will be published, multiple concurrent sandboxes can be used only if they operate on mutually exclusive artifacts. For example, you can have one sandbox that contains a page that is being customized to add a task flow, and another sandbox that contains a different page from a different application.

**Note:** For CRM Application Composer, use only one sandbox at a time that is intended for publishing. You cannot have multiple concurrent sandboxes that are intended for publishing. You can still have other sandboxes that are test-only.

 If an artifact is updated in both the mainline code and in the sandbox (or in two different sandboxes), when the sandbox is published, such conflicts are detected and an error is raised. At this point, cancel publishing of the sandbox to avoid overwriting previous changes.

**Note:** For a sandbox that contains ADF Business Components customizations, log out and log back in again after switching in or out of this sandbox to avoid any inconsistencies between the runtime caches and the ADF Business Components definitions.

Log out and log back in when you are performing any of the following sandbox-related actions:

- Before entering a sandbox
- After exiting a sandbox
- After publishing a sandbox
- After destroying a sandbox

## 2.2.2 Setting Up Sandboxes

When you create a sandbox, the currently available metadata is gathered into a sandbox session. You designate a sandbox to be the active sandbox by choosing either the newly created sandbox or selecting from a list of existing sandboxes in a table. The active sandbox is the context for all changes. After you activate the sandbox, you can make customization changes to the application artifacts and these changes will be stored in the sandbox. The sandbox uses a database to store the actual change information. After you are satisfied with the changes, you can publish the sandbox, or deploy the flexfield, and the changes will be merged into the mainline code and the sandbox will be archived.

### To set up a sandbox:

1. Access the sandbox manager.

For nonflexfield sandboxes, you can access the sandbox manager by selecting the **Manage Sandboxes** menu item from the **Administration** menu in the global area of Oracle Fusion Applications.

Figure 2–5 shows the Manage Sandboxes menu selection from the Administration dropdown list.

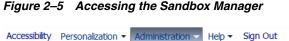

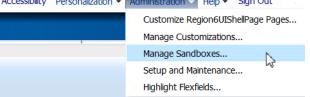

For flexfields, you must be in the Manage Descriptive Flexfields task or the Manage Extensible Flexfields task and then select the **Deploy Flexfield to Sandbox** menu item to deploy the customizations to a flexfield sandbox. Flexfield changes are stored in flexfield metadata in the database and are available to users only when the flexfield is deployed, as described in Section 5.7, "Deploying Flexfield Configurations." Thus for flexfields, the remaining steps in this procedure do not apply.

2. In the Manage Sandboxes dialog, you can create a new sandbox, select from a list of sandboxes in the Available Sandboxes page, import a sandbox as a file, or perform other sandbox functions. Figure 2–6 shows a Manage Sandbox dialog with one available sandbox.

| Actions • view | - 🛛 😭 🗶        | Set as Active Publish | Detach |               |             |               |                  |
|----------------|----------------|-----------------------|--------|---------------|-------------|---------------|------------------|
| Sandbox        |                | Description           | Active | Data Security | Flexfield ? | Last Modified | Last Modified By |
| > ApplCoreLong | SB_TestSandbox |                       |        | <b>v</b>      | *           | 1/13/11       | sandbox creator  |
|                |                |                       |        |               |             |               |                  |
|                |                |                       |        |               |             |               |                  |

### Figure 2–6 Manage Sandboxes Dialog

- 3. Create a new sandbox by clicking the New icon or selecting Actions then New
- In the Create Sandbox dialog, enter a name for the sandbox. If you want a security-enabled sandbox, then select Create Data Security Sandbox and click Save and Close. Figure 2–7 shows the dialog with security enabled.

**Note:** Because setting up the security sandbox requires duplicating the schema for Oracle Fusion Data Security tables, this will always be a lengthy operation in CRM Application Composer. Allow sufficient time for the process to be completed and do not to terminate it early. You may want to defer customizing security and enabling the security sandbox until you are sure that customizations are required.

Figure 2–7 Create Sandbox Dialog

| Create Sandbox                |                                               | ×              |
|-------------------------------|-----------------------------------------------|----------------|
| * Sandbox Name<br>Description | ApplCoreLongSB_Test2Sandbox                   |                |
|                               | ✓ Create Data Security Sandbox Save and Close | <u>C</u> ancel |

You will see a confirmation dialog when the sandbox has been successfully created. Click **OK** to dismiss the dialog.

**5.** Identify the active sandbox. You can make the newly created sandbox or an existing sandbox the active sandbox.

In the Manage Sandboxes dialog, in the Available Sandboxes page, select the sandbox you want to make active and click **Set as Active** as shown in Figure 2–8.

Figure 2–8 Manage Sandboxes Dialog

| Actions 🕶 View 👻 🎴 💥        | Set as Active | Publish 🛃 Detach | R             |             |               |                  |
|-----------------------------|---------------|------------------|---------------|-------------|---------------|------------------|
| Sandbox                     | Description   | Active           | Data Security | Flexfield ? | Last Modified | Last Modified By |
| ApplCoreLongSB_Test2Sand.   |               | ×                | <b>v</b>      | *           | 1/13/11       | sandbox creator  |
| > ApplCoreLongSB_TestSandbo | ox 🛛          |                  | <b>v</b>      | *           | 1/13/11       | sandbox creator  |
|                             |               |                  |               |             |               |                  |
|                             |               |                  |               |             |               |                  |

Only one sandbox can be active at one time. The customization changes are captured in the active sandbox.

**6.** Export a sandbox.

A sandbox can be exported as a file for transporting, sharing, and other uses where packaging it as a file is required. Consequently, a sandbox exported as a file can be imported.

In the Sandbox Details dialog, click **Download All**. Enter the location and file name for the exported sandbox.

7. Import a sandbox.

In the Manage Sandboxes dialog, click Import.

In the Import dialog, click **Browse** to navigate to the file or enter the fully qualified file name.

**8.** Exit the sandbox.

Mouse over the sandbox name next to the **Session Sandbox** label in the global area of the Oracle Fusion application to open a popup dialog, as shown in Figure 2–9. Click **Exit Sandbox**.

Figure 2–9 Sandbox Popup Dialog

| Session Sandbox: | ApplCoreLongSB docbox                                                                                               | Accessibility | Personalization 🔻 | Administration $	extsf{-}$ |
|------------------|----------------------------------------------------------------------------------------------------|---------------|-------------------|----------------------------|
|                  | Sandbox Name ApplCorex<br>Description<br>Last Modified 2/28/11<br>Last Modified By sandbox<br>Data Security Enabled |               |                   |                            |
|                  | More Details                                                                                                    | Exit San      | <u>idbox</u>      |                            |

In the Exit Sandbox dialog, click **Yes**, as shown in Figure 2–10.

Figure 2–10 Exit Sandbox Dialog

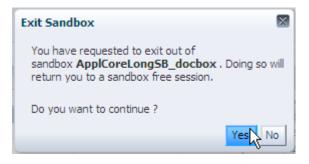

### 2.2.3 Publishing Sandboxes

If there are changes to the mainline code from another source and you publish your sandbox, then the mainline code is not overwritten. If there are conflicts, then you will be warned and given a chance to fix the conflicts.

#### To publish a sandbox:

1. Make the customization changes to the application by going to the various customization environments. For example, you can create new objects and customize the objects in CRM Application Composer.

You can make metadata changes in the sandbox. Metadata changes are usually associated with MDS. These include making changes to a page, to Oracle ADF customization, and to Oracle ADF business objects. For more information about making changes to the page, see Chapter 3, "Customizing Existing Pages." For more information about making changes to business objects, see Chapter 4, "Customizing Objects."

You can make security changes by applying them to a security-enabled sandbox. You can test your security changes and policies before you publish the sandbox to commit the changes. For more information about customizing security policies, see Section 9.2, "Defining Security Policies for Custom Business Objects." For more information about custom business objects, see Chapter 15, "Customizing Security for Oracle ADF Application Artifacts." **2.** Test or validate the changes at runtime using test or production systems and any combination of validation setups.

In the Manage Sandboxes dialog, click the sandbox link to open the Sandbox Details dialog. You can view the layers and objects where you have made customization changes, as shown in Figure 2–11.

Figure 2–11 Sandbox Details Dialog

| Created By<br>Creation Date                                                                                    | ApplCoreLongSB_TestSandbox<br>APPLICATION_ADMINISTRATOR<br>1/12/11<br>Creation_ApplCoreLongSB_TestSan | Last Modified                | ption<br>ed By sandbox creator<br>Date 1/13/11 |
|----------------------------------------------------------------------------------------------------|----------------------------------------------------------------------------------------------------|------------------------------|------------------------------------------------|
|                                                                                                    | eLongSB_TestSandbox                                                                                   |                              |                                                |
| MDS Data Security                                                                                              |                                                                                                    |                              |                                                |
|                                                                                                    |                                                                                                    |                              |                                                |
| Actions 🕶 View 👻 🛛 🕺                                                                                           | 🖌 Detach 🛛 📜 🎁 🛍 Lay                                                                                  | ver Names 🛛 🗹 🛛 Layer Values | all 🔽 🔶 Status all 💌 🔶                         |
|                                                                                                    |                                                                                                    |                              |                                                |
| and a second second second second second second second second second second second second second second second |                                                                                                    | Laver Values                 | dan al                                         |
| les                                                                                                    | iles/profileService/mds/ProfileMO.xml                                                                 | Layer Values                 | <u>Onai</u> create                             |
| les<br>/cracle/apps/find/appicore/prof                                                                         | iles/profileService/mds/ProfileMO.xml                                                                 | Layer Yalues                 | al<br>Chairceate<br>uodate<br>delete           |
| les<br>  /cracle/apps/fnd/appicore/prof<br>/Region1RecentCases.jsff                                            | iles/profieService/mds/ProfileMO.xml                                                                  | Layer Yalues                 |                                                |
| les<br>/cracle/apps/fnd/appicore/prof<br>/Region1RecentCases.jsff                                              | iles/profileService/mds/ProfileMO.xml                                                                 | Layer Values                 |                                                |
| les<br> oracle/apps/fnd/appicore/prof<br> Region1RecentCases.jsff<br> Region4Filter.jsff<br>Site               | iles/profileService/mds/ProfileMO.xml                                                                 |                              | Chairceate<br>update<br>dekte                  |
| les<br> cracle/apps/fnd/appicore/prof<br> Region1RecentCases.jsff<br> Region4Riter.jsff                        | iles/profileService/mds/ProfileMO.xm                                                                  | SITE                         | Chai create<br>uodate<br>delete                |
| les                                                                                                    | iles/profileService/mds/ProfileMO.xml                                                                 | SITE<br>VAL4                 | Chairceate<br>update<br><u>dekte</u><br>₩      |
| les les les les les les les les les les                                                                        | iles/profileService/mds/ProfileMO.xml                                                                 | SITE<br>VAL4                 | Chairceate<br>update<br><u>dekte</u><br>₩      |
| es es crace/spos/fnd/appkore/prof                                                                              | iles/profileService/mds/ProfileMO.xml                                                                 | SITE<br>VAL4                 | Chairceate<br>update<br><u>dekte</u><br>₩      |
| les                                                                                                    | iles/profileService/mds/ProfileMO.xml                                                                 | SITE<br>VAL4<br>VAL2         | Chairceate<br>Wodate<br>deiste                 |

**3.** Publish the sandbox to the mainline code.

After you are satisfied with the changes, select the sandbox and click **Publish** in the Manage Sandbox dialog or in the Sandbox Detail dialog to commit the changes to the mainline code.

# 2.3 Viewing and Diagnosing Runtime Customizations

You use the Manage Customizations dialog to view and diagnose runtime customizations that have been made to application pages.

By default, the Manage Customizations dialog displays the customizations that have been performed by the logged-in user. Administrators can optionally see the customizations made by other users.

**Tip:** You can also use the Manage Customizations dialog to move customizations to another environment, for example from one test environment to another. For more information, see Section 2.4.1, "Downloading and Uploading Customization Files Using the Manage Customizations Dialog."

### 2.3.1 Before You Begin Using the Manage Customizations Dialog

You must do the following before you can use the Manage Customizations dialog:

You must have specific privileges to access the Manage Customizations dialog. Contact your security administrator for details. • To access the Manage Customizations dialog, choose **Manage Customizations** from the **Administration** menu in the global area.

### 2.3.2 Viewing Customizations Using the Manage Customizations Dialog

Figure 2–12 shows the Manage Customizations dialog with all artifacts related to the CustomerCtrWorkarea.jsp file.

Figure 2–12 Manage Customizations Dialog

| Manage Eustomizations                  |                                      |                                          |
|----------------------------------------|--------------------------------------|------------------------------------------|
|                                        | Search                               | /oracle/apps/customerCenter/infra: 主 🐧   |
| Name                                   | Current Context                      | All Layers                               |
|                                        | Layer Name Site 💌                    | Layer Name External Or Internal          |
| ▽                                      |                                      |                                          |
| ⊳ 📴 Tasks                              |                                      |                                          |
| ∇ Overview                             |                                      |                                          |
| >                                      | SITE<br>Delete Page: Download Upload |                                          |
| > 🔀 Create Contact                     |                                      |                                          |
| > 🔀 Create Customer                    |                                      |                                          |
| > 🔯 Create Consumer                    |                                      |                                          |
| > 🔝 Manage Contacts                    |                                      |                                          |
| > 🔯 Manage References                  |                                      |                                          |
| > California Import Customers          |                                      |                                          |
| ⊳ 📳 Quick Create                       |                                      |                                          |
| ⊳ 📳 Search                             |                                      |                                          |
| Customer Center                        |                                      |                                          |
| > 🗐 UIShell Page Template              |                                      | external<br>Delete Page: Download Upload |
| ⊳ 📴 Recent Items Flow                  |                                      |                                          |
| < [                                    | 11                                   | 4                                        |
| Download Customizations for All Layers |                                      |                                          |
|                                        |                                      | Close                                    |
|                                        |                                      |                                          |

As shown in Figure 2–12, a customization was made to a page fragment file in the site layer, and a customization was made to the UIShell Page Template in the external layer (the external layer is a layer that is specific to Oracle Fusion Customer Relationship Management applications). By default, the customizations in the **Current Context** column show the customizations that the currently logged-in user would see in a running version of the application. All customizations, including those the currently logged-in user might not see (perhaps because of security policies), are listed in the **All Layers** column.

For example, say you are a customization developer. Because you as a user have been assigned a particular **role**, the page that you see will display only those customizations appropriate for your role. Those customizations will be listed in the **Current Context** column (provided you chose the proper layer from the **Layer Name** dropdown menu). This helps you to determine what customizations are affecting what you are seeing. There may, however, be customizations that you do not see. You can view those customizations from the **All Layers** column.

Sometimes, an administrator might need to view a **personalization** that was made by another end user. For example, a user might have made an error while personalizing a page and that page is no longer displayed for the user. Because the user cannot access the page, the user cannot correct the error. In this case, the administrator can access the page, request to see the user's changes, and delete those changes to restore the page to its original settings.

### To view customizations:

- 1. Go to the page for which you wish to view customizations.
- **2.** From the **Administration** menu in the global area of Oracle Fusion Applications, choose **Manage Customizations**.

**Tip:** After you are in the Manage Customizations dialog, you can change the page for which you are viewing customizations using the **Search** field.

- **3.** From the **Layer Name** dropdown list for the **Current Context** column, select the customization layer for which you want to see the customizations as the user (or users) see it. For more information about customization layers, see Section 1.2, "Understanding Customization Layers."
- **4.** If you have administrator privileges and you want to see the customizations for a user other than yourself, then select **Select User** from the **Layer Name** dropdown list for the **All Layers** column, and select the user. You can select multiple users by repeating this step.

## 2.3.3 Backing Out Customizations

Metadata labels identify the state of the objects in an MDS repository at a given point in time. Labels can serve as save points to which you can roll back your customizations if the customizations create problems. You roll back to a label by *promoting* that label *to the tip*.

To create a label across the entire MDS repository, use the createMetadataLabel Oracle WebLogic Scripting Tool (WLST) command as described in the "Creating Metadata Labels" section of the *Oracle Fusion Middleware Administrator's Guide*. You can also create a label when you save a customization in Page Composer.

To roll back all customizations, use the promoteMetadataLabel WLST command as described in the "Promoting Metadata Labels" section of the *Oracle Fusion Middleware Administrator's Guide*.

To roll back only the customizations for a specific page, use the Manage Customizations dialog accessed from Page Composer as described in the following steps. Note that when you use the Manage Customizations dialog, you are rolling back only the customizations for the page and its pageDef file. You are not rolling back the the other customizations made at the label's save point.

**Note:** Some labels are created automatically. For example, customizations that are created in a sandbox are automatically labeled when the sandbox is published. You can identify an automatically created label by its prefix. For a list of these prefixes, see the "Managing Oracle Fusion Applications-Specific Labels in the Oracle Metadata Repository" section in the *Oracle Fusion Applications Administrator's Guide*.

### To promote a page's customizations to the tip:

- **1.** Go to the page for which you wish to view customizations.
- **2.** From the **Administration** menu in the global area of Oracle Fusion Applications, choose **Customize** *page\_name* **Pages** to open the page in Page Composer.
- **3.** In the tool bar, click **Manage Customizations**.

- **4.** To promote a customization to the tip, click **Promote** for the corresponding artifact.
- **5.** In the Promote Documents dialog, select the label that you want to promote to the tip and click **OK**.

# 2.4 Downloading and Uploading Customization Files

As explained in Section 1.2, "Understanding Customization Layers," customizations are stored in an XML file. You can download the customizations into an XML file on your local machine and you can upload that file into other environments. You may need to download or upload a customization file for the following reasons:

- To diagnose issues seen in the test environment.
- To send files to Oracle Support Services for further diagnosing.
- To import a customization into another environment. For example, a customization developer using JDeveloper might need to see customizations done by someone else.
- To migrate a customization into a production environment, such as the production environment.

There are three ways you can download and upload customization files.

- Using the Manage Customizations dialog
- Using Oracle WebLogic Scripting Tool (WLST) commands
- Using Oracle Enterprise Manager Fusion Applications Control

When working with a specific customization, use the Manage Customizations dialog. When working with a set of customizations, use either the WLST commands or Fusion Applications Control. When migrating from one environment to another, such as from the full test environment to production, use Fusion Applications Control.

# 2.4.1 Downloading and Uploading Customization Files Using the Manage Customizations Dialog

The Manage Customizations dialog enables you to upload and download customization files for a given page. Use the Manage Customizations dialog to upload or download minor customizations that affect only the customization file, such as disabling or hiding a field. For example, dropping a data control on the page affects the ADF binding context (CPX) file and changing text on the page affects resource bundles. If there is a possibility that the customization affected other files, use the WLST commands as described in Section 2.4.2, "Downloading and Uploading Customization Files Using WLST Commands" or use Fusion Applications Control as described in Section 2.4.3, "Downloading and Uploading Fusion Applications Control."

If you manually edit the customization file before uploading it, ensure that the syntax of the edited contents is correct. Otherwise the uploading might produce incorrect instructions.

# To download and upload customizations using the Manage Customizations dialog:

1. Go to the page for which you wish to download or upload customizations.

**2.** From the **Administration** menu in the global area of Oracle Fusion Applications, choose **Manage Customizations**.

**Tip:** After you are in the Manage Customizations dialog, you can change the page for which you are viewing customizations using the **Search** field.

- **3.** To download a file, click the **Download** link for the corresponding customization. The file will be downloaded to your local machine.
- **4.** To upload a file, click the **Upload** link for the corresponding customization. In the Upload Customization dialog, click **Choose File** and select the appropriate file. Click **OK** to upload the file.

**Note:** The name of the file you that upload must be the same as the name of the file that you are replacing.

5. To download all customizations of the page for all layers, click the Download Customizations for All Layers link, located at the bottom of the window. This will download the AllCustomization.zip file, which contains all the customization XML files for the page.

### 2.4.2 Downloading and Uploading Customization Files Using WLST Commands

You can use WLST commands to upload and download customization files for one page, multiple pages, the navigator menu, and Oracle Application Development Framework (ADF) Business Components.

**Note:** You can also use Fusion Applications Control to upload and download sets of customizations, as described in Section 2.4.3, "Downloading and Uploading Customization Files Using Fusion Applications Control."

Example 2–1 shows how to export all customizations for a specific application.

Example 2–1 WLST Command to Export All Customizations for an Application

```
exportMetadata (application='application name',
server='server name', docs='/**',
excludeBaseDocs='true',
toLocation='temp location')
```

Example 2–2 shows how to export the site layer customizations of the navigator menu.

#### Example 2–2 WLST Command to Export Site Layer Customizations of the Navigator Menu

```
exportMetadata (application='application name',
server='server name', docs='oracle/apps/menu/mdssys/Site/SITE/root_menu.xml.xml',
toLocation='temp location')
```

For more information about uploading and downloading customization files, see Section 10.2.4, "Importing Customizations into Your Application Workspace." For information about uploading and downloading the customizations of resources, see Section 16.2, "Translating Resource Bundles from an MDS Repository." For more information about the exportMetadata command, see the "Managing the Metadata Repository" chapter in the *Oracle Fusion Middleware Administrator's Guide*.

# 2.4.3 Downloading and Uploading Customization Files Using Fusion Applications Control

Use Fusion Applications Control to migrate customizations from one environment to another, such as from the full test environment to production. You can also use Fusion Applications Control to download and upload a set of customizations. For more information, see the "Transferring Metadata Using Fusion Middleware Control" section of the *Oracle Fusion Middleware Administrator's Guide*. The referenced procedure describes using Fusion Middleware Control, but also applies to Fusion Applications Control.

# Part II

# Business User Customizations and Extensions

Part II contains the following chapters:

- Chapter 3, "Customizing Existing Pages"
- Chapter 4, "Customizing Objects"
- Chapter 5, "Using Flexfields for Custom Attributes"
- Chapter 6, "Customizing the Navigator Menu"
- Chapter 7, "Customizing and Extending BPMN Processes"
- Chapter 8, "Customizing Reports and Analytics"
- Chapter 9, "Customizing Security for Custom Business Objects"

# **Customizing Existing Pages**

This chapter describes how administrative users can customize pages in Oracle Fusion applications at runtime using Page Composer.

This chapter includes the following sections:

- Section 3.1, "About Customizing Existing Pages"
- Section 3.2, "Editing a Page in Page Composer"
- Section 3.3, "Editing Component Properties in Page Composer"
- Section 3.4, "Editing the UI Shell Template Used by All Pages"
- Section 3.5, "Editing Pages in Oracle JDeveloper After Using Page Composer"

# 3.1 About Customizing Existing Pages

The pages in Oracle Fusion applications provide content and functionality to users that enable them to complete their tasks (for example, learning about a product or service, keeping up with sales data, or submitting an order) as easily and efficiently as possible. Because different users have different needs, Oracle Fusion applications enable you to customize pages to fit those needs using Page Composer. End users can use Page Composer to *personalize* pages. For example, end users can reorganize content in dashboards to place the content they use most frequently at the top of the page. Administrative users can use Page Composer to *customize* pages in any layer of the application or to customize the *UI Shell template* used by Oracle Fusion Customer Relationship Management (Oracle Fusion CRM) applications—the template used for the base UI for all Oracle Fusion CRM application pages. For example, administrative users can add a logo or contact information to the header and footer of the application.

Most of what you do in Page Composer is perform actions on the objects, or *components*, on a page. Components are grouped together on the page into boxes to simplify management of related components. For example, you might group components relating to a particular project or to a particular subject. The grouped components are referred to as *child* components. Page Composer enables you to edit an individual child component or manage all the grouped child components at one time by editing the box containing the child components. For example, you might want all the related child components to have the same style (background color, font, and such) so that users can more easily see their relationship.

Figure 3–1 shows an application page as the user sees it. The outlined components (in red) are grouped together. Figure 3–2 shows the same application page in Page Composer, where you can see the dashed outline of the box containing the grouped components.

|                                                                                               | Accessibility Personalization • Administration • »        | Sign Out               |
|-----------------------------------------------------------------------------------------------|-----------------------------------------------------------|------------------------|
| Home Navigator Recent Items Favorites Tags W<br>Welcome Project Executive Business Intelliger |                                                           |                        |
| Worklist: Notifications and Approvals ☺ → ♡     My Tasks     Initiated Tasks                  | Worklist: Notifications and Approvals     Activity Stream | ?<br>©+ %<br>©+ %<br>? |
| Actions - View - 🙀 Search<br>Title Sta<br>No tasks are available                              | Share something with: Everyone -<br>What's on your mind?  |                        |
|                                                                                               | Attach: Link Date Range 7 Days Options                    | Publish                |
| Katchlist     Watchlist                                                                       | No activities to display.                                 |                        |

### Figure 3–1 Components in an Application Page

Figure 3–2 Components in Page Composer

| Editing: Welcome Edit Layer: Site - SITE               |                                                     |                             |
|--------------------------------------------------------|-----------------------------------------------------|-----------------------------|
| View 🗸 🎼 Customization Manager                         | ave a                                               | and Label 🛛 🗧 Save  🐹 Close |
| ORACLE' Fusion Applications                            | Accessibility Personalization - Administration - >> | Sign Out                    |
| Home Navigator V Recent Items V Favorites V Tags Watch | alist 🗸 Group Spaces 🔔 (0)   Search 🛛 All           | → ¥                         |
| Welcome Project Executive Business Intelligence        | Project Performance WebCenter Services              |                             |
|                                                        |                                                     | ?<br>A Change Layout        |
| + Add Content                                          | + Add Content                                       |                             |
| 🕑 Worklist: Notifications and Approvals 🛞 🗸 🛛 🗚 🗙      | > Worklist: Notifications and Approvals             | () <b>-</b>                 |
| My Tasks Initiated Tasks                               | Sectivity Stream                                    | ©- <u>-</u> ×               |
| Actions - View - 🚱 Search                              |                                                     | 2                           |
| Title State                                            | Share something with: Everyone -                    |                             |
| No tasks are available                                 | What's on your mind?                                |                             |
|                                                        | Attach: Link                                        | Publish                     |
|                                                        | Date Range Options                                  | 60                          |
| < N                                                    | No activities to display.                           |                             |
| 🕑 Watchlist 🛛 🕹 🗸 🖉                                    |                                                     |                             |
| È                                                      | 4                                                   |                             |

# 3.1.1 Page Composer User Interface Overview

Page Composer provides two views for working with page content:

Design view (Figure 3-3) provides a WYSIWYG rendering of the page and its content, where controls can be selected directly on each component. Design view is available in Oracle Fusion CRM and non-CRM applications.

| Home Navigator v Recent Items v Favorites v Watchlist v Tags Spaces (0) Search All v Favorites Welcome Channel General Accounting Profitability Business Intelligence WebCenter Services                                                | Editing: Welcome     Edit Layer: User - HELPADMIN       View -                                                                                                    | Accessibility Personalization • Administration • Help • Sign Out HELPADMIN Q |
|----------------------------------------------------------------------------------------------------|----------------------------------------------------------------------------------------------------|------------------------------------------------------------------------------|
| ✓ Add Content     ✓ Watchlist     Last Refresh 1/18/12 10:16 PM (***)     ✓ Inport Errors   ☐ Incomplete   ☐ Pending Approval from Others   ☐ Requiring Attention   ☐ Requiring My Approval     Publish   Date Range   7 Days   Options | Home Navigator V Recent Items V Favorites V Watchlist V Tags Spaces Welcome Channel General Accounting Profitability Busines  + Add Content V Watchlist Last Refresh 1/18/12 10:16 PM 22  Dimort Errors Incomplete Pending Approval from Others Requiring Attention | ss Intelligence WebCenter Services                                           |

Figure 3–3 Page Composer's Design view

 Source view (Figure 3-4) provides a combined WYSIWYG and hierarchical rendering of page components for advanced users (such as developers or users with knowledge of ADF artifacts, JavaScript, and Expression Language (EL)).
 Source view is available for non-CRM applications and when editing the UI Shell template in Oracle Fusion CRM applications.

Figure 3–4 Page Composer's Source view

| Editing: Welcome Edit Layer: Site - SITE                                                                                                    |                                    |                    |                             |                |
|----------------------------------------------------------------------------------------------------|------------------------------------|--------------------|-----------------------------|----------------|
| View 🗸 🎼 Customization Manager                                                                                                    |                                    |                    | 🛛 🔚 Save and Label          | 🔚 Save  🔀 Cl   |
| Design Edit 💥 Delete 🛛 💥 Cut 📋 Paste                                                                                                    | <b>v</b>                           |                    |                             |                |
| Source                                                                                                    |                                    |                    |                             |                |
| Source Position                                                                                                    |                                    |                    |                             |                |
|                                                                                                    |                                    |                    |                             |                |
|                                                                                                    |                                    |                    |                             |                |
| ∇ <b>&lt;&gt;</b> group                                                                                                    |                                    |                    |                             |                |
|                                                                                                    |                                    |                    |                             |                |
| ∇ <> decorativeBox                                                                                                    |                                    |                    |                             |                |
|                                                                                                    |                                    |                    |                             |                |
|                                                                                                    |                                    |                    |                             |                |
| ▼ <> panelStretchLayout                                                                                                    |                                    |                    |                             |                |
| Welcome                                                                                                    |                                    |                    |                             |                |
| ORACLE Fusion Applications                                                                                                    | Accessibility                      | Personalization 🔻  | Administration 🔹 » Sign Out | Casman Harliss |
| Home Navigator V Recent Items V Favorites V Tags Watch                                                                                                    | nlist 🗸 Group Spaces 🔔 (0) 🛛 Searc | h All              | <b>_</b>                    | -              |
| Welcome Project Executive Business Intelligence                                                                                                    | Project Performance                | WebCenter Services |                             |                |
|                                                                                                    |                                    |                    |                             | 2              |
|                                                                                                    |                                    |                    | A Ch                        | ange Layout 🔺  |
| Sum Section Section S | > Worklist: Notifications and App  | rovals             |                             | ⊚ - ≈ =        |
| My Tasks Initiated Tasks                                                                                                    | > Activity Stream                  |                    |                             | ⊚ - ≈          |
| Actions - View - 🚯 Search                                                                                                    |                                    |                    |                             |                |
| Title Sta                                                                                                    |                                    |                    |                             |                |
| No tasks are available                                                                                                    |                                    |                    |                             |                |
|                                                                                                    |                                    |                    |                             | -              |

For more information, see the "Introducing Design View and Source View" section in the Oracle Fusion Middleware User's Guide for Oracle WebCenter Portal: Spaces.

### 3.1.2 Effects of Editing Objects That Display on Multiple Pages

Sometimes objects are included on multiple pages. The effect of changing such an object depends on how the object is included on the page and whether you are working with a Oracle Fusion CRM or non-CRM application.

- If you use Page Composer to make changes to an object that is displayed on multiple pages (and is not part of a shared task flow), then only the object on the page you edit is affected.
- If the object is part of a shared task flow, then the change will affect the object on all pages that include the shared task flow, with one exception. If the shared task flow includes embedded logic that makes use of data from the page, then the embedded logic might override the changes you make in Page Composer.
- For Oracle Fusion CRM applications, you can change objects globally (on all pages that display the object) by editing them through CRM Application Composer, as described in Section 4.2, "Editing Objects."

## 3.1.3 What You Can Do with Pages at Runtime

Depending on your role, the type of page, and the type of application, you can perform different actions in Page Composer.

### 3.1.3.1 Nondashboard Pages in Oracle Fusion CRM Applications

Sales Administrators, Marketing Operations Managers, and Channel Managers can customize nondashboard pages in the following ways:

 By adding task flows, portlets, documents, layout components, and other objects to a page

Refer to Task: Add Components to a Page.

By changing a page layout

Refer to Task: Change the Layout of a Page.

By moving objects on a page

Refer to Task: Move Components on a Page.

 By changing the display of the object using the tools in the object header (for example, expand or collapse an object; hide, show, or reorder columns in a table)

### 3.1.3.2 Dashboard Pages in Oracle Fusion CRM Applications

Users can personalize their dashboard pages and administrators can customize site, internal or external, and job-role dashboard pages with the tasks mentioned in Section 3.1.3.1, "Nondashboard Pages in Oracle Fusion CRM Applications" and in the following additional ways:

By showing or hiding objects on a page

Refer to Task: Show and Hide Components on a Page.

By removing objects from a page

Refer to Task: Delete Components from a Page.

### 3.1.3.3 Pages in Non-CRM Applications

Administrators can customize pages in non-CRM applications with the tasks mentioned in Section 3.1.3.1, "Nondashboard Pages in Oracle Fusion CRM Applications," Section 3.1.3.2, "Dashboard Pages in Oracle Fusion CRM Applications," and in the following additional ways:

By customizing a page title

Refer to Task: Customize a Page Title.

By customizing a task list menu

Refer to Task: Customize a Task List Menu.

By customizing attributes for a flexfield on a page

Refer to Task: Customize Attributes for a Flexfield on a Page.

**Notes:** Many pages in Oracle Fusion applications include *flexfields*. Flexfields allow you to add custom attributes to a page. You add flexfields to a page using the Manage Descriptive Flexfields task and the Manage Extensible Flexfields task, then customize the attributes through Page Composer. For more information about adding flexfields to a page, see Chapter 5, "Using Flexfields for Custom Attributes."

By customizing popup window content

Refer to Task: Customize Popup Window Content.

 By providing values for the properties associated with pages and the objects the pages contain Refer to Section 3.3, "Editing Component Properties in Page Composer."

- By editing the component header and other display options
   Refer to Task: Edit Component Header and Other Display Options.
- By editing the look and feel of the component Refer to Task: Edit Component and Content Style.
- By editing component's unique parameters
   Refer to Task: Edit Component Parameters.
- By rolling back changes to a page or task flow

Refer to Task: Reset a Page or Task Flow to a Previously Saved Version.

By wiring pages, task flows, and portlets to each other

Refer to Task: Allow Certain Component Property Values to Persist Across Sessions.

### 3.1.3.4 UI Shell Template

Application administrators can customize the UI Shell template used by all pages in the application. See Section 3.4, "Editing the UI Shell Template Used by All Pages."

### 3.1.4 What You Cannot Do with Pages at Runtime

Business users cannot perform the following tasks in a runtime environment with Page Composer:

Make a page personalizable

To permit end users to edit a page, a developer must use Oracle JDeveloper to enable personalization. For more information, see Section 17.2, "Allowing Pages to Be Personalized by End Users in Page Composer."

Edit user interface text that is part of a skin

To edit user interface text that is part of a skin, a developer must use JDeveloper to change the resource bundle used by the skin. For more information, see the "How to Apply Skins to Text" section in the *Oracle Fusion Middleware Web User Interface Developer's Guide for Oracle Application Development Framework (Oracle Fusion Applications Edition)*.

Edit text that is part of the embedded help on the page

To edit text that is part of the embedded help on a page, a developer must use JDeveloper. For more information, see Section 18.4, "Customizing or Adding Static Instructions, In-Field Notes, and Terminology Definitions."

Change ADF task flows

To edit ADF task flows, a developer must use JDeveloper. For more information, see Chapter 11, "Customizing and Extending Oracle ADF Application Artifacts."

Change ADF Business Components objects

To edit the ADF Business Components objects (for example, to add validation to an ADF Business Components object), a developer must use JDeveloper. For more information, see Chapter 11, "Customizing and Extending Oracle ADF Application Artifacts."  Change Oracle Fusion CRM administrative pages (such as Set Up and Look Up Management)

To edit the Oracle Fusion CRM administrative pages, a developer must use JDeveloper.

Change an object globally (change an object on every page on which it is displayed)

For Oracle Fusion CRM applications, you can change objects globally by editing them through CRM Application Composer, as described in Section 4.2, "Editing Objects."

Add a custom attribute to a page using the flexfield feature

If a flexfield exists on a page, you must use the appropriate manage flexfield task to add the custom attributes to the page before working with them in Page Composer. For more information, see Chapter 5, "Using Flexfields for Custom Attributes."

Change mobile web pages (pages built using Trinidad components for mobile clients)

To edit mobile web pages, a developer must use JDeveloper. For more information, see Section 11.4, "Editing Pages."

# 3.1.5 Before You Begin Customizing Existing Pages

As an administrative user, before you implement customizations in applications, you should be familiar with the Oracle Fusion application architecture that enables customization, as described in Chapter 1, "Customizing and Extending Oracle Fusion Applications." You should also understand the typical workflows for working with runtime customizations, as described in Chapter 2, "Understanding the Customization Development Lifecycle."

You must do the following before you can begin customizing existing pages:

Confirm that the page is customizable.

For Oracle Fusion CRM applications:

- Any user can personalize dashboard pages.
- Sales Administrator, Marketing Operations Manager, and Channel Manager users can customize transactional pages (such as Edit).

For non-CRM applications you can customize pages only if a developer has enabled customization for the page.

• Optionally, set up a **sandbox**.

Page Composer can use sandboxes to manage your customizations. For more information, see Section 2.2, "Using the Sandbox Manager."

- Access Page Composer.
  - To access Page Composer, go to the page you want to edit, then, from the Administration menu in the global area of Oracle Fusion applications, choose Customize page\_name Pages.
  - To customize existing pages, you must have specific privileges. Contact your security administrator for details.
- If you have more than one layer available for customization, then when you open Page Composer, the UI displays the Layer Picker dialog (Figure 3–5), which you

use to specify the layer that you want to edit and its customization context. In the **Edit** column, select the layer you want to edit. The layers that are selected in the **Include** column will inherit any changes you make to the layer you edit.

| Figure 3–5 | Layer Picker Dialog |
|------------|---------------------|
|------------|---------------------|

| Customize Pages                                                                                                    |      |                      |          |        |                                                                                                    |  |  |  |
|----------------------------------------------------------------------------------------------------|------|----------------------|----------|--------|----------------------------------------------------------------------------------------------------|--|--|--|
| Select the layer you want to edit. Specify a value for the edit layer and any higher layer that is relevant<br>to your target users. Customizations from the included higher layers are inherited when you customize. |      |                      |          |        |                                                                                                    |  |  |  |
|                                                                                                    | Edit | Layer                | Value    |        | Include                                                                                                    |  |  |  |
|                                                                                                    | 0    | Site                 |          |        | <ul> <li>Image: A start of the start of the start of</li></ul> |  |  |  |
|                                                                                                    | ۲    | External Or Internal | Internal | *      |                                                                                                    |  |  |  |
|                                                                                                    | 0    | Job Role             |          | $\sim$ | Image: A start and a start a start          |  |  |  |
|                                                                                                    |      |                      |          |        |                                                                                                    |  |  |  |
|                                                                                                    |      |                      |          |        | O <u>K</u> <u>C</u> ancel                                                                                                    |  |  |  |

For more information about customization layers, including selecting a layer and customization context, see Section 1.2, "Understanding Customization Layers."

# 3.2 Editing a Page in Page Composer

You can use Page Composer to perform basic editorial tasks, such as editing page components, changing the layout of the page, and the like. The tasks available to you depend on your role, the type of page, and the type of application. For details, see Section 3.1.3, "What You Can Do with Pages at Runtime."

**Note:** If the object you want to edit is included on multiple pages, then see Section 3.1.2, "Effects of Editing Objects That Display on Multiple Pages," before editing the object.

#### Task: Add Components to a Page

To add components to a page, in Design view, click **Add Content** at the top of the container component to which you want to add the new component.

For non-CRM pages, you can also add components in Source view (where UI widgets are available). To add components in Source view, you select the container component, then, in the Source view toolbar, click **Add Content**.

In either mode (Design view or Source view), clicking **Add Content** opens the Resource Catalog, enabling you to select from a wide range of task flows, portlets, layout components, and other types of resources. For more information about adding components to a page, see the "Adding a Component to a Page" section in the Oracle Fusion Middleware User's Guide for Oracle WebCenter Portal: Spaces.

**Note:** If you want to display custom attributes, then you may be able to use a flexfield that has been defined for the page. Flexfields are available for many pages in Oracle Fusion applications, except for the Oracle Fusion CRM applications. For more information, see Chapter 5, "Using Flexfields for Custom Attributes."

#### Task: Change the Layout of a Page

Page layout defines the number, placement, and orientation of content regions on a page. A page's initial layout style is selected when the page is created. Some style selections can be switched even after you have added content to the page. Other style selections, notably the Blog and Web Page page styles, do not support layout changes after creation.

To change the layout of a page, in Design view, click **Change Layout**. For more information, see the "Changing the Page Layout" section in the *Oracle Fusion Middleware User's Guide for Oracle WebCenter Portal: Spaces*.

#### Task: Move Components on a Page

To move components on a page, in Design view, drag and drop the component.

For non-CRM pages, you can also cut and paste or drag and drop components in Source view, or you can access the Component Properties for the container component and rearrange the components on the **Child Components** tab. For more information, see the "Rearranging Child Components" section in the *Oracle Fusion Middleware User's Guide for Oracle WebCenter Portal: Spaces.* 

#### Task: Show and Hide Components on a Page

**Note:** You can perform this task only on dashboard pages in Oracle Fusion CRM applications, on nondashboard pages in Oracle Fusion CRM applications if you have the proper job role, or in non-CRM applications.

You can control whether to show or hide a component on a page. For example, you have a list of checkboxes, and if a user selects checkbox B, you want a button to be displayed. You could set the Show Component property on the button to be an EL expression that says #{if checkboxB.selected = true}, meaning that if the checkbox B is selected, then display the button.

There are two ways to hide a component—hide the individual component or hide the box containing the component.

To hide an individual component, click the Edit icon in the component header, click the **Display Options** tab, deselect the **Show Component** box, and click **OK**. For more information, see the "Working with Component Display Options" section in the *Oracle Fusion Middleware User's Guide for Oracle WebCenter Portal: Spaces*. You can instead, click the Edit icon on the containing box's toolbar, then, on the **Child Components** tab, deselect the box next to the component you want to hide, and click **OK**. For more information, see the "Hiding and Showing Child Components" section in the *Oracle Fusion Middleware User's Guide for Oracle WebCenter Portal: Spaces*.

To hide the box and all its child components, click the Edit icon in the box's header, click the **Display Options** tab, deselect the **Show Component** box, and click **OK**. For more information, see the "Working with Component Display Options" section in the *Oracle Fusion Middleware User's Guide for Oracle WebCenter Portal: Spaces*.

### Task: Delete Components from a Page

**Note:** You can perform this task only on dashboard pages in Oracle Fusion CRM applications, on nondashboard pages in Oracle Fusion CRM applications if you have the proper job role, or in non-CRM applications.

**WARNING:** Delete a component only if you are positive that no other components or processes are dependent on the component you delete. If you are uncertain about any dependencies, then hide the component instead of deleting it.

If you are sure no other components or processes are dependent on a component, you can delete the component from a page by clicking the Delete icon in the component header.

**Note:** Some components might not be able to be deleted, such as mandatory or indexed fields or components that are installed as part of the Oracle Fusion applications.

If you delete a box, all of the child components—any components contained in the box—are also deleted. For more information, see the "Deleting Layout Components" section in the *Oracle Fusion Middleware User's Guide for Oracle WebCenter Portal: Spaces*.

### Task: Customize a Page Title

Note: You can perform this task only in non-CRM applications.

The page title is specified in three places:

- The Page Title property on the Task List Properties tab in Page Composer, which affects the browser title
- The Label property on the Task List Task Properties tab in Page Composer, which affects the task lists menu entry, page heading, and tab title
- The Label property for the navigator menu item in the Manage Menu Customizations task, which affects the navigator menu entry

You must change all three entries to change the page title. To change the first two entries in Page Composer, complete the following steps. To change the navigator menu entry, see Chapter 6, "Customizing the Navigator Menu."

- 1. If Source view is not already displayed, switch to Source view. From the **View** menu, select **Source**.
- **2.** In the Design region (at the bottom of the page), click the task list as shown in Figure 3–6.

Figure 3–6 Selecting a Task List in the Design Region

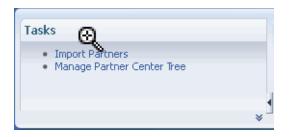

3. When asked to confirm that you want to edit the task flow, click Edit.

This selects the task list entry in the Source region.

**4.** In the Source region, click **Edit Task Flow** next to the task list as shown in Figure 3–7.

Figure 3–7 Opening the Task Flow Editor

```
    ✓ ⇔ region [ Close ]
    ✓ <> panelAccordion: RAac
    ✓ <> showDetailItem: Tasks
    ✓ <> panelGroupLayout: scroll
    ↔ region [ Edit Task Flow ]
    ✓ <> showDetailItem: Partnet_enter
```

- 5. Again, when asked to confirm that you want to edit the task flow, click Edit.
- 6. In the Source region, right-click the panelFormLayout node, and select Edit as shown in Figure 3–8.

Figure 3–8 Editing the panelFormLayout Node

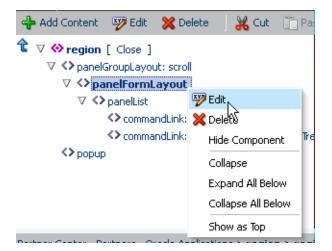

The Component Properties dialog for panelFormLayout is displayed.

- 7. On the Tasks List Properties tab, in the **Page Title** box, type the title for the page, then click **OK** to save your changes and close the Component Properties dialog.
- 8. Click the Tasks List Task Properties tab.
- 9. Expand the tree to display the items in the task list as shown in Figure 3–9.

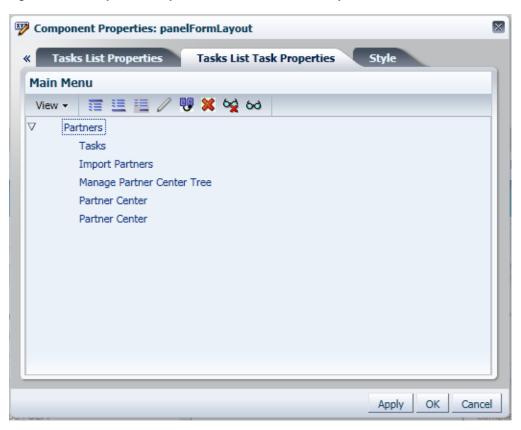

Figure 3–9 Component Properties — Tasks List Task Properties Task List Items

- **10.** In the tree hierarchy, click the first child item ("Tasks" in Figure 3–9), then click the Edit icon in the toolbar.
- **11.** In the **Label** box, type the title for the page, then click **OK** to save your changes and close the Component Properties dialog.

Task: Customize a Task List Menu

Note: You can perform this task only in non-CRM applications.

Task lists enable you to provide links to task flows in your application or web pages outside your application. For example, you can add links to frequently used task flows, so that users can quickly perform the most common tasks.

- 1. If Source view is not already displayed, switch to Source view. From the View menu, select **Source**.
- **2.** In the Design region (at the bottom of the page), click the task list as shown in Figure 3–10.

Figure 3–10 Selecting a Task List in the Design Region

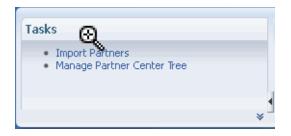

3. When asked to confirm that you want to edit the task flow, click Edit.

This selects the task list entry in the Source region.

**4.** In the Source region, click **Edit Task Flow** next to the task list as shown in Figure 3–11.

Figure 3–11 Opening the Task Flow Editor

```
    ✓ ◆ region [ Close ]
    ✓ ◆ panelAccordion: RAac
    ✓ ◆ showDetailItem: Tasks
    ✓ ◆ panelGroupLayout: scroll
    ◆ region [ Edit Task Flow ]
    ✓ ◆ showDetailItem: Partnet Denter
```

- 5. Again, when asked to confirm that you want to edit the task flow, click Edit.
- 6. In the Source region, right-click the panelFormLayout node, and select Edit as shown in Figure 3–12.

Figure 3–12 Editing the panelFormLayout Node

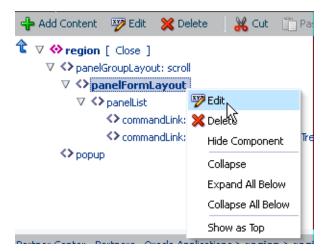

The Component Properties dialog for panelFormLayout is displayed.

- 7. Click the Tasks List Task Properties tab.
- **8.** Expand the tree to display the items in the task list, as shown in Figure 3–13.

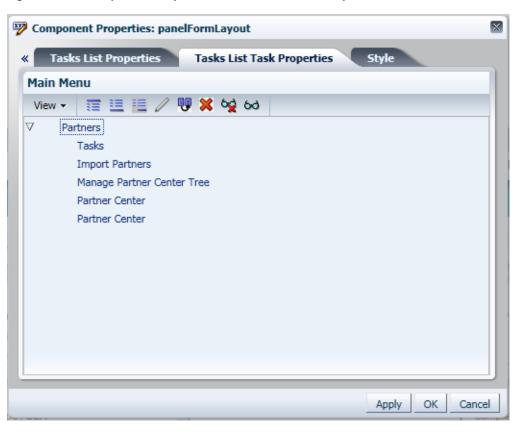

Figure 3–13 Component Properties — Tasks List Task Properties Task List Items

**9.** In the tree hierarchy, select an item and customize the task list by inserting a new item above, inserting a new item below, inserting a child item, or editing the current item by clicking the appropriate icon in the toolbar, as shown in Figure 3–14.

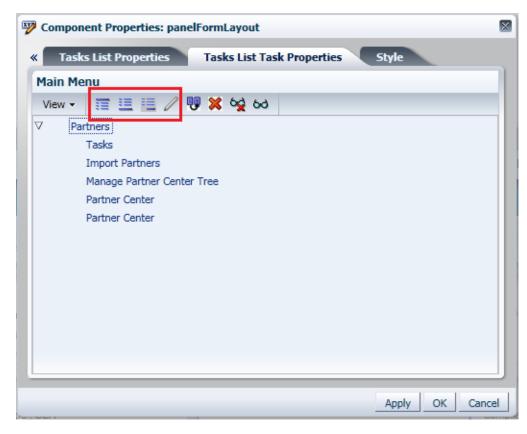

Figure 3–14 Component Properties — Tasks List Task Properties Toolbar

**10.** Enter or edit the following values:

• Web Application: Use the dropdown list to select the target web application.

This list contains web applications that are defined in the deployments tables.

**Caution:** If you enter a value for **Web Application** then you must enter a value for **Focus View Id**.

 Focus View Id: Enter the focusViewId value of the target page, for example, /ServiceRequest.

**Caution:** If you enter values for **Web Application** and **Focus View Id**, do not enter a value for **Destination** and vice versa.

• Action: Enter the action that is taken when this item is selected by the user.

Pages with actions are defined in the adfc-config.xml file, and these actions can take the user to a particular page. If you specify an action here, then the **Web Application** and **Focus View Id** values are ignored. This **Action** attribute is used in an ADF Controller navigation.

• **Label**: Enter the label name for this new item. This is the name that appears on the task list menu. This label name also appears on the **Task** tab when opened if the page's isDynamicTabNavigation="true".

• **Rendered**: Select this to display the item in the task list. Deselect to hide the item.

**Note:** When deselected, the item is displayed in italics on the customization dialog. This allows you to identify items that are currently hidden from users.

**Destination**: Enter the full URL for this item, such as *http://www.example.com*.

The Destination attribute is used for navigation outside of the Oracle Fusion Middleware UI Shell pages. It opens in a new window.

**Note:** Destination takes precedence over any specified Web Application value.

 Task Type: Choose the required task type for newly created items. Use the dropdown menu to select dynamicMain, defaultMain, defaultRegional, or taskCategory.

**Caution:** The task type can be specified by the administrator for the newly inserted item nodes only. It cannot be updated for an existing item node.

Figure 3–15 lists the properties that are applicable based on the task type of the currently edited item node.

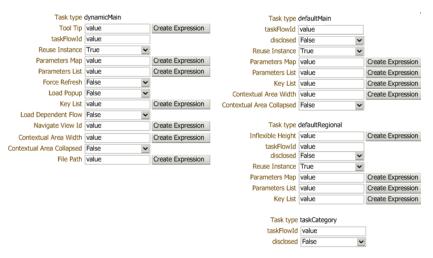

Figure 3–15 Tasks List Task Properties — Task Types

**11.** Click **Apply** to save your changes, then click **OK** to save your changes and close the Component Properties dialog.

#### Task: Customize Attributes for a Flexfield on a Page

**Note:** You can perform this task only in non-CRM applications.

After you deploy an **extensible flexfield** or **descriptive flexfield**, you can use Page Composer to further control the custom attribute properties on a page-by-page basis. For example, you can hide some custom attributes or reorder how they appear on the page.

**Note:** For information about flexfields, see Chapter 5, "Using Flexfields for Custom Attributes."

To customize flexfield values, edit the page in Source view. In Source view, navigate through the tree and expand the flexfield component (for example descriptiveFlexfield) to see the custom attributes. Click the flexfield component to display the Component Properties dialog box, where you can edit the values for the attributes.

#### Task: Customize Popup Window Content

**Note:** You can perform this task only in non-CRM applications.

You can use Page Composer to customize the content in popup windows as follows:

- **1.** If Source view is not already displayed, switch to Source view. From the **View** menu, select **Source**.
- 2. Select the button that brings up the popup window.
- 3. Open the properties for the popup window.
- 4. Click the Child Components tab in the Component Properties dialog.
- 5. Edit the popup window content.
- **6.** Click **Apply** to save your changes, then click **OK** to save your changes and close the Component Properties dialog.

## 3.3 Editing Component Properties in Page Composer

**Note:** You can perform these tasks only in non-CRM applications.

Components, such as task flows, portlets, documents, and layout components, carry with them a set of configurable properties that control the appearance and behavior of a particular component instance.

To edit component properties:

- 1. In Design view, click the Edit icon in the component header.
- 2. Click the appropriate tab in the Component Properties dialog.
- **3.** Edit the properties.
- **4.** Click **Apply** to save your changes, then click **OK** to save your changes and close the Component Properties dialog.

**Note:** If the object you want to edit is included on multiple pages, then see Section 3.1.2, "Effects of Editing Objects That Display on Multiple Pages," before editing the object.

For more information, see the "Setting Properties on Page Components" section in the *Oracle Fusion Middleware User's Guide for Oracle WebCenter Portal: Spaces*.

#### Task: Edit Component Header and Other Display Options

Typically, the **Display Options** tab presents settings that affect the display elements surrounding component content (that is, its chrome). Chrome includes the header, the **Actions** menu, **Expand** and **Collapse** icons, and the like. For example, use the display options on a task flow to hide or show a header, change the text in the header, enable or disable menus, show a tooltip for the component, and other options. Use the display options on an Image layout component to specify the image source URL and its optional link target. For more information, see the "Working with Component Display Options" section in the *Oracle Fusion Middleware User's Guide for Oracle WebCenter Portal: Spaces*.

#### Task: Edit Component and Content Style

Style and Content Style properties provide an opportunity to fine-tune your application look-and-feel at the component level. You can specify color, style, and margin settings on the selected component instance. For more information, see the "Working with Style and Content Style Properties" section in the *Oracle Fusion Middleware User's Guide for Oracle WebCenter Portal: Spaces.* 

#### **Task: Edit Component Parameters**

Component parameters are settings, unique to the component type, that can control such things as the source of the component's content. Component parameters vary from component to component. For example, on some components, they provide the opportunity to specify the source of task flow content; on other components, they present read-only, application-generated identifiers that are used in maintaining a task flow instance's association with its customizations. For more information, see the "Working with Component Parameters" section in the *Oracle Fusion Middleware User's Guide for Oracle WebCenter Portal: Spaces*.

#### Task: Reset a Page or Task Flow to a Previously Saved Version

Page Composer provides controls for resetting a page or task flow to a previously saved version or to its original out-of-the-box state.

The **Reset Page** button is available on the page in both Design view and Source view. For more information, see the "Reset Page" section in the *Oracle Fusion Middleware Developer's Guide for Oracle WebCenter Portal (Oracle Fusion Applications Edition).* 

The **Reset Task Flow** button on the Source view toolbar is rendered only when editing a task flow. For more information, see the "Reset Task Flow" section in the *Oracle Fusion Middleware Developer's Guide for Oracle WebCenter Portal (Oracle Fusion Applications Edition)*.

#### Task: Allow Certain Component Property Values to Persist Across Sessions

Certain attribute values of ADF Faces components can be persisted for end users. For example, on the column component, an end user can change the width of a column, and that width will still be in effect when the user logs back in to the application. For information about which component properties can persist, see the "Introduction to

Allowing User Customizations" section in the Oracle Fusion Middleware Fusion Developer's Guide for Oracle Application Development Framework (Oracle Fusion Applications Edition).

To enable a property to be persistent, list that property as a value for the persist parameter, using the procedures in the "Working with Style and Content Style Properties" section in the *Oracle Fusion Middleware User's Guide for Oracle WebCenter Portal: Spaces*.

For more information about user personalization of components, see Section 17.3, "Configuring End-User Personalization for Components."

## 3.4 Editing the UI Shell Template Used by All Pages

#### Notes:

- To customize the Oracle Fusion Applications skin (for example, to change the logo or change colors), follow the steps described in Chapter 19, "Customizing the Oracle Fusion Applications Skin."
- You can also use JDeveloper to edit the UI Shell template (for example, to make customizations that cannot be done through Page Composer). For more information, see Section 11.10, "Editing the UI Shell Template," or the "Introduction to Implementing the UI Shell" section in *Oracle Fusion Applications Developer's Guide*.

The UI Shell template provides the global or header area (shown in Figure 3–16) and the footer panel (shown in Figure 3–17, highlighted in red) for all pages in your application.

#### Figure 3–16 UI Shell Template — Global Area

| ORACLE F           | usion Applications           |                  | 4           | Accessibility | Personalization 🔻 | Administration - He | elp 🔻 Sign Out | Q |
|--------------------|------------------------------|------------------|-------------|---------------|-------------------|---------------------|----------------|---|
| Home Navigator 🗸 F | Recent Items 🗸 🛛 Favorites 🗸 | Watchlist 🗸 🛛 Ta | gs Spaces 🌡 | (2) Searc     | h All             | -                   |                |   |

#### Figure 3–17 UI Shell Template — Footer

| Editing: TemplateCustomizationUIShell Edit Layer: Site - S          | ITE                                                              |
|---------------------------------------------------------------------|------------------------------------------------------------------|
| View 👻 🎼 Manage Customizations                                      | 🗧 Save and Label 🗧 Save 🕱 Close                                  |
| 🕂 Add Content 🦅 Edit 💥 Delete 🛛 💥 Cut 📋 Paste 👻                     |                                                                  |
| Customize UIShell Template                                          |                                                                  |
|                                                                     | Accessibility Personalization - Administration - Help - Sign Out |
| Home Navigator V Recent Items V Favorites V Watchlist V Tags Spaces | Search All                                                       |
| TemplateCustomizationUIShell                                        |                                                                  |
|                                                                     |                                                                  |
|                                                                     |                                                                  |
|                                                                     |                                                                  |
|                                                                     |                                                                  |
|                                                                     |                                                                  |
| 4                                                                   |                                                                  |
| -                                                                   |                                                                  |
|                                                                     |                                                                  |
|                                                                     |                                                                  |
|                                                                     |                                                                  |
|                                                                     |                                                                  |
|                                                                     |                                                                  |
|                                                                     |                                                                  |
|                                                                     | 0                                                                |
|                                                                     |                                                                  |

**Note:** If the footer does not contain any content it appears as a thin bar at the bottom of the browser window. The area highlighted in red in Figure 3–17 shows the footer ready to be selected.

You can use Page Composer to edit the UI Shell template. For example, you might want to edit the links available in the global area (such as removing the Tags link from the header area) or add company contact information to the footer.

To open the UI Shell template in Page Composer (shown in Figure 3–18), use one of the following methods:

- In the Administration menu, click Customize Global Page template.
- Open the UI Shell Template task flow.

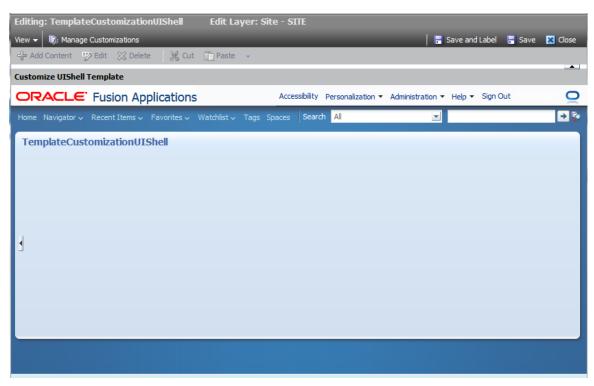

Figure 3–18 UI Shell Template in Page Composer

#### Task: Add a Component to the UI Shell Template

- **1.** If you have not already opened the UI Shell template in Page Composer, open it now as previously described.
- **2.** Select the portion of the global area to which you want to add a component, or select the footer, and click **Add Content**.

**Note:** Editable areas display a blue outline when you place your cursor over them.

**3.** In the component catalog, select **ADF Faces Components** to display the list of available components, as shown in Figure 3–19.

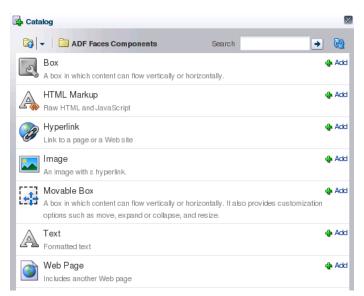

Figure 3–19 ADF Faces Components Catalog

4. Next to the component that you want to add, click the associated Add icon.

The component is appears in the global area or footer. If necessary, edit the component. For example, if you added the Text component, you can enter the text that you want displayed.

5. If you are done making changes to the UI Shell template, click **Close**. When prompted, click **Save** to save your changes.

#### Task: Edit a Component in the UI Shell Template

- 1. If you have not already opened the UI Shell template in Page Composer, open it now as previously described.
- **2.** Select the component that you want to edit.

**Note:** Editable components display a blue outline when you place your cursor over them.

- 3. Click Edit.
- 4. Edit the component, then click **OK** to save your changes.
- 5. If you are done making changes to the UI Shell template, click **Close**. When prompted, click **Save** to save your changes.

#### Task: Delete a Component in the UI Shell Template

- 1. If you have not already opened the UI Shell template in Page Composer, open it now as previously described.
- **2.** Select the component that you want to delete.

**Note:** Editable components display a blue outline when you place your cursor over them.

3. Click Delete. When prompted, click Delete to delete the component.

**4.** If you are done making changes to the UI Shell template, click **Close**. When prompted, click **Save** to save your changes.

## 3.5 Editing Pages in Oracle JDeveloper After Using Page Composer

Using Page Composer, you (the administrative user) can implement a variety of customizations on an application's pages. Pages that were created or customized in JDeveloper are further customizable in Page Composer, and page customizations that were implemented in Page Composer can be viewed in JDeveloper.

To view Page Composer customizations in JDeveloper, and potentially further customize the pages, you must export the customizations from the runtime environment and import them into the JDeveloper customization application workspace. For more information, see the "Viewing ADF Library Runtime Customizations from Exported JARs" section in the Oracle Fusion Middleware Fusion Developer's Guide for Oracle Application Development Framework (Oracle Fusion Application).

It is important to note that you cannot customize a given artifact at the same layer in both JDeveloper and Page Composer. You can, however, customize a given artifact in both tools provided the customizations are made at different layers. At run time, the tip layer customizations take precedence. For example, if you customize the label for a field in the **site layer** using Page Composer and customize the same label in the **global layer** using JDeveloper, the site layer customization will be displayed at run time.

# **Customizing Objects**

This chapter describes how to use CRM Application Composer to customize and extend application artifacts in Oracle Fusion applications.

This chapter includes the following sections:

- Section 4.1, "About Customizing and Extending Your Fusion Application with Objects"
- Section 4.2, "Editing Objects"
- Section 4.3, "Editing a Page in CRM Application Composer"
- Section 4.4, "Creating Custom Objects"
- Section 4.5, "Creating and Editing Search Objects"
- Section 4.6, "Editing Objects and Pages in Oracle JDeveloper After Using CRM Application Composer"

## 4.1 About Customizing and Extending Your Fusion Application with Objects

CRM Application Composer allows you to customize existing objects, attributes, and rules and create new ones for the following CRM applications:

- Sales
- Marketing
- Customer Center
- Trading Community Architecture
- Order Capture

If you want to customize applications other than those listed here, then you must use developer tools to create or change objects. For more information, see Chapter 11, "Customizing and Extending Oracle ADF Application Artifacts." For more information about the other types of object customizations that you cannot perform in a runtime environment, see Section 4.1.2, "What You Cannot Customize in the Runtime Environment."

**Tip:** If you want to customize objects in applications other than those listed here, then you might be able to use flexfields. For more information about flexfields, see Chapter 5, "Using Flexfields for Custom Attributes."

## 4.1.1 What You Can Customize and Create in the Runtime Environment

CRM Application Composer allows you to create and customize objects for the Sales, Marketing, Customer Center, Trading Community Architecture, and Order Capture applications. Objects are high-level artifacts that typically manage data that resides in a corresponding database table.

Using CRM Application Composer, you can perform object customizations like the following:

Edit existing objects.

For example, you can edit the object's attributes or create custom attributes, add server script, create validation rules, create object workflows, and add saved searches.

- Edit the searches over your objects or create new ones.
- Create custom objects.

When using CRM Application Composer to create an object, you do not need to create the corresponding table to store the data, the tool manages that for you.

• Extend existing work areas or create new work areas.

You can edit pages for an existing object, or create pages for a custom object.

After you implement customizations on an object or create a custom object, you can use other tools to do the following:

• Add a custom object or a customized object to a report.

For more information, see Chapter 8, "Customizing Reports and Analytics."

• Set security on custom objects.

For more information, see Chapter 9, "Customizing Security for Custom Business Objects."

### 4.1.2 What You Cannot Customize in the Runtime Environment

While you can create objects using CRM Application Composer, the following are more advanced use cases for which you must use development tools:

 Customize or create an object contained in an application that is not Sales, Marketing, Customer Center, Trading Community Architecture, or Order Capture.

In those cases, you must use JDeveloper instead of CRM Application Composer to implement customizations. For more information, see Chapter 11, "Customizing and Extending Oracle ADF Application Artifacts."

Edit relationships between preconfigured objects.

You can use CRM Application Composer to create custom objects that are a child object or related object of an existing object. However, you cannot modify the relationships between preconfigured objects. To customize the relationships between preconfigured objects, you must use JDeveloper. For more information, see Chapter 11, "Customizing and Extending Oracle ADF Application Artifacts."

Create a new type of page for your new object.

CRM Application Composer allows you to create work area pages only to expose the object in the application.

If you want to create a new type of page that does not fit the CRM Application Composer design pattern, then you must use JDeveloper. For more information, see Chapter 11, "Customizing and Extending Oracle ADF Application Artifacts."

• Edit the navigator menu.

To customize the navigator menu, you use the Manage Menu Customizations task in the Setup and Maintenance work area. For more information, see Chapter 6, "Customizing the Navigator Menu."

Use managed beans to contain logic for a page.

For example, if you want to add logic in response to a component event, then you must use JDeveloper. For more information, see the "Using a Managed Bean in a Fusion Web Application" section of the *Oracle Fusion Middleware Fusion Developer's Guide for Oracle Application Development Framework (Oracle Fusion Applications Edition)*.

# 4.1.3 Before You Begin Customizing and Extending Your Oracle Fusion Application with Objects

Before you customize or extend CRM applications using CRM Application Composer, you should be familiar with the Oracle Fusion application architecture that enables customization, as described in Chapter 1, "Customizing and Extending Oracle Fusion Applications." You should also understand the typical workflows for working with runtime customizations and extensions, as described in Chapter 2, "Understanding the Customization Development Lifecycle."

In addition, you must perform the following tasks before you can begin customizing or extending objects:

Optionally, set up a sandbox.

CRM Application Composer can use sandboxes to manage your customizations. For more information, see Section 2.2, "Using the Sandbox Manager."

- Start CRM Application Composer.
  - You must have specific privileges to access CRM Application Composer. Contact your security administrator for details.
  - You can enter the CRM Application Composer environment directly from the application you want to customize. To start CRM Application Composer, log in as an administrator to the application you want to customize, and from the navigator menu, choose CRM Application Composer.
- Select the application to customize.

In addition to customizing the application you are logged in to, you can optionally implement customizations in objects that are common to multiple applications. To customize one of these common objects, select **CRM Common** from the **Application** dropdown list.

## 4.2 Editing Objects

You can customize objects in a number of ways using CRM Application Composer. Objects use metadata to store information about them, such as which attributes are displayed and how they are labeled. When you modify an object using CRM Application Composer, you are editing the object's metadata. For more information about how customizations are stored, see Chapter 1, "Customizing and Extending Oracle Fusion Applications." Also, for an overview of extensibility in CRM Application Composer, see the "Extending CRM Applications: How It Works" section in the *Oracle Fusion Applications CRM Extensibility Guide*.

Changes that you make to an object appear on the associated pages that display the object, without requiring editing of the page. The only time you need to edit a page after customizing an object is if you add or remove an attribute in the object and want to add or remove that attribute on a page.

#### **Before You Begin**

If the object you want to edit is not displayed in the CRM Application Composer tree when you select the application you want to customize, then you cannot use CRM Application Composer. You must use JDeveloper, as described in Section 11.2, "Editing Existing Business Components."

When you want to edit an existing object, expand that object in the Objects panel to display the kinds of editors that are available for the object.

#### **Task: Edit Attributes**

You can change the properties of an attribute, such as changing the label or making it required. In CRM Application Composer, open the object you want to customize and use the Fields editor to make changes to the attribute. For more information, see the "Editing Fields: Explained" section in the *Oracle Fusion Applications CRM Extensibility Guide*.

For custom attributes, you can configure all properties pertaining to the field type and the exposed properties in the task flows. When you make changes to an existing attribute, these changes are reflected in all pages that display the object.

For preconfigured attributes on standard objects and the system-generated attributes on custom objects, the only properties you can configure in CRM Application Composer are Display Label and Hint Text. For other changes to these kinds of attributes, you must use JDeveloper, as described in Section 11.2, "Editing Existing Business Components."

#### **Task: Add Attributes**

You can use CRM Application Composer to add a custom attribute to an object using the Fields editor. Open the object you want to customize, and select **Fields**. For more information, see the "Editing an Object: Explained" section in the *Oracle Fusion Applications CRM Extensibility Guide*.

If you add an attribute and want that attribute to appear on a page, then you also must add it to the page. You can do this in CRM Application Composer using the Pages editor. For more information, see Section 4.3, "Editing a Page in CRM Application Composer."

#### Task: Add and Edit Business Rules

You can add validation rules, triggers, and object functions to an object in CRM Application Composer using the Server Scripts editor. For example, you can add snippets of Groovy script that are executed at specific points in the lifecycle (Create, Modify, Remove, BeforeInsert, and so on). Open the object you want to customize, and select **Server Scripts**. The Server Scripts editor contains an expression builder, which helps you compose the script for your business rule. For more information, see the "Groovy Scripting: Explained" section in the *Oracle Fusion Applications CRM Extensibility Guide*.

#### Task: Add Buttons and Links

You can use CRM Application Composer to create buttons and links for an object. This can be accomplished from the Buttons and Links editor. Open the object you want to customize, and select **Buttons and Links**. For more information, see the "Buttons and Links: Explained" section in the *Oracle Fusion Applications CRM Extensibility Guide*.

Using CRM Application Composer, you define a button or link that can then be used on a page for the object. If you add a button or link and want it to appear on a page, then you also must add it to the page. You can do this in CRM Application Composer using the Pages editor. For more information, see Section 4.3, "Editing a Page in CRM Application Composer."

#### Task: Edit the Web Service for the Object

You do not need to modify the web service for an object after adding or removing attributes. The payload is managed for you by CRM Application Composer. However, if you have client applications that use the service, you must regenerate the web service proxy with the new WSDL to allow access to new attributes. For more information, see the *Oracle Fusion Applications CRM Extensibility Guide*.

#### Task: Add Object Workflows

Object workflows connect changes in objects to subsequent actions, which allows you to automate your commonly used business processes. You can use CRM Application Composer to add an object workflow that conditionally responds to one of the following record modification events for the object:

- When a record is created
- When a record is updated
- When a record is deleted

In response to these events, you can choose to take one of the following actions:

- Field Updates update a field
- Email Notification send an email message
- Task Creation create a task
- Outbound Message post a message
- Business Process Flow initiate a business process flow

To add an object workflow, open the appropriate object, select **Object Workflows**, and click **New**. For more information, see the "Object Workflows: Explained" section in the *Oracle Fusion Applications CRM Extensibility Guide*.

## 4.3 Editing a Page in CRM Application Composer

When you make changes to an object in CRM Application Composer, some kinds of changes are automatically reflected on the pages for an object. For example, a change to the label text for an attribute does not require you to edit the corresponding page. However, for the kinds of changes described in this section (for example, adding components and reordering fields), you must edit the pages that contain the object for the change to appear.

The Pages editor in CRM Application Composer allows you to create and edit the three types of pages that are associated with an object:

Landing page

- Creation page
- Detail page

At runtime, these pages are displayed in the work area of the application. Each of these pages has specific, preconfigured behaviors that are commonly associated with the use of an object. For more information, see the "Creating a Work Area: Explained" section in the *Oracle Fusion Applications CRM Extensibility Guide*.

CRM Application Composer allows administrative users to make specific types of changes to the pages that expose objects. The actions that you perform in CRM Application Composer follow a specific design pattern, and are limited to changes associated with the object:

- Adding and removing attributes
- Reordering attributes
- Adding buttons and links
- Adding subtabs and tree nodes

For other modifications to pages (such as layout or look and feel), you can use Page Composer, as described in Chapter 3, "Customizing Existing Pages."

**Note:** When you use CRM Application Composer to customize the properties of attributes and other components of an object, your customizations are applied to the object and are reflected in the customized application on the pages in which that object appears. There is no need to make subsequent modifications to the UI components that display them on the page. However, if you want to modify a property of a component on a particular page (for example, changing the tooltip for a field on a particular page), then you can use Page Composer to make this kind of change. For more information about using Page Composer to edit the properties of UI components, see Section 3.3, "Editing Component Properties in Page Composer."

#### **Before You Begin**

In CRM Application Composer, you can create and edit only those pages that are associated with an object. Therefore you must start with an object. Whether you are customizing a preconfigured object or creating a custom object, the object must be created first.

Before editing the page for an object, you must start CRM Application Composer, and select the application that contains the object you want to customize. For more information, see Section 4.1.3, "Before You Begin Customizing and Extending Your Oracle Fusion Application with Objects."

#### Task: Add Components to a Page

After you add a field or button to an object, you can use the Pages editor in CRM Application Composer to add the corresponding components to the object's pages. Open the appropriate object, select **Pages**, and then click the page you want to edit. For more information about using CRM Application Composer to edit pages, see the "Editing Pages: Explained" section in the *Oracle Fusion Applications CRM Extensibility Guide*.

To add other kinds of components to a page or to edit other types of pages, use Page Composer. For information about using Page Composer, see Chapter 3, "Customizing Existing Pages."

#### Task: Remove Components from a Page

You can use the Pages editor in CRM Application Composer to remove components associated with an object (such as, buttons and fields) from the object's pages. Open the appropriate object, select **Pages**, and then click the page you want to edit. For more information, see the "Editing Pages: Explained" section in the *Oracle Fusion Applications CRM Extensibility Guide*.

#### Task: Reorder Fields on a Page

Using CRM Application Composer, you can change the order of fields on a page using the Pages editor. Open the appropriate object, select **Pages**, and then click the page you want to edit. For more information, see the "Editing Pages: Explained" section in the *Oracle Fusion Applications CRM Extensibility Guide*.

#### Task: Enable Instance-Level Grant Conveyance

When editing a summary table on the landing page for a custom object, the Pages editor in CRM Application Composer provides the **Allow Access Grant** checkbox. Select this checkbox to allow the user of that page to give another user access to particular rows in that object. This option is also available for subtab tables. For more information, see Section 9.3, "Enabling End User Instance-Level Security Customization."

## 4.4 Creating Custom Objects

Objects are high-level artifacts that manage data residing in a database table. When you create a custom object, the underlying infrastructure to store the data is managed by CRM Application Composer. You can also use CRM Application Composer to add validation, child objects, and the pages that will display your custom object.

#### Task: Create Custom Objects

You can add custom objects to your CRM applications that allow you to expose and capture additional data. To create a custom object in CRM Application Composer, select **Custom Objects** and click **New**. This opens a dialog that allows you to name and create the object. After creating the object, you can edit the details for the object. For more information, see the "Extending CRM Applications: How It Works" section in the *Oracle Fusion Applications CRM Extensibility Guide*.

#### **Task: Create Relationships Between Objects**

With CRM Application Composer, you can configure a custom object to be a related or child object of another object. To do this, click **Relationships** in the Common Setup panel. The Relationships editor allows you to define a relationship by selecting the source and target objects in the relationship.

You can also use CRM Application Composer to create custom objects that are a child object or related object of an existing object. To do this, select the existing object, and click **New** in the Child Objects or Related Objects area.

When you create an object as the child of another object, it will have cascading properties and it can be used only in the context of the parent object. It cannot be used as a standalone object or the child of another object. However, if you create a custom object and subsequently configure it as the child of another object, it can be used

independently of the parent but it will not have cascading properties. For more information, see the "Object Relationships: Explained" section in the *Oracle Fusion Applications CRM Extensibility Guide*.

#### Task: Add Business Rules

You can add validation rules, triggers, and object functions to an object in CRM Application Composer using the Server Scripts editor. For example, you can add snippets of Groovy script that are executed at specific points in the lifecycle (Create, Modify, Remove, BeforeInsert, and so on). Open the object you want to customize, and select **Server Scripts**. The Server Scripts editor contains an expression builder, which helps you compose the script for your business rule. For more information, see the "Groovy Scripting: Explained" section in the *Oracle Fusion Applications CRM Extensibility Guide*.

#### Task: Create Pages for the Object

After you have created an object, you can use CRM Application Composer to generate the pages (landing, creation, and detail) that expose the object in the work area of the application. You do this using the Pages editor. Open the object, and select **Pages**. For more information, see the "Creating a Work Area: Explained" section in the *Oracle Fusion Applications CRM Extensibility Guide*.

#### Task: Add an Object Page to the Navigator Menu

After you have created a custom object and the pages that display it, you might want to add one or more of those pages to the navigator menu. For information about modifying the navigator menu, see Chapter 6, "Customizing the Navigator Menu."

#### Task: Add Security for the Object

After you have created an object, you can use CRM Application Composer to implement security for the object. If you want to customize security for an object contained in an application that is not Sales, Marketing, or Customer Center, then you must use Functional Setup Manager. For more information about customizing security, see Chapter 9, "Customizing Security for Custom Business Objects." For information about using CRM Application Composer to implement security, see the security chapter in the *Oracle Fusion Applications CRM Extensibility Guide*.

#### Task: Add an Object to an Existing Report

The Custom Subject Areas editor in the Common Setup area of CRM Application Composer allows you create and customize subject areas that can be used in reports. You can use this editor to add objects, child objects, fields, date measuring, rollups, and aggregates to a subject area, as well as define which application roles can see them. To define a custom subject area, click **Custom Subject Areas** in the Common Setup panel, then click **New**.

After you define a custom subject area, a user of the application with the appropriate role, while running the BI Report Composer from the client, can select the report subject area and report on the objects and fields that were included as part of that subject area. For information about custom subject areas, see the "Editing an Object: Explained" section in the *Oracle Fusion Applications CRM Extensibility Guide*. For more information about customizing reports, see Chapter 8, "Customizing Reports and Analytics."

## 4.5 Creating and Editing Search Objects

You can create and edit searches for an object in CRM Application Composer using the Saved Searches editor. Select an object and click **Saved Searches**. To edit an existing search object, select the saved search you want to edit, and click the **Edit** icon. To create a new custom search object, click the **Create** icon. For more information, see the "Saved Searches: Explained" section in the *Oracle Fusion Applications CRM Extensibility Guide*.

In addition to saved searches, the work area for an object contains a regional search and the landing page contains a local search. Using the Pages editor, you can specify which attributes from the object are used in the search. Select an object and click **Pages**. Then click the search you want to edit, either **Edit Regional Search** or **Edit Local Search**. For more information, see the *Oracle Fusion Applications CRM Extensibility Guide*.

# 4.6 Editing Objects and Pages in Oracle JDeveloper After Using CRM Application Composer

Using CRM Application Composer, you can extend the application with custom objects, implement customizations on standard objects, and add and edit the pages that display those objects.

To see these customizations and custom objects in JDeveloper, you must export them from the runtime environment and import them into the JDeveloper customization application workspace. For more information, see Section 10.2.4, "Importing Customizations into Your Application Workspace."

When using more than one tool to implement customizations and extensions, be aware of the following:

- Only standard objects and custom objects created in CRM Application Composer can be edited in CRM Application Composer.
- Only the pages associated with custom objects and customizable standard objects can be edited in CRM Application Composer.
- Extensions and customizations implemented in JDeveloper can not be edited in CRM Application Composer.
- Extensions and customizations implemented in CRM Application Composer can be viewed in JDeveloper.

For example, you can extend your application with a custom object created in CRM Application Composer, and then import it into the JDeveloper customization application workspace. You can then use JDeveloper to create or customize a page or task flow to use the runtime-generated object.

**Important:** Using JDeveloper to customize objects that can be edited in CRM Application Composer is *not* recommended, because you cannot edit objects in CRM Application Composer that have been customized in JDeveloper. If you customize such an object in JDeveloper and subsequently open CRM Application Composer, the object will appear in the list of objects you can edit. But if you attempt to edit it, it can have an adverse impact on the application.

## **Using Flexfields for Custom Attributes**

This chapter describes how to use descriptive and extensible flexfields to add additional attributes to your Oracle Fusion applications. You create these custom attributes using runtime tasks in the Setup and Maintenance work area.

This chapter includes the following sections:

- Section 5.1, "About Using Flexfields"
- Section 5.2, "Finding the Flexfields on a Page"
- Section 5.3, "Planning Your Flexfields"
- Section 5.4, "Creating Custom Value Sets"
- Section 5.5, "Configuring Flexfields"
- Section 5.6, "Validating Flexfield Configurations"
- Section 5.7, "Deploying Flexfield Configurations"
- Section 5.8, "Integrating Custom Attributes"

## 5.1 About Using Flexfields

If you need to add company-specific attributes to a **business object**, such as size and color attributes for the product business object, then you can often use flexfields to add the desired custom attributes. A **flexfield** is a set of placeholder fields (**segments**) that is associated with a business object. Oracle Fusion Applications provides three types of flexfields — **descriptive flexfield**, **extensible flexfield**, and **key flexfield**. This chapter discusses how you can use descriptive and extensible flexfields to add additional attributes to Oracle Fusion applications. This chapter refers to these attributes as *custom* attributes.

**Note:** This chapter does not discuss key flexfields, which you use to define keys such as part numbers, as explained in the product-specific documentation in Oracle Fusion Applications Help. In this chapter, the term *flexfield* applies to descriptive and extensible flexfields only.

Descriptive and extensible flexfields enable you to configure your applications to capture additional pieces of information (*attributes*) without having to perform custom development. The attributes that you add by configuring flexfields are available throughout the Oracle Fusion Middleware technology stack, allowing custom attributes to be used in user interface pages, incorporated into the service-oriented architecture (SOA) infrastructure, and, in the case of descriptive flexfields, integrated with Oracle Business Intelligence.

**Note:** For Sales, Marketing, Customer Center, Trading Community Architecture, and Order Capture applications, you use CRM Application Composer to add custom attributes instead of using descriptive and extensible flexfields. For more information, see Section 4.2, "Editing Objects." For Oracle Fusion Human Capital Management (Oracle Fusion HCM) applications, you can use flexfields for custom attributes or you can use the Manage Custom Objects task to create child business objects. For information about the Manage Custom Objects task, see the "Managing Custom Objects in Oracle Fusion HCM" topic in the Oracle Fusion Applications Help.

## 5.1.1 What You Can Do with Flexfields at Runtime

Many business objects in Oracle Fusion applications have an associated descriptive or extensible flexfield with which you can create custom attributes for the business object. A descriptive flexfield is the more basic of the two and is more commonly used. As explained later in this section, extensible flexfields offer more advanced features, such as hierarchical configurations.

The flexfield type determines how you configure the custom attributes.

 Descriptive flexfield configuration: A descriptive flexfield enables you to add three types of custom attributes to a page — *global, context,* and *context-sensitive.* Global attributes are always available as fields in the UI. Context-sensitive attributes appear on a UI page only under a certain condition or circumstance (the *context*).

An example of where you would use context-sensitive attributes is for a job business object, as illustrated in Figure 5–1. Where some attributes are common to all jobs, such as whether the job is off site, some job attributes depend upon the job type. For example, you might want to store the service type for a service technician, and for a driver, you might want to store the required commercial driver's license (CDL) class.

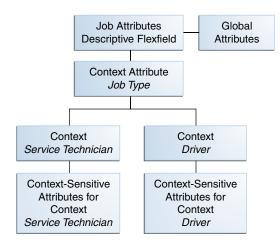

#### Figure 5–1 Example of Descriptive Flexfield Global and Context-Sensitive Attributes

• Extensible flexifield configuration: An extensible flexifield enables you to add attributes to a page by configuring *categories*, *logical pages*, and *contexts*.

Extensible flexfield contexts are somewhat different from descriptive flexfield contexts in that extensible flexfields enable you to configure multiple contexts, and you can group the contexts into categories. All extensible flexfields have at least

one category (often referred to as the root category), and some extensible flexfields enable you to configure a hierarchy of categories, where a given category can inherit contexts from its parent categories. For more information about categories, see Task: Identify the Extensible Flexfield's Category Hierarchy Structure in Section 5.3.2, "Planning Extensible Flexfields."

You use logical pages to arrange how the contexts appear in the user interface. For example, the extensible flexfield in Figure 5–2 has been configured to include a Technical Specifications logical page in the user interface for the Electronics and Computers category. The Technical Specifications logical page contains the attributes for four contexts — Recovery and Recycling, Compliance and Certification, Operating Conditions, and Materials and Substances. Figure 5–3 shows the user interface for the Technical Specifications logical page.

As shown in Figure 5–2, the user interface for the Furniture category has been configured to include a Furniture Specifications logical page and an Assembly Instructions logical page. Note that the two categories (Electronics & Computers and Furniture) share the Materials & Substances context.

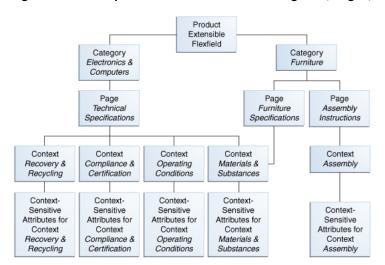

Figure 5–2 Example of Extensible Flexfield Categories, Pages, and Contexts

Another extensible flexfield feature is the ability to configure a context to store multiple rows per entity. For example, you can use a context to store all the materials and substances required to make a single product. The Materials and Substances context in Figure 5–3 has been configured for multiple rows, and is thus displayed as a table.

| Recovery and R                      | ecycling      |                 |                    |                      |    |
|-------------------------------------|---------------|-----------------|--------------------|----------------------|----|
| Recovery                            | Target(%)     | 70              | O                  | verall Part Reuse(%) | 60 |
| Estimated Rec                       | overy Cost    | 1               | Overa              | all Part Recovery(%) | 75 |
| Estimated Rec                       | ycling Cost   | 1               | Overall Material/S | Substance Reuse(%)   | 80 |
| 🗆 Compliance and                    | Certification |                 |                    |                      |    |
| TCO<br>Blue Angel<br>Operating Cond | RoHS 🔽        |                 |                    |                      |    |
| Optimal Temp (Cel)                  | 2             | 5 Wet Bulb Temp | (Cel)              | 32                   |    |
| Humidity (%)                        | 9             |                 |                    | 34                   |    |
| riamaicy (70)                       | ubstances     |                 |                    |                      |    |
| Materials and S                     |               |                 |                    |                      |    |
|                                     | • 🕂 🥖 💥 🔍     | 🛃 Detach        |                    |                      |    |
| 🗆 Materials and S                   |               | ent of Unit Ma  | ss(mg)             |                      |    |

Figure 5–3 Technical Specifications Page with Associated Contexts

Extensible flexfields also enable you to specify view and edit **privileges**. For example, you can set the privileges so that everyone can view the attributes but only managers can make changes.

Use the Manage Descriptive Flexfields task, shown in Figure 5–4, and the Manage Extensible Flexfields task, shown in Figure 5–5, to create your custom attributes. In addition, some setup activities enable you to complete product-specific flexfield configuration. For example, you can use the Manage Item Classes task in the Product and Catalog Management application to manage a hierarchy of custom attributes for catalog items. For more information, see the product-specific documentation in Oracle Fusion Applications Help.

Figure 5–4 Manage Descriptive Flexfields Task

| Name                            |                |                    |                           |                  |                                  |     |
|---------------------------------|----------------|--------------------|---------------------------|------------------|----------------------------------|-----|
|                                 |                |                    |                           |                  |                                  |     |
| ilexfield Code                  |                |                    |                           |                  |                                  |     |
| Module                          |                | -                  |                           |                  |                                  |     |
| module                          |                | <b>_</b>           |                           |                  |                                  |     |
|                                 |                |                    |                           |                  | Search Re                        | ese |
|                                 |                |                    |                           |                  |                                  |     |
| earch Results                   |                |                    |                           |                  |                                  |     |
| Actions - View - Format -       |                | Freeze 🚮 De        | etach 🔄 Wrap 🛛 Depl       | oy Flexfie       |                                  |     |
| Actions + view + Format +       | · 🥖 🗉          |                    | statu   🕲 wrap   Debi     |                  | eld 👻                            | _   |
| Name                            | Туре           | Module             | Flexfield Code            | Entity<br>Usages | Description                      |     |
| Extract Definition Attributes   | Descriptive    | Extract Definition | PER_EXT_DEFINITIONS_DFF   |                  | Extract Definition Attributes    | 1   |
| Citizenship Attributes          | Descriptive    | Personal Informa   | PER_CITIZENSHIPS_DFF      |                  | Citizenship Attributes           |     |
| Addresses Attributes            | Descriptive    | Personal Informa   | PER_ADDRESSES_DFF         |                  | Addresses Attributes             |     |
| All People Attributes           | Descriptive    | Personal Informa   | PER_ALL_PEOPLE_DFF        |                  | All People Attributes            |     |
| ContactRelships Attributes      | Descriptive    | Personal Informa   | PER_CONTACT_RELSHIPS_DFI  |                  | ContactRelships Attributes       |     |
| Drivers License Types Attribut  | e: Descriptive | Personal Informa   | PER_DRIVERS_LICENSE_TYPE: |                  | Drivers License Types Attributes |     |
| EmailAddresses Attributes       | Descriptive    | Personal Informa   | PER_EMAIL_ADDRESSES_DFF   |                  | EmailAddresses Attributes        |     |
| Ethnicity Attributes            | Descriptive    | Personal Informa   | PER_ETHNICITIES_DFF       |                  | Ethnicity Attributes             |     |
|                                 | Descriptive    | Personal Informa   | PER_NATIONAL_IDENTIFIERS  | Ē                | National Identifiers Attributes  |     |
| National Identifiers Attributes |                |                    |                           |                  |                                  |     |
| National Identifiers Attributes | n on the set   |                    |                           |                  |                                  |     |

| Search                                                                                                    |                                  |                                      |                       |                 |                                  |
|----------------------------------------------------------------------------------------------------|----------------------------------|--------------------------------------|-----------------------|-----------------|----------------------------------|
| Name                                                                                                    |                                  |                                      |                       |                 |                                  |
| exfield Code                                                                                                    |                                  |                                      |                       |                 |                                  |
| Module                                                                                                    |                                  | •                                    |                       |                 |                                  |
|                                                                                                    |                                  | _                                    |                       |                 | Search Res                       |
| arch Results                                                                                                    |                                  |                                      |                       |                 |                                  |
| Actions 🗸 View 🗸 Format 🗸                                                                                                 |                                  | Freeze 🛃 Detach                      | Wrap Deploy Flex      | kfield          | •                                |
| Name                                                                                                    | Туре                             | Module                               |                       | Entity<br>Usage | Description                      |
| Location Information EFF                                                                                                  | Extensible Fle                   | Locations                            | PER_LOCATION_INFORMA  |                 | Location Information             |
| Assignment EIT Information EF                                                                                             | FExtensible Fle                  | Employment                           | PER_ASSIGNMENT_EIT_EF |                 | Assignment Extra Information B   |
| Job EIT Information                                                                                                    | Extensible Fle                   | Work Structures Job                  | PER_JOBS_EIT_EFF      |                 | Job EIT Information              |
| Position EIT Information                                                                                                  | Extensible Fle                   | Work Structures Positions            | PER_POSITIONS_EIT_EFF |                 | Position EIT Information         |
| Position Legislative Information                                                                                          | Extensible Fle                   | Work Structures Positions            | PER_POSITIONS_LEG_EFF |                 | Position Legislative Information |
|                                                                                                    | Extensible Fle                   | Locations                            | PER_LOCATION_LEG_EFF  |                 | Location Legislative             |
| Location Legislative EFF                                                                                                  |                                  |                                      | PER JOBS LEG EFF      |                 | Job Legislative Information      |
|                                                                                                    | Extensible Fle                   | Work Structures Job                  |                       |                 | Organization Information         |
| Job Legislative Information                                                                                               |                                  | Work Structures Job<br>Organizations | PER_ORGANIZATION_INFO |                 | organización ini ormación        |
| Location Legislative EFF<br>Job Legislative Information<br>Organization Information EFF<br>Person Contact EIT Informatior | Extensible Fle                   | Organizations                        | PER_ORGANIZATION_INFO |                 | Person Contact EIT Information   |
| Job Legislative Information<br>Organization Information EFF                                                               | Extensible Fle<br>Extensible Fle | Organizations                        |                       |                 |                                  |

Figure 5–5 Manage Extensible Flexfields Task

You must specify validation rules for your custom attributes, such as minimum and maximum values or a list of valid values. Use the Manage Value Sets task to specify validation rules, as shown in Figure 5–6.

| Search             |                 |                                             |                           |
|--------------------|-----------------|---------------------------------------------|---------------------------|
|                    |                 |                                             | ** At least one is requir |
| ** ustra caticata  |                 |                                             | Ac least one is requir    |
| ** Value Set Code  |                 |                                             |                           |
| ** Validation Type | *               |                                             |                           |
| * Value Data Type  | *               |                                             |                           |
| ** Module          |                 |                                             | -                         |
|                    |                 |                                             |                           |
|                    |                 |                                             | Search Resel              |
|                    |                 |                                             |                           |
| earch Results      |                 |                                             |                           |
|                    |                 |                                             |                           |
| Actions + View +   | Format 👻 🎴      | 🧨 🔟 Freeze 🚮 Detach 🛛 却 Wr                  |                           |
| Value Set Code     |                 | Description                                 | Module Validation Type    |
| PER_FREQUENCY      |                 | Frequency, eg. per week, per month          | Organizations Table       |
| PER_FINANCIAL_BU   | ISINESS_UNIT    | Financial Business Unit                     | Organizations Table       |
| PER_ENTP_WRKR_N    | JUMBER_GEN_METH | C Worker Number Generation                  | Organizations Table       |
| PER_EMP_NUMBER_    | GEN_METHOD      | Employee number generation method           | Organizations Independent |
| PER_EMPLOYMENT_    | MODEL_TIERS_VS  | Employment Model                            | Organizations Table       |
| PER_EMPLOYMENT_    | MODEL_TIERS     | Employment Model                            | Organizations Independent |
| PER_DATE           |                 | Date value set                              | Organizations Format Only |
| PER_CHAR_L30       |                 | 30 Characters, no validation                | Organizations Format Only |
| PER_CHAR_L150      |                 | Char(150)                                   | Organizations Format Only |
| PER BULMODEL VS    |                 | Valueset for selection the Business Unit Mo | odel Organizations Table  |
|                    |                 |                                             | <u> </u>                  |

Figure 5–6 Manage Value Sets Task

Perform the following steps to configure custom attributes. These steps are described in detail in the remaining sections of this chapter.

- **1.** Find the flexfield on the page.
- **2.** Plan the flexfield configuration.
- **3.** Find or create the required value sets using the Manage Values Sets task and optionally configure value set security privileges.
- **4.** Define the attributes using the appropriate task Manage Extensible Flexfields or Manage Descriptive Flexfields.
- 5. Optionally, validate the flexfield configuration.
- **6.** Deploy the flexfield to display the custom attributes on the application pages and to make them available for integration into the Oracle Fusion Middleware technology stack. The flexfield artifacts that are generated during deployment are saved to an Oracle Metadata Services (MDS) repository. You can optionally deploy the flexfield to a flexfield sandbox for initial testing.
- **7.** Perform the necessary steps to integrate the custom attributes into the technology stack.

After your custom attributes are displayed on the application pages, you can customize the attributes on a per-page basis using Page Composer, as described in Chapter 3, "Customizing Existing Pages." For example, you can hide a custom attribute, you can change its prompt or other properties, and you can reorder the

custom global attributes so that they are interspersed with the core attributes in the same parent layout.

If you need to create translations of the value sets and the custom attributes for different locales, see Chapter 16, "Translating Custom Text."

#### 5.1.2 What You Cannot Do with Flexfields at Runtime

You cannot use flexfields for the following tasks:

- You cannot use the flexfield feature to add attributes to business objects that do not have a descriptive or extensible flexfield as described in the "Getting Started with Flexfields" chapter in the *Oracle Fusion Applications Developer's Guide*.
- You cannot use key flexfields to add custom attributes.
- You cannot use flexfields to add attributes for the following applications, which are part of the Oracle Fusion Customer Relationship Management product family. With those applications, you must use CRM Application Composer to add custom attributes.
  - Sales
  - Marketing
  - Customer Center
  - Trading Community Architecture
  - Order Capture

For more information, see Section 4.2, "Editing Objects."

#### 5.1.3 What You Cannot Do with Flexfields at Design Time

Do not use Oracle JDeveloper to customize flexfields. If you require flexfield changes that you cannot accomplish using the Manage Flexfields tasks or the Manage Value Sets tasks as described in this chapter, contact My Oracle Support at <a href="http://www.oracle.com/pls/topic/lookup?ctx=acc&id=info">http://www.oracle.com/pls/topic/lookup?ctx=acc&id=info</a> or visit <a href="http://www.oracle.com/pls/topic/lookup?ctx=acc&id=trs">http://www.oracle.com/pls/topic/lookup?ctx=acc&id=trs</a> if you are hearing impaired.

#### 5.1.4 Before You Begin Using Flexfields to Create Custom Attributes

Before you use flexfields to create custom attributes, you should be familiar with the Oracle Fusion application architecture that enables customization, as described in Chapter 1, "Customizing and Extending Oracle Fusion Applications." You should also understand the typical workflows for working with customizations, as described in Chapter 2, "Understanding the Customization Development Lifecycle."

## 5.2 Finding the Flexfields on a Page

Before you begin the planning stage, you must first determine what type of flexfields — extensible or descriptive — are available for customizing. You also need the flexfield codes. If you are working with an extensible flexfield, you must know the flexfield's usage. Use Page Composer to find the flexfields on a page. For descriptive flexfields, you can also choose **Highlight Flexfields** from the **Administration** menu to highlight the flexfields on a page.

#### Task: Find Descriptive Flexfields on a Page

To obtain information about the descriptive flexfields on a page, open the page and select **Highlight Flexfields** from the **Administration** menu. Hover over the **Information** icon next to the highlighted fields to display information about the flexfield, such as the flexfield code. Select **Unhighlight Flexfields** from the **Administration** menu when you no longer want to see the highlighted flexfields.

**Tip:** When you click the **Edit** icon for a highlighted flexfield, the Manage Descriptive Flexfields task, which is described in Section 5.5.1, "Configuring Descriptive Flexfields," is displayed for that flexfield.

You can also use Page Composer to get information about the descriptive flexfields on a page. Open the page in Source view and look for <descriptiveFlexfield> elements. Open the properties panel for the element to view the flexfield name and flexfield code.

**Note:** Not all flexfields are available for creating custom attributes. Consult the product-specific documentation in Oracle Fusion Applications Help to verify whether there are any restrictions on using the flexfield.

#### Task: Find Extensible Flexfields on a Page

Use Page Composer to get information about extensible flexfields on a page. Open the page in Source view and look for a region that is bound to an EffContextsPageContainer task flow. Open the properties panel for the region to view the flexfield name, flexfield code, and usage.

**Note:** Not all flexfields are available for creating custom attributes. Consult the product-specific documentation in Oracle Fusion Applications Help to verify whether there are any restrictions on using the flexfield.

## 5.3 Planning Your Flexfields

The planning of your custom attributes is an important activity in preparation for flexfield configuration. The way in which you plan and configure a flexfield depends on whether it is descriptive or extensible.

## 5.3.1 Planning Descriptive Flexfields

If you are configuring a descriptive flexfield, complete the following tasks:

- 1. Identify existing context values.
- **2.** Identify whether the context value is derived.
- 3. Identify available parameters.
- 4. List custom attributes.
- **5.** Plan the descriptive flexfield structure.
- **6.** Define attribute properties.
- **7.** Map attributes to available table columns.

- 8. Plan attribute mapping to Oracle Business Intelligence objects.
- **9.** Define validation rules.

#### Task: Identify Existing Descriptive Flexfield Context Values

To identify existing context values, access the Manage Descriptive Flexfields task by choosing **Setup and Maintenance** from the **Administration** menu in the global area of Oracle Fusion Applications and searching for the task. Next, search for and edit the flexfield to view the list of configured context values.

If context values have been preconfigured, you should consult the product-specific documentation in Oracle Fusion Applications Help for information about the use of those values.

#### Task: Evaluate Whether the Context Value Is Derived

The context value for a descriptive flexfield might have been preconfigured to be derived from an external reference. For example, if the context is Marriage Status, then the value might be derived from an attribute in the employee business object. When the context value is derived, you might need to take the derived values and their source into consideration in your plan. To determine whether the context value is derived, look at the **Derivation Value** field in the Context Segment region in the Edit Descriptive Flexfields window for the flexfield. For more information about derived values, see Task: Identify Available Descriptive Flexfield Parameters.

#### Task: Identify Available Descriptive Flexfield Parameters

Some descriptive flexfields provide parameters, which enable you to set the initial value of an attribute from external reference data, such as a column value or a session variable. For example, if a flexfield has a user email parameter, then you would be able to configure the initial value for a customer email attribute to be derived from the parameter. You can view the **Derivation Value** dropdown list in the Create Segment window for the flexfield to see what parameters are available for a descriptive flexfield. If you decide to use one of the parameters to set an initial value, then you would select that parameter from the dropdown list when you add the attribute during the flexfield configuration process described in Section 5.5.1, "Configuring Descriptive Flexfields."

#### Task: List Custom Attributes

List all the custom attributes that you want to add. Later, as described in Task: Define Attribute Properties, you define the attribute details.

#### Task: Plan the Descriptive Flexfield Structure

When you configure the flexfield, you will use the flexfield's *global*, *context*, and *context-sensitive segments* to structure your custom attributes. For the custom attributes that you want to store for every instance of the business object, such as a custom attribute that you want to store for every job, you will add them as global segments when you configure the flexfield, as described in Section 5.5.1, "Configuring Descriptive Flexfields."

For the custom attributes that you want to store based on a context (a condition or situation), define the context and list the valid values for the context. For example, you might want to use the Job Attributes descriptive flexfield on the Manage Jobs page to display different custom attributes depending on whether the job is for a service technician, an engineer, or a driver. You would define the context as Job Type, and you would list Service Technician, Engineer, and Driver as the list of valid values for the Job Type context. Next, list the custom attributes that you want to store for each of the

valid values. For example, you might store the service type custom attribute for a service type job and you might store the commercial driver's license (CDL) class for a driver job. Later, when you configure the flexfield, you would set the prompt for the context segment to Job Type, you would create the Service Technician, Engineer, and Driver *context values*, and you would define the context-sensitive segments for each of the three context values. For example, you would create a service type context-sensitive segment for the Service Technician context value and you would create a commercial driver's license (CDL) class context-sensitive segment for the Driver context value.

There is only one context segment available for descriptive flexfields. If you have more than one group of custom attributes where you could use the context segment, you will have to pick one group over the others, based on your company's needs and priorities, and add the other custom attributes as global segments.

The following list shows an example of a structural plan for the Job Attributes descriptive flexfield:

- Global segments
  - Offsite: YES or NO
- Context segment
  - Prompt: Job Type
  - Value set: JOB\_TYPE
  - Context values:
    - \* Service Technician
    - \* Engineer
    - \* Driver
- Context-sensitive segments for Service Technician
  - Service type: such as appliance, heating, ventilation, and air conditioning (HVAC), facilities maintenance, and vehicle maintenance
- Context-sensitive segments for Engineer
  - Regulations: such as building codes and Occupational Safety and Health Administration (OSHA) regulations
- Context-sensitive segments for Driver
  - Commercial driver's license (CDL) class: such as A and B

#### **Task: Define Attribute Properties**

For each custom attribute that you want to add, define the attribute properties that are listed in Table 5–1.

| Property  | Description                                                                     |
|-----------|---------------------------------------------------------------------------------|
| Sequence  | The order the attribute appears in relation to the other configured attributes. |
| Enabled   | Whether the attribute can be used.                                              |
| Data type | Character, date, date and time, or number.                                      |

Table 5–1Attribute Properties

| Property                     | Description                                                                                                    |
|------------------------------|----------------------------------------------------------------------------------------------------|
| Range type                   | If the attribute is part of a range specification, whether the<br>attribute is the low value or the high value. For example, if<br>adding minimum height and maximum height attributes, then<br>the minimum height attribute has a range type of low.                                                                                                  |
| Required                     | Whether the end user is required to provide a value.                                                                                                    |
| Initial value                | The initial default value for an attribute when the row is created.<br>You can specify a constant value or, for descriptive flexfields,<br>you can specify a flexfield parameter, which provides a derived<br>value.                                                                                                    |
| Derivation value             | The flexfield parameter from which to derive the attribute's value. Whenever the parameter value changes, the attribute's value is changed to match. If you derive an attribute value from a descriptive flexfield parameter, then consider making the attribute read-only, because user-entered values are lost whenever the parameter value changes. |
| Prompt                       | The string to be used for the attribute's label in the user<br>interface. Note that for global and context-sensitive attributes,<br>you store the prompt string in the <b>Short Prompt</b> field in either of<br>the manage flexfield tasks. The <b>Prompt</b> field is not utilized in the<br>user interface and is reserved for future use.          |
| Display type                 | The type of field in which to display the attribute, such as text<br>box, dropdown list, chooser (checkbox), list of values, radio<br>button group, or hidden.                                                                                                    |
| Checked and unchecked values | If the display type is chooser (checkbox), the actual values to save. For example, Y and N or 0 and 1.                                                                                                    |
| Display size                 | The character width of the field.                                                                                                    |
| Display height               | The height of the field.                                                                                                    |
| Read only                    | Whether the field should display as read-only (noneditable) text.                                                                                                    |

Table 5–1 (Cont.) Attribute Properties

#### Task: Map Attributes to Available Descriptive Flexfield Table Columns

Compile a list of available flexfield table columns and choose which column to use for each custom attribute.

**Tip:** For descriptive flexfields, first map your global segments. Then you can allocate the remaining table columns to the context-sensitive segments. You can allocate a table column to more than one context-sensitive segment as long as each context-sensitive segment is for a different context value.

To see the available table columns for a data type, edit the flexfield in the Manage Descriptive Flexfields task and access the Create Segment window. Select the desired data type, view the **Table Column** list as shown in Figure 5–7, and note the available columns for that data type. Repeat for each data type for which you will be adding attributes and map the custom attributes to available columns.

| column Assignment       |   |                |                 |   |
|-------------------------|---|----------------|-----------------|---|
| * Data Type Character 💌 |   | * Table Column | ATTRIBUTE_CHAR9 | - |
|                         |   |                | ATTRIBUTE_CHAR3 | ^ |
| alidation               |   |                | ATTRIBUTE_CHAR3 |   |
| andación                |   |                | ATTRIBUTE_CHAR4 | ~ |
| * Value Set             | _ |                | ATTDIRITE CHADO |   |
|                         | • | Range Type     | <               | > |
| Value Set Description   |   |                | Search          |   |

Figure 5–7 Table Column List for the Character Data Type

#### Task: Plan Attribute Mapping to Oracle Business Intelligence Objects

If a descriptive flexfield has been enabled for Oracle Business Intelligence, then you can use segment labels to map attributes to logical objects. By mapping the attributes to logical objects before you deploy the flexfield, you minimize the steps for importing the flexfield into Oracle Business Intelligence. This mapping also *equalizes* similar context-sensitive attributes that are from different contexts but are mapped to a single logical object, as described in Task: Incorporate Custom Attributes." For information about objects in the logical model, see the "Working with Logical Tables, Joins, and Columns" chapter in the Oracle Fusion Middleware Metadata Repository Builder's Guide for Oracle Business Intelligence Enterprise Edition (Oracle Fusion Applications Edition).

Use the Manage Segment Labels page to view the preconfigured segment labels and to create new ones, as described in Task: Create Segment Labels in Section 5.5.1, "Configuring Descriptive Flexfields."

For each attribute that you want to make accessible to Oracle Business Intelligence, decide whether you want to map the attribute to a logical object. If a segment label does not exist for the logical object, then decide on a code, name, and description in preparation for adding that label. Choose a code, name, and description that will help end users select the correct label for any attribute that should be mapped to a logical object.

**Note:** You are not required to map attributes to logical objects, but doing so minimizes the steps for importing the flexfield into Oracle Business Intelligence and helps to equalize context-sensitive segments across contexts, as described in Task: Incorporate Custom Attributes into Oracle Business Intelligence in Section 5.8, "Integrating Custom Attributes."

#### Task: Define Validation Rules for Descriptive Flexfield Custom Attributes

Define the validation rules for the custom attributes. For example, one attribute might need to match a specified format, while another attribute might be restricted to a list of values. You use a **value set** to specify the validation rules for an attribute, as described in Section 5.4, "Creating Custom Value Sets." Define each attribute's validation rules and check if value sets exist for those rules or you must create new ones.

Note that validation for a descriptive flexfield context attribute is somewhat different from validation of global and context-sensitive attributes. While value sets are required for global and context-sensitive attributes, a value set is optional for descriptive flexfield context attributes. If a value set is not defined for a context attribute, then the application validates an input value against the context attribute's values. For example, if you created YES and NO context-attribute values, then you do not need an associated value set if YES and NO are the only valid values. However, if the list of valid values for a context is a superset of the context attribute's values, then a value set is required. For example, suppose that you need custom context-sensitive

attributes for a YES value, but you do not need any custom attributes for a NO value. You need to add only a YES context attribute value. Because you do not have a NO context value, the context attribute requires a value set of YES and NO, as both values are valid. A value set is also required when the valid values are a subset of the context values. For example, you might have contexts for several countries, but the list of values from which the end user selects the context value might be confined to the countries in the user's region.

You can use only a table value set or an **independent value set** to validate context values. If you use a table value set, then you cannot reference other flexfield segments in the value set's WHERE clause. That is, the WHERE clause cannot reference SEGMENT.*segment\_code* or VALUESET.*value\_set\_code*. For information about table and independent value sets, see Section 5.4, "Creating Custom Value Sets."

When determining an attribute's validation rules, consider the following questions:

- What is the data type character, date, date and time, or number?
- Does the attribute require any validation beyond data type and maximum length?
- If the data type is character, should the value be restricted to digits, or are alphabetic characters allowed? If a number, should the value be zero-filled?
- If alphabetic characters are allowed, should they automatically be changed to uppercase?
- For numeric values, how many digits can follow the radix separator (in base ten numerical systems, the radix separator is often referred to as the decimal point)?
- Do you want to provide a list of values from which to select a valid value for the attribute? If so, consider the following questions:
  - Can you use an existing application table from which to obtain the list of valid values, or do you need to create a custom list?
  - If you are using an existing table, do you need to limit the list of values using a WHERE clause?
  - Does the list of valid values depend on the value in another flexifield attribute?
  - Is the list of valid values a subset of another flexfield attribute's list of values?
- Does the value need to fall within a range?

#### 5.3.2 Planning Extensible Flexfields

If you are configuring an extensible flexfield, complete the following tasks:

- 1. Identify the extensible flexfield's category hierarchy structure.
- 2. Identify existing context values.
- **3.** List custom attributes.
- 4. Plan categories.
- 5. Plan the extensible flexfield structure.
- **6.** Define attribute properties.
- 7. Map attributes to available table columns.
- **8.** Define validation rules.
- 9. Plan extensible flexfield security.

#### Task: Identify the Extensible Flexfield's Category Hierarchy Structure

Most extensible flexfields are shipped with only one *category*, which is often referred to as the *root* category, but there are a few extensible flexfields that are preconfigured with category hierarchies. In addition, some Oracle Fusion applications provide user interfaces to create and manage an extensible flexfield's category hierarchy, as described in the product-specific documentation in the Oracle Fusion Applications Help. If a category hierarchy exists for the flexfield, then you can take advantage of the hierarchy to reuse contexts for similar entities, such as similar items in a product catalog.

The Item Extended Attributes flexfield shown in Figure 5–9 is an example of a flexfield that uses the category hierarchy feature to reuse contexts. The flexfield's Electronics and Computers category has been customized to contain contexts for compliance and certification, voltage, and materials and substances, as shown in Figure 5–8. The TV and Video subcategory and the Computer Products subcategory *inherit* the Electronics and Computer contexts in addition to having their own contexts.

#### Figure 5–8 Category Hierarchy

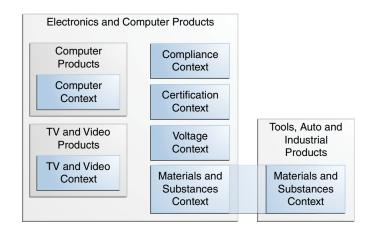

Contexts are reusable within a given extensible flexfield. For example, in Figure 5–8 the Materials and Substances context belongs to both the Electronics and Computer Products category and the Tools, Auto, and Industrial Products category.

If you were adding custom attributes to the Item Extended Attributes flexfield, then you would plan how to work them into the existing category hierarchy.

You can use the category hierarchy feature in your flexfield plan, as described in Task: Plan Extensible Flexfield Categories, only if a category hierarchy exists for the flexfield. To view whether a category hierarchy exists for an extensible flexfield, access the Manage Extensible Flexfields task by choosing **Setup and Maintenance** from the **Administration** menu in the global area of Oracle Fusion Applications and searching for the task. Next, search for and edit the flexfield to see its categories. For example, Figure 5–9 shows the Category region for the Item Extended Attributes flexfield.

| Category                      |                               |                                  |
|-------------------------------|-------------------------------|----------------------------------|
| View - Format - Freeze        | 🖬 Detach 🛛 📜 🎁 🛍 🖉            | Wrap                             |
| Display Name                  | Code                          | Description                      |
|                               | PROD_ELECTRONICS              | Electronics and Computers        |
| ▷ TV and Video                | PROD_TV_VIDEO                 | Televisions and Video            |
| > Computers                   | PROD_COMPUTERS                | Computers                        |
| Office Products and Supplies  | PROD_OFFICE_PRODUCTS_SUPPLIES | Office Products and Supplies     |
| ⊳ Tools, Auto, and Industrial | PROD_TOOLS_AUTO_INDUSTRIAL    | Tools, Automotive, and Industria |
| Sports and Outdoors           | PROD_SPORTS_OUTDOORS          | Sports and Outdoors              |
| -                             |                               |                                  |
|                               |                               |                                  |

Figure 5–9 Category Region

#### Task: Identify Existing Context Values

Some flexfields have preconfigured context values. To identify a flexfield's existing context values, display the user interface page or pages that contain the flexfield segments and look for region headers, which identify existing contexts. For example, the first region in Figure 5–3 contains the attributes that belong to the Recovery and Recycling context value.

You can also use the Manage Extensible Flexfields task to view the list of configured context values.

If context values have been preconfigured, then consult the product-specific documentation in Oracle Fusion Applications Help for information about the use of these contexts.

#### Task: List Custom Attributes

List all the custom attributes that you want to add using the extensible flexfield. Later, as described in Task: Define Attribute Properties, you define the attribute details.

#### Task: Plan Extensible Flexfield Categories

All extensible flexfields have at least one category, but some flexfields have been set up with a hierarchy of categories, as described in Task: Identify the Extensible Flexfield's Category Hierarchy Structure.

How you structure the flexfield configuration depends upon the way in which categories are defined for the flexfield. Most extensible flexfields are preconfigured with one category, and you associate all your contexts and pages with that category. Other extensible flexfields are preconfigured with several categories and you associate your contexts and pages with those categories as instructed by the product-specific documentation in Oracle Fusion Applications Help. A small number of extensible flexfields enable you to configure multiple categories by using provided user interfaces. In these cases, you can take advantage of the inheritance feature described in Task: Identify the Extensible Flexfield's Category Hierarchy Structure to associate a context with more than one category. For example, the Item Extended Attributes flexfield might be set up with the following category hierarchy:

- Electronics and Computers
  - TV and Video
  - Computers

Suppose you want to store voltage information for all electronic and computer items. If you associate a Voltage context with the Electronics and Computers category, then both the TV and Video subcategory and the Computers subcategory inherit the

Voltage context from the parent Electronics and Computers category. Figure 5–10 shows the contexts that have been associated with a Computers subcategory. Three of the contexts are inherited from the parent category.

Category View 🗸 Format 🗸 👔 Freeze 🚮 Detach 🛛 🚎 🏫 🎇 🎣 Wrap Display Name Code Description PROD\_ELECTRONICS Electronics and Computers ▷ TV and Video PROD TV VIDEO Televisions and Video PROD\_COMPUTERS Computers ⊳ Computers > Office Products and Supplies PROD\_OFFICE\_PRODUCT Office Products and Supplies PROD TOOLS AUTO IND Tools, Automotive, and Industrial I⊳ Tools, Auto, and Industrial > Sports and Outdoors PROD SPORTS OUTDOOLSports and Outdoors Category: Details Associated Contexts Pages Actions 🗸 View 🗸 Format 🗸 🙀 🎇 🦷 Freeze 🌁 Detach 🛛 🔁 Wrap Inherited Associated Category ? Display Name Behavior Description Processor Specifications Processor Specifications Computers Single Row Electronics and Computers Materials and Substances Materials and Substances Multiple Rows Voltage Electronics and Computers Single Row Voltage Compliance and Certification Electronics and Computers Single Row Compliance and Certification < >

Figure 5–10 Contexts Associated with the Computer Category

#### Task: Plan the Extensible Flexfield Structure

Extensible flexfields enable you to group similar custom attributes into *contexts*, as illustrated in Figure 5–2. A context's attributes are displayed together in a region, and the region's header is the context value. For example, the Item Extended Attributes flexfield might have the following contexts:

- Materials and Substances
- Compliance and Certification
- Voltage

On the other hand, for the Position EIT Information flexfield, you might group your custom attributes into the following contexts:

- Educational Requirements
- Certification and License Requirements
- Travel Requirements

To begin the planning process, group the custom attributes into contexts and determine the order in which the attributes should appear.

A context can optionally store multiple rows of data for a single entity, such as a specific job or position. For example, with the Certification and License Requirements context for the Position EIT Information flexfield, you might want to store values for all the certificates and licenses that are required to perform each position. For contexts that store multiple rows, decide how to uniquely identify each row. That is, identify which attributes form a unique key. For example, you might decide that the combination of certificate type and certificate name uniquely identifies a given row for the Certification and License Requirements context.

Next, for each category (or for the single category if the flexfield was not set up with multiple categories), group the category's contexts into logical pages and determine the sequence in which the logical pages should appear.

**Note:** For hierarchical categories, the child categories inherit the logical pages that are defined for the parent categories.

The following list shows an example plan for custom computer attributes for the Item Extended Attributes flexfield. In this example, the Electronics Information page is inherited from the parent Electronics and Computers category.

- Page: Electronics Information
  - Context: Compliance and Certification, single row
    - \* ISO 14001 (International Organization for Standardization for an Environmental Management System)
    - \* ENERGY STAR (energy efficiency guidelines)
    - \* ROHS (Restriction of the use of certain hazardous substances in electrical and electronic equipment)
  - Context: Voltage, single row
    - \* Minimum voltage
    - Maximum voltage
    - Current type
  - Context: Materials and Substances, multiple rows
    - \* Material
    - \* Contain recyclate
    - \* Percent unit mass
- Page: Computer Information
  - Context: Processor Specifications, single row
    - Manufacturer
    - \* CPU type
    - \* Processor interface
    - Processor class
    - Processor speed
    - \* Cores

The following list shows a sample plan for the Position EIT Information flexfield:

- Page: Additional Position Information
  - Context: Educational Requirements, single row
    - \* Level (high school, bachelor, master, MD, Ph.D.)
  - Context: Certification and License Requirements, multiple rows
    - \* Type (certificate or license)
    - \* Name (for example, Automotive Service Excellence, NACE International Level II Coating Inspector, Cathodic Protection Specialist)
  - Context: Travel Requirements, single row
    - \* Overnight travel required

\* International travel required

#### **Task: Define Attribute Properties**

For each custom attribute that you want to add, define the attribute properties that are listed in Table 5–1.

Also define the indexed property for each attribute. This indicates whether the attribute should be marked as selectively required in search panels. That is, whether it is one of the attributes for which an end user must enter a value before conducting a search. Note that if you mark an attribute as indexed, you must ask your database administrator to create an index on the segment column that you configure for that custom attribute as described in Section 5.5.2, "Configuring Extensible Flexfields."

#### Task: Map Attributes to Available Extensible Flexfield Table Columns

Compile a list of available flexifield table columns and, for each context, choose which column to use for each custom attribute.

**Tip:** For extensible flexfields, if you do not have enough available segments of a certain type (character or number) for a context, add another context to the same category to hold the remaining attributes.

To see the available table columns for a data type, edit the flexfield in the Manage Extensible Flexfields task and access the Create Segment window. Select the desired data type, view the **Table Column** list as shown in Figure 5–7, and note the available columns for that data type. Repeat for each data type for which you will be adding attributes for a given context and map the context's custom attributes to the available columns.

#### Task: Define Validation Rules for Extensible Flexfield Custom Attributes

Define the validation rules for every attribute as described in Task: Define Validation Rules for Descriptive Flexfield Custom Attributes in Section 5.3.1, "Planning Descriptive Flexfields."

#### Task: Plan Extensible Flexfield Security

Extensible flexfields enable you to specify view and edit privileges for a context's attributes. If an end user has a view **privilege** for a context, then the context's task flow and region appear in the user interface. Edit privileges enable an end user to edit the context's attribute values. If a user has view privileges but does not have edit privileges, then the context's attribute values are displayed, but the user cannot modify the values or add new rows. For example, you can set the privileges such that everyone can view the attributes but only managers can make changes.

When an end user performs a search, the user interface displays only the attribute values of the contexts for which the user has view privileges. The user is able to perform a search using all attributes for all contexts, regardless of view privileges.

If end users access a context through a web service, an exception is thrown if they perform an action for which they do not have privileges.

Some data security resources for extensible flexfields are preconfigured with actions that you can use to specify access privileges. If not, or if you need additional actions, then create the actions as described in the "Managing Oracle Fusion Applications Data Security Policies" chapter in the *Oracle Fusion Middleware Oracle Authorization Policy Manager Administrator's Guide (Oracle Fusion Applications Edition)*. You must create a policy to grant an action to a job **role**. You can optionally create a condition (rule) to filter the instance sets to which the action is granted.

All extensible flexfields have a base data security resource, which typically has a name with an \_B suffix. Some extensible flexfields have a translatable option; these flexfields also have a translation data security resource. The translation data security resource, which is a view of a translation table, typically has a name with an \_VL suffix. If a flexfield supports the translatable option and has a translation data security resource, you must ensure that you create the action for the appropriate data security resource. If you create a context-specific action for a nontranslatable context, add it to the base data security resource. If you create a context-specific action for a translatable context, add it to the translatable option, see Task: Configure the Context in Section 5.5.2, "Configuring Extensible Flexfields."

**Tip:** As shown in Table 5–2, the name of the base data security resource matches the name of the extensible flexfield's base extension table, which typically has an \_B suffix. The name of the translation data security resource matches the name of the translation extension table, but with an \_VL suffix instead of the table's \_TL suffix. To find the names of the extension tables, view the flexfield in the **Search Results** region in the Manage Extensible Flexfields task and click the **Show Entity Usages** icon in the **Entity Usages** column. For example, the entity usages displayed for the ITEM\_EFF flexfield would include ITEM\_EFF\_B, and ITEM\_EFF\_TL. Therefore, you would create actions for the ITEM\_EFF\_B and ITEM\_EFF\_VL data security resources.

If your security restrictions apply to several contexts, you can create generic actions. At a minimum, create the generic actions for the base data security resource. If the flexfield has a translatable option and you plan to use translatable contexts, then also create the generic actions for the translation data security resource. For example, if the Item flexfield supports the translatable option and has a data security resource ITEM\_EFF\_VL in addition to the base data security resource ITEM\_EFF\_B, then create actions for both data security resources, such as EDIT\_NONTRANS\_ATTRS for ITEM\_EFF\_B and EDIT\_TRANS\_ATTRS for ITEM\_EFF\_VL.

If your security restrictions are more fine-grained, for example, if you would like to secure each context with a different privilege, then you can create more fine-grained actions.

Table 5–3 shows an example of data security policies for the Item flexfield and Table 5–4 shows the privileges for three of the flexfield's contexts. In this example, anyone can view the contexts' attributes, but the edit privileges are restricted as follows:

- Voltage: Editable only by voltage specialists.
- Compliance and Certification: Editable only by compliance specialists.
- Materials and Substances: Only computer specialists can edit these attributes for items in the computer category. Only television specialists can edit these attributes for items in the TV category.

In this example, Materials and Substances is secured by a generic action with a condition applied to restrict access by category. Voltage and Compliance and Certification are secured by actions specific to each context.

 Table 5–2
 Data Security Resources for the Item Flexfield

| Extension Table | Data Security Resource |
|-----------------|------------------------|
| ITEM_EFF_B      | ITEM_EFF_B             |

ITEM\_EFF\_TL

| Table 5–2 (Cont | ) Data Security Resources for the Item Flexfield |
|-----------------|--------------------------------------------------|
| Extension Table | Data Security Resource                           |

Table 5–3 Example Security Policies for the Item Flexfield

| Data Security |        |                     |                               |                        |
|---------------|--------|---------------------|-------------------------------|------------------------|
| Resource      | Policy | Role                | Actions                       | Condition              |
| ITEM_EFF_B    | А      | VOLTAGE_SPEC        | edit_nontrans_<br>voltage_ctx | All values             |
| ITEM_EFF_VL   | В      | COMPLIANCE_<br>SPEC | edit_trans_<br>compliance_ctx | All values             |
| ITEM_EFF_VL   | С      | COMPUTER_SPEC       | edit_trans_attrs              | ComputerCategoryFilter |
| ITEM_EFF_VL   | D      | TELEVISION_SPEC     | edit_trans_attrs              | TVCategoryFilter       |

ITEM\_EFF\_VL (defined for the view of the extension table)

Table 5–4 Example Context Privileges for the Item Flexfield

| Context                      | Edit Privilege            | View Privilege |
|------------------------------|---------------------------|----------------|
| Voltage                      | edit_nontrans_voltage_ctx | NONE           |
| Compliance and Certification | edit_trans_compliance_ctx | NONE           |
| Materials and Substances     | edit_trans_attrs          | NONE           |

When you configure a flexfield, you set the privileges for a context at the usage level by selecting actions from the **View Privileges** and **Edit Privileges** dropdown lists as described in Task: Configure Context Usages and Usage Security in Section 5.5.2, "Configuring Extensible Flexfields." By selecting an action from the **View Privileges** dropdown list, you are associating that action with the view operation. Selecting an action from the **Edit Privileges** dropdown list associates that action with the edit operation.

**Note:** An extensible flexfield context can be associated with one or more flexfield usages. For example, a flexfield might be associated with an ITEM usage, an ITEM\_REVISION usage, and an ITEM\_SUPPLIER usage. Earlier in the planning stage, you identified the usage that is associated with the user interface page for which you are adding attributes. Consult the product-specific documentation to understand the purpose of each usage.

# 5.4 Creating Custom Value Sets

You use the following types of value sets to control the values that can be stored for the custom attributes:

- Table
- Independent
- Dependent
- Subset
- Format only

A **value set** is a predefined group of values that you can use to validate custom attributes. Different custom attributes in the same flexfield can use the same value set, and custom attributes in different flexfields can share value sets.

Value sets enable you to enforce the following types of data validation:

- List of values: You can use one of the following types of lists to specify the valid values for an attribute:
  - Table column: If the valid values exist in a table column, use a table value set to specify the list of values. To limit the valid values to a subset of the values in the table, use a SQL WHERE clause. Table value sets also provide some advanced features, such as enabling validation to depend upon custom attributes in the same structure.
  - Custom list: Use an independent value set to specify a custom set of valid values. For example, you can use an independent value set of Mon, Tue, Wed, and so forth to validate the day of the week.
  - Dependent custom list: Use a dependent value set when the available values in the list and the meaning of a given value depend on which independent value was selected for a prior custom attribute. For example, the valid holidays depend on which country you are in. A dependent value set is a collection of value subsets, with one subset for each value in a corresponding independent value set.

You can further limit the valid values that an end user can select or enter by specifying format, minimum value, and maximum value.

- Subset: Use a subset value set when you want to use a subset of values from an
  existing independent value set. For example, if you have an independent value set
  for the days of the week, then a weekend subset can be composed of entries for
  Saturday and Sunday.
- Format: Use a **format-only value set** when you want to allow end users to enter any value so long as that value conforms to formatting rules. For example, if you specify a maximum length of 3 and numeric-only, then end users can enter 456, but not 4567 nor 45A. You can also specify the minimum and maximum values, whether to right-justify, and whether to zero-fill. With a format-only value set, no other types of validation are applied.
- Range of values: You can use either a format-only, independent, or dependent value set to specify a range of values. For example, you might create a format-only value set with format type of Number where the end user can enter only the values between 0 and 100. Or, you might create a format-only value set with format type of Date where the end user can enter only dates for a specific year (a range of 01–JAN–93 to 31–DEC–93, for example). Because the minimum and maximum values enforce these limits, you need not define a value set that contains each of these individual numbers or dates.

**Note:** You can use only table and independent value sets to validate context values. The data type must be character and the maximum length of the values being stored must not be larger than the context's column length. If you use a table value set, the value set cannot reference flexfield segments in the value set's WHERE clause other than the flexfield segment to which the value set is assigned. You learn about assigning value sets to flexfield segments in Section 5.5, "Configuring Flexfields."

If you are creating an independent, dependent, or subset value set, you must also define the set of valid values. For table, independent, dependent, and subset value sets, you can optionally implement value set **data security**. If the Oracle Fusion applications are running in different locales, you might need to provide different translations for the values and descriptions. For more information, see Section 16.5, "Translating Flexfield and Value Set Configurations."

Use the Manage Value Sets task as shown in Figure 5–11 to create and manage value sets. For more information, see the "Manage Value Sets" section in the *Oracle Fusion Applications Common Implementation Guide*. In Section 5.5, "Configuring Flexfields" you learn how to assign the value sets to the flexfield segments that you configure for your custom attributes.

Figure 5–11 Edit Value Set Page in the Manage Value Sets Task

| Edit Value Set                                | : 2 Digits              | Save       | Save and Close | <u>C</u> ancel |
|-----------------------------------------------|-------------------------|------------|----------------|----------------|
|                                               | 2 Digit positive number | <b>•</b> ] |                |                |
| Validation Type<br>Value Data Type            | Format Only             | <u> </u>   |                |                |
| Definition                                    |                         |            |                |                |
| <ul><li>? Precision</li><li>? Scale</li></ul> |                         |            |                |                |
| Minimum Value<br>Maximum Value                |                         |            |                |                |
| Maximum value                                 | 33                      |            |                |                |

**Note:** The management of value sets cannot be performed in a sandbox. For a list of the customizations that can be performed in a sandbox, see Chapter 2.2, "Using the Sandbox Manager."

When you change an existing value set, the deployment status for all affected flexfields changes to Edited. You must redeploy all flexfields that use that value set to make the flexfields reflect the changes. The **Usages** tabs show which flexfields are affected by the value set changes. You learn about deploying flexfields in Section 5.7, "Deploying Flexfield Configurations."

#### Before you begin:

You will need to do the following before you can begin creating custom value sets:

- Ensure that you have specific privileges to access the Manage Value Sets task. Contact your security administrator for details.
- Access the Manage Value Sets task by choosing Setup and Maintenance from the Administration menu in the global area of Oracle Fusion Applications and searching for the task.

#### **Task: Define Format Specifications**

Regardless of which type of validation you use for an attribute, the attribute will most likely require some sort of format specification. Before you create a value set, consider how you will specify the required format. Depending on the validation type and the value data type, you will be able to specify one or more of the options shown in Table 5–5.

| Option          | Description                                                                                                    |  |
|-----------------|----------------------------------------------------------------------------------------------------|--|
| Value data type | Character, Number, Date, Date Time.                                                                                                    |  |
| Value subtype   | Text, Translated text, Numeric digits only, Time (20:08), Time (20:08:08). An additional data type specification for the Character data type for the Dependent, Independent, and Format validation types. See the Caution note following this table for information about the Text and Translated text subtypes. |  |
| Maximum length  | Maximum number of characters or digits for Character data type.                                                                                                    |  |
| Precision       | Maximum number of digits the user can enter.                                                                                                    |  |
| Scale           | Maximum number of digits that can follow the decimal point.                                                                                                    |  |
| Uppercase only  | Lowercase characters automatically changed to uppercase.                                                                                                    |  |
| Zero fill       | Automatic right-justification and zero-filling of entered numbers (affects values that include only the digits 0-9).                                                                                                    |  |

Table 5–5Format Options

**Caution:** When choosing between a value subtype of Text or Translated text, choose Translated text if your application has more than one language installed, or there is any possibility that you might install additional languages, and you might want to translate the displayed values into the other languages. Choosing the Translated text subtype does not require you to provide translated values now, but you cannot change this option if you decide to provide them later.

#### Task: Create a Format-Only Value Set

If you do not need to validate input against a list of valid values, then create a value set with the **Validation Type** of Format. You can also use this validation type to create a range specification, such as all numbers between 1 and 100.

#### Task: Create an Independent Value Set

If you need to validate the input against a custom list of values, where the list is not stored in an application table and the values are not dependent upon nor a subset of another independent value set, then create a value set with a **Validation Type** of Independent.

After you create the value set, define the set of valid values as described in Task: Define the Set of Valid Values.

**Note:** If the independent value set has dependent value sets, then define the dependent values sets before you define the valid values for the independent value set.

#### Task: Create a Dependent or Subset Value Set

If you need to validate the input against a custom list of values where the values are dependent upon or are members of an independent value set, then create a value set with a **Validation Type** of Dependent or Subset, as appropriate. You must specify the independent value set on which dependent or subset value set depends.

After you create the value set, define the set of valid values as described in Task: Define the Set of Valid Values.

**Note:** If the independent value set has dependent value sets, then define the dependent values sets before you define the valid values for the independent value set.

#### Task: Define the Set of Valid Values

Independent, dependent, and subset value sets require a customized list of valid values. Use the Manage Values page as shown in Figure 5–12 to create and manage the valid values for a value set. To access the Manage Values page, select the value set from the Manage Value Sets page and click **Manage Values**.

Figure 5–12 Manage Values Page

| Manage Values                               |                  |                 |                                                                                                    | Done         |
|---------------------------------------------|------------------|-----------------|----------------------------------------------------------------------------------------------------|--------------|
| Value Set Code EGO_YES_NO_NU<br>Description | IM               |                 |                                                                                                    |              |
| Search                                      |                  |                 |                                                                                                    |              |
| Value %<br>Description                      |                  |                 |                                                                                                    |              |
|                                             |                  |                 |                                                                                                    | Search Reset |
| Search Results                              |                  |                 |                                                                                                    |              |
| Actions + View + Format +                   | 🗳 🥒 🏢 Freeze 🎽   | Detach 🛛 🖨 Wrap |                                                                                                    |              |
| Value                                       | Translated Value | Description     | Enabled                                                                                                    | Start Date   |
| 1                                           | Yes              |                 | <b>~</b>                                                                                                    |              |
| 2                                           | No               |                 | <ul> <li>Image: A set of the set of the</li></ul> |              |
| <                                           |                  |                 |                                                                                                    | >            |
|                                             |                  |                 |                                                                                                    |              |

If you are adding a value to a dependent value set, then you must associate it with a value from the parent independent value set.

If you are adding a value to a subset value set, then you must select it from the parent independent set.

If the value set's subtype is Translated text, then you can enter a translated value for a locale by logging in using that locale (or choosing **Set Preferences** from the **Personalization** menu in the global area) and entering the translated value. If you do not provide a translation for a given locale, then the value that was first entered is used for that locale.

#### Task: Create a Table Value Set

If you need to validate the input against a list of values from an application table, then create a value set with the Table validation type. You define which table you want to use and you specify the column that contains the valid value. You can optionally specify the description and ID columns, a WHERE clause to limit the values to use for your set, and an ORDER BY clause.

If you specify an ID column, then the flexfield saves the ID value, instead of the value from the value column, in the associated flexfield segment. You learn about assigning values sets to flexfield segments in Section 5.5, "Configuring Flexfields."

If the underlying table supports translations, you can enable the display of translated text by basing the value set's value column on a translated attribute of the underlying

table. You should also define an ID column that is based on an attribute that is not language-dependent so that the value's invariant ID (an ID that does not change) is saved in the transaction table. This allows the runtime to display the corresponding translated text from the value column for the runtime session's locale. For more information, see the "Using Multi-Language Support Features" section in the *Oracle Fusion Applications Developer's Guide*.

After you assign a value set to a flexfield, you can use the following bind variables in the WHERE clause.

• :{SEGMENT.segment\_code}

This bind variable refers to the ID (if the value set is ID-validated) or value (if not ID-validated) of a segment where *segment\_code* identifies the segment. The data type of the bind value is the same as the data type of the segment's column.

The segment must have a sequence number that is less than the sequence number of the segment with this bind variable. A matching segment must exist in the current flexfield context.

This bind variable is useful when the set of valid values depends on the value in another segment. For example, the values to select from a CITIES table might depend upon the selected country. If SEGMENT1 contains the country value, then the WHERE clause for the CITIES table might be country\_code = :{SEGMENT.SEGMENT1}.

#### • :{VALUESET.value\_set\_code}

This bind variable refers to the ID (if the value set is ID-validated) or value (if not ID-validated) of the segment that is assigned to the value set that is identified by the *value\_set\_code*. The data type of the bind value is the same as the data type of the segment's column.

The segment must have a sequence number that is less than the sequence number of the segment with this bind variable. If more than one segment is assigned to the value set, the closest prior matching segment will be used to resolve the bind expression. A matching segment must exist in the current flexfield context.

This bind variable is useful when the set of valid values depends on the value in another segment and that segment code can vary, such as when the value set is used for more than one context or flexfield. For example, the values to select from a CITIES table might depend upon the selected country. If the value set for the segment that contains the country value is COUNTRIES, then the WHERE clause for the CITIES table might be state\_code = :{VALUESET.COUNTRIES}.

#### • :{FLEXFIELD.internal\_code}

This bind variable refers to an internal code of the flexfield in which the value set is used, or to a validation date. The *internal\_code* must be one of the following:

- APPLICATION\_ID the application ID of the flexfield in which this value set is used. The data type of APPLICATION\_ID and its resulting bind value is NUMBER.
- DESCRIPTIVE\_FLEXFIELD\_CODE the identifying code of the flexfield in which this value set is used. The data type of DESCRIPTIVE\_FLEXFIELD\_ CODE and its resulting bind value is VARCHAR2. Note that you use this string for both descriptive and extensible flexfields.

- CONTEXT\_CODE the context code of the flexfield context in which this value set is used. The data type of CONTEXT\_CODE and its resulting bind value is VARCHAR2.
- SEGMENT\_CODE the identifying code of the flexfield segment in which this value set is used. The data type of SEGMENT\_CODE and its resulting bind value is VARCHAR2.
- VALIDATION\_DATE the current database date. The data type of VALIDATION\_DATE and its resulting bind value is DATE.
- :{PARAMETER.parameter\_code}

This bind variable refers to the value of a flexfield parameter where *parameter\_code* identifies the parameter. The data type of the resulting bind value is the same as the parameter's data type.

**Note:** You cannot assign a table value set to a context segment if the WHERE clause uses VALUESET.*value\_set\_code* or SEGMENT.*segment\_code* bind variables.

#### Task: Implement Value Set Data Security

If you need to control end user access to the values in an independent, dependent, subset, or table value set, then you can create **data security** policies for that value set. These policies enable you to specify what values each end user can enter and view, based on that user's **role**. End users will not be able to enter values for which they do not have access, and only the values they have access to appear in the list of values for the associated segments. Any security rules that you define for a value set affect every segment that uses the value set.

A data security resource identifies the data that must be secured by the policies, which in this case is the value set. Value set data security follows a "deny all, allow some" approach. This means that access to all of a resource's data is denied by default and, based on policies, end users have access only to the data that is appropriate for their role. Use conditions to define the data that can be accessed and use policies to identify the roles that have the authority to access the data that is identified by the condition.

You can implement value set security after you create the value set, or you can implement it later by editing the value set. To implement security, select the **Security Enabled** checkbox and then provide the data security resource name. You can enter the name of an existing resource or type the name of a data security resource that you want to create. This will be the name used for the data security resource in the data security system. The name typically matches the code value for the value set.

**Note:** You cannot edit the data security resource name after you save your changes.

After you save your changes to the data security resource name, you can optionally click the **Edit Data Security** button to access the Edit Data Security page, provided that you have access to the Manage Database Security Policies task. On the Edit Data Security page, you can specify conditions, such as filters or SQL predicates, and you can define policies where you associate roles with conditions. You can use a filter for simple conditions. For more complex conditions, use a SQL predicate.

The data security conditions and policies that you define are similar to those that you can define for business objects. Value set data security policies differ in the following ways:

- You can grant only read access to end users. You cannot specify any other action.
- When defining a condition that is based on a SQL predicate, use VALUE, VALUE\_ NUMBER, VALUE\_DATE, VALUE\_TIMESTAMP, or VALUE\_ID to reference the value from a dependent, independent, or subset value set. For table value sets, use a table alias to define the table, such as &TABLE\_ALIAS.category\_id=70.

For more information about data security resources, roles, conditions, and policies, see the "Managing Oracle Fusion Applications Data Security Policies" chapter in the Oracle Fusion Middleware Oracle Authorization Policy Manager Administrator's Guide (Oracle Fusion Applications Edition).

### 5.5 Configuring Flexfields

Use the Manage Descriptive Flexfields task or the Manage Extensible Flexfields task, depending on the flexfield type, to configure a flexfield.

**Note:** Do not use JDeveloper to customize flexfields. If you require flexfield changes that you cannot accomplish using the Manage Flexfields tasks or the Manage Value Sets tasks as described in this chapter, contact My Oracle Support at <a href="http://www.oracle.com/pls/topic/lookup?ctx=acc&id=in">http://www.oracle.com/pls/topic/lookup?ctx=acc&id=in</a> fo or visit <a href="http://www.oracle.com/pls/topic/lookup?ctx=acc&id=tr">http://www.oracle.com/pls/topic/lookup?ctx=acc&id=tr</a> s if you are hearing impaired.

### 5.5.1 Configuring Descriptive Flexfields

Use the Manage Descriptive Flexfields task shown in Figure 5–13 to configure a descriptive flexfield.

When you configure a descriptive flexifield, you define the global segments, the context segment, and the context-sensitive segments. For each segment, you define its display properties and you specify how to validate its values.

If the descriptive flexfield has been enabled for Oracle Business Intelligence, you can enable segments for Oracle Business Intelligence and you can select segment labels for the segments. For more information, see Task: Plan Attribute Mapping to Oracle Business Intelligence Objects in Section 5.3.1, "Planning Descriptive Flexfields."

**Note:** A descriptive flexfield might be used for more than one application table. For example, a flexfield might be associated with a USER table and a USER\_HISTORY table. These associations are called flexfield *usages*. When you configure a flexfield, the configuration applies to all its usages.

If the Oracle Fusion applications are running in different locales, then you might want to provide different translations for the translatable text, such as prompts and descriptions. To create the translations, log in with each of the different locales (or choose **Set Preferences** from the **Personalization** menu in the global area to set the

locale) and change the text to the translated text for that locale. For more information, see Section 16.5, "Translating Flexfield and Value Set Configurations."

| Na                                                                                                    | me Job Attributes                                                                                |              | ? Segm                        | ient 📜 🔽                                                 |
|----------------------------------------------------------------------------------------------------|--------------------------------------------------------------------------------------------------|--------------|-------------------------------|----------------------------------------------------------|
|                                                                                                    | de PER_JOBS_DFF                                                                                  |              | Separa                        |                                                          |
|                                                                                                    | ion Job Attributes                                                                               |              |                               | tion Global Human Resources                              |
|                                                                                                    |                                                                                                  |              | Mod                           | dule Work Structures Job                                 |
|                                                                                                    |                                                                                                  | .::          |                               |                                                          |
| lobal Segmen                                                                                                    | its                                                                                              |              |                               |                                                          |
| Actions - View                                                                                                    | 🔹 Format 👻 📑                                                                                     | / Treeze     | 🛃 Detach 🔰 避 Wi               | rap                                                      |
| * Sequence                                                                                                    | Name                                                                                             |              | Table Column ?                | Value Set                                                |
| 5                                                                                                    | Offsite                                                                                          |              | ATTRIBUTE1                    | Yes/No                                                   |
| <                                                                                                    |                                                                                                  |              |                               |                                                          |
| olumns Hidden                                                                                                    | 9                                                                                                |              |                               |                                                          |
| Prompt Conte                                                                                                    | ext Value                                                                                        |              |                               | Displayed                                                |
| * Prompt Conte<br>Value Set JOB_<br>Default<br>Type                                                                            | ext Value<br>TYPE                                                                                |              | V                             | Derivation Value                                         |
| * Prompt Conte<br>Value Set JOB_<br>Default                                                                                    | ext Value<br>TYPE                                                                                |              | ¥                             | Derivation Value                                         |
| * Prompt Conte<br>Value Set JOB_<br>Default<br>Type                                                                            | ext Value<br>TYPE                                                                                | _            | V                             | Derivation Value                                         |
| * Prompt Conte<br>Value Set JOB_<br>Default<br>Type<br>V Rec                                                                   | ext Value<br>TYPE<br>V<br>quired                                                                 | ntext value. | ¥                             | Derivation Value                                         |
| * Prompt Conte<br>Value Set JOB_<br>Default<br>Type<br>V Rec                                                                   | ext Value TYPE  quired tive Segments based on the defined co                                     | ntext value. | ¥                             | Derivation Value                                         |
| * Prompt Conte<br>Value Set JOB_<br>Default<br>Type<br>V Rec<br>Dontext Sensit                                                 | ext Value TYPE quired tive Segments based on the defined colo Technician                         |              | T Detach                      | Derivation<br>Value<br>Value<br>BI Label                 |
| * Prompt Conte<br>Value Set JOB_<br>Default<br>Type Rec<br>ontext Sensit<br>Sensits Service                                    | ext Value TYPE quired tive Segments based on the defined colo Technician                         | <b>•</b>     | _                             | Derivation<br>Value<br>Value<br>BI Label                 |
| * Prompt Conte<br>/alue Set JOB_<br>Default<br>Type<br>♥ Rec<br>pontext Sensit<br>Context Service<br>Actions → View            | ext Value TYPE quired tive Segments based on the defined co Technician Fechnician Format  Format | <b>•</b>     | 🛃 Detach \mid 📣 Wi            | Derivation Value BI Enabled<br>BI Label V                |
| * Prompt Conte<br>value Set JOB_<br>Default<br>Type<br>Rec<br>ontext Sensit<br>context Service<br>Actions + View<br>* Sequence | ext Value TYPE  quired tive Segments based on the defined core > Technician  + Format +          | <b>•</b>     | Detach   📣 Wi<br>Table Column | Perivation<br>Value<br>BI Label<br>BI Label<br>Value Set |

Figure 5–13 Edit Descriptive Flexfield Page in the Manage Descriptive Flexfields Task

For more information, see the "Manage Descriptive Flexfields" section in the *Oracle Fusion Applications Common Implementation Guide*.

#### Before you begin:

You will need to do the following before you can begin configuring the descriptive flexfield:

- Plan your flexfield configuration as described in Section 5.3, "Planning Your Flexfields."
- Create the required value sets as described in Section 5.4, "Creating Custom Value Sets."
- Compile a list of the UI pages that are affected by the descriptive flexfield as well as other artifacts in the Oracle Fusion Middleware technology stack. See Section 5.8, "Integrating Custom Attributes" for more information about how flexfield configuration affects these artifacts. Using this list, plan how you will integrate and test your flexfield configuration
- Ensure that you have the necessary privileges to access the Manage Descriptive Flexfields task. Contact your security administrator for details.

- Access the Manage Descriptive Flexfields task by completing one of the following steps:
  - Choose Setup and Maintenance from the Administration menu in the global area of Oracle Fusion Applications and search for the Manage Descriptive Flexfields task.
  - Open a page that contains the flexfield, select Highlight Flexfields from the Administration menu, and click the Edit icon next to the highlighted descriptive flexfield.

**Note:** Some Oracle Fusion applications provide product-specific tasks for configuring and managing certain flexfields, such as the Manage Purchasing Descriptive Flexfields task. See the product-specific documentation in Oracle Fusion Applications Help for information about product-specific flexfield management tasks.

#### **Task: Create Segment Labels**

If the descriptive flexfield has been enabled for Oracle Business Intelligence and you want to create segment labels for the flexfield, click **Manage Segment Labels** to create the labels. For more information, see Task: Plan Attribute Mapping to Oracle Business Intelligence Objects in Section 5.3.1, "Planning Descriptive Flexfields."

#### **Task: Configure Global Segments**

Using the information that you gathered in your planning stage, configure a global segment for every global attribute that you identified in Task: Plan the Descriptive Flexfield Structure in Section 5.3.1, "Planning Descriptive Flexfields." For each segment, provide the identifying information, the column assignment, how the value should be validated, the initial default value, and the display properties.

Select **BI Enabled** if you want to make a segment available to Oracle Business Intelligence. Select a label from the **BI Label** dropdown list if you want to equalize the segment with segments in other contexts or you want to map the segment to a logical object as described in Task: Plan Attribute Mapping to Oracle Business Intelligence Objects in Section 5.3.1, "Planning Descriptive Flexfields."

**Note:** The segment code is used in the flexfield's element in the XML schema for web services. You can maximize the readability of the schema by naming segment codes with a leading alphabetic character followed by alphanumeric characters. The use of spaces, underscores, multibyte characters, and leading numeric characters, which are all encoded in XML schemas, make the codes in the schema element difficult to read.

**Tip:** When you create segments for your attributes, you specify the sequence number for the segment. This sequence affects the order in which the attribute is displayed on the page. Consider numbering the segments in multiples, such as 4, 5, or 10, to make it easy to insert new attributes.

#### **Task: Configure Contexts**

On the Edit Descriptive Flexfield page, specify the prompt, whether the segment should be displayed, and whether a value is required.

Select **BI Enabled** if you want to make a segment available to Oracle Business Intelligence. Select a label from the **BI Label** dropdown list if you want to equalize the segment with segments in other contexts or you want to map the segment to a logical object as described in Task: Plan Attribute Mapping to Oracle Business Intelligence Objects in Section 5.3.1, "Planning Descriptive Flexfields."

As explained in Task: Define Validation Rules for Extensible Flexfield Custom Attributes in Section 5.3, "Planning Your Flexfields," you do not need to specify a value set if the set of valid values is the same as the set of context values. If you need to associate a context with a value set, then the value set must be an independent or table value set. The data type must be Character and the maximum length of the values being stored must not be larger than the context's column length.

**Note:** You cannot assign a table value set to a context segment if the WHERE clause uses VALUESET.*value\_set\_code* or SEGMENT.*segment\_code* bind variables.

Using the list of valid context values that you prepared in the planning stage, access the Manage Contexts page and create a context for each value. Create the context-sensitive segments for each context and provide the identifying information, the column assignment, how the value should be validated, and the display properties. Select **BI Enabled** if you want to make the segment available to Oracle Business Intelligence. Select a label from the **BI Label** dropdown list if you want to equalize the segment with segments in other contexts or you want to map the segment to a logical object as described in Task: Plan Attribute Mapping to Oracle Business Intelligence Objects in Section 5.3.1, "Planning Descriptive Flexfields."

**Note:** The context and segment codes are used in the flexfield's element in the XML schema for web services. You can maximize the readability of the schema by naming context and segment codes with a leading alphabetic character followed by alphanumeric characters. The use of spaces, underscores, multibyte characters, and leading numeric characters, which are all encoded in XML schemas, make the codes in the schema element difficult to read.

**Tip:** When you create segments for your attributes, you specify the sequence number for the segment. This sequence affects the order in which the attribute is displayed on the page. Before you begin creating segments, you might want to plan how you will number sequences. Consider numbering the segments in multiples, such as 4, 5, or 10, to make it easy to insert new attributes.

### 5.5.2 Configuring Extensible Flexfields

Use the Manage Extensible Flexfields task shown in Figure 5–14 to configure an extensible flexfield.

Configure an extensible flexfield by defining its contexts and associated context-sensitive segments and usages, defining the access privileges for each usage, associating the context with categories and pages, and defining the display properties and value validation for each context-sensitive segment.

If the Oracle Fusion applications are running in different locales, you might want to provide different translations for the translatable text, such as prompts and

descriptions. To create the translations, log in with each of the different locales (or choose **Personalization** from the **Set Preferences** menu in the global area to set the locale) and change the text to the translated text for that locale. For more information, see Section 16.5, "Translating Flexfield and Value Set Configurations."

| an Contex                                           | t: Capacitors_AG                                                                                                    |                |                                                                                       | Save <u>S</u> ave and C                                  | lose                                 | ⊆a |
|-----------------------------------------------------|----------------------------------------------------------------------------------------------------|----------------|---------------------------------------------------------------------------------------|----------------------------------------------------------|--------------------------------------|----|
| Flexfie                                             | d Name Item Extended Attributes                                                                                                    |                | Flexfield Code EG                                                                     | O_ITEM_EFF                                               |                                      |    |
| * Display Nam                                       | ne Capacitors_AG                                                                                                    |                | ? 🗌 Transl                                                                            | latable                                                  |                                      |    |
| Coc                                                 | de Capacitors_AG                                                                                                    |                | Behavior Single Row                                                                   |                                                          |                                      |    |
| Descriptio                                          | On Capacitors Attribute Group for Do                                                                                                    | 5              | Variant                                                                               |                                                          |                                      |    |
|                                                     | ✓ Enabled                                                                                                    |                |                                                                                       |                                                          |                                      |    |
| Context Se                                          | ensitive Segments                                                                                                    |                |                                                                                       |                                                          |                                      |    |
| Actions 🗸                                           | View 🗸 Format 🗸 📑 🥒 🧃                                                                                                    | 🗌 Freeze 🛛 🚮 🕻 | Detach   🚽 Wrap                                                                       | Value Data Type 🧿                                        | Dier                                 |    |
| Actions 🗸<br>Sequence                               | View + Format + 🏼 🏼 🥒                                                                                                    | Freeze 🛃       | Code                                                                                  | Value Data Type ?                                        | Disp                                 |    |
| Actions +<br>5equence<br>10                         | View - Format - Promat - View - Format - Promator - Promator - Pro | 🗌 Freeze 🛛 🚮   | Code<br>Capacitor_case_size                                                           | VARCHAR2                                                 | List                                 |    |
| Actions -<br>5equence<br>10<br>20                   | View • Format • 💽 🥒 🛐<br>Name<br>Capacitor_case_size<br>Capacitor_package_size                                                                                                    | 🗍 Freeze 🔛     | Code<br>Capacitor_case_size<br>Capacitor_package_s                                    | VARCHAR2<br>VARCHAR2                                     | List<br>List                         |    |
| Actions -<br>5equence<br>10<br>20<br>30             | View • Format • 💽 🥒 🗓<br>Name<br>Capacitor_case_size<br>Capacitor_package_size<br>Dielectric                                                                                                    | Freeze         | Code<br>Capacitor_case_size<br>Capacitor_package_s<br>Dielectric                      | VARCHAR2<br>VARCHAR2<br>VARCHAR2                         | List<br>List<br>List                 |    |
| Actions -<br>5equence<br>10<br>20                   | View • Format • 💽 🥒 🛐<br>Name<br>Capacitor_case_size<br>Capacitor_package_size                                                                                                    | Freeze         | Code<br>Capacitor_case_size<br>Capacitor_package_s                                    | VARCHAR2<br>VARCHAR2                                     | List<br>List                         |    |
| Actions -<br>Sequence<br>10<br>20<br>30             | View • Format • 💽 🥒 🗓<br>Name<br>Capacitor_case_size<br>Capacitor_package_size<br>Dielectric                                                                                                    | Freeze         | Code<br>Capacitor_case_size<br>Capacitor_package_s<br>Dielectric                      | VARCHAR2<br>VARCHAR2<br>VARCHAR2                         | List<br>List<br>List                 |    |
| Actions +<br>5equence<br>10<br>20<br>30<br>40       | View • Format • 💽 🥒 🛐<br>Name<br>Capacitor_case_size<br>Capacitor_package_size<br>Dielectric<br>Esr_type                                                                                                    | Freeze         | Code<br>Capacitor_case_size<br>Capacitor_package_s<br>Dielectric<br>Esr_type          | VARCHAR2<br>VARCHAR2<br>VARCHAR2<br>VARCHAR2<br>VARCHAR2 | List<br>List<br>List<br>List         |    |
| Actions -<br>Sequence<br>10<br>20<br>30<br>40<br>50 | View • Format • 💽 🥒 🛐<br>Name<br>Capacitor_case_size<br>Capacitor_package_size<br>Dielectric<br>Esr_type<br>Mount                                                                                                    | Freeze         | Code<br>Capacitor_case_size<br>Capacitor_package_s<br>Dielectric<br>Esr_type<br>Mount | VARCHAR2<br>VARCHAR2<br>VARCHAR2<br>VARCHAR2<br>VARCHAR2 | List<br>List<br>List<br>List<br>List | •  |

Figure 5–14 Edit Context Page in the Manage Extensible Flexfields Task

For more information, see the "Manage Extensible Flexfields" section in the *Oracle Fusion Applications Common Implementation Guide*.

#### Before you begin:

You will need to do the following before you can begin configuring an extensible flexfield:

- Plan your flexfield configuration as described in Section 5.3, "Planning Your Flexfields."
- Create the required value sets as described in Section 5.4, "Creating Custom Value Sets."
- Compile a list of the UI pages that are affected by the extensible flexfield as well as
  other artifacts in the Oracle Fusion Middleware technology stack. See Section 5.8,
  "Integrating Custom Attributes" for more information about how flexfield
  configuration affects these artifacts. Using this list, plan how you will integrate
  and test your flexfield configuration
- Ensure that you have the necessary privileges to access the Manage Extensible Flexfields task. Contact your security administrator for details.
- Access the Manage Extensible Flexfields task by choosing Setup and Maintenance from the Administration menu in the global area of Oracle Fusion Applications and searching for the task.

**Note:** Some Oracle Fusion applications provide product-specific tasks for configuring and managing certain flexfields, such as the Manage Orchestration Extensible Flexfields task. See the product-specific documentation in Oracle Fusion Applications Help for information about product-specific flexfield management tasks.

#### Task: Configure the Context

Using the list of contexts that you prepared in the planning stage, access the Manage Contexts page and create the desired contexts. Create the context-sensitive segments for each context and provide the identifying information, the column assignment, how the value should be validated, the initial default value, and the display properties.

Some extensible flexfields have a **Translatable** option. If the context will be used to store free-form user-entered text in the language of the user's locale, and if different translations of that text can be stored for other languages, then select **Translatable**. If you select **Translatable**, then the context can have only format-only validated segments.

**Note:** The context and segment codes are used in the flexfield's element in the XML schema for web services. You can maximize the readability of the schema by naming context and segment codes with a leading alphabetic character followed by alphanumeric characters. The use of spaces, underscores, multibyte characters, and leading numeric characters, which are all encoded in XML schemas, make the codes in the schema element difficult to read.

**Tip:** When you create segments for your attributes, you specify the sequence number for the segment. This sequence affects the order in which the attribute is displayed on the page. Consider numbering the segments in multiples, such as 4, 5, or 10, to make it easy to insert new attributes.

#### Task: Configure Context Usages and Usage Security

In Section 5.2, "Finding the Flexfields on a Page," you learned how to identify the flexfield usage for which you are adding attributes. You can associate a context with several usages, but ensure that the **Associate** checkbox is selected for the usage that you identified in that task. Consult the product-specific documentation in Oracle Fusion Applications Help to understand the purpose of each usage.

Using the usage security information that you gathered from Task: Plan Extensible Flexfield Security in Section 5.3, "Planning Your Flexfields," select the appropriate actions from the **View Privileges** and **Edit Privileges** dropdown lists for each usage that you associated with the context. Select **None** to specify that no special privileges should be enforced.

**Note:** If you change a privilege for a usage after you deploy the flexfield, you must redeploy the flexfield for the change to take place.

Some flexfields might have other usage fields. Consult the product-specific documentation from Oracle Enterprise Repository for Oracle Fusion Applications for more information about the additional usage fields.

#### **Task: Configure Categories and Category Details**

While most extensible flexfields have a single category, some extensible flexfields have multiple categories. When an extensible flexfield has multiple categories, you can further group the contexts into categories. Some flexfields provide an activity or task for creating your own categories. Consult the product-specific documentation in Oracle Fusion Applications Help to determine whether you can create categories for the flexfield.

#### Task: Associate Contexts with a Category

Most extensible flexfields have a single category that contains all the flexfield's contexts. Some flexfields enable you to work with multiple categories. To associate contexts with a category, select the category on the Edit Extensible Flexfield page. Then, in the Associated Contexts tab, add the desired contexts to the selected category.

#### Task: Create Logical Pages for a Category

Using the information from your plan, group the contexts into logical pages and determine the sequence in which the logical pages should appear. To build the logical pages, select the category on the Edit Extensible Flexfield page. Then, in the Pages tab, add the desired contexts and specify their sequence.

# 5.6 Validating Flexfield Configurations

You can verify that a flexfield's metadata is complete and correctly configured by choosing **Validate Metadata** from the **Actions** menu in either the Maintain Extensible Flexfields task or the Maintain Descriptive Flexfields task. The validations that this action performs are the same validations that are performed when you deploy a flexfield.

# 5.7 Deploying Flexfield Configurations

You must deploy a flexfield before you can access the custom attributes from the user interface and other parts of the Oracle Fusion Middleware technology stack. You use the appropriate flexfield management task — Manage Descriptive Flexfields or Manage Extensible Flexfields — to deploy a flexfield.

When you deploy descriptive or extensible flexfields, the following occurs:

- The deployment process validates the flexfield metadata. If any errors are found, then a popup window is displayed with a list of the errors that were encountered, and the flexfield is not deployed. Note that the flexfield's status is not changed if metadata errors are encountered.
- The deployment process generates ADF Business Components and ADF Faces runtime artifacts that are based on the flexfield configurations.
- The deployment process adds the custom attributes to the Web Services
  Description Language (WSDL) schemas that are exposed by Oracle ADF services
  and that are used by SOA composites. For information about SOA, see Oracle
  Fusion Middleware Developer's Guide for Oracle SOA Suite.
- If the flexfield is enabled for business intelligence, the deployment process redeploys the flexfield's business intelligence artifacts.
- The web services that expose the business object's data also expose the business object's flexfield segment data.

 End users see the new custom attributes the next time they log in to the application. The custom attributes will appear on all user interface pages that contain the flexfield, and in the search screens and Excel worksheets with ADF Desktop Integration in which they have been integrated.

If you want to test the flexfield configuration before deploying it to the full test environment, then you can use the Deploy to Sandbox action instead of the Deploy Flexfield action. The changes that you deploy to a sandbox are isolated from the full test environment and can be seen only by those who make the **flexfield sandbox** active in their session. After you are satisfied with the changes in the sandbox, you can deploy the changes to the full test environment.

In addition to the Deploy Flexfield and Deploy Flexfield to Sandbox actions, extensible flexfields provide a Deploy Offline action. You must use this action to deploy extensible flexfields that have more than 30 categories. You can also use this action if you want to deploy several extensible flexfields, or if you want to continue working in your session without having to wait for a deployment to complete.

After deployment, the custom attributes are available for incorporating into the SOA infrastructure, such as business process and **business rule** integration. For example, you can now write business rules that depend on the custom attributes.

Descriptive flexfields that are enabled for business intelligence are available for integrating with business intelligence (BI) technology, such as Oracle BI Enterprise Edition (Oracle BI EE) and Oracle Essbase.

For more information about flexfield deployment and flexfield sandboxes, see the "Flexfield Deployment" section in the *Oracle Fusion Applications Common Implementation Guide*. For more information about integrating the deployed flexfield into the Oracle Fusion Middleware technology stack, see Section 5.8, "Integrating Custom Attributes."

#### Before you begin:

You will need to do the following before you can begin deploying a descriptive or extensible flexfield:

- Configure the flexfield as described in Section 5.5, "Configuring Flexfields."
- Ensure that you have the necessary privileges to access the flexfield management task. Contact your security administrator for details.
- Access the appropriate flexifield management task Manage Descriptive Flexifields or Manage Extensible Flexifields — by choosing Setup and Maintenance from the Administration menu in the global area of Oracle Fusion Applications and searching for the task.
- Use the Search region to access the desired flexfield.

#### Task: Deploy a Flexfield to a Sandbox

If you want to test the flexfield configuration before deploying it to the production environment, then you can deploy the flexfield to a sandbox. To deploy a flexfield to a sandbox, select the flexfield in the Search Results region, and choose **Deploy Flexfield to Sandbox** from the **Actions** menu, as shown in Figure 5–15. A progress window shows when the process has completed and the completion status.

| rch Results                 |                      |                         |       |
|-----------------------------|----------------------|-------------------------|-------|
| tions 🗸 View 👻 Format 🗸     | 🥒 🔲 Freeze           | 🛃 Detach 🛛 🚽 Wrap       | *     |
| Edit                        | уре                  | Module                  | Flex  |
| Deploy Flexfield            | escriptive Flexfield | Trading Community Model | HZ_ 🔨 |
| Deploy Flexfield to Sandbox | escriptive Flexfield | Personal Information    | PER   |
| • •                         | escriptive Flexfield | Personal Information    | PER   |
| Validate Flexfield          |                      | D                       | DED   |

Figure 5–15 Deploying a Flexfield to a Sandbox

The sandbox to which you deploy the flexfield is different from the standard sandboxes that are described in Section 2.2, "Using the Sandbox Manager." Each flexfield has its own sandbox. You do not need to create a flexfield sandbox because the deployment process manages flexfield sandbox creation. When you deploy to the flexfield sandbox, a dialog box shows the name of the flexfield sandbox, and that flexfield sandbox is set as your current active sandbox.

**Note:** When you deploy to the flexfield sandbox, the CreatedBy value is set to FlexfieldDeployment.

When you next log in to the application, you can see the updated flexfield configurations (you must log out and log back in to see the changes). The Oracle Fusion Applications global area displays your current session sandbox. When you hover over the sandbox name, the sandbox details appear. To exit a sandbox, hover over the sandbox name and click **Exit Sandbox**. To view additional details about the sandbox, hover over the sandbox name and click **More Details**.

If you want to make an existing flexfield sandbox active for your session, then access the flexfield sandbox from the Manage Sandboxes page, select the flexfield sandbox, and click **Set as Active**. For information about accessing this page, see Section 2.2, "Using the Sandbox Manager."

After you are satisfied with the changes, you can deploy the flexifield to the full test environment as described in Task: Deploy a Flexifield to the Full Test Environment.

#### Task: Deploy a Flexfield to the Full Test Environment

To deploy a flexfield to the full test environment, select the flexfield in the Search Results region, and choose **Deploy Flexfield** from the **Actions** menu.

A progress window shows when the process has completed and the completion status. If a sandbox exists for the flexfield, then this sandbox is deleted automatically after the flexfield successfully deploys to the full test environment.

When you next log in to the application, you can see the updated flexfield configurations (you must log out and log back in to see the changes).

#### Task: Deploy Extensible Flexfields Offline

When an extensible flexfield has more than 30 categories, you must deploy the flexfield offline. You can also use this action if you want to deploy several extensible flexfields, or if you want to continue working in your session without having to wait for a deployment to complete.

To add an extensible flexfield to your offline deployment queue, select the flexfield and click **Deploy Offline**. The **Queued** icon appears in the Offline Status column, as shown in the second row in Figure 5–16. You can add several flexfields to your queue, one after the other. The flexfields are deployed, one at a time, in the order that you deploy them to the queue. To remove an extensible flexfield from your queue, select

the queued flexfield and click **Cancel Offline**. You cannot remove flexfields from other users' queues.

While an extensible flexfield is in an offline deployment process, the **Deploying** icon displays in the Offline Status column, as shown in the first row in Figure 5–16. After an extensible flexfield completes the offline deployment process, its offline status becomes blank and its deployment status indicates if the deployment was successful or not.

**Note:** The Offline Status column does not refresh automatically when a queued flexfield begins the offline deployment process or when its offline deployment process completes. To display the current offline status, you must perform a new search in the Manage Extensible Flexfields task, or exit and reenter the task.

Figure 5–16 Offline Status Icons

|            | Deployment Status | Offline Status |  |
|------------|-------------------|----------------|--|
| Extensib   | ٢                 | •              |  |
| Extensible | 8                 | 6              |  |
|            |                   |                |  |
| rts Exten  | 8                 |                |  |
| st Exten:  | 8                 |                |  |

#### **Task: Check Deployment Status**

The Deployment Status column in the Search Results region shows the current status for each flexfield.

If a deployment error occurs, then the Deployment Error Message column in the Search Results region provides details about the error, as shown in Figure 5–17.

Figure 5–17 Deployment Error Message

| Flexfield Code                                                                                                    | Entity<br>Usages Description                                                                                         | Deployn<br>Status                                                                      | Deployment Error Message                                       |          |
|----------------------------------------------------------------------------------------------------|----------------------------------------------------------------------------------------------------|----------------------------------------------------------------------------------------|----------------------------------------------------------------|----------|
| PER_PERSONS_DFF                                                                                                    | Persons Attributes                                                                                                   | 8                                                                                      |                                                                |          |
| PER_PERSON_ADDR_USG_DFF                                                                                                    | rsons Attributes: Error Message                                                                                      | <b>`</b>                                                                               |                                                                | ×        |
|                                                                                                    | isons membaces en or ressage                                                                                         | -                                                                                      |                                                                |          |
| PER PERSON CONTACT EIT DFF                                                                                                    |                                                                                                    |                                                                                        |                                                                |          |
| PER_PERSON_CONTACT_EIT_DFF                                                                                                    |                                                                                                    |                                                                                        | n.people.core.protectedModel.entity.P<br>PERSONS ENTITY OBJECT | PersonEO |
| PER_PERSON_CONTACT_EIT_DFF<br>PER_PERSON_DLVRY_METHODS_1 of<br>PER_PERSON_EXTRA_INFO_EIT_1 : or                                                                                                   | type Entity Definition is not found. D<br>racle.apps.hcm.people.core.protecte                                        | etails : TABLE_NAME :PER_<br>dModel.entity.PersonEO Ex                                 | PERSONS ENTITY_OBJECT<br>ception Stack :JBO-25002: Definition  | PersonEO |
| PER_PERSON_CONTACT_EIT_DFF<br>PER_PERSON_DLVRY_METHODS_I of<br>PER_PERSON_EXTRA_INFO_EIT_I or<br>PER_PERSON_EXTRA_INFO_EIT_I or                                                                   | type Entity Definition is not found. D                                                                               | etails : TABLE_NAME :PER_<br>dModel.entity.PersonEO Ex                                 | PERSONS ENTITY_OBJECT<br>ception Stack :JBO-25002: Definition  | PersonEO |
| PER_PERSON_CONTACT_EIT_DFF     ord       PER_PERSON_DLVRY_METHODS_I     of       PER_PERSON_EXTRA_INFO_EIT_I     ord       PER_PERSON_IMAGE_DFF     ord                                           | type Entity Definition is not found. D<br>racle.apps.hcm.people.core.protecte                                        | etails : TABLE_NAME :PER_<br>dModel.entity.PersonEO Ex                                 | PERSONS ENTITY_OBJECT<br>ception Stack :JBO-25002: Definition  | PersonEO |
| PER_PERSON_CONTACT_EIT_DFf     ord       PER_PERSON_DLVRY_METHODS_J     ord       PER_PERSON_EXTRA_INFO_EIT_J     ord       PER_PERSON_IMAGE_DFF     ord       PER_PERSON_LEGISLATIVE_DFF     ord | type Entity Definition is not found. D<br>racle.apps.hcm.people.core.protecte                                        | etails : TABLE_NAME :PER_<br>adModel.entity.PersonEO Ex<br>dModel.entity.PersonEO of I | PERSONS ENTITY_OBJECT<br>ception Stack :JBO-25002: Definition  | ·······  |
| PER_PERSON_CONTACT_EIT_DFF<br>PER_PERSON_DLVRY_METHODS_1 of<br>PER_PERSON_EXTRA_INFO_EIT_1 : or                                                                                                   | type Entity Definition is not found. D<br>racle.apps.hcm.people.core.protecte<br>acle.apps.hcm.people.core.protectec | etails : TABLE_NAME`:PER_<br>dModel.entity.PersonEO Ex<br>dModel.entity.PersonEO of 1  | PERSONS ENTITY_OBJECT<br>ception Stack :JBO-25002: Definition  | ·······  |

### 5.8 Integrating Custom Attributes

After you have deployed a flexfield, you can begin incorporating its custom attributes into the Oracle Fusion Middleware technology stack.

For information about the technology stack, see the "Oracle Fusion Middleware Components" chapter in the *Oracle Fusion Applications Concepts Guide*.

#### **Task: Customize Flexfield Pages**

After you deploy an extensible or descriptive flexfield, the new attributes appear on all pages that contain the flexfield. You can use Page Composer to configure the custom attribute properties on a page-by-page basis. For example, you can hide some custom attributes. For more information, see Chapter 3, "Customizing Existing Pages."

**Note:** The custom attributes appear only on pages that include the flexfield. For information about adding flexfields to a page, see the "Adding Descriptive Flexfield UI Components to a Page" section or the "Employing an Extensible Flexfield on a User Interface Page" section in the *Oracle Fusion Applications Developer's Guide*.

#### Task: Incorporate Custom Attributes into Oracle Business Intelligence

If a descriptive flexfield is enabled for Oracle Business Intelligence, the Manage Descriptive Flexfields task displays a **Manage Segment Labels** button and displays **BI Enabled** checkboxes for the global, context, and context-sensitive segments. Select a segment's **BI Enabled** checkbox to specify that the segment is available for use in Oracle Business Intelligence. You can optionally select a value from the **BI Label** dropdown list to specify the logical object to which the segment should be mapped when the flexfield is imported into Oracle Business Intelligence. This mapping also equalizes context-sensitive segments across contexts, as explained later in this section. For more information, see Task: Plan Attribute Mapping to Oracle Business Intelligence Objects in Section 5.3.1, "Planning Descriptive Flexfields."

When you deploy a flexfield with business intelligence-enabled segments, the deployment process generates a set of *flattened* ADF Business Components in addition to the usual ADF Business Components and ADF Faces runtime artifacts that are generated during deployment. A flattened business component includes a single attribute for the context segment if it is business intelligence-enabled, as well as one attribute for each business intelligence-enabled global segment. For the business intelligence-enabled context-sensitive segments that have labels, the segments are *equalized* across contexts. That is, the flattened business component includes one attribute for each label. For example, a United States context might have a Passport segment and a Canada context might have Visa segments. If you assign the NationalID segment label to both the Passport and Visa segments, they are equalized into the same NationalID attribute in the flattened business component.

For the business intelligence-enabled context-sensitive segments that do not have labels, the component includes a separate attribute for each non-labeled context-sensitive segment for each context value. Non-labeled context-sensitive segments are not equalized across context values.

After you deploy a business intelligence-enabled flexfield, import the flexfield changes into the Oracle Business Intelligence repository to make use of the newly flattened components in business intelligence and then propagate the flex object changes.

**Note:** When you import the metadata into the Oracle Business Intelligence repository, you must do so as the FUSION\_APPS\_BI\_APPID user.

**Tip:** When you import a flexfield into the Oracle Business Intelligence repository, you see both *name\_* and *name\_*c attributes for each segment, along with some other optional attributes. The *name\_* attribute contains the value. The *name\_*c attribute contains the code of the value set that the value comes from, and is used for linking to "value dimension." You must import both attributes.

For more information about importing and propagating your flexfield changes, see Task: Configuring Descriptive Flexfields and Key Flexfields for Oracle Business Intelligence in Section 8.3.3, "Customizing the Oracle BI Repository (RPD)." For information about adding flexfields to an Oracle Business Intelligence Publisher data model, see the "Adding Flexfields" chapter in the Oracle Fusion Middleware Data Modeling Guide for Oracle Business Intelligence Publisher (Oracle Fusion Applications Edition).

#### Task: Incorporate Custom Attributes into Web Services and SOA Infrastructure

When an extensible or descriptive flexfield is deployed, the deployment process regenerates the XML schema definition (XSD), which makes the custom attributes available to web services and the SOA infrastructure.

After deploying a flexfield configuration, you must synchronize the updated XSD files in the MDS repositories for each SOA application. For more information, see Task: Synchronizing Customized Flexfields in the MDS Repository for SOA in Section 12.2, "Customizing SOA Composite Applications."

For information about extending or customizing **Business Process Execution Language (BPEL) processes**, see the "Using the BPEL Process Service Component" part in the *Oracle Fusion Middleware Developer's Guide for Oracle SOA Suite*.

For more information about SOA, web services, BPEL processes, and business rules, see the *Oracle Fusion Middleware Administrator's Guide for Oracle SOA Suite and Oracle Business Process Management Suite*.

# **Customizing the Navigator Menu**

This chapter describes how to customize the navigator menu in Oracle Fusion Applications by using the Manage Menu Customizations task in the Setup and Maintenance work area to add and delete menu groups and items.

This chapter includes the following sections:

- Section 6.1, "About Navigator Menu Configuration"
- Section 6.2, "Adding Groups"
- Section 6.3, "Adding Items"
- Section 6.4, "Hiding and Showing Nodes"

### 6.1 About Navigator Menu Configuration

The *navigator menu* is the global menu that is accessible from the Oracle Fusion Applications global area. It allows an end user to navigate directly to pages inside of Oracle Fusion Applications as well as to outside web pages. The menu is composed of links (*items*) that are organized in a hierarchy of *groups*.

You can customize the navigator menu to address needs that are specific to your organization. For example, you might want to add specialized groupings for cross-functional teams or add links to web pages or external applications. You can add groups and links to the navigator menu, as well as hide and show them.

The navigator menu typically appears when the end user clicks the Navigator link, as shown in Figure 6–1. However, in some applications the page template can be customized to present the top level groups and items as dropdown buttons, as shown in Figure 6–2, in place of the single Navigator link. For information about how to display the navigator menu as a series of dropdown buttons see the "Rendering the Navigator Menu as Dropdown Buttons" section in the *Oracle Fusion Applications Developer's Guide*.

| ORACLE' Fusion Applications |                                  |                             |  |
|-----------------------------|----------------------------------|-----------------------------|--|
| Home                        | Navigator Recent Items Favorites | Tags Watchlist Group Spaces |  |
| _                           | Marketing                        | Product Management          |  |
| « Р                         | Campaigns                        | Product Management Dashboar |  |
|                             | Customers                        | Items                       |  |
| Ha                          | Audience                         | Costing                     |  |
|                             | Treatments                       | Costing Dashboard           |  |
| ~                           | Lead Processing                  | Cost Accounting             |  |
| £                           | Lead Qualification               | Receipt Accounting          |  |
|                             | Sales                            | Procurement                 |  |
| $\nabla$                    | Sales Dashboard                  | Procurement Dashboard       |  |
|                             | Customers                        | Purchasing                  |  |
|                             | Opportunities                    | Negotiations                |  |
|                             | Territories and Forecasts        | Catalogs                    |  |
|                             | Recommendations                  | Suppliers                   |  |
|                             | Collections                      | Supplier Portal             |  |
|                             | Collections                      | Supplier Portal             |  |

Figure 6–1 Navigator Menu Example — Navigator Link

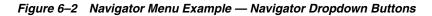

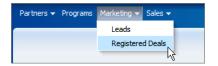

In a **multi-tenant environment**, you customize the navigator menu at the site level and your changes affect the tenant at that site level. Otherwise, you customize the navigator menu at the site level and your customizations affect all end users.

You use the Manage Menu Customizations task to customize the menu. This task is available from the Setup and Maintenance work area, which is accessible from the Administration menu in the Oracle Fusion Applications global area. The Manage Menu Customizations task displays the menu groups as expandable nodes, as shown in Figure 6–3, with which you can traverse the menu hierarchy.

Figure 6–3 Expandable Group Nodes in Manage Menu Customizations Task

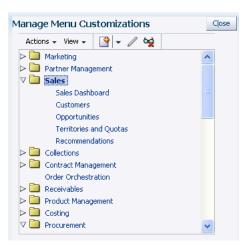

**Note:** Not all Oracle Fusion Applications pages appear in the navigator menu, because some pages are accessible from a work area or from other links in the global area such as the Home link.

You can also customize the navigator menu from Oracle JDeveloper. For more information, see Section 11.11, "Customizing Menus."

#### 6.1.1 What You Can Do with the Navigator Menu at Runtime

If you have the required privileges, you can perform the following tasks to customize the menu:

- Add and delete custom groups.
- Edit any group.
- Add and delete custom items.
- Edit any item.
- Specify navigation for an item:
  - Specify navigation to a UI Shell page in an Oracle Fusion application.
  - Specify navigation to an external web page.
- Hide or show groups and items.

You can also localize your navigator menu customizations. For more information, see Section 16.4, "Translating Navigator Menu Customizations."

#### 6.1.2 What You Cannot Do with the Navigator Menu at Runtime

You cannot make the following menu customizations at runtime:

- You cannot add menu items (links) as top-level nodes. You can add nodes to only the groups in the top level and subgroups.
- You cannot delete nodes that are delivered with the product.
- You cannot move nodes. Instead, you must duplicate the node and hide the original node.

**Note:** While you can customize the global navigator menu at runtime, you cannot customize the global home menu or the global preferences menu at runtime.

For information about customizing the navigator and home menus using Oracle JDeveloper, see Section 11.11, "Customizing Menus."

#### 6.1.3 Before You Begin Customizing the Navigator Menu

Before you customize the navigator menu, you should be familiar with the Oracle Fusion application architecture that enables customization, as described in Chapter 1, "Customizing and Extending Oracle Fusion Applications." You should also understand the typical workflows for working with customizations, as described in Chapter 2, "Understanding the Customization Development Lifecycle."

You will need to do the following before you can begin customizing the navigator menu:

 If you are making minor changes, such as adding or editing one or two nodes, then you can hide the changes until you have completed your customizations. However, if you are making more than minor changes, such as rearranging several nodes, you might want to instead create a sandbox. For more information see Section 2.2, "Using the Sandbox Manager."

- You must have specific privileges to access the Manage Menu Customizations task. Contact your security administrator for details.
- Open the Manage Menu Customizations task. To access this task, choose Setup and Maintenance from the Administration menu in the Oracle Fusion Applications global area and search for the task.

# 6.2 Adding Groups

You arrange the menu by building a hierarchy of nested groups. For example, in Figure 6–4 the Manager Resources group contains the Career group.

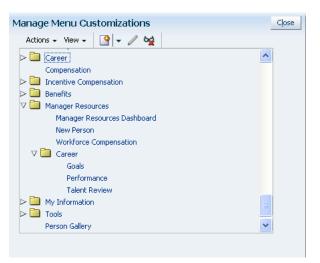

Figure 6–4 Menu Groups and Subgroups

#### Task: Navigate the Menu Hierarchy

You can use the View menu to expand or collapse a group of nodes, scroll to the first group, or scroll to the last group in the navigation tree. You can also right-click a node and access similar actions to facilitate tree navigation.

#### Task: Add a Group

As shown in Figure 6–5, you can insert a group above or below a peer group or insert a child group. You edit a group by defining a label and specifying whether the group should be rendered. You typically hide the group until all changes have been completed.

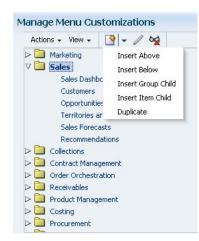

Figure 6–5 Action Menu

# 6.3 Adding Items

Navigator menu items are URL links. There are two types of URL links in the navigator menu:

- Links to UI Shell pages in Oracle Fusion applications
- Links to external applications and web sites

Menu items can be added to the top-level groups and their subgroups. Note that you cannot add menu items as top-level nodes.

#### Task: Adding an Item

To add an item, you navigate to the item's group and insert the item above or below another item, as shown in Figure 6–5. You can also choose to duplicate an existing item. You must supply the menu label and either link to a UI Shell page or link to an external web site or application, as described in the following tasks. The Create Item Node page is shown in Figure 6–6.

Figure 6–6 Create Item Node Page

| Create Item Node      |          |      |        |
|-----------------------|----------|------|--------|
| * Required Label      |          |      |        |
| [                     | Rendered |      |        |
| Focus View ID         |          |      |        |
| Web Application       |          |      | -      |
| Secured Resource Name |          |      |        |
| Application Stripe    |          |      |        |
| Destination           |          |      |        |
| Page Parameters List  |          |      |        |
|                       |          | Save | Cancel |

#### Task: Linking to a UI Shell Page

If you want to secure access to the target UI Shell page from the menu item, then you must provide the name of the secured resource and the name of the policy store's **application stripe**. When an end user clicks the link, Oracle Fusion Applications checks the secured resource and Lightweight Directory Access Protocol (LDAP) policy store to determine whether the user the **privilege** to view the page.

If there is another menu item that points to the same page, then you can get the secured resource name and application stripe from that item. Otherwise, the application stripe can be obtained from the jps.policystore.applicationid parameter in the application's weblogic-application.xml file. Examples of application stripes are crm, fscm, and hcm. The secured resource name is the name of the web page's page definition file. By default, the page definition files are located in the view.PageDefs package in the Application Sources directory of the view project. If the corresponding JavaServer Faces (JSF) page is saved to a directory other than the default (public\_html), or to a subdirectory of the default, then the page definition will also be saved to a package of the same name. An example of a secured resource name is oracle.apps.view.pageDefs.CaseList\_Form\_Attach\_UIShellPagePageDef.

A UI Shell page might take parameters and display or act differently based on the parameters that are passed in. For example, if accessing a page from one group in the menu hierarchy, the parameter might be set to status="Open" and if accessing the page from a different group, the parameter might be set to status="Closed". If the page takes parameters, you can use the **Page Parameters List** text box to provide a semicolon-delimited string of name-value pairs, such as org=m1; context=s1. You can use expression language (EL) to specify the parameters. If the EL evaluates to an Object, the toString value of that Object is passed as the value of the parameter.

**Note:** Do not enter a value in the **Destination** text box. If a destination is provided, then the menu item is treated as a link to an external web page and the target view ID and web application values are ignored.

#### Task: Linking to an External Web Site or Application

You can link a menu item to an external web site or application. Clicking the menu item displays the target in a new browser window or tab, depending on the browser configuration.

To link to an external web site or application, provide the URL in the **Destination** text box and provide the menu label. Do not enter information in any other fields. To pass parameters, put the parameters in the URL.

## 6.4 Hiding and Showing Nodes

While you are creating or working with a group or item, you might want to prevent end users from accessing the node. You can hide the group or item while you are working with it, and then show the node when you have completed the task.

**Tip:** For major changes that need to be tested and approved, you might want to use the sandbox manager instead of hiding and showing nodes. For more information, see Section 2.2, "Using the Sandbox Manager."

The Manage Menu Customizations page shows all nodes. The nodes that appear in italics are hidden from end users, as shown in Figure 6–7.

Manage Menu Customizations Actions - View - 📑 - 🥒 🙀 🕞 🛅 Marketing 🖂 🚞 Sales Collections Contract Management Order Orchestration Receivables Product Management Costing Procurement ⊳ 🚞 Supplier Portal ⊳ 🚞 Payables Discretions 🔁 🔁 Projects 🕞 🛅 General Accounting Intercompany Accounting

Figure 6–7 Hidden Node Shown in Italics

#### Task: Hiding or Showing a Node

When you add a node, you can select the Rendered checkbox to display the node, or clear the checkbox to hide it. You can edit the node later to change how it is rendered.

7

# Customizing and Extending BPMN Processes

This chapter describes how to use Oracle Business Process Composer to customize and extend Business Process Modeling Notation (BPMN) processes. Several Oracle Fusion applications use BPMN processes to define process flows within the application. This chapter also describes how to edit BPMN processes by creating and modifying BPM projects based on project templates and deploying those projects to runtime.

This chapter includes the following sections:

- Section 7.1, "About Customizing BPMN Processes"
- Section 7.2, "Creating an Oracle BPM Project"
- Section 7.3, "Customizing BPMN Processes"
- Section 7.4, "Saving an Oracle BPM Project to the BPM Repository"
- Section 7.5, "Deploying an Oracle BPM Project"
- Section 7.6, "Configuring Oracle Fusion Applications to Use BPMN Processes"

# 7.1 About Customizing BPMN Processes

The Oracle Fusion Customer Relationship Management (CRM) and Oracle Fusion Human Capital Management (HCM) product families of Oracle Fusion Applications use Business Process Management Notation (BPMN) processes to define some of the process flows used within their applications.

BPMN is a standard notation for modeling the behavior of business processes. It enables process analysts to create graphical models of a business process. The Oracle Business Process Management Suite provides an environment for implementing BPMN processes by enabling process developers to integrate them with other systems and services. The Oracle BPM Suite also provides a runtime environment for integrating the running processes within Oracle Fusion Applications. For general information on BPMN, see the "Modeling Business Processes with Oracle BPM" chapter in Oracle Fusion Middleware Business Process Composer User's Guide for Oracle Business Process Management.

Business Process Composer enables you to customize the BPMN processes used within Oracle Fusion Customer Relationship Management and Oracle Fusion Human Capital Management. To customize these processes you must create, modify and deploy Oracle BPM projects created from a project templates. BPMN processes are contained within a BPM project. BPM projects contain all of the resources required for a functioning BPM application, including BPMN processes and SOA artifacts such as business rules and human tasks. Oracle Fusion applications provide default project templates that you can use to create new process flows. See the product-specific documentation in Oracle Fusion Applications Help for more information on the default BPM project templates provided by Oracle Fusion Applications.

For general information on working with project templates, see the "Introduction to Project Templates" section in *Oracle Fusion Middleware Business Process Composer User's Guide for Oracle Business Process Management*.

A BPM project template is pre-populated with all of the required resources for implementing BPMN processes within an Oracle Fusion application. This includes the BPMN processes that define the process flow as well as the necessary technical components that enable the processes to communicate with other parts of the application.

After customizing a BPM project, you can deploy it to runtime in one of several ways. See Section 7.5, "Deploying an Oracle BPM Project" for more information.

The technical components contained within a BPM project are called the business catalog. The business catalog contains various reusable services that a BPMN process can use to connect to other components of the application, including other processes, systems, and databases.

The business catalog contains the following reusable components:

| Business Catalog<br>Component | Description                                                                                                    |  |
|-------------------------------|----------------------------------------------------------------------------------------------------|--|
| Services                      | Services are used to connect a BPMN process with other processes, systems, and services, including BPEL processes, databases.                                                                                                    |  |
|                               | See the "How to Create New Services in the Business Catalog" section in the Oracle Fusion Middleware Business Process Composer User's Guide for Oracle Business Process Management for more information.                                             |  |
| Human tasks                   | Human tasks enable you to define how end users interact with your BPMN processes. Human tasks are implemented in a BPMN process using the user task.                                                                                                 |  |
|                               | See the "Adding User Interaction to Your Process" section in the Oracle Fusion Middleware Business Process Composer User's Guide for Oracle Business Process Management.                                                                             |  |
| Business rules                | Oracle business rules are statements that describe business policies or describe key business decisions.                                                                                                    |  |
|                               | See the "Introduction to the Business Rules Task" section in the <i>Oracle Fusion Middleware Business Process Composer User's Guide for Oracle Business Process Management</i> for information on implementing business rules within a BPMN process. |  |

Table 7–1 Business Catalog Components Available in Business Process Composer

### 7.1.1 Oracle Tools for Customizing and Extending BPMN Processes

Oracle Fusion applications provide multiple tools for customizing and extending BPMN processes. These tools are described in Table 7–2.

| This tool                         | Enables you to                                                                                                    |
|-----------------------------------|----------------------------------------------------------------------------------------------------|
| Business Process<br>Composer      | Customize BPMN processes by creating and deploying BPM projects based on project templates. This functionality is described in the current chapter.                                       |
| Oracle BPM Studio<br>(JDeveloper) | Customize project templates. See Chapter 13, "Customizing and Extending Oracle BPM Project Templates."                                                                                    |
| Oracle SOA Composer               | Customize business rules, domain value maps, and approval configuration and assignment rules at runtime. See Section 12.2, "Customizing SOA Composite Applications" for more information. |
|                                   | These customizations are performed directly on a running application. They do not require redeployment of the BPM project containing the BPMN process.                                    |
| Oracle BPM Worklist               | Customize approval configuration and assignment rules. See<br>Section 12.2, "Customizing SOA Composite Applications" for more<br>information.                                             |
|                                   | These customizations are performed directly to a running application. They do not require redeployment of the BPM project containing the BPMN process.                                    |

Table 7–2 Oracle Tools for Customizing and Extending BPMN Processes

#### 7.1.2 What You Can Do with BPMN Processes at Runtime

There are two types of runtime customization that you can make to BPMN processes. These are described in the following sections.

#### 7.1.2.1 What You Can Customize Using Oracle SOA Composer and Oracle BPM Worklist

BPMN processes utilize multiple SOA components, including business rules and approval workflow. Using the Oracle SOA Composer and Oracle BPM Worklist, you can customize the following components used by the BPMN processes of a running Oracle Fusion application:

- Oracle business rules
- Domain value maps
- Approval assignment rules in human workflows such as customizing the approval flow for a specific customer.

These customizations can be made directly to a running Oracle Fusion application without having to redeploy the BPM project. See Section 12.2, "Customizing SOA Composite Applications" for information on using Oracle SOA Composer or Oracle BPM Worklist to make these customizations.

**Note:** Any changes you make to the deployed, running BPMN processes of an Oracle Fusion Customer Relationship Management application will not be preserved if you later redeploy the BPM project that contains them.

#### 7.1.2.2 What You Can Customize Using Business Process Composer

Using Business Process Composer, you can make the following customizations to a BPM project created from a project template:

Customize an existing BPMN process.

- Create new BPMN processes.
- Create simple data objects.
- Create and modify some business catalog components.

Table 7–3 lists which business catalog components can be customized or created using Business Process Composer.

Table 7–3 List of Business Catalog Components

| Business Catalog<br>Component | Can be created using<br>Business Process Composer?                                                                                       | Can be customized using<br>Business Process Composer? |
|-------------------------------|----------------------------------------------------------------------------------------------------|-------------------------------------------------------|
| Business rules                | No                                                                                                    | Yes                                                   |
| Human tasks                   | Yes                                                                                                    | Yes                                                   |
|                               | You can create human tasks<br>using Business Process<br>Composer, however not all<br>functionality of a human task<br>can be customized. |                                                       |
| Services                      | Yes                                                                                                    | Yes                                                   |

See Section 7.2, "Creating an Oracle BPM Project" for information on creating a new BPM project based on a project template.

Changes to the business catalog that cannot be made using Business Process Composer must be made to the project template using Oracle BPM Studio. See Section 7.1.3, "What You Cannot Do with BPMN Processes at Runtime" for more information.

### 7.1.3 What You Cannot Do with BPMN Processes at Runtime

Often, it is necessary to make changes to a BPMN process that cannot be performed using Business Process Composer. The following tasks must be performed using JDeveloper:

- Modify project templates
- Create or customize some business catalog components, including:
  - Configuring advanced properties of web services
  - Creating new adapters and mediators
  - Creating new business rules
  - Creating or customizing errors
  - Configuring advanced features of human tasks, including:
    - \* Complex assignment support
    - \* Auto-generated task flow
    - \* Business rules within human tasks
- Create complex data objects

To create or customize these components, process developers must modify the project template and republish it to the Oracle BPM repository. After a project template is revised, you can use Business Process Composer to create and deploy BPM projects. See Chapter 13, "Customizing and Extending Oracle BPM Project Templates" for more information.

# 7.1.4 Before You Begin Customizing BPMN Processes

Before customizing BPMN processes using Business Process Composer, you should be familiar with the Oracle Fusion application architecture that enables customization, as described in Chapter 1, "Customizing and Extending Oracle Fusion Applications."

You should also understand the typical workflows for customization and extensibility, as described in Chapter 2, "Understanding the Customization Development Lifecycle."

You should be familiar with how to model business processes using the Business Process Modeling and Notation (BPMN) standard. See the "Modeling Business Processes with Oracle BPM" chapter in *Oracle Fusion Middleware Business Process Composer User's Guide for Oracle Business Process Management*.

To create and deploy projects based on project templates, you must have specific privileges. Contact your security administrator for details. See the "Performing Administrative Tasks" chapter in *Oracle Fusion Middleware Business Process Composer User's Guide for Oracle Business Process Management* for more information.

How you access Business Process Composer depends on which Oracle Fusion application you are using:

- To access Business Process Composer from Oracle Fusion Human Capital Management, access the Business Process Composer task by choosing Setup and Maintenance from the Administration menu in the global area of Oracle Fusion Applications and searching for the task.
- To access Business Process Composer from Oracle Fusion Customer Relationship Management:
  - 1. Access CRM Application Composer
    - To access CRM Application Composer, in the Navigator menu, choose Application Composer.
    - To edit or create business processes, you will need specific privileges. Please contact your security administrator for details.
  - 2. Access Business Process Composer
    - To access Business Process Composer from CRM Application Composer, click Business Processes as shown in Figure 7–1.

Figure 7–1 Actions Menu of the CRM Application Composer

| usiness I                     | roces     | ses ?     |            |  |
|-------------------------------|-----------|-----------|------------|--|
| Actions -                     | View 🕶    | 2 🥖       | 🖙 🛃 Detach |  |
| Create<br>Update<br>BPMTestCh | anges     |           |            |  |
| CRMApprov                     | valReadO  | nlyTest   |            |  |
| CRMNewTe                      | stProcess | s         |            |  |
| CRMProces                     | sReadOn   | lyTest    |            |  |
| CrmComm                       | onApprov  | alProcess |            |  |

After selecting one of the above, the Business Process Composer login screen appears. For more information, see the "Signing On to Business Process Composer" section in *Oracle Fusion Middleware Business Process Composer User's Guide for Oracle Business Process Management*.

- To create a new business process select **Create** from the **Actions** menu.
- To modify an existing business process select a process from the list, then select **Update** from the **Actions** menu.

# 7.2 Creating an Oracle BPM Project

You can use Business Process Composer to customize or extend BPMN processes. BPMN processes are contained within an Oracle BPM project. After launching Business Process Composer the first step in modifying a BPMN process is to create a new project based on a project template or to open an existing BPM project.

## Task: Create a New BPM Project Based on a Project Template

Oracle Fusion applications do not ship with running BPMN processes out-of-the-box. In order to integrate BPMN processes within Oracle Fusion applications, you must create a new BPM project based on a project template, deploy the project to runtime, then configure the Oracle Fusion application to use the BPMN processes of the deployed BPM project.

Business Process Composer enables you to create new BPM projects based on project templates. For information on creating a new BPM project, see the "How to Create a New Project From a Project Template" section in the *Oracle Fusion Middleware Business Process Composer User's Guide for Oracle Business Process Management*.

Refer to the product-specific documentation in Oracle Fusion Applications Help for a list of the default BPM project templates provided by Oracle Fusion Applications. By default, project templates are stored in the Templates folder of the BPM repository.

# Task: Open an Existing BPM Project

If you have already created a new BPM project based on a template, you can continue to customize the project before deploying it to runtime.

For information on opening an existing BPM project, see the "How to Open a Project Using the Project Browser" section in the *Oracle Fusion Middleware Business Process Composer User's Guide for Oracle Business Process Management*.

# 7.3 Customizing BPMN Processes

After creating a new BPM project based on a project template, you can modify the BPMN processes within the project. Additionally, you can customize the business catalog components within the BPM project.

# Task: Open a BPMN Process

See the "How to Open a Business Process" section of the *Oracle Fusion Middleware Business Process Composer User's Guide for Oracle Business Process Management* for information on opening a BPMN process.

# Task: Customize a BPMN Process

You can alter the flow of your BPMN process by adding, removing, or modifying BPMN flow objects.

See the "Working with Flow Elements" section in the *Oracle Fusion Middleware Business Process Composer User's Guide for Oracle Business Process Management* for more information on using the process editor to modify BPMN processes.

See the "Modeling Business Processes with Oracle BPM" section in the Oracle Fusion Middleware Business Process Composer User's Guide for Oracle Business Process Management for specific information on BPMN flow objects.

#### Task: Assign Business Catalog Components to a BPMN Flow Object

You can use Business Process Composer to assign reusable services from the business catalog to different BPMN flow objects.

The business catalog components and their corresponding flow objects are shown in Table 7–4.

| BPMN Flow Object    | Business Catalog Component                    |
|---------------------|-----------------------------------------------|
| User task           | Human tasks                                   |
| Service task        | Services, including web services and adapters |
| Business rules task | Business rules                                |

Table 7–4 BPMN Flow Objects and Their Corresponding Services

See the "The Business Catalog" section in the *Oracle Fusion Middleware Business Process Composer User's Guide for Oracle Business Process Management* for more information on working with reusable services and the business catalog.

#### Task: Add Milestones to the Activity Guide

The activity guide of a BPM project defines a set of milestones. Each BPM project contains one activity guide. An activity guide can contain multiple milestones.

A milestone is a specific set of tasks that the process participant has to complete. A milestone is complete when the user successfully runs a specific set of tasks in the milestone.

Each milestone is a defined by a set of human workflow tasks. Each human workflow task is itself a task flow that may require the collaboration of multiple participants in various roles.

See the "Using Guided Business Processes to Set Project Milestones" section in *Oracle Fusion Middleware Business Process Composer User's Guide for Oracle Business Process Management.* for information on creating milestones.

#### **Task: Customize Business Rules**

Business rules enable dynamic decisions to be made at runtime that allow you to automate policies, computations, and reasoning while separating rule logic from underlying application code.

**Note:** You can use Business Process Composer to modify business rules within an Oracle BPM project. These changes are made to the runtime application when the project is deployed.

You can use the Oracle SOA Composer to make runtime changes directly to the runtime environment, without deploying a project. See Section 12.2, "Customizing SOA Composite Applications" for more information making runtime changes to a BPMN process.

For more information about customizing rules using Business Process Composer, see the "Using Oracle Business Rules" chapter in the Oracle Fusion Middleware Business Process Composer User's Guide for Oracle Business Process Management.

### Task: Create or Customize Human Tasks

Human tasks enable you to integrate human interaction with connectivity to systems and services as part of an end-to-end process flow. Human tasks are responsible for handling all interactions with the users or groups participating in the business process.

Using Business Process Composer, you can create and customize human tasks. See the "Working with Human Tasks" section in the Oracle Fusion Middleware Business Process *Composer User's Guide for Oracle Business Process Management for information on* creating and configuring human tasks.

#### **Task: Customize Expressions**

Expressions are used to evaluate the data used within your process. Different flow objects use expressions to determine which path within the process to follow.

Expressions are used to configure the following BPMN elements:

- Conditional Sequence Flows
- Complex Gateways
- **Timer Events**
- Data Associations

**BPM** Project Templates

- Loop Markers
- Multi-Instance Markers
- User Task Advanced Properties

You can customize the expressions used within a BPMN process using Business Process Composer.

See the "Working with Expressions" section in the Oracle Fusion Middleware Business Process Composer User's Guide for Oracle Business Process Management.

# 7.4 Saving an Oracle BPM Project to the BPM Repository

You can save the changes you make to a BPM project to the BPM repository. In addition to saving your work in progress, saving a project in the repository enables you to share BPM projects with process developers using Business Process Composer and Oracle BPM Studio.

The BPM repository can also be used to share project templates created in Oracle BPM Studio. In the BPM repository, projects and project templates are stored in the following default folder:

| Repository   | -           | - | - |  |
|--------------|-------------|---|---|--|
| Туре         | Location    |   |   |  |
| BPM Projects | /bpm/drafts |   |   |  |

Table 7–5 Default Location of BPM Projects and Project Templates in the BPM

/bpm/templates

| Within these default folders you can create additional subfolders to organize your |
|------------------------------------------------------------------------------------|
| projects and project templates.                                                    |

#### Task: Save a Project

See the "How to Save Changes to a Project" section in the Oracle Fusion Middleware Business Process Composer User's Guide for Oracle Business Process Management for information on how to save a project to the BPM repository.

# 7.5 Deploying an Oracle BPM Project

After creating a new BPM project, you must deploy it to runtime in order for the BPMN processes contained within it to be accessible to Oracle Fusion applications.

After customizing a project and publishing it, you must deploy the project to runtime. After the project is deployed, the BPMN processes within it are accessible to the Oracle Fusion applications that implement them.

#### Task: Deploy a BPM Project

There are three methods of deploying a BPM project to Oracle Fusion applications using Business Process Composer. The specific method you use depends on whether you are in a production or test environment:

Using a SAR file

This is the recommended deployment method if you are deploying a BPM project to a production environment. A SAR file is an archive of a SOA composite application that, like a BPM project, contains all of the required resources of a deployable application.

You can use Business Process Composer to export a BPM project as a SAR file. See the "How to Deploy a project to runtime" section in the *Oracle Fusion Middleware Business Process Composer User's Guide for Oracle Business Process Management.* 

After the project is exported as a SAR file, your system administrator must deploy it to runtime using Oracle Enterprise Manager.

Using a deployment plan

You can use Business Process Composer to generate a deployment plan for your project. Like a SAR file, system administrators can use a deployment plan to deploy a BPM project to runtime.

See the "How to Generate a Deployment Plan" section in the *Oracle Fusion Middleware Business Process Composer User's Guide for Oracle Business Process Management* for information on generating a deployment plan using Business Process Composer.

Directly from Business Process Composer

You can deploy a BPM project to runtime directly from Business Process Composer. See the "How to Deploy a Project to Run Time" section in the *Oracle Fusion Middleware Business Process Composer User's Guide for Oracle Business Process Management* for information on deploying a BPM project to runtime.

In order to deploy project using Business Process Composer you must have specific privileges. Contact your system administrator for details.

**Note:** The initial deployment of a BPM project cannot be performed using Business Process Composer. The first time you deploy a project, you should use one of the other deployment procedures. This is because projects stored in the BPM repository contain abstract references to application resources. When deploying a BPM project using a SAR file, these abstract references are modified to point directly to Oracle Fusion application resources.

When deploying a new version of a BPM project, any runtime changes you made to the project using Oracle SOA Composer or Oracle BPM Worklist will not be preserved after redeploying the BPM project.

You may want to deploy a BPM project using the same name as the project and project template to make it easier to associate the deployed project with its design time version

## Task: Configure Oracle Fusion Applications to Use BPMN Processes

After deploying a BPM project, you must configure the Oracle Fusion application to use the BPMN processes within the application. See Section 7.6, "Configuring Oracle Fusion Applications to Use BPMN Processes" for more information.

# 7.6 Configuring Oracle Fusion Applications to Use BPMN Processes

After deploying a BPM project to runtime, you must configure your Oracle Fusion applications to use the BPMN processes.

# 7.6.1 Configuring BPMN Processes in CRM Applications

After deploying a BPM project, you must use CRM Application Composer to add an object workflow that conditionally responds to a record modification event for the business object. See Section 4.2, "Editing Objects" for more information on adding object workflows.

# 7.6.2 Configuring BPMN Processes in HCM Applications

After deploying your BPM project to Oracle BPM runtime, you must register the BPMN processes using the Register Workforce Process page in the Oracle Fusion Workforce Lifecycle Manager (WLM). When you register a process, you must provide the name of the process as it appears in the Start menu of the Manage Workforce Process page. Depending on how your process is designed, you may also need to specify the parameters that are passed to the workforce process on startup.

For more information, see product-specific documentation in Oracle Fusion Applications Help.

# **Customizing Reports and Analytics**

This chapter describes how to use Oracle Business Intelligence Suite (Oracle BI Suite) to customize and extend reports and analytics for Oracle Fusion Applications, including customizing Oracle BI Publisher layouts and data models, customizing Oracle BI Enterprise Edition analyses and dashboards, and extending the Oracle BI repository.

This chapter includes the following sections:

- Section 8.1, "About Customizing Reports and Analytics"
- Section 8.2, "Customizing Reports"
- Section 8.3, "Customizing Analytics"

# 8.1 About Customizing Reports and Analytics

In Oracle Fusion Applications, reports and analytics are built using Oracle Business Intelligence:

- Reports are built with Oracle Business Intelligence Publisher (Oracle BI Publisher) and are usually highly-formatted, detailed documents.
- Analytics are analyses and dashboards built with Oracle Business Intelligence Presentation Services. Analyses are queries based on real-time, transactional or operational data that provide answers to business questions. Dashboards provide personalized views of corporate and external information. A dashboard consists of one or more pages that contain content, such as analyses, links to websites, BI Publisher reports, and so on.

# 8.2 Customizing Reports

This section describes how to use Oracle BI Publisher to customize and extend reports for Oracle Fusion Applications. It includes the following sections:

- Section 8.2.1, "About Customizing Reports"
- Section 8.2.2, "Customizing Layouts"
- Section 8.2.3, "Customizing Data Models"
- Section 8.2.4, "Creating Custom Reports"
- Section 8.2.5, "Adding Translations"
- Section 8.2.6, "Tasks Required to Run Custom Reports with Oracle Enterprise Scheduler Service"

- Section 8.2.7, "Securing Custom Reports and Related Components"
- Section 8.2.8, "Making Reports Available to Users in the Reports and Analytics Pane"
- Section 8.2.9, "Enabling Reports for Scheduling from the Reports and Analytics Pane"

# 8.2.1 About Customizing Reports

Reports extract the data from your applications and present it in the formats required for your enterprise. Reports provide the information you need for internal operations and statutory compliance; reports also provide the business documents for communicating with your customers. Many product-specific reports are provided with Oracle Fusion Applications; for example, the invoice register, the pick slip report, the payroll summary, the journals report, and the customer credit memo. To meet the specific needs of your enterprise, you may need to customize the reports provided or you may need to create new reports to capture and present different data.

Understanding the BI Publisher reporting architecture will help you to understand the report customization scenarios and tasks. A report in Oracle BI Publisher consists of the following components:

- A data model that defines the data source, data structure, and parameters for the report. A data model can be used by multiple reports. Each report has one data model.
- One or more layouts to define the presentation, formatting, and visualizations of the data. A report may have multiple layouts of the data model.
- A set of properties that specify runtime and formatting options

Optionally, a report may also include:

Translations to provide localized versions of a report

# 8.2.1.1 About Tasks Required When Customizing Reports That Are Submitted by the Oracle Enterprise Scheduler

Many Oracle Fusion applications use the Oracle Enterprise Scheduler to submit report requests to Oracle BI Publisher. For reports that require parameter value input from users, the Oracle Enterprise Scheduler uses a parameter view object to collect and validate parameter values to send to BI Publisher.

After you customize the report in Oracle BI Publisher, additional tasks are required to set up the Oracle Enterprise Scheduler job definition to run your report from Oracle Fusion applications. If your report customization includes customizing parameters that are passed to Oracle BI Publisher, you will likely need to customize the parameter view object.

This chapter highlights the additional tasks required for these related components. You must also reference the following documents for full descriptions of how to customize them and how to configure the Oracle Enterprise Scheduler job definition to integrate the parameter view object:

- For customizing Oracle Enterprise Scheduler job definitions, see Chapter 14, "Customizing and Extending Oracle Enterprise Scheduler Jobs."
- For information on how to customize view objects in Oracle Fusion Applications, see Chapter 11, "Customizing and Extending Oracle ADF Application Artifacts."

• For the full description of view objects and creating them in JDeveloper, see the "Defining SQL Queries Using View Objects" chapter in the *Oracle Fusion Middleware Fusion Developer's Guide for Oracle Application Development Framework* (*Oracle Fusion Applications Edition*).

## 8.2.1.2 What You Can Customize

In many cases, Oracle BI Publisher reports delivered with Oracle Fusion applications will contain the appropriate data elements you expect, but may not provide the presentation of the data just as you would like it. Oracle BI Publisher enables you to customize the layouts for reports leveraging the prebuilt data models. If the reports provided by Oracle Fusion applications do not include the data you require, you can create a new report based on a custom data model.

**Important:** Do not edit the predefined report objects. If you change a report and a subsequent patch includes a new version of the report, the patch overwrites any customizations. If subsequent patches do not include a new version of the report, the customizations are retained. When customizing reports, always make a copy of the original object and edit the copy.

| Customization Use Case                                                                                 | Described in                                |
|----------------------------------------------------------------------------------------------------|---------------------------------------------|
| Edit the layout of a report provided with an application                                               | "Customizing Layouts" on page 8-6           |
| For example: Add your company logo to the Receivables Credit Memo report                               |                                             |
| Add a new layout to a report provided with an application                                              | "Customizing Layouts" on page 8-6           |
| For example: Design a new form letter users<br>can select when they run the Receivables<br>Credit Memo |                                             |
| Create a new report based on a data model provided with an application                                 | "Creating Custom Reports" on page 8-24      |
| Edit a data model provided with an application                                                         | "Editing Existing Data Models" on page 8-22 |
| For example: Add a field to a data model                                                               |                                             |
| Create a new data model                                                                                | "Creating a New Data Model" on page 8-23    |
| For example: Define a new query against<br>Oracle Fusion applications tables                           |                                             |
| Create a new report based on a custom data model                                                       | "Creating Custom Reports" on page 8-24      |

Some common report customization scenarios are shown in the following table.

# 8.2.1.3 Related Report Customization Tasks

Depending on how a report is implemented in Oracle Fusion Applications and the type of customization you make you may also have to perform additional tasks to implement your custom report in the system.

If you create a new report and you wish to schedule this report through Oracle Enterprise Scheduler Service, you must create an Oracle Enterprise Scheduler Service job for the report. If you require Oracle Enterprise Scheduler Service to send parameter values to the Oracle BI Publisher report via a parameter view object, you must also create the view object.

If you create a custom layout and you require translations of the layout, you must also provide the translations. Oracle BI Publisher provides a tool for extracting the translation file for some layout types. The translation file can be translated into the required languages then uploaded to the report.

Table 8–1 provides links to related report customization tasks.

Table 8–1 Related Report Customization Tasks

| Related Report Customization Task                                           | Described in                                                                                          |  |  |  |  |  |
|-----------------------------------------------------------------------------|----------------------------------------------------------------------------------------------------|--|--|--|--|--|
| Create the Parameter View Object for Oracle<br>Enterprise Scheduler Service | "Customizing Parameters for Reports<br>Submitted Through Oracle Enterprise<br>Scheduler" on page 8-26 |  |  |  |  |  |
| Create the Oracle Enterprise Scheduler<br>Service job definition and job    | "Tasks Required to Run Custom Reports<br>with Oracle Enterprise Scheduler<br>Service" on page 8-25    |  |  |  |  |  |
| Provide translations                                                        | "Adding Translations" on page 8-25                                                                    |  |  |  |  |  |
| Secure reports and related components                                       | "Securing Custom Reports and Related<br>Components" on page 8-27                                      |  |  |  |  |  |

## 8.2.1.4 Tools for Customizing Reports

Customize reports either within the Oracle BI Publisher application or using one of the tools or applications listed in Table 8–2. For the list of certified versions of third-party applications, see the "System Requirements and Certification" section in the Oracle Fusion Middleware Report Designer's Guide for Oracle Business Intelligence Publisher.

Table 8–2 Tools for Customizing Report Components

| Component         | Tool for Customizing                            |
|-------------------|-------------------------------------------------|
| Report Data Model | BI Publisher's data model editor                |
| Report properties | BI Publisher's report editor                    |
| Layout            | See Table 8–3, " Tools for Customizing Layouts" |

Table 8–3 shows the tools required to customize each template type.

 Table 8–3
 Tools for Customizing Layouts

| Layout Template Type        | Tool for Customizing                                           |
|-----------------------------|----------------------------------------------------------------|
| RTF template                | Microsoft Word with BI Publisher's Template Builder for Word   |
| BI Publisher template (XPT) | BI Publisher's layout editor                                   |
| PDF template                | Adobe Acrobat Professional                                     |
| Excel template              | Microsoft Excel with BI Publisher's Template Builder for Excel |
| eText Template              | Microsoft Word                                                 |

## 8.2.1.5 Before You Begin Customizing Reports

Before you customize reports, you should be familiar with the Oracle Fusion application architecture that enables customization, as described in Chapter 1,

"Customizing and Extending Oracle Fusion Applications." You should also understand the typical workflows for working with runtime customizations, as described in Chapter 2, "Understanding the Customization Development Lifecycle."

In addition, be familiar with the following Oracle BI Publisher-specific requirements:

# Ensure that you have proper permissions for editing and creating Oracle Business Intelligence Publisher objects

To create or edit reports and report layouts requires the BIAuthor Role (or a role that includes the BIAuthor Role) as well as write permissions on the objects in the catalog to be edited.

To create or edit data models requires a custom role that includes the BIAuthor Role and the developDataModel permission (oracle.bi.publisher.developDataModel). Note that the ability to create Oracle BI Publisher data models allows the user to write and execute SQL, therefore implementors must consider carefully to whom they grant the developDataModel permission, and on which environments.

To create the custom role for editing data models, follow the guidelines in the "Configuring Roles" section in the *Oracle Fusion Applications Administrator's Guide*.

For more information about setting permissions in the catalog, see the "Managing Objects in the Oracle BI Presentation Catalog" chapter in the Oracle Fusion Middleware User's Guide for Oracle Business Intelligence Enterprise Edition (Oracle Fusion Applications Edition).

# Understand how the patching process for catalog objects impacts customizations

If a patch includes an update to a catalog object that was delivered with an Oracle Fusion application (for example, the Payables Invoice Register report) the patch will overwrite any customizations applied to the original report. To avoid overwriting a customization, do not customize a predefined Oracle Fusion application object in place; create a copy of the object and customize the copy.

#### Understand how permissions are set for and inherited by catalog objects

For a user to view a report, the user's role must have read permissions on every object referenced by a report. Permissions can be inherited from the folder in which the object resides.

For ease of maintenance, Oracle recommends that you place customized reports within the same folder as the original; or, if creating a new report that you place it within the same folder as other reports for the same job role.

If you choose to create new folders, bear in mind the catalog security permissions required (see the "Managing Objects in the Oracle BI Presentation Catalog" chapter in the Oracle Fusion Middleware User's Guide for Oracle Business Intelligence Enterprise Edition (Oracle Fusion Applications Edition)).

#### Be aware of any application-specific guidelines for customizing reports

See application-specific documentation in the Oracle Enterprise Repository for Oracle Fusion Applications.

# Be aware of property settings that determine how the report can be run and viewed

Some reports are configured to run only through an external application or through the Oracle Enterprise Scheduler. While customizing a report, you may want to configure it temporarily for viewing online to facilitate testing. See Task: Review Report Settings for Online Viewing for information about these settings.

#### Know how to navigate to Oracle BI Presentation Catalog objects

Navigate to the Oracle BI Presentation Catalog as follows:

On the **Navigator**, under **Tools**, click **Reports and Analytics**. In the **Reports and Analytics** pane, click **Browse Catalog**.

Alternatively, log in to Oracle Business Intelligence directly (example: http://host:port/analytics/saw.dll).

Oracle Fusion Applications reporting objects are organized by product family in the catalog typically as follows:

- Top Level: Shared Folders
  - Product Family Folder (example: Financials)
    - \* Product folder (example: Payables)

--Report group folders (example: Invoices)

- -- Reports
- -- Data Model folder

Figure 8–1 shows the Oracle BI Presentation Catalog.

Figure 8–1 Oracle BI Presentation Catalog

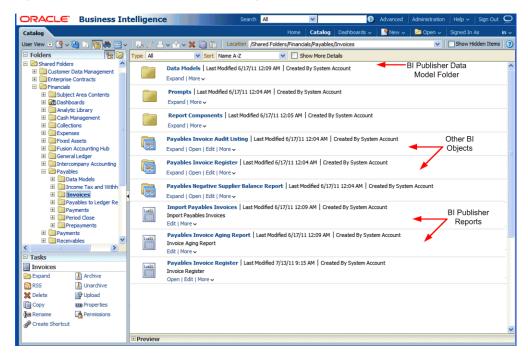

# 8.2.2 Customizing Layouts

The layout defines the presentation of the report data. All reports delivered with Oracle Fusion Applications include at least one predefined layout template file that defines the presentation components (such as tables and labeled fields) and maps the elements from the data model to these components. The layout also defines font sizes, styles, borders, shading, and can also include images, such as a company logo. To customize a layout, you edit the layout template. Oracle BI Publisher supports several types of templates to support different report layout requirements. Most of the templates delivered with Oracle Fusion Applications are rich text format (RTF) templates created using Microsoft Word. Some predefined templates are BI Publisher layout templates created using Oracle BI Publisher's layout editor. These are for interactive and more visually appealing layouts. A third type is the eText template, which is used specifically for electronic data interchange (EDI) and electronic funds transfer (EFT).

Oracle BI Publisher templates can also be created using Adobe PDF, Microsoft Excel, Adobe Flash, and XSL-FO.

Some examples of layout customizations are:

Style changes only, no changes to data mapping

This is the simplest type of customization. Examples are removing the predefined logo from the report and inserting your own or simply modifying colors and font styles. For these changes you can download the predefined template and edit it. Because there are no changes to the data mapping, style changes do not require sample data from your report; however, having sample data available will enable testing of the template from your desktop.

Changes to mapped data elements within the existing layout

An example of this type of customization is adding or removing a table column or data field from the report layout. For these changes you must have sample data to load to the layout editing tool. You can download the predefined template, load your sample data, insert the required elements, preview your template, then upload your customized template back to the report definition.

New presentation of the data

To create a new layout, start by opening the layout editing tool and loading the sample data to begin designing your custom layout.

#### Task: Generate Sample Data from the Report

The layout tools require sample data to enable the mapping of data fields to layout components in the report. You can generate sample data in the following ways:

- From the report data model
- From the report viewer

#### To generate sample data from the data model:

1. Navigate to the report data model in the Oracle BI Presentation Catalog and click Edit.

**Tip:** If you are not sure which data model is the source for a particular report, click the report **Edit** link. The data model is displayed in the upper left corner of the report editor.

2. In the data model editor, click **Get XML Output** as shown in Figure 8–2.

| DRACLE BI         | usiness I | ntelligence   | Sean        | ch All        | *         |            | Advanced             | Administration | Help 🗸 | Sign Out 📿    |
|-------------------|-----------|---------------|-------------|---------------|-----------|------------|----------------------|----------------|--------|---------------|
| InvoiceRegisterDm |           | Home          | Catalog     | Dashboards 🗸  | New 🗸     | 👌 🔁 Open 🗸 | Signed In As         |                |        |               |
|                   |           |               |             |               |           |            |                      |                |        | 🗖 🖬 🤇         |
| 🗆 Data Model      |           | Properties    |             |               |           |            |                      |                | 47     |               |
| 🖃 Data Model      | ~         | Properties    | Description |               |           |            |                      |                | Ge     | et XML Output |
| E Data Sets       |           |               | Description | '             |           |            |                      |                |        |               |
| 🖪 Q_invoice       |           |               |             |               |           |            |                      |                |        |               |
| Event Triggers    |           | Default       | Data Source | ApplicationDB | ESCM      | V Re       | efresh Data Source L | ist            |        |               |
| 🎯 afterReportTrig | gger      | Oracle DB Def | ault Packao | AP_APXINRIR_  |           |            |                      | _              |        |               |
| beforeReportT     | rigger    |               |             |               | Ania 2000 |            |                      |                |        |               |

Figure 8–2 Getting XML Output from a Data Model

- **3.** Enter values for any required parameters, select the **Number of rows to return**, and click **Run**.
- **4.** To save the sample data to the data model, click the **Actions** menu and then click **Save As Sample Data**, as shown in Figure 8–3.

Figure 8–3 Saving Sample Data to a Data Model

| Advanced         | Administ  | ration   F | Help 🗸   Sig | n Out | Q |
|------------------|-----------|------------|--------------|-------|---|
| Signed In As     |           |            |              |       |   |
|                  |           |            |              |       |   |
| P_MIN_PRECISION  |           |            | Return       | E,    | ? |
| P_ENTRY_PERSON   |           | Export XN  | 1L           |       |   |
| COUNTING_PERIOD  |           | Save As S  | Sample Data  | 0     |   |
| _SET_OF_BOOKS_ID |           |            | Engine Log   | 5     |   |
| ORT_BY_ALTERNATE | 100000000 |            |              |       |   |
|                  |           |            |              |       |   |
|                  |           |            |              |       |   |
|                  |           |            |              |       |   |

If you are designing an RTF template, you may also wish to **Export the XML** to save the file to a local client for use with the Template Builder for Microsoft Word.

**5.** Click **Return**. Then save the data model.

### To save sample data from the report viewer:

- 1. Navigate to the report in the Business Intelligence catalog.
- 2. Click **Open** to run the report in the report viewer with the default parameters.
- 3. On the Actions menu, click Export, then click Data.
- **4.** Save the data file.

#### Task: Make a Copy of the Original Report

Navigate to the report in the Oracle BI Presentation Catalog.

#### To make a copy of the report:

1. Select the report by clicking anywhere in the row. On the catalog toolbar, click **Copy** as shown in Figure 8–4.

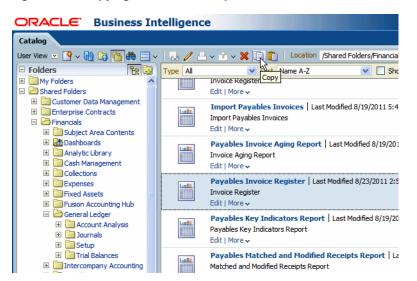

Figure 8–4 Copying a Predefined Report in the Oracle BI Presentation Catalog

- 2. Click **Paste** to place the copy in the current folder. When you paste into the same folder, the copy is created as "copy of *original report*".
- **3.** Rename the copied report. For example: Payables Invoice Register Custom, as shown in Figure 8–5.

Figure 8–5 Renaming the Copied Report

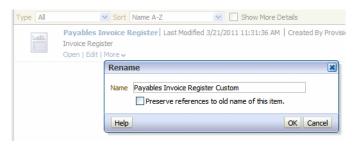

4. (Optional) Update the report description. In the catalog, click the Edit link. In the report editor, click the Properties link at the top of the page. Enter the Description for your report, for example: "Payables invoice register report with custom layout".

#### Task: Review Report Settings for Online Viewing

Some reports are configured to view only through an external application or through the Oracle Enterprise Scheduler Service. If you wish to view your report online while you are customizing it, ensure that the following properties are set as follows.

- Report Properties Settings
  - Run Report Online must be enabled
  - Report is Controlled by External Application must be disabled

To navigate to the report **Properties** dialog:

- **1.** Navigate to your report copy in the catalog and click **Edit**.
- 2. In the report editor, click the **Properties** link at the top of the page.

**3.** In the **Properties** dialog, select **Run Report Online** and clear **Report is Controlled by External Application**. These properties are shown in Figure 8–6.

Figure 8–6 Report Properties Dialog

| Report Properties |                                                                    | ×   |
|-------------------|--------------------------------------------------------------------|-----|
| General Caching I | Formatting Font Mapping Currency Format                            |     |
| Description       |                                                                    |     |
|                   | Run Report Online                                                  |     |
|                   | Show Controls                                                      |     |
|                   | Allow Sharing Report Links                                         |     |
|                   | ✓ Open Links in New Window                                         |     |
|                   | Asynchronous Mode                                                  |     |
|                   | V Auto Run                                                         |     |
| Excel Analyzer    | Offline Mode                                                       |     |
|                   | <ul> <li>Online Mode</li> </ul>                                    |     |
| Advanced          | Enable Bursting                                                    |     |
|                   | Report is Controlled by External Application                       |     |
|                   | Users cannot run or schedule report from catalog, can view history |     |
|                   | Enterprise Scheduler Job Package Name                              |     |
|                   | Enterprise Scheduler Job Definition Name                           |     |
|                   |                                                                    |     |
|                   | OK Can                                                             | cel |

Layout Setting

The layout setting View Online must be enabled.

To view the layout settings:

In the report editor, click **View a List**. Ensure that the **View Online** property is enabled.

### Task: Edit or Create the Layout

To design an RTF layout, see Section 8.2.2.1, "Customizing RTF Templates."

To design a layout using the Oracle BI Publisher layout editor, see Section 8.2.2.2, "Customizing BI Publisher Templates."

To design one of the other supported layout types, see the corresponding chapter in the Oracle Fusion Middleware Report Designer's Guide for Oracle Business Intelligence Publisher:

- Creating PDF Templates
- Creating Excel Templates
- Creating eText Templates

#### Task: Upload the Template File to the Report Definition

If you created a layout using the layout editor, the layout is automatically saved to the report definition and you can skip this step. For all other layout types upload the template file to the report definition.

#### To upload the template file to the report definition:

1. Navigate to your custom report in the catalog and click Edit.

- 2. On the report definition page, click **View a List**. On the table that lists the layouts, click **Create** (the "+" button).
- 3. Click Upload to upload the template file from your local directory.
- **4.** Save the report definition.

### Task: Configure the Layout Settings

**Tip:** To hide the original layout from users, clear the **Active** box.

#### To edit the layout settings:

1. In the report editor, click View a List. The List View is shown in Figure 8–7.

Figure 8–7 Report Layouts Shown in the List View

| RACLE' Business Intel           | igence                        |                    |              | Search  | Al             | ×                    |          | Advance       | d Administration | Help ~       | Sign Out |
|---------------------------------|-------------------------------|--------------------|--------------|---------|----------------|----------------------|----------|---------------|------------------|--------------|----------|
| yables Invoice Register Custom  |                               |                    |              | Catalog | Dashboards 🛩   | 🎴 New 🗸   🛅 C        | pen 🖌    | Signed In As  |                  |              |          |
| ata Model InvoiceRegisterDm 🔍 🕄 |                               |                    |              |         |                |                      | Parame   | ters 🗔 🖡      | roperties 🔂 V    | lew Report   |          |
|                                 |                               |                    |              |         |                |                      |          |               | Ve               | w Thumbnails | s   View |
| Layout                          |                               |                    |              |         |                |                      |          |               |                  |              |          |
| Apply Style Template            |                               | 9                  |              |         |                |                      |          |               |                  |              |          |
| + / - %                         |                               |                    |              |         |                |                      |          |               |                  |              |          |
| Name                            | Template File T               | ype Output Formats | Default      | Format  | Default Layout | Apply Style Template | Active V | ew Online Los | cale             |              | Reorder  |
| Invoice Register Report         | InvoiceRegisterReport.rtf r   | f HTML;PDF;RTF     | Excel 🗠 HTML | ~       |                |                      |          | 6             | nglish           |              | <b>@</b> |
| Custom Invoice Registe          | InvoiceRegisterReport_c.rtf n | f HTML;PDF;RTF     | Excel 🗠 HTML | Ŷ       |                |                      |          | V D           | nglish           |              | 00       |
|                                 |                               |                    |              |         | 12             |                      |          |               |                  |              |          |
| 1                               |                               |                    |              |         |                |                      |          |               |                  |              |          |

Set the following properties for your custom layout:

Output Formats

Output formats are the file formats available for the generated report, such as PDF, HTML, RTF, Excel. Depending on the requirements of a report you may want to limit the output formats available to users. The output formats available will depend on the Template File Type.

Default Output Format

If multiple output formats are available for the report, the default output format will be generated by default when the report is run in the report viewer.

Default Layout

If multiple layouts are available for the report, the default layout will be presented first in the report viewer. One and only one layout must be selected as the default layout.

Apply Style Template

If a style template is assigned to this report, use this field to apply the style template to the layout.

Active

Active layouts are displayed to report consumers. Inactivate the layout to make it unavailable to report consumers.

View Online

Layouts that can be viewed online are available to report consumers from the report viewer. If this property is not checked, the layout is available only for scheduled jobs.

## Task: Delete a Layout

To delete a layout from the report:

- 1. In the report editor, click View a List.
- **2.** Locate the layout that you wish to delete in the table and click anywhere within its row to select it.
- 3. Click the **Delete** toolbar button. Click **OK** in the confirmation dialog.

# Task: (Conditional) Create the Oracle Enterprise Scheduler Service Job to Run the Custom Report

If this report replaces a report that relies on an Oracle Enterprise Scheduler Service job for submission, you must create a custom Oracle Enterprise Scheduler Service job to point to your report copy. See Section 8.2.6, "Tasks Required to Run Custom Reports with Oracle Enterprise Scheduler Service."

# Task: (Conditional) Enable Access to the Report Through the Reports and Analytics Pane

See Section 8.2.8, "Making Reports Available to Users in the Reports and Analytics Pane."

# 8.2.2.1 Customizing RTF Templates

Most templates delivered with Oracle Fusion Applications are RTF templates. An RTF template is a rich text format file that contains the layout instructions for BI Publisher to use when generating the report. RTF templates are created using Microsoft Word. Oracle BI Publisher provides an add-in to Microsoft Word to facilitate the coding of layout instructions. For more information see the "Creating RTF Templates Using the Template Builder for Word" chapter in the *Oracle Fusion Middleware Report Designer's Guide for Oracle Business Intelligence Publisher*.

**Note:** If you are designing a new layout for the report, consider using the BI Publisher layout editor. The layout editor is an online layout editing tool launched from the report editor. See Section 8.2.2.2, "Customizing BI Publisher Templates."

## Before you begin:

Ensure that your local client has a supported version of Microsoft Word. Oracle BI Publisher provides the Template Builder for Microsoft Word to facilitate RTF template design. Download the tool from the Oracle Business Intelligence home page. For more information see the "Creating RTF Templates Using the Template Builder for Word" chapter in the Oracle Fusion Middleware Report Designer's Guide for Oracle Business Intelligence Publisher.

## Task: Download the Template File

If you are creating a new layout, skip this step.

If you are modifying a predefined layout, navigate to the report in the catalog and click **Edit**. In the report editor, click the **Edit** link of the layout to download the RTF file to your local client, as shown in Figure 8–8.

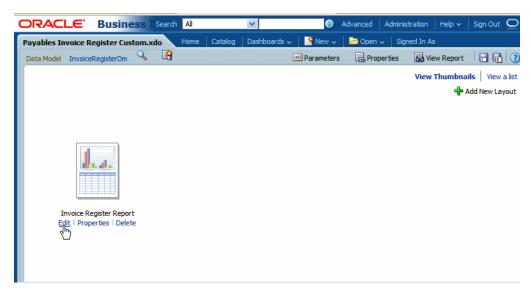

Figure 8–8 Downloading the Predefined Layout

## Task: Edit the RTF File in Microsoft Word

Open the downloaded RTF template file in Microsoft Word; or, if you are creating a new template, open Microsoft Word.

Load the sample data to the Template Builder for Word Add-in.

Edit or create the layout following the guidelines in the Template Builder help or in the "Creating RTF Templates Using the Template Builder for Word" chapter in the *Oracle Fusion Middleware Report Designer's Guide for Oracle Business Intelligence Publisher*.

Ensure that you save the file as Rich Text Format (rtf).

#### Task: Upload the Template File to the Report Definition

In the catalog, open the report in the report editor and click **View a List**. On the table that lists the layouts, click **Create** (the "+" button). Click **Upload** to upload the RTF file from your local directory as shown in Figure 8–9.

Figure 8–9 Uploading the Template File

| Upload Templa  | ate File 🔳                      |
|----------------|---------------------------------|
| *Layout Name   | Custom Invoice Register         |
| *Template File | C:\Documents and Settir Browse_ |
| *Type          | RTF Template                    |
| *Locale        | English                         |
|                |                                 |
|                | UploadCancel                    |

#### Task: Add Translations for the Layout

If this report requires translations, see Section 8.2.5, "Adding Translations."

**8.2.2.1.1 Customizing an RTF Template: Examples** This section includes two examples of RTF template customizations:

- Changing the Inserted Logo in a Predefined Template
- Customizing an RTF Template Using an Existing Data Model

## Example 8–1 Changing the Inserted Logo in a Predefined Template

The Payables Invoice Register report layout includes a standard logo in the report header. To change the inserted logo using Microsoft Word 2007:

1. In Microsoft Word, delete the Oracle logo as shown in Figure 8–10.

| <b>n</b> 🖓 🖓 🖓 🖓                                                                                                    | 5) = temp                                                                                                    | ortf [Compatibilit                                            | y Mode] - N                              | vicroso | oft Wo | rd                                     | 1       | Table To     |
|----------------------------------------------------------------------------------------------------|----------------------------------------------------------------------------------------------------|---------------------------------------------------------------|------------------------------------------|---------|--------|----------------------------------------|---------|--------------|
| Home Ins                                                                                                    | ert Page Layout Refe                                                                                                    | ences Mailings                                                | Review Vi                                | iew A   | crobat | BI Publis                              | her     | Design       |
| 📑 Header 🔹<br>📑 Footer 🔹<br>🕂 Page Number 👻                                                                                                    | Date<br>& Time<br>Quick Parts                                                                                            | Go to Go to<br>Header Footer                                  | Previous                                 | tion    |        | Different f<br>Different (<br>Show Doc | Ddd & I | -<br>Even Pa |
| Header & Footer                                                                                                    | Insert                                                                                                    | N                                                             | avigation                                |         |        | 0                                      | ptions  |              |
| DRACLET                                                                                                    |                                                                                                    |                                                               | Payable                                  | es In   | voic   | e Reg                                  | iste    | r            |
| CRACLE                                                                                                    | NAME_HEADER?>                                                                                                    |                                                               | Payable                                  | es In   | voic   | e Reg                                  | iste    | r            |
| C_COMPANY_</td <td>PReport Parameters</td> <td></td> <td></td> <td>es In</td> <td>voic</td> <td>e Reg</td> <td>iste</td> <td>r</td>                                           | PReport Parameters                                                                                                    |                                                               |                                          | es In   | voic   | e Reg                                  | iste    | r            |
| C_COMPANY</td <td>PReport Parameters<br/>Business Unit</td> <td>COMPANY_NAME</td> <td></td> <td>es In</td> <td>voic</td> <td>e Reg</td> <td>iste</td> <td>r</td>              | PReport Parameters<br>Business Unit                                                                                      | COMPANY_NAME                                                  |                                          | es In   | voic   | e Reg                                  | iste    | r            |
| C_COMPANY_</td <td>PReport Parameters<br/>Business Unit<br/>Supplier Name</td> <td></td> <td>_PARAM</td> <td>es In</td> <td>voic</td> <td>e Reg</td> <td>iste</td> <td>r</td> | PReport Parameters<br>Business Unit<br>Supplier Name                                                                     |                                                               | _PARAM                                   | es In   | voic   | e Reg                                  | iste    | r            |
| CRACLE                                                                                                    | PReport Parameters<br>Business Unit<br>Supplier Name<br>Invoice Type                                                     | SUPPLIER_NAME                                                 | _PARAM                                   | es In   | voic   | e Reg                                  | iste    | r            |
| CRACLE                                                                                                    | PReport Parameters<br>Business Unit<br>Supplier Name<br>Invoice Type<br>Invoice Group<br>Entered By                      | SUPPLIER_NAME<br>NVOICE_TYPE_P                                | _PARAM                                   | es In   | voic   | e Reg                                  | iste    |              |
| CRACLE                                                                                                    | PReport Parameters<br>Business Unit<br>Supplier Name<br>Invoice Type<br>Invoice Group<br>Entered By<br>From Entered Date | SUPPLIER_NAME<br>NVOICE_TYPE_F<br>BATCH_PARAM<br>ENTRY_PERSON | PARAM<br>PARAM<br>_^ARAM<br>PARAM<br>RAM |         |        | e Reg                                  | iste    |              |
| CC_COMPANY_                                                                                                    | PReport Parameters<br>Business Unit<br>Supplier Name<br>Invoice Type<br>Invoice Group<br>Entered By                      | SUPPLIER_NAME<br>NVOICE_TYPE_F<br>BATCH_PARAM<br>ENTRY_PERSON | E_PARAM<br>E_PARAM<br>PARAM<br>_PARAM    |         |        | e Reg                                  | iste    | Tol          |

Figure 8–10 Selecting the Oracle Logo Prior to Deletion

**2.** On the **Insert** tab in the **Illustrations** group click **Picture**. Select your company logo image file to insert it to the Word document. Resize the image as necessary. An example is shown in Figure 8–11.

Figure 8–11 Inserting the Logo in Microsoft Word

| Ca        | - <b>(</b> | <del>ن</del> ق                                                                                                    | Invoid                                                      | ceRegisterR                                                                                                    | eport.rtf [Comp                                                                                                    | atibility Mo                                                   | de] - N                 | /icrosoft \ | Word                                              | Table Too                              |
|-----------|------------|----------------------------------------------------------------------------------------------------|-------------------------------------------------------------|----------------------------------------------------------------------------------------------------|----------------------------------------------------------------------------------------------------|----------------------------------------------------------------|-------------------------|-------------|---------------------------------------------------|----------------------------------------|
|           | Home       | Insert                                                                                                    | Page Layout                                                 | References                                                                                                    | Mailings                                                                                                    | Review                                                         | View                    | Acrobat     | BI Publisher                                      | Design                                 |
| Log<br>On | h) Open    |                                                                                                    | Upload Templat<br>Save XML Data                             | te As<br>Samp<br>XMI                                                                                               |                                                                                                    | na<br>Table<br>Wizard                                          | Pivot<br>Table          | Chart       | b Field<br>Table/Form<br>epeating Group<br>Insert | Conditiona<br>Conditiona<br>All Fields |
|           |            |                                                                                                    |                                                             |                                                                                                    |                                                                                                    | and the second second                                          |                         |             |                                                   |                                        |
| 0100000   |            |                                                                                                    |                                                             |                                                                                                    |                                                                                                    |                                                                |                         |             |                                                   |                                        |
|           |            | and the second second sec | EW LOS                                                      | EADER?>                                                                                                    | I≡                                                                                                    | Pay                                                            | able                    | s Invo      | ice Regis                                         | ter                                    |
| Ŧ         |            | 2C_COMP                                                                                                    |                                                             | EADER?>                                                                                                    |                                                                                                    | Pay                                                            | able                    | s Invo      | ice Regis                                         | ter                                    |
| ŀ         | X          | 2C_COMP                                                                                                    | ANY_NAME_HE<br>ACPReport<br>B<br>St                         | EADER?><br>Parameter<br>Business Un<br>upplier Nam<br>Invoice Typ<br>nvoice Grou<br>Entered B                      | s<br>it COMPANY_N<br>e SUPPLIER_N<br>e INVOICE_TYP<br>b BATCH_PAR<br>y ENTRY_PERS                                           | JAME_PAR<br>JAME_PAR/<br>PE_PARAM                              | AM<br>AM                | s Invo      | ice Regis                                         | ter                                    |
|           | X          | 2C_COMP                                                                                                    | ANY_NAME_H<br>ACPReport<br>B<br>St<br>Ir<br>From B          | EADER?><br>Parameter<br>Business Un<br>upplier Nam<br>Invoice Typ<br>nvoice Grou<br>Entered B<br>Entered Date      | S<br>it COMPANY_N<br>e SUPPLIER_N<br>o BATCH_PAR<br>y ENTRY_PERS<br>o START_DATE                                            | JAME_PAR<br>JAME_PAR/<br>PE_PARAM<br>AM<br>SON_PARA<br>E_PARAM | AM<br>AM<br>M           |             | ice Regis                                         | ter<br>To E                            |
| Ē         | X          | 2C_COMP                                                                                                    | ANY_NAME_H<br>ACPReport<br>B<br>Su<br>Ir<br>From I<br>Accou | EADER?><br>Parameter<br>Business Un<br>Invoice Typ<br>Invoice Group<br>Entered B<br>Entered Dat<br>unting Perio    | s<br>tt COMPANY_N<br>supplier_N<br>b INVOICE_TY<br>b BATCH_PAR<br>y ENTRY_PERS<br>sTART_DATE<br>d ACCOUNTIN                 | JAME_PAR<br>IAME_PAR/<br>PE_PARAM<br>AM<br>SON_PARA            | AM<br>AM                |             | ice Regis                                         |                                        |
| Ē         | X          | 2C_COMP                                                                                                    | ANY_NAME_H<br>ACPReport<br>B<br>Su<br>Ir<br>From I<br>Accou | EADER?><br>Parameter<br>Business Un<br>upplier Nam<br>Invoice Grou<br>Entered Bat<br>Unting Perior<br>Invoices Onl | s<br>tt COMPANY_N<br>e SUPPLIER_N<br>= INVOICE_TY<br>b BATCH_PAR<br>y ENTRY_PER<br>START_DATE<br>d ACCOUNTIN<br>y CANCELLED | JAME_PAR<br>JAME_PAR/<br>PE_PARAM<br>AM<br>SON_PARA<br>E_PARAM | AM<br>AM<br>M<br>_PARAN |             |                                                   |                                        |

**Tip:** If the template file includes section breaks, you must insert the new logo for each section header.

**3.** If you downloaded sample data, you can test the template on your desktop: On the Oracle BI Publisher tab, in the **Preview** group click **PDF**. The Template Builder will apply the sample data you loaded and generate a PDF output document, as shown in Figure 8–12.

| My New         | Logo                 | Payables Inv                                 | oice Register    | r                          | Report Date     | 25-Mar-2011 07         |
|----------------|----------------------|----------------------------------------------|------------------|----------------------------|-----------------|------------------------|
| the treat      |                      |                                              |                  |                            | Page            | 1 of 28                |
| Cur            | rency CAD            |                                              |                  |                            |                 |                        |
| Invoice G      | iroup zBIA INV GR    | OUP 12                                       |                  |                            |                 |                        |
| Semoliar       | Name Standard        | Impoint 1                                    | vpe Standard     | 4.00                       | ount Remaining  | 14,000,00              |
|                | amber zBIA INVSp 1   |                                              | Date 18-Jan-2010 |                            | Driginal Amount |                        |
|                |                      |                                              | Date 18-Jan-2010 |                            | Original Amount | 14,000.00              |
| Descr          | iption zBIA_Sp Testo | ase 12.5                                     |                  |                            |                 |                        |
| Line Nu        | amber 1              |                                              |                  |                            |                 |                        |
| Line           | Type Item            |                                              |                  |                            |                 |                        |
| Line An        | nount 14,000.00      |                                              |                  |                            |                 |                        |
|                | iption zBIA Sp Teste | ane 12.5                                     |                  |                            |                 |                        |
| Distribution   | Distribution Type    | Account                                      | Amount           | Accounting Date            | Income Tax Typ  | e Accounte             |
| humber         | hem                  | 01-410-7410-0000-000                         | 560.00           | 18-Jan-2010                |                 | Processed              |
| 2              | bern                 | 01-421-7410-0000-000                         |                  | 18-Jan-2010                |                 | Processed              |
| 3              | bern                 | 01-450-7410-0000-000                         | 560.00           | 18-Jan-2010                |                 | Processed              |
| 4              | bern                 | 01-450-7410-0000-000                         |                  | 18-Jan-2010                |                 | Processed              |
| 5              | Item                 | 01-460-7410-0000-000                         |                  | 18-Jan-2010                |                 | Processed              |
| 7              | hem                  | 01-470-7410-0000-000                         |                  | 18-Jan-2010                |                 | Processed              |
| 8              | Item                 | 01-480-7410-0000-000                         |                  | 18-Jan-2010                |                 | Processed              |
| 10             | hem                  | 01-110-7410-0000-000                         | 560.00           | 18-Jan-2010                |                 | Processed              |
| 11             | item<br>item         | 01-120-7410-0000-000<br>01-130-7410-0000-000 |                  | 18-Jan-2010                |                 | Processed<br>Processed |
| 12             | Bern                 | 01-130-7410-0000-000                         |                  | 18-Jan-2010<br>18-Jan-2010 |                 | Processed              |
| 13             | bern                 | 01-402-7410-0000-000                         |                  | 18-Jan-2010                |                 | Processed              |
| 15             | Bern                 | 01-404-7410-0000-000                         | 560.00           | 18-Jan-2010                |                 | Processed              |
| 15             | bern                 | 01-440-7410-0000-000                         |                  | 18-Jan-2010                |                 | Processed              |
| 17             | hem                  | 01-510-7410-0000-000                         | 560.00           | 18-Jan-2010                | -               | Processed              |
| 18             | hem                  | 01-520-7410-0000-000                         | 560.00           | 18-Jan-2010                |                 | Processed              |
| 19             | hem                  | 01-530-7410-0000-000                         | 560.00           | 18-Jan-2010                |                 | Processed              |
| 20             | hem                  | 01-540-7410-0000-000                         |                  | 18-Jan-2010                |                 | Processed              |
| 21             | hem                  | 01-550-7410-0000-000                         |                  | 18-Jan-2010                |                 | Processed              |
| 22             | hern                 | 01-560-7410-0000-000                         |                  | 18-Jan-2010                |                 | Processed              |
| 24             | hem                  | 01-750-7410-0000-000                         |                  | 18-Jan-2010                |                 | Processed              |
| 25             | hem                  | 01-420-7410-0000-000                         |                  | 18-Jan-2010                |                 | Processed              |
|                | item<br>item         | 01-720-7410-0000-000 01-740-7410-0000-000    |                  | 18-Jan-2010<br>18-Jan-2010 |                 | Processed              |
| 26             |                      |                                              |                  |                            |                 | Processed              |
| 26<br>27       |                      |                                              |                  |                            |                 |                        |
| 26<br>27<br>28 | hem                  | 01-810-7410-0000-000<br>Summary              | 560.00           | 18-Jan-2010                |                 | Processed              |

Figure 8–12 Preview of Custom Layout Template

#### Example 8–2 Customizing an RTF Template Using an Existing Data Model

This example demonstrates the general steps for customizing an RTF template using an existing data model. In this example, the Payables Invoice Register data model is used to create a new layout to display a summary for each currency. This example demonstrates general report layout concepts and features of the Oracle BI Publisher Template Builder for Microsoft Word. Follow the steps in this topic and the guidelines in the Oracle Fusion Middleware Report Designer's Guide for Oracle Business Intelligence Publisher.

The final report layout is shown in the following figure:

| Currency: CAD                                                                                                    |                                                                                                    |                                                                             |                                                                                              |                                                                                                    |
|----------------------------------------------------------------------------------------------------|----------------------------------------------------------------------------------------------------|-----------------------------------------------------------------------------|----------------------------------------------------------------------------------------------|----------------------------------------------------------------------------------------------------|
| Supplier                                                                                                    | Invoice                                                                                                    | Date                                                                        | Invoice Amount                                                                               | Amount Remaining                                                                                    |
| Company 789                                                                                                    | INV00012398756                                                                                                    | 1/14/2010                                                                   | 1,000.00                                                                                     | 1,000.00                                                                                            |
| Company 123                                                                                                    | CO123_INVSp_125                                                                                                    | 1/18/2010                                                                   | 14,000.00                                                                                    | 14,000.00                                                                                           |
| Company 123                                                                                                    | CO123_Inv_1                                                                                                    | 1/22/2010                                                                   | 5,000.00                                                                                     | 5,000.00                                                                                            |
| CV SuppA04                                                                                                    | CO123_INVSp_084                                                                                                    | 1/8/2010                                                                    | 16,000.00                                                                                    | 16,000.00                                                                                           |
| Currency: EUR                                                                                                    |                                                                                                    |                                                                             | 2                                                                                            |                                                                                                    |
|                                                                                                    |                                                                                                    |                                                                             |                                                                                              |                                                                                                    |
| Supplier                                                                                                    | Invoice                                                                                                    | Date                                                                        | Invoice Amount                                                                               |                                                                                                    |
| Supplier<br>Company 789                                                                                                   | INV00012398756                                                                                                    | 1/14/2010                                                                   | 1,000.00                                                                                     | Amount Remaining                                                                                    |
| Supplier<br>Company 789<br>Paper Supplier, Inc                                                                            |                                                                                                    |                                                                             |                                                                                              |                                                                                                    |
| Supplier<br>Company 789                                                                                                   | INV00012398756                                                                                                    | 1/14/2010                                                                   | 1,000.00                                                                                     | 1,000.00<br>6,400.00                                                                                |
| Supplier<br>Company 789<br>Paper Supplier, Inc<br>Currency: GBP<br>Supplier                                               | INV00012398756<br>CO123_INVS_096                                                                                       | 1/14/2010<br>1/17/2010<br>Date                                              | 1,000.00<br>6,400.00<br>Currency Total Rem<br>Invoice Amount                                 | 1,000.00<br>6,400.00<br>aining: 7,400.00<br>Amount Remaining                                        |
| Supplier<br>Company 789<br>Paper Supplier, Inc<br>Currency: GBP<br>Supplier<br>Company L                                  | INV00012398756<br>CO123_INVS_096<br>Invoice<br>KK Approval Test 2901 01                                                | 1/14/2010<br>1/17/2010<br>Date<br>1/28/2010                                 | 1,000.00<br>6,400.00<br>Currency Total Rem<br>Invoice Amount<br>5,000.00                     | 1,000.00<br>6,400.00<br>aining: 7,400.00<br>Amount Remaining<br>5,000.00                            |
| Supplier<br>Company 789<br>Paper Supplier, Inc<br>Currency: GBP<br>Supplier<br>Company L<br>Company L                     | INV00012398756<br>CO123_INVS_096<br>Invoice<br>KK Approval Test 2901 01<br>KK Approval Test 2901 02                    | 1/14/2010<br>1/17/2010<br>Date<br>1/28/2010<br>1/28/2010                    | 1,000.00<br>6,400.00<br>Currency Total Rem<br>Invoice Amount<br>5,000.00<br>2,500.00         | 1,000.00<br>6,400.00<br>aining: 7,400.00<br>Amount Remaining<br>5,000.00<br>2,500.00                |
| Supplier<br>Company 789<br>Paper Supplier, Inc<br>Currency: GBP<br>Supplier<br>Company L<br>Company L<br>Amenity Supplier | INV00012398756<br>CO123_INVS_096<br>Invoice<br>KK Approval Test 2901 01<br>KK Approval Test 2901 02<br>100000015121640 | 1/14/2010<br>1/17/2010<br>1/17/2010<br>1/28/2010<br>1/28/2010<br>12/11/2009 | 1,000.00<br>6,400.00<br>Currency Total Rem<br>Invoice Amount<br>5,000.00<br>2,500.00<br>1.00 | 1,000.00<br>6,400.00<br>aining: 7,400.00<br><u>Amount Remaining</u><br>5,000.00<br>2,500.00<br>1.00 |
| Supplier<br>Company 789<br>Paper Supplier, Inc<br>Currency: GBP<br>Supplier<br>Company L                                  | INV00012398756<br>CO123_INVS_096<br>Invoice<br>KK Approval Test 2901 01<br>KK Approval Test 2901 02                    | 1/14/2010<br>1/17/2010<br>Date<br>1/28/2010<br>1/28/2010                    | 1,000.00<br>6,400.00<br>Currency Total Rem<br>Invoice Amount<br>5,000.00<br>2,500.00         | 1,000.00<br>6,400.00<br>aining: 7,400.00<br>Amount Remaining<br>5,000.00<br>2,500.00                |

To create this layout:

- **1.** Download to your local client sample data from the Payables Invoice Register data model (InvoiceRegisterDM).
- 2. In Microsoft Word, on the **BI Publisher** tab, in the **Load Data** group, click **Sample Data**. Select your downloaded file and click OK.
- **3.** Using Microsoft Word functionality, insert the page header. Type the text for the header, and insert the field for the Business Unit as shown in Figure 8–13.

Figure 8–13 Inserting the Header to the RTF Template

| Ca    | . 9        | • (J) =          |                              | 5                   | ummreport.rtf                | - Microsoft Wor  | ł                                                                                                    |                                                     | Table T | ools                                                 | Header &    | Footer Too | ils -                      | _ = × |
|-------|------------|------------------|------------------------------|---------------------|------------------------------|------------------|----------------------------------------------------------------------------------------------------|-----------------------------------------------------|---------|------------------------------------------------------|-------------|------------|----------------------------|-------|
| 9     | Home       | Insert           | Page Layout                  | References          | Mailings                     | Review View      | Acrobat                                                                                                    | BI Publisher                                        | Desig   | n Layout                                             | De          | sign       |                            | 0     |
| Heade | Footer     | Page<br>Number * | Date Quick<br>& Time Parts * | Picture Clip<br>Art | Go to Go to<br>Header Footer | Previous Section | 📰 Differ                                                                                                    | ent First Page<br>ent Odd & Even F<br>Document Text | ages 冒  | + Header from 1<br>+ Footer from B<br>Insert Alignme | ottom: 0.5" | ÷          | Close Header<br>and Footer |       |
| Н     | eader & Fo | ooter            | Inse                         | ert                 | Na                           | avigation        |                                                                                                    | Options                                             |         | Po                                                   | sition      |            | Close                      |       |
|       |            |                  |                              |                     |                              |                  |                                                                                                    |                                                     |         |                                                      |             |            |                            | 69    |
| ÷     |            |                  | Invoice                      | Registe             | er Sumn                      | nary Rep         | ort : </td <th>C_BUSIN</th> <td>IESS_</td> <th>UNIT?</th> <td>&gt;</td> <td>7/17,</td> <td>/2011</td> <td></td> | C_BUSIN                                             | IESS_   | UNIT?                                                | >           | 7/17,      | /2011                      |       |
|       |            |                  |                              |                     |                              |                  |                                                                                                    |                                                     |         |                                                      |             |            |                            | -     |

- **4.** In this example, the report will repeat the table of invoices for each occurrence of the currency code. To create this behavior, insert a repeating group based on the element C\_CURRENCY\_CODE. To insert the repeating group:
  - a. On the BI Publisher tab, in the Insert group, click Repeating Group.
  - **b.** In the **BI Publisher Properties** dialog, select the G\_CURRENCY group as shown in Figure 8–14.

| Figure 8–14 | Selecting a | Repeating Group |
|-------------|-------------|-----------------|
|-------------|-------------|-----------------|

| BI Publisher Pro            | perties                                                                                                    |      | X      |  |  |  |  |  |  |  |
|-----------------------------|----------------------------------------------------------------------------------------------------|------|--------|--|--|--|--|--|--|--|
| Properties Sorting Advanced |                                                                                                    |      |        |  |  |  |  |  |  |  |
| Loop                        | Loop                                                                                                    |      |        |  |  |  |  |  |  |  |
| For Each                    | G_CURRENCY                                                                                                    |      | -      |  |  |  |  |  |  |  |
| Group By<br>Break:          | G_CURRENCY<br>LIST_G_BATCH<br>G_BATCH<br>LIST_G_VENDOR_BF<br>G_VENDOR_BREAK<br>LIST_G_VENDOR<br>LIST_G_VENDOR<br>LIST_G_LINE | REAK |        |  |  |  |  |  |  |  |
|                             |                                                                                                    | ок   | Cancel |  |  |  |  |  |  |  |

**c.** To display the field value, type the text "Currency:" after the for-each tag. To insert the element from the data: On the **BI Publisher** tab, in the **Insert** group, click **Field**. The **Field** dialog will display. Select the C\_CURRENCY\_CODE element, as shown in Figure 8–15.

Figure 8–15 Inserting the Currency Code Field

| <b>() () () ()</b>                                                                                                    | summreport.rtf - Microsoft Word                                                                                                    | - = x                                                                                                    |
|----------------------------------------------------------------------------------------------------|----------------------------------------------------------------------------------------------------|----------------------------------------------------------------------------------------------------|
| Home Insert Page Layout References Mailings           Pige Layout         References         Mailings           Image: Pige Layout         Upload Template As         Image: Pige Layout         XML Schem           Image: Pige Layout         Save XML Data         Image: Pige Layout         Sample XML           Image: Pige Layout         Save XML Data         Image: Pige Layout         Sample XML           Image: Pige Layout         Online         Load Data         Image: Pige Layout | Review View Acrobat BI Publisher<br>a<br>Table Pivot Chart BI Publisher Conditional Format<br>Table Pivot Chart Bable/Form Conditional Region<br>Wizard Table Insert                                                                                                    | PDF Treetew     Porter     Construction     Construction     Constructin     Constructin     Construction     Construction     Constructi |
| Invoice Register Su                                                                                                    | mmary Report : < <u>?C_</u> BUSINESS                                                                                                    | _UNIT?> 7/17/2011                                                                                                    |
| for-eachCurrency: C_CURRENCY_CODE                                                                                                    | Field Find Find Find Next Find Find Next Find Next Find |                                                                                                    |
|                                                                                                    | Example CAD Calculation   Force LTR Direction Insert Close Help                                                                                                    |                                                                                                    |

- **5.** Use the table wizard to insert the table: On the **BI Publisher** tab in the **Insert** group, click **Table Wizard**. Make the following selections:
  - For the report format, select **Table**.
  - For the **Data Set** select the VENDOR group.
  - Select the fields to display in your table: C Vendor Name, C Invoice Num, C Invoice Date, C Invoice Amount, and C Amount Rem, as shown in Figure 8–16.

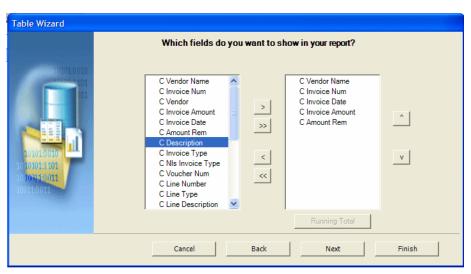

Figure 8–16 Selecting Fields for the Table

- Click Finish. The inserted table will display with the column names from the data; also, if you preview the report, you will notice that no formatting is applied to number and date fields.
- 6. Edit the column names by simply editing the text in the column header row.
- **7.** Apply formatting to the date and number fields. To apply formatting to the date field:

**Note:** This example shows simple number formatting. If your report requires locale-driven number and date formatting, see the topic "Formatting Numbers, Dates, and Currencies" in the *Oracle Fusion Middleware Report Designer's Guide for Oracle Business Intelligence Publisher*.

- **a.** Right-click the date field in the table and select **BI Publisher** then **Properties** from the menu.
- **b.** In the **BI Publisher Properties** dialog, update the following (shown in Figure 8–17):

Set the **Type** to Date.

Select the date **Format** from the list.

Enter **Text to display**, for example: 8/7/2011.

| C Invoice Date | C Invoice A                                                                                                    | mount                                                                                                    | C Amount Rem |
|----------------|----------------------------------------------------------------------------------------------------|----------------------------------------------------------------------------------------------------|--------------|
| C_INVOICE_DATE | BI Publisher Properti                                                                                                    | es                                                                                                    | N 🔀          |
|                | Properties Advanced General Data Field C_Text to display 8/7 Formatting Type Data Format MM Data Aggregation MM Function MM Scope dA | INVOICE_DATE 7/2011 ate d/yyyy dd, yyyy VMM dd, yyyy VMM dd, yyy VMM dd, yyy VMM dd, yyyy VMM dd, yyy VMM dd, yyy VMM dd |              |
|                | Word Properties                                                                                                    | ОК                                                                                                    | Cancel       |

Figure 8–17 Formatting the Date Field

To apply formatting to a number field:

- **a.** Right-click the amount field in the table and select **BI Publisher** then **Properties** from the menu.
- **b.** In the **BI Publisher Properties** dialog, update the following (shown in Figure 8–18):

Set the Type to Number

Select the number **Format** from the list.

Enter Text to display, for example: 999.00.

Figure 8–18 Formatting the Number Field

| C Invoice Amount      | C Amount Rem        |
|-----------------------|---------------------|
| C_INVOICE_AMOUNT      | C_AMOUNT_REM E      |
| BI Publisher Prope    | rties 🛛 🔀           |
| Properties Advanced   | 1                   |
| General<br>Data Field | C_INVOICE_AMOUNT    |
| Text to display       | 999.00              |
| Formatting            |                     |
| Туре                  | Number              |
| Format                | # <u>.###0.00</u>   |
| Data Aggregation      | 0.00 #,##0 #,##0.00 |
| Function<br>Scope     | 0%<br>0.00%         |
|                       | Norma               |
| Word Properties       | OK Cancel           |

- **8.** To display the total for each currency, enter the text: "Currency Total Remaining:" beneath the table, but inside the for-each / end tags. Insert the field as follows:
  - a. On the **BI Publisher** tab, in the **Insert** group, click **Field**.

- **b.** In the **Insert Field** dialog, click the "C Amount Rem" field (under the G Vendor group).
- c. In the Calculation field, select Sum from the list as shown in Figure 8–19.

| Currency Total Remaining: | Field        |         | ×                                                                                                    |
|---------------------------|--------------|---------|----------------------------------------------------------------------------------------------------|
|                           | Find         |         | Find Next                                                                                                    |
|                           |              |         | C Vendor Name<br>C Invoice Num<br>C Vendor<br>C Invoice Amount<br>C Invoice Date<br>C Amount Rem<br>C Description<br>C Invoice Type<br>C Nus Invoice Type<br>C Voucher Num<br>List G Line<br>C Line |
|                           |              | 1000    |                                                                                                    |
|                           | Example      | 1000    |                                                                                                    |
|                           | Calculation  | Sum 💌   | On Grouping                                                                                                    |
|                           | Force LTR Di | rection |                                                                                                    |
|                           | Insert       | Close   | Help                                                                                                    |

Figure 8–19 Inserting and Summing the Total Field

- d. Click Insert.
- e. Format the field as a number, as described in Step 7.
- **9.** Perform any additional formatting of colors, fonts, borders, and text strings using Microsoft Word functionality.

The completed template will appear as shown in Figure 8–20. To preview the template, click the **PDF** button in the Oracle BI Publisher **Preview** group.

Figure 8–20 Finished RTF Template

| Can be a construction of the construction of the construction of |                 | Table Pivot Chart Repeating Inser                                             | orm Conditional Region | PDF B Excel2000  THTML  PRF Excel Preview | Field<br>Fred<br>Browser Translation ×<br>Tools |
|----------------------------------------------------------------------------------------------------|-----------------|-------------------------------------------------------------------------------|------------------------|-------------------------------------------|-------------------------------------------------|
| Upload Template<br>Online                                                                                                    | Sample<br>XML   | Table Pivot Chart Repeating                                                   |                        | Excel C PowerPoint                        | Field<br>Browser Translation *                  |
| Online                                                                                                    |                 | Willing Tuble                                                                 |                        |                                           |                                                 |
|                                                                                                    | Luad Data       | 11361                                                                         | J                      | Frenew                                    | 1005                                            |
| Invoic                                                                                                    | e Register Summ | nary Report : (</th <th>BUSINESS UN</th> <th>IT?&gt; 7/</th> <th>17/2011</th> | BUSINESS UN            | IT?> 7/                                   | 17/2011                                         |
| or-eachCurrency: C_CURRENCY                                                                                                    | _CODE           | Date                                                                          | Invoice Amour          | nt Amount Rem                             | aining                                          |
| C VENDOR NAME                                                                                                    | C INVOICE NUM   | 8/7/2011                                                                      | 999.00                 | 999.00 E                                  |                                                 |

# 8.2.2.2 Customizing BI Publisher Templates

BI Publisher templates are created using the BI Publisher Layout Editor - a design tool that provides an intuitive, drag and drop interface for creating pixel perfect reports in PDF, RTF, Excel, PowerPoint, and HTML. It also provides dynamic HTML output that supports lightweight interaction through a browser.

BI Publisher layouts are best suited for reports of simple to medium complexity. The interactive view is only available for BI Publisher layouts, therefore choose this layout type when you want your report consumers to interact with the report (change sorting, apply filters, and so on).

#### Before you begin:

The BI Publisher layout editor requires the data model to include sample data. To save sample data to the data model, you must generate data according to the first option described in "Task: Generate Sample Data from the Report".

### Task: Launch the Layout Editor from the Report Definition

Navigate to the report and click **Edit**. Click **Add New Layout**. Under the **Create Layout** region, click one of the Basic Templates or Shared Templates to launch the layout editor, as shown in Figure 8–21.

| ORACLE' BI Publish                               | er Enterpri                             | se Search All                       | <u> </u>   | 50022. •\$00002000<br>50032 •\$22002200 | Administration |
|--------------------------------------------------|-----------------------------------------|-------------------------------------|------------|-----------------------------------------|----------------|
| Payables Invoice Register Custom.xd              | 0                                       | Home   Catalog                      | New 🗸 📔 🍃  | 🖥 Open 🗸 🔤 Signed                       | In As          |
| Data Model InvoiceRegisterDm 🔍                   | <b>B</b>                                | (ab) Parameters                     | Properties | 🐱 View Report                           |                |
|                                                  |                                         |                                     |            |                                         | Cancel         |
| Create Layout                                    |                                         |                                     |            |                                         |                |
| Basic Templates                                  |                                         |                                     |            |                                         |                |
| Blank Blank<br>(Portrait) (Landscape)            | Header and<br>Footer<br>(Portrait)      | Header and<br>Footer<br>(Landscape) |            |                                         |                |
| Shared Templates                                 |                                         |                                     |            |                                         |                |
| Chart and Table                                  | Dashboard                               | Mobile Apple<br>iPhone              | Table      |                                         |                |
| Upload or Generate Layout                        |                                         |                                     |            |                                         |                |
| Upload RTF, PDF,<br>Stylesheet, or eTe<br>Upload | Excel, Flash, XSL<br>ext template file. |                                     | Generate   | Generate RTF layo<br>selected Data Mod  |                |

Figure 8–21 Selecting a Boilerplate to Launch the Layout Editor

#### Task: Create and Save the Layout

Create the layout using the guidelines in the online help or in the "Creating BI Publisher Layout Templates" chapter in the *Oracle Fusion Middleware Report Designer's Guide for Oracle Business Intelligence Publisher*. Click **Save** to save the layout to the report definition.

#### Task: Add Translations for the Layout

If this report requires translations, see Section 8.2.5, "Adding Translations."

# 8.2.3 Customizing Data Models

A data model defines the source and structure of the data for a report. At runtime Oracle BI Publisher executes the data model to supply the XML data for a report. Create a custom data model when the data models supplied by your application do not provide the data required in your report. If you need to customize the data that is captured by the report data model, you can either edit an existing data model or create a custom data model.

# Before You Begin: Understand the Use of Parameter View Objects with Oracle Enterprise Scheduler

If the report requires user input for parameter values and the report is submitted by the Oracle Enterprise Scheduler to Oracle BI Publisher, the Oracle Enterprise Scheduler uses a parameter view object to present and validate parameter values in the Oracle Fusion application. The values are then sent by Oracle Enterprise Scheduler to BI Publisher for execution of the data model.

In the parameter view object the parameters are defined as attributes and must be named incrementally as ATTRIBUTE1, ATTRIBUTE2, and so on. In the BI Publisher data model, you must define the parameters in the same order as they are defined in the parameter view object. The mapping of the value passed by Oracle Enterprise Scheduler to the BI Publisher data model is by order alone.

For example, in a BI Publisher data model assume you have defined the following parameters in this order:

- P\_BUSINESS\_UNIT
- P\_VENDOR\_ID
- P\_INVOICE\_TYPE

In the parameter view object you must define ATTRIBUTE1 to retrieve the value for P\_BUSINESS\_UNIT; ATTRIBUTE2 to retrieve the values for P\_VENDOR\_ID; and ATTRIBUTE3 to retrieve the values for P\_INVOICE\_TYPE.

Ensure that any edits you make to the ordering of parameters in the parameter view object, the BI Publisher data model, or the Oracle Enterprise Scheduler job definition are reflected in all places. See Section 8.2.6.2, "Customizing Parameters for Reports Submitted Through Oracle Enterprise Scheduler."

# 8.2.3.1 Editing Existing Data Models

Do not directly edit a data model delivered with an Oracle Fusion application. Instead, make a copy and edit the copy. To ensure that the proper privileges are inherited by the copied object, maintain the copy in the same folder as the original.

# Task: Copy the Existing Data Model

Navigate to the data model in the Oracle BI Presentation Catalog. To make a copy:

- 1. Click anywhere in the object's row to select the data model.
- **2.** On the catalog toolbar, click the **Copy** toolbar button; then click the **Paste** toolbar button to paste the copy into the same folder.
- **3.** To rename the copy, click the **More** link, and then click **Rename**. Enter the new name, for example: InvoiceRegisterDM Custom.

#### Task: Customize the Data Model in the Data Model Editor

Click the **Edit** link in the catalog to open the data model in the data model editor. See the "Using the Data Model Editor" chapter in the *Oracle Fusion Middleware Data Modeling Guide for Oracle Business Intelligence Publisher (Oracle Fusion Applications Edition)* for general information about using the data model editor and the specific chapter for the component you wish to edit, for example:

- To add or delete a field from the SQL query, see the topic "Editing an Existing Data Set" in the chapter "Creating Data Sets."
- To add or delete a bursting definition, see the chapter "Adding Bursting Definitions."
- To edit parameters, see "Adding Parameters and Lists of Values."

**Important:** If the report will use the Oracle Enterprise Scheduler to collect parameter values from end users, then the parameter logic, list of values and display attributes that are presented in the application interface are defined in a parameter view object and the Oracle Enterprise Scheduler job definition. The parameter values are then passed to BI Publisher when the job is submitted.

In this case, edit the parameters in the parameter view object then ensure that the parameters in the BI Publisher data model are in the same order as they are defined in the parameter view object. Do not create the list of values in the BI Publisher data model for reports submitted via Oracle Enterprise Scheduler.

### 8.2.3.2 Creating a New Data Model

To create a data model:

1. Open the Data Model editor.

On the global header, click **New**, then click **Data Model** to open the data model editor.

- **2.** Configure the data model properties. For more information see the "Setting Data Model Properties" section in the *Oracle Fusion Middleware Data Modeling Guide for Oracle Business Intelligence Publisher (Oracle Fusion Applications Edition).*
- **3.** If your data model will include event triggers you must enter the **Oracle DB Default Package**.
- 4. Create the data set.

You will most likely create data sets from SQL queries against your Oracle Fusion application data tables. The data model editor also supports using an Oracle BI analysis as its source of data as well as entity view objects created in Oracle JDeveloper. See the "Creating Data Sets" chapter in the Oracle Fusion Middleware Data Modeling Guide for Oracle Business Intelligence Publisher (Oracle Fusion Applications Edition) for more information about all supported data set types and how to create them. Figure 8–22 shows the menu of data set types available.

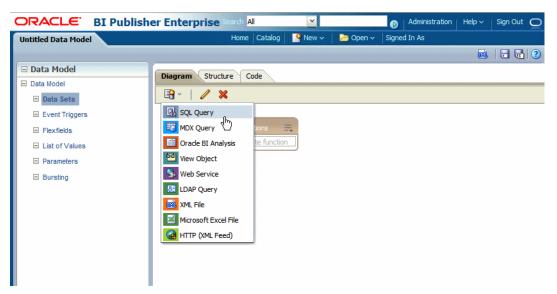

Figure 8–22 Creating a SQL Data Set

**5.** Create the optional components.

A data model can include the following components:

- Event triggers
- Flexfields
- Lists of values
- Parameters

**Important:** See "Before You Begin: Understand the Use of Parameter View Objects with Oracle Enterprise Scheduler" for information about how to define parameters in the BI Publisher data model when the report is submitted by the Oracle Enterprise Scheduler.

Bursting definition

See the Oracle Fusion Middleware Data Modeling Guide for Oracle Business Intelligence Publisher (Oracle Fusion Applications Edition) for details on creating these components.

**6.** Add sample data to your data model. See "Task: Generate Sample Data from the Report" for the steps for adding sample data to a data model.

# 8.2.4 Creating Custom Reports

Create a custom report when the reports delivered with your Oracle Fusion application do not provide the data you need; or, if you want to use a predefined data model but change other properties of the report.

## Task: Create the Data Model

If you are using a predefined data model, skip this step.

To create a data model, see Section 8.2.3.2, "Creating a New Data Model."

#### Task: Create the Report Definition in the Catalog and Choose the Data Model

On the global header, click **New**, then click **Report**. Select the data model to use for the data source for this report.

#### Task: Create and Add the Layout

Follow the tasks described in the section "Creating Custom Layouts" beginning with "Task: Edit or Create the Layout".

#### Task: Configure Report Properties

You can configure a variety of properties to set specific formatting, caching, and processing options for your report. To access the **Properties** dialog, click **Properties** in the report editor. For information on report properties see the "Configuring Report Properties" section in the *Oracle Fusion Middleware Report Designer's Guide for Oracle Business Intelligence Publisher*.

# Task: (Conditional) Create an Oracle Enterprise Scheduler Job to Run the Custom Report

To schedule this report from an Oracle Fusion application, you must create an Oracle Enterprise Scheduler job and job definition. This may also require creating a parameter view object. See Section 8.2.6, "Tasks Required to Run Custom Reports with Oracle Enterprise Scheduler Service."

# Task: (Conditional) Enable Access to the Report Through the Reports and Analytics Pane

See Section 8.2.8, "Making Reports Available to Users in the Reports and Analytics Pane."

# 8.2.5 Adding Translations

Template translation is a feature of BI Publisher that enables the extraction of translatable strings from a single RTF-based template or a single BI Publisher layout template. Use this option when you need multiple translations of the final report document; for example, you need to generate invoices for both German and French customers.

For information on adding translations for your custom report layouts, see the "Translating Individual Templates" chapter in the *Oracle Fusion Middleware Report Designer's Guide for Oracle Business Intelligence Publisher*.

## 8.2.6 Tasks Required to Run Custom Reports with Oracle Enterprise Scheduler Service

If you created a new report, to run it using Oracle Enterprise Scheduler, you must create a new Oracle Enterprise Scheduler job definition. If you customized an existing report (for example, added a custom layout) for which an Oracle Enterprise Scheduler job definition was defined, you will need to create a new job definition to point to the custom report.

Creating a custom Oracle Enterprise Scheduler job definition is described in Chapter 14, "Customizing and Extending Oracle Enterprise Scheduler Jobs." Information specific to creating a custom BI Publisher job is in the section: "Section 14.2.2, "Extending a Custom Oracle BI Publisher Oracle Enterprise Scheduler Job."

This section summarizes the tasks:

Creating a New Oracle Enterprise Scheduler Job Definition

Customizing Parameters for Reports Submitted Through Oracle Enterprise
 Scheduler

## 8.2.6.1 Creating a New Oracle Enterprise Scheduler Job Definition

To create an Oracle Enterprise Scheduler Job Definition:

Follow the instructions for creating a job definition in Chapter 14, "Customizing and Extending Oracle Enterprise Scheduler Jobs." Note the following for BI Publisher jobs:

- Job Type: Select BIPJobType
- ReportID: Enter the path to the report in the Oracle BI Presentation Catalog, starting with the folder beneath Shared Folders; for example: Financials/Payables/Payables InvoiceRegisterCustom.xdo

**Tip:** Ensure that you include the .xdo extension for the report object.

- **Default Output**: Select a default output format.
- Bursting Job: If the output from this job is to be burst, select this box. The BI
  Publisher report must have a bursting definition to use this option. When the
  report is executed, the output and delivery options are determined by the bursting
  definition. For information on setting up a bursting definition, see the "Adding
  Bursting Definitions" chapter in the Oracle Fusion Middleware Data Modeling Guide
  for Oracle Business Intelligence Publisher (Oracle Fusion Applications Edition).
- Define the property parametersV0 to point to the parameter view object you defined, if your custom job requires parameter input.

# 8.2.6.2 Customizing Parameters for Reports Submitted Through Oracle Enterprise Scheduler

The parameter view object is a view object used by Oracle Enterprise Scheduler to collect user input for report parameters that the Oracle Enterprise Scheduler then sends to BI Publisher. The parameter view object defines the display of the parameters in the Oracle Enterprise Scheduler interface and performs validation of the input. Use JDeveloper to edit the parameter view object.

## Task: Create or Customize the Parameter View Object

To customize a parameter view object, see the following information:

- Chapter 11, "Customizing and Extending Oracle ADF Application Artifacts" for information about how to customize view objects in Oracle Fusion Applications.
- "Defining SQL Queries Using View Objects" chapter in the Oracle Fusion Middleware Fusion Developer's Guide for Oracle Application Development Framework (Oracle Fusion Applications Edition) for the full description view objects and creating them in JDeveloper.

## Task: Align Parameter Order in the BI Publisher Data Model

Ensure that the attributes defined for the parameters in the view object are in the same order as the parameters in the BI Publisher data model. See "Before You Begin: Understand the Use of Parameter View Objects with Oracle Enterprise Scheduler" for more information.

# Task: Integrate the Parameter View Object in the Oracle Enterprise Scheduler Job Definition

Follow the instructions for creating a job definition in Section 14.2, "Extending Custom Oracle Enterprise Scheduler Jobs Using Existing Oracle Fusion Applications.".

# 8.2.7 Securing Custom Reports and Related Components

When you create a custom report you may wish to create a custom role to enable only users that have been assigned the role to run the report. If you have also created an Oracle Enterprise Scheduler job to run the report, your users must also be assigned execution permissions for the job. All the tasks in this section are required when you create a custom role.

If you choose to enable the custom report for an existing role, ensure that this role is granted permissions on the objects in the Oracle BI Presentation Catalog and on the Oracle Enterprise Scheduler job definition. In this case, you need only perform the tasks: Task: Configure Permissions in the Oracle BI Presentation Catalog and Task: Grant Permissions to the Oracle Enterprise Scheduler Job Definition.

#### Task: Create the Custom Report Role in the OBI Stripe

Only a system administrator can create a new **application role**, and optionally include the role in an existing role hierarchy. For information about creating application roles, see the "Managing Policies and Policy Objects" chapter in the *Oracle Fusion Middleware Oracle Authorization Policy Manager Administrator's Guide (Oracle Fusion Applications Edition)*.

### Task: Configure Permissions in the Oracle BI Presentation Catalog

Read permissions must be granted to every object in the Oracle BI Presentation Catalog that is used in the report. This will always include at least two objects: the report and the data model. If your report also references a subtemplate or a style template, you must also grant read permissions on those objects. The report object requires additional grants to run, schedule, and view output.

If you create the custom report within an existing product folder, for example Payables/Invoices, the report will inherit permissions that are granted on all objects in the folder. You may wish to delete permissions from your custom report.

See "Managing Objects in the BI Presentation Catalog" in the Oracle Fusion Middleware User's Guide for Oracle Business Intelligence Enterprise Edition (Oracle Fusion Applications Edition) for more information about catalog permissions.

Configuring permissions in the BI Presentation catalog consists of the following subtasks:

- "Grant the Role Permissions to the Report"
- "Grant the Role Permissions to the Data Model and Other Referenced Objects"
- "Delete Permissions"

#### Grant the Role Permissions to the Report

To grant permissions in the catalog:

- 1. Navigate to the report in the catalog and click **More** and then click **Permissions**. The **Permissions** dialog launches and the inherited permissions are shown.
- 2. In the **Permissions** dialog, click **Add users/roles** as shown in Figure 8–23.

| Permission                                                                    |                         |                    |         | ×                    |
|-------------------------------------------------------------------------------|-------------------------|--------------------|---------|----------------------|
| Location: /Shared Folders/Financials/Payables/Invoices/Custom Payables Report |                         |                    |         |                      |
| Owner: FAAdmin                                                                |                         |                    | _       |                      |
| Permissions                                                                   |                         |                    | 💥 🐴 🦏 🛃 | ↓ <sup>™</sup> ~ × × |
| Accounts                                                                      | Permission              |                    |         | Add users/roles      |
| Submit Payables Invoice Register(OBI)                                         | Custom                  | Read,Traverse      | 1       | O                    |
| Payables Invoice Creation Duty(OBI)                                           | Custom                  | Read, Traverse     | 1       | 0                    |
| Payables Invoice Import Submission Duty(OBI)                                  | Custom                  | Read,Traverse      | 1       | 0                    |
| Rayables Invoice Management Duty(OBI)                                         | Custom                  | Read,Traverse      | 1       | 0                    |
| BI Platform Administrator                                                     | Full Control            | Full Control       |         |                      |
| A 🔍                                                                           | pply permissions to su  | b-folders.         |         |                      |
| م 🔍                                                                           | pply permissions to ite | ems within folder. |         |                      |
| Help                                                                          |                         |                    |         | OK Cancel            |

Figure 8–23 Detail of Add Users/ Roles in the Permission Dialog

**3.** In the **Add Application Roles, Catalog Groups and Users** dialog, search for your custom role and use the shuttle buttons to move it to the **Selected Members** list. In the **Set Permission to** list, select **Custom**, as shown in Figure 8–24 and then click OK.

Figure 8–24 Adding a Role to the Selected Members List

| Add Ap         | plication Roles, Catalog Groups ar         | nd Users        |                     | ×                            |
|----------------|--------------------------------------------|-----------------|---------------------|------------------------------|
|                | : /Shared Folders/Financials/Payables/Inv  |                 |                     |                              |
| Availat        | ble Members 🛛 🕅 🦂                          |                 | Selected Members    |                              |
| Name           | payables                                   |                 | Accounts            |                              |
| _              | Search                                     |                 | Custom Payables Rep | port Duty(OBI)               |
| List /         | Application Roles 🗸 🗸 🗸                    |                 |                     |                              |
| Accou          | ints                                       | <u>^</u>        |                     |                              |
| E P            | ayables Invoice Creation Web Service D     | ≫<br>Move       |                     |                              |
| E P            | Payables Administration Duty(OBI)          | >>><br>Move All |                     |                              |
| B P            | ayables Balance Analysis Duty(OBI)         | Move All        |                     |                              |
| B P            | ayables Invoice Creation Duty(OBI)         | Remove          |                     |                              |
| E P            | ayables Invoice Import Submission Duty     | Remove All      |                     |                              |
| B P            | ayables Invoice Inquiry Duty(OBI)          | recinove na     |                     |                              |
| B P            | ayables Invoice Management Duty(OBI        |                 |                     |                              |
| <              |                                            |                 |                     |                              |
|                |                                            |                 |                     |                              |
|                |                                            |                 |                     | Control V                    |
| Help           |                                            |                 | Moc<br>Ope          |                              |
|                | lified 8/19/2011 5:47:53 AM   Created By S | ystem Account   | Sch                 | edule Publisher Report       |
|                |                                            |                 |                     | w Publisher Output<br>Access |
| ************** |                                            |                 | Cus                 | tom                          |

**4.** In the **Permissions** dialog, locate the role you added and click **Edit** as shown in Figure 8–25.

| ermissions                              |              |                | 💥 🐴 🧠 🕂   | 🧠 v 🕅      |
|-----------------------------------------|--------------|----------------|-----------|------------|
| Accounts                                | Permission   |                |           | Owner      |
| 🔀 Submit Payables Invoice Register(OBI) | Custom       | Read,Traverse  | 1         | 0          |
| 🔀 Payables Invoice Creation Duty(OBI)   | Custom       | Read,Traverse  | 1         | $\circ$    |
| 🔀 Custom Payables Report Duty(OBI)      | Custom       | Read,Traverse  | (Tru)     | $\circ$    |
| 🔀 Payables Balance Analysis Duty(OBI)   | Custom       | Read,Traverse  | Edit Cust | om Permiss |
| 🔀 BI Platform Administrator             | Full Control | V Full Control |           |            |

Figure 8–25 Editing the Permissions Assigned to a Role

- **5.** In the **Custom Permissions** dialog, select the permissions to enable. Typically, you will enable the following for a BI Publisher report:
  - Read gives authority to access, but not modify, the report
  - Run Publisher Report gives authority to read, traverse the folder that contains the report, and run the report.
  - Schedule Publisher Report gives authority to read, traverse the folder that contains the report, and schedule the report
  - View Publisher Output enables the user to view the report output generated by the scheduler

The Custom Permissions dialog is shown in Figure 8–26.

#### Figure 8–26 Setting Custom Permissions on the Report

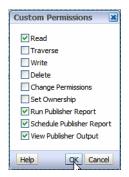

# Grant the Role Permissions to the Data Model and Other Referenced Objects

- 1. Navigate to the data model in the catalog and click **More** and then click **Permissions**. The **Permissions** dialog launches and the inherited permissions are shown.
- Follow the instructions in "Grant the Role Permissions to the Report" but in the Custom Permissions dialog, enable only the Read permission, as shown in Figure 8–27.

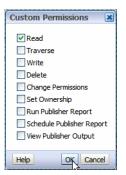

Figure 8–27 Setting Custom Permissions on the Data Model

**3.** Repeat this procedure for any other referenced objects (subtemplates or style templates).

### **Delete Permissions**

If the custom report inherited permissions that you want to remove from the report, you can delete permissions as follows:

- 1. Navigate to the object in the catalog and click **More** and then click **Permissions**. The **Permissions** dialog launches and the inherited permissions are shown.
- 2. Select the permission to delete and click the **Delete** toolbar button.

### Task: Grant Permissions to the Oracle Enterprise Scheduler Job Definition

If this report is scheduled through the Oracle Enterprise Scheduler, execution permissions must also be granted to enable users belonging to submit the job. See Task: Grant Relevant Permissions in Chapter 14, "Customizing and Extending Oracle Enterprise Scheduler Jobs."

# 8.2.8 Making Reports Available to Users in the Reports and Analytics Pane

To make a report available to users through the Reports and Analytics pane, map the report to the work areas of the user roles that need access. For the procedure to map reports to work areas, see "Define Application Toolkit Configuration" in the *Oracle Fusion Applications Common Implementation Guide*.

# 8.2.9 Enabling Reports for Scheduling from the Reports and Analytics Pane

To enable scheduling through the Reports and Analytics pane, configure the report properties:

- 1. Navigate to the report in the Business Intelligence catalog and click Edit.
- 2. In the report editor, click Properties.
- 3. On the Properties dialog enter the following fields:
  - Enterprise Scheduler Job Package Name

Enter the Path for the Job Definition. For example: /oracle/apps/ess/financials/payables/invoices/transactions/Jobs

Enterprise Scheduler Job Definition Name

Enter the Name for the Job Definition. For example: APXINRIR

The **Report Properties** dialog is shown in Figure 8–28:

| Report Properties | ×                                                                                                    |
|-------------------|----------------------------------------------------------------------------------------------------|
| General Caching   | Formatting Font Mapping Currency Format                                                                                                    |
| Description       | Invoice Register                                                                                                    |
|                   | Run Report Online  Show Controls                                                                                                    |
|                   | Allow Sharing Report Links     Open Links in New Window                                                                                                    |
|                   | Asynchronous Mode  Auto Run                                                                                                    |
| Excel Analyzer    | <ul> <li>Offline Mode</li> <li>Online Mode</li> </ul>                                                                                                    |
| Advanced          | Enable Bursting     For the second second seco |
|                   | Enterprise Scheduler Job Package Name /oracle/apps/ess/financials/pa<br>Enterprise Scheduler Job Definition Name APXIINRIR_CUSTOM                                                                                                    |
|                   | OK Cancel                                                                                                    |

Figure 8–28 Report Properties to Enable Scheduling Through the Reporting Pane

# 8.3 Customizing Analytics

This section describes how to use Oracle Business Intelligence Enterprise Edition to customize and extend analytics for Oracle Fusion Applications.

### 8.3.1 About Customizing Analytics

Analytics are analyses and dashboards built with Oracle Business Intelligence Presentation Services, based on objects in the Oracle BI repository. Analyses are queries based on real-time, transactional or operational data that provide answers to business questions. Dashboards provide personalized views of corporate and external information. A dashboard consists of one or more pages that contain content, such as analyses, links to Web sites, BI Publisher reports, and so on.

You can customize analyses using the Oracle BI Composer interface from within Oracle Fusion Applications. You can customize dashboards using Oracle Business Intelligence Enterprise Edition.

You can also customize objects in the Oracle BI repository (RPD) using the Oracle BI Administration Tool in either online or offline mode. Use online mode only for small changes that do not require running consistency checks. Running consistency checks against the full online repository can take a long time. Instead, make more complex changes that require consistency checks in offline mode against a project extract of the repository.

Table 8–4 provides guidelines for when to perform online and offline edits. See the *Oracle Fusion Middleware Metadata Repository Builder's Guide for Oracle Business Intelligence Enterprise Edition (Oracle Fusion Applications Edition)* for full information about how to use the Administration Tool to edit RPD files.

| Mode    | Use This Mode For:                                                                                                    | Example Use Cases                                                                                         | Example Operations<br>Information                                                                                                    |
|---------|----------------------------------------------------------------------------------------------------|----------------------------------------------------------------------------------------------------|----------------------------------------------------------------------------------------------------|
| Online  | <ul> <li>Changes that do not require<br/>running a consistency check</li> </ul>                                                               | <ul> <li>Renaming Presentation<br/>Layer metadata</li> </ul>                                              | 1. Connect to the RPD in online mode.                                                                                                    |
|         | <ul> <li>Small changes that are<br/>required to fix things in a<br/>running system</li> </ul>                                                 | <ul> <li>Reorganizing<br/>Presentation Layer<br/>metadata</li> </ul>                                      | 2. Check out, modify, then check in the appropriate objects.                                                                                                 |
|         | <ul> <li>Changes that need to be<br/>deployed quickly</li> </ul>                                                                              |                                                                                                    | <b>3.</b> In a clustered system, restart all Oracle BI Servers except for the master server to propagate the changes.                                        |
|         |                                                                                                    |                                                                                                    | You can use the Cluster<br>Manager in the<br>Administration Tool to<br>identify the master Oracle<br>BI Server.                                              |
|         |                                                                                                    |                                                                                                    | 4. Reload metadata in Oracle<br>BI Presentation Services by<br>clicking the <b>Reload Files</b><br><b>and Metadata</b> link from the<br>Administration page. |
| Offline | <ul> <li>Full-scale development or<br/>customization activities that<br/>require running consistency<br/>checks multiple times and</li> </ul> | <ul> <li>Configuring<br/>Descriptive Flexfields<br/>and Key Flexfields for<br/>Oracle Business</li> </ul> | 1. Copy the RPD from the production computer to the Windows development computer.                                                                            |
|         | iterating                                                                                                    | <ul><li>Intelligence</li><li>Customizing existing fact or <b>dimension</b></li></ul>                      | <ol> <li>Open the RPD in offline<br/>mode and make the<br/>appropriate changes.</li> </ol>                                                                   |
|         |                                                                                                    | <ul><li>tables</li><li>Adding new fact or dimension tables</li></ul>                                      | <b>3.</b> Upload the repository using Fusion Applications Control and restart all Oracle Business Intelligence system components.                            |

Table 8–4 Guidelines for Online and Offline RPD Edits

### 8.3.1.1 What You Can Customize in Analytics

You can customize analyses and dashboards, as well as objects in the Oracle BI repository (RPD).

Customizations to analyses and dashboards result in changes to the Oracle BI Presentation Catalog. Be aware that some patches include updates to the Oracle BI Presentation Catalog. All new objects are preserved during the patch process; in addition, changes to existing objects are preserved when the patch does not include a new version of that object.

If you change an existing presentation catalog object and subsequent patches do include a new version of the object, the patch process detects and logs conflicts, and patching will stop. The catalog administrator must resolve any conflicts manually using Catalog Manager and then rerun the patch.

In the Oracle BI repository, you can create new repository objects such as physical columns, logical table sources, logical columns, and presentation columns. Be aware that some patches include updates to the Oracle BI repository. New objects are preserved during the patch process; in addition, changes to existing objects are preserved when the patch does not include a new version of that object.

If you change an existing object and subsequent patches do include a new version of the object, the Merge Wizard in the Administration Tool provides a method to merge the changes. For most typical customizations, the merge process is straightforward. The exception is when presentation columns have been moved across presentation tables; in this situation, it is important to plan ahead and track the changes carefully to ensure your changes are preserved during the merge.

See the "Oracle BI Applications Patching" chapter in the *Oracle Fusion Middleware Reference Guide for Oracle Business Intelligence Applications* for more information about patching the Oracle BI Presentation Catalog and Oracle BI repository.

### 8.3.1.2 Before You Begin Customizing Analytics

Before you customize analytics, ensure you have proper permissions for editing and creating Oracle Business Intelligence Presentation Catalog objects and understand how to set permissions in the catalog. For more information about setting permissions in the catalog, see the "Managing Objects in the Oracle BI Presentation Catalog" chapter in the Oracle Fusion Middleware User's Guide for Oracle Business Intelligence Enterprise Edition (Oracle Fusion Applications Edition).

In addition, you must have the BIAuthor role to customize analytics (either explicitly granted, or inherited from another role).

Follow these guidelines when customizing analytics:

- When customizing referenced objects (such as embedded dashboards or targets of navigation actions), consider customizing them in place using "Save." Note that objects for Oracle Transactional Business Intelligence and Oracle Business Intelligence Applications provide conflict detection so that your customizations will not be overwritten during future patches.
- When customizing objects that are not referenced, consider using "Save As." You
  have the following choices when using Save As:
  - Existing folder structure (recommended)

Saving to the existing folder structure extends the organization of your existing reports to include the custom reports. To use this approach, make sure that an Oracle BI administrator (a user with the BIAdmin role) grants Write permissions to the BIAuthor role for the given folders. Note that the reports inherit folder permissions that control which roles have Read and Write access.

New folders under Shared Folders

To use this approach, an Oracle BI administrator must create these folders and then grant Write permission to the BIAuthor role, as well as Read permission to other application roles as needed.

- My Folders

Because nobody else can access My Folders, you do not typically save analytics to that location except for testing purposes.

### 8.3.2 Customizing Analytics

You can customize analytics from the Reports and Analytics pane in Oracle Fusion Applications.

### **Task: Customizing Analytics**

To customize analytics, go to the Reports and Analytics pane and locate to the object you want to customize. For analyses, click the object and then select **Edit** to use the Oracle BI Composer to edit the object. For dashboards, click the object and then select **More** to go to the Catalog page in Oracle Business Intelligence Enterprise Edition.

For information on customizing analyses using Oracle BI Composer, see the "Using BI Composer to Work with Analyses" chapter in the Oracle Fusion Middleware User's Guide for Oracle Business Intelligence Enterprise Edition (Oracle Fusion Applications Edition).

For information on customizing dashboards in the Catalog page, see the "Building and Using Dashboards" chapter in the *Oracle Fusion Middleware User's Guide for Oracle Business Intelligence Enterprise Edition (Oracle Fusion Applications Edition)*.

### 8.3.3 Customizing the Oracle BI Repository (RPD)

You can customize and extend the Oracle BI repository (RPD file).

#### Task: Create BI View Objects for Custom Fact and Dimension Tables

Whenever you create a custom fact or dimension table, you must create a BI view object for that table and incorporate it into the Oracle Fusion application before you can import it into the Oracle BI repository. To do this, follow these steps:

 From a JDeveloper application workspace in the developer role, define the custom view object for the custom table. You must follow the view object guidelines for Oracle Transactional Business Intelligence as described in "Designing and Securing View Objects for Oracle Business Intelligence Applications" in the Oracle Fusion Applications Developer's Guide. For information about creating view objects from an application workspace, see Section 11.5, "Creating Custom Business Components."

**Tip:** When you create the custom table, you must grant the necessary privileges (such as SELECT) to the FUSION\_BI schema user in addition to the FUSION\_RUNTIME schema user. Otherwise, queries against the new table will fail.

See also Section 11.8, "Customizing and Extending the Oracle Fusion Applications Schemas" for guidelines on creating custom tables.

- **2.** Create an application module (AM), as described in Section 11.5, "Creating Custom Business Components," and add the custom BI view object instance to the application module.
- **3.** Create an ADF Library JAR for the custom artifacts as described in Section 11.14, "Deploying Oracle ADF Customizations and Extensions."
- **4.** From a customization workspace, import the ADF Library JAR for the custom artifacts into the Oracle Fusion application and restart the host server for the application so that the customizations are picked up. For more information, see Section 10.2, "Customizing Oracle ADF Artifacts with JDeveloper."
- **5.** Continuing in the customization role, nest the BI application module in the root application module as described in the "Defining Nested Application Modules" section in the *Oracle Fusion Middleware Fusion Developer's Guide for Oracle Application Development Framework (Oracle Fusion Applications Edition).*
- **6.** In the customization role, create a MAR file and load the MAR file using WLST commands or the Oracle WebLogic Server Administration Console as described in Section 11.14, "Deploying Oracle ADF Customizations and Extensions," and restart the host server for the application so that the customizations are picked up.

#### Task: Modifying Existing Fact or Dimension Tables

In some cases, you might want to modify existing fact or dimension tables in the Oracle BI repository. For example, assume you want to deploy Oracle Fusion Project Portfolio Management, but use the PeopleSoft Procurement application as a source. In this situation, you would set up a custom table in Oracle Fusion Applications that populates Commitments data from PeopleSoft. Then, you would need to change the Commitments fact table in the Oracle BI repository (RPD file) to point to the new custom table.

To accomplish the task described in this example:

- 1. Create a custom BI view object for the custom table and incorporate it into the application as described in Task: Create BI View Objects for Custom Fact and Dimension Tables.
- 2. Use the Import Metadata Wizard in the Administration Tool to import the new view object into the Physical layer of the RPD under the appropriate database object. Then, join the new view object to the existing dimension view objects. You must connect as the FUSION\_APPS\_BI\_APPID user in the Select Data Source screen of the Import Metadata Wizard.

See the "Importing Metadata from ADF Data Sources" and "Working with Physical Foreign Keys and Joins" sections in the *Oracle Fusion Middleware Metadata Repository Builder's Guide for Oracle Business Intelligence Enterprise Edition (Oracle Fusion Applications Edition)* for more information.

**3.** Create a new logical table source under the existing Commitment logical fact table, and map all metrics to the physical columns from the new view object. Then, deactivate the existing Commitments logical table source.

See the "Managing Logical Table Sources (Mappings)" chapter in the Oracle Fusion Middleware Metadata Repository Builder's Guide for Oracle Business Intelligence Enterprise Edition (Oracle Fusion Applications Edition) for more information.

Using this approach, all Presentation layer metadata, analyses, and dashboards will continue to work with data coming from the new physical columns.

In other cases, you might want to extend existing fact or dimension tables using existing view objects that have new attributes. For example, you might want to incorporate fields on standard Oracle Fusion Applications pages that are not currently being used for analysis into the Oracle BI repository.

To extend existing fact or dimension tables for existing view objects that have new attributes:

1. Use the Import Metadata Wizard in the Oracle BI Administration Tool to import the view objects that correspond to the Oracle Fusion Applications fields into the Physical layer of the RPD. You must connect as the FUSION\_APPS\_BI\_APPID user in the Select Data Source screen of the Import Metadata Wizard.

See the "Importing Metadata from ADF Data Sources" section in the Oracle Fusion Middleware Metadata Repository Builder's Guide for Oracle Business Intelligence Enterprise Edition (Oracle Fusion Applications Edition) for more information.

**2.** Drag and drop the new physical columns into the Business Model and Mapping layer.

See the "Working with Logical Tables, Joins, and Columns" chapter in the Oracle Fusion Middleware Metadata Repository Builder's Guide for Oracle Business Intelligence Enterprise Edition (Oracle Fusion Applications Edition) for more information.

3. Drag and drop the new logical columns into the Presentation layer.

See the "Creating and Maintaining the Presentation Layer" chapter in the *Oracle Fusion Middleware Metadata Repository Builder's Guide for Oracle Business Intelligence Enterprise Edition (Oracle Fusion Applications Edition)* for more information.

#### Task: Adding New Fact or Dimension Tables

In some cases, you might want to add new fact or dimension tables to your Oracle BI repository. Possible sources include custom tables in Oracle Fusion Applications, additional tables in the data warehouse, or new physical data sources.

To add new fact or dimension tables to your RPD:

- For Oracle Fusion Applications sources, create a custom BI view object for the custom table and incorporate it into the application as described in Task: Create BI View Objects for Custom Fact and Dimension Tables.
- 2. Use the Import Metadata Wizard in the Oracle BI Administration Tool to import the new view object (for Oracle Fusion Applications) or physical table (for warehouse or other physical sources) into the Physical layer of the RPD. For non-warehouse physical sources, you must create a new connection pool as part of the import process. You must connect as the FUSION\_APPS\_BI\_APPID user in the Select Data Source screen of the Import Metadata Wizard.

For more information, see the following resources in the Oracle Fusion Middleware Metadata Repository Builder's Guide for Oracle Business Intelligence Enterprise Edition (Oracle Fusion Applications Edition):

- Oracle Fusion Applications sources: The "Importing Metadata from ADF Data Sources" section
- Other physical sources: The "Importing Metadata and Working with Data Sources" chapter
- **3.** Define new logical dimensions and measures to extend the semantic model, and add physical and logical joins.

See the "Working with Logical Tables, Joins, and Columns" and "Working with Physical Foreign Keys and Joins" sections in the *Oracle Fusion Middleware Metadata Repository Builder's Guide for Oracle Business Intelligence Enterprise Edition (Oracle Fusion Applications Edition)* for more information.

4. Add corresponding Presentation layer metadata.

See the "Creating and Maintaining the Presentation Layer" chapter in the Oracle Fusion Middleware Metadata Repository Builder's Guide for Oracle Business Intelligence Enterprise Edition (Oracle Fusion Applications Edition) for more information.

### Task: Changing How Metadata Is Displayed in Answers Reports

In some cases, you might want to change how the names of facts and dimensions in the Presentation layer appear in Answers reports, to comply with naming standards or for other reasons. Table 8–5 summarizes considerations for different use cases.

| Use Case                                                                                                    | For More Information                                                                                                    |
|----------------------------------------------------------------------------------------------------|----------------------------------------------------------------------------------------------------|
| For warehouse sources, display names<br>are typically externalized into a database<br>table. To customize the names, you can<br>change them in the externalized tables<br>with no impact to the metadata itself.                               | See the "Localizing Metadata Names in the<br>Repository" section in the Oracle Fusion Middleware<br>System Administrator's Guide for Oracle Business<br>Intelligence Enterprise Edition for more information<br>about externalizing display names.                                                                     |
| Note that for situations where display<br>names are externalized into a database<br>table, changing the names of<br>Presentation layer objects in the RPD has<br>no impact on the names displayed in<br>Answers reports.                       |                                                                                                    |
| For Oracle Transactional Business<br>Intelligence sources, display names are<br>typically customized using UI hints<br>(labels and tooltips) within Oracle Fusion<br>Applications. Changing the UI hint name<br>does not impact metadata.      | See the "Propagating Labels and Tooltips from ADF<br>Data Sources" section in the Oracle Fusion<br>Middleware Metadata Repository Builder's Guide for<br>Oracle Business Intelligence Enterprise Edition (Oracle<br>Fusion Applications Edition) for more information<br>about how UI hints are propagated in the RPD. |
| Note that for situations where display<br>names are customized using UI hints,<br>changing the names of Presentation layer<br>objects in the RPD has no impact on the<br>names displayed in Answers reports.                                   |                                                                                                    |
| For situations where Presentation layer<br>names are not externalized or tied to UI<br>hints, display names must be modified<br>directly in the RPD. Existing reports will<br>continue to work because the old names<br>are stored as aliases. | See the "Renaming Presentation Columns to<br>User-Friendly Names" section in the Oracle Fusion<br>Middleware Metadata Repository Builder's Guide for<br>Oracle Business Intelligence Enterprise Edition (Oracle<br>Fusion Applications Edition) for more information.                                                  |

 Table 8–5
 Use Cases for Changing How Metadata Is Displayed

#### Task: Reorganizing Presentation Layer Metadata

Note the following about reorganizing Presentation layer metadata in the RPD:

- Reordering presentation columns within a presentation table will not cause existing reports to break. When subsequent patches are applied, the new custom order is preserved when the patch does not include changes to the column order for that table.
- Moving presentation columns across different presentation tables can cause existing reports to break and is not recommended. If you do move presentation columns across tables, it is important to plan ahead and track the changes carefully.

# Task: Configuring Descriptive Flexfields and Key Flexfields for Oracle Business Intelligence

You can use the Import Metadata Wizard in the Administration Tool to incrementally import flexfield changes to the Physical layer of the Oracle BI repository (RPD).

**Tip:** See Chapter 5, "Using Flexfields for Custom Attributes" for information about changing flexfields. In particular, see "Task: Incorporate Custom Attributes into Oracle Business Intelligence" for information about enabling flexfields for BI.

In addition, you can use the Map to Logical Model screen of the Import Metadata Wizard to automatically propagate the flexfield changes to the Business Model and Mapping layer. Finally, for Oracle BI Applications customers, you can configure and enable the BI Extender functionality to propagate flexfield changes to the data warehouse.

See the following sections in the Oracle Fusion Middleware Metadata Repository Builder's Guide for Oracle Business Intelligence Enterprise Edition (Oracle Fusion Applications Edition) for more information about these topics:

- "Using Incremental Import to Propagate Flex Object Changes"
- "Automatically Mapping Flex Object Changes to the Logical Model"
- "Using the BI Extender to Propagate Flex Object Changes"

### Task: Moving RPD Changes to Production Systems

Typically, data source connection pool settings are different in production repositories. You can use the Oracle BI Server XML API to programmatically update these settings in the repository when moving changes to production systems. See the "Moving from Test to Production Environments" section in the *Oracle Fusion Middleware XML Schema Reference for Oracle Business Intelligence Enterprise Edition* for more information.

# Customizing Security for Custom Business Objects

This chapter describes how to use CRM Application Composer to define and edit role-based security policies on custom business objects at runtime in certain applications of the Oracle Fusion Customer Relationship Management (Oracle Fusion CRM) product family, limited to the Sales, Marketing, Customer Center, Trading Community Architecture, or Order Capture applications.

This chapter includes the following sections:

- Section 9.1, "About Defining Security Policies"
- Section 9.2, "Defining Security Policies for Custom Business Objects"
- Section 9.3, "Enabling End User Instance-Level Security Customization"
- Section 9.4, "Preventing Corrupted Security Policies in CRM Application Composer"

# 9.1 About Defining Security Policies

Security for Oracle Fusion Applications is configured to protect the data and business functions of the enterprise from unintended access. By default, new business objects and the web pages that display them are inaccessible to any user other than the user of CRM Application Composer. This means that when you create a security policy in CRM Application Composer, you specifically *grant* access to resources that would otherwise be protected. Additionally, security policies defined in CRM Application Composer are enforced on *all* the data records of the **business object**. Controlling access to individual data records is not supported for custom business objects.

**Note:** The term *custom object* is used in CRM Application Composer to distinguish business objects that you create from standard objects that are defined by Oracle Fusion Applications. Security policies for standard objects are not exposed in CRM Application Composer.

To enable access to the data records, you can use CRM Application Composer to create security policies for new business objects that you may add to the following Oracle Fusion CRM applications:

- Sales (Partner Center)
- Marketing
- Customer Center

- Trading Community Architecture
- Order Capture

**Note:** For information about how to define security policies for custom business objects in other Oracle Fusion applications, see Chapter 15, "Customizing Security for Oracle ADF Application Artifacts."

In Oracle Fusion Applications, the business object defines the available operations that may be performed on a particular set of data. The business object also encapsulates the data as business object instances, corresponding to data records from a database table. Typical operations are business functions like viewing, editing, or creating an instance of the business object. A security policy essentially needs to specify "who can perform what operations on what specific data."

Security policies in Oracle Fusion Applications provide *role-based access control* on the data records encapsulated by the business object, as well as on the application artifacts, like web pages that interact with those data records. Role-based security ensures that the person creating the security policy does not require information about the individuals included in the enterprise at any given time. Rather, a security policy is always associated with a predefined role. A **role** is an identity that end users are anticipated to fill when interacting with Oracle Fusion Applications that specifically determines the user's permitted access to data and application functions.

For example, in a sales organization, duties such as Manage\_Accounts and Manage\_ Invoices exist for roles, such as Sales\_Manager or Sales\_Associate. A security policy might give end users who belong to the Sales\_Associate role the ability to view and edit the data records exposed by a particular business object, such as a customer invoice, but not to delete the records. Whereas, another security policy could grant end users who belong to the Sales\_Manager role, the right to view, edit, and delete the same data records.

A security administrator for the enterprise completes the security configuration task by provisioning end users of the enterprise with one or more roles, based on the variety of duties the end user is expected to perform. The security policies defined for that role, in turn, confer to its member end users specific privileges. A **privilege** determines the user right to access data and application functions of Oracle Fusion applications.

**Note:** Security-related configuration tasks such as configuring the enterprise identity store, configuring roles, and provisioning end user identities are not supported in CRM Application Composer. For details about security configuration, see the "Securing Oracle Fusions Applications" chapter in the *Oracle Fusion Applications Administrator's Guide*.

In summary, a security policy for Oracle Fusion Applications considers the duties end users perform and then grants role-specific rights to:

- Access the page that supports the duty
- Access the specific data records, or instances of the business object, required to complete the duty
- Perform only those operations on that data required by the duty

## 9.1.1 About the Implementation of Security Policies in CRM Application Composer

Although CRM Application Composer does not implement the security policy directly on the business object, the user interface focuses on business objects as a convenient way to represent and manage the actual security policies of the enterprise. Specifically, CRM Application Composer security policy screens simplify the task of choosing a business object and then creating a complete security policy to grant the level of access needed by any role in Oracle Fusion Applications.

A complete security policy is one that controls access to the selected business object's operations and its instances, as well as to the web pages that display the actual data records exposed by the business object. In the background, when you create a security policy for a custom business object and a role, CRM Application Composer interacts with the Oracle Fusion Applications security repositories to create or update the specific security artifacts that define the policy.

Specifically, the security artifacts created by CRM Application Composer correspond to data security policies and function security policies. Policies that pertain to **data security** define the level of access to the data records of the business object. Policies that pertain to **function security** define the level of access to the application resources that display the object. To completely specify access, both types of security policies must exist for the role.

While both types of security policies are conceptually similar, the repositories for storing the security artifacts, as well as the representation of the artifacts, differ. CRM Application Composer defines the data security policy in Oracle Fusion Data Security database tables and defines the function security policy as hierarchically organized objects in an LDAP (Lightweight Directory Access Protocol) directory service.

For the user of CRM Application Composer, the distinctions of the type of security policy and the specific repository used to store them are not relevant. CRM Application Composer security policy screens do not label policies as data policies and function policies. In CRM Application Composer, the security policy screens hide these distinctions and instead allow you to focus on the business object. The security policy screen lets you view the business objects by name and modify the privileges granted to the various Oracle Fusion Applications roles to access the data records exposed by the business object and to access the web page created to display those records.

To understand the implementation details of data security and function security, you can read about the tools customization developers use to interact directly with the security repositories, as described in Chapter 15, "Customizing Security for Oracle ADF Application Artifacts."

### 9.1.2 What You Can Do with Security Policies at Runtime

After you create a custom business object and then create the web page to display the data records of the business object in CRM Application Composer, these application artifacts will be secured in Oracle Fusion Applications by default. This means end users will be denied access until you grant them access through a role-based security policy that you define.

To enable access, you can use CRM Application Composer to create role-based security policies for new business objects that are added to the following Oracle Fusion CRM applications:

- Sales (Partner Center)
- Marketing

- Customer Center
- Trading Community Architecture
- Order Capture

**Note:** For information about how to define security policies for custom business objects in other Oracle Fusion applications, see Chapter 15, "Customizing Security for Oracle ADF Application Artifacts."

Figure 9–1 shows the navigator in CRM Application Composer with the **Custom Objects** list expanded to display the **Security** option for a custom business object. The **Security** option is displayed in the navigator only for custom business objects. After you select this option, the object-centric security policy screen opens in CRM Application Composer and displays the policies for the expanded business object (as shown in Figure 9–1).

Figure 9–1 Navigator Displays Security Customization Option for Custom Objects in CRM Application Composer

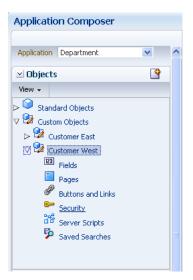

Because security policies provide role-based access, in CRM Application Composer a security policy specifies a role name, a custom business object name, and one or more privileges that specify the level of access granted to the role. As described in Section 9.1.1, "About the Implementation of Security Policies in CRM Application Composer," when you use the security policy screens in CRM Application Composer, you will not need to create the underlying security artifacts; the tool will create those for you in the appropriate Oracle Fusion security repository.

The security screens in CRM Application Composer let you grant and revoke access privileges to roles in one of two formats.

Figure 9–2 shows the screen that lets you display a single *custom object* and view all the roles and the level of access that each one defines for that custom business object. In this example, the object-centric security screen displays the custom business object **CustomerWest** and shows a default security policy defined on the **CRM Application Administrator Duty** role (note the default role to use for testing security can be configured for the Sales, Marketing, Customer Center, Trading Community Architecture, and Order Capture applications). CRM Application Composer creates

this security policy by default so that you can view and customize the custom object in CRM Application Composer. In this screen, no other policies have been defined.

Figure 9–2 Object-Centric Security Policy Screen: Viewing and Modifying All Security Policies for a Given Custom Business Object

| toles                                                                                                    |          |          |                        |                       |                                                                                                    |                        |                        |     |
|----------------------------------------------------------------------------------------------------|----------|----------|------------------------|-----------------------|----------------------------------------------------------------------------------------------------|------------------------|------------------------|-----|
| se the first set of columns to control the visibility o<br>ontrol whether or not users can view or update th |          |          | t users can access the | icons to create, upda | te, or delete a record                                                                                                    | for that object. Use I | the last set of column | s t |
| View - Format - Treeze Wrap                                                                                  |          |          |                        |                       |                                                                                                    |                        |                        |     |
| Role                                                                                                    | Create   | View     | Update                 | Delete                | View All                                                                                                    | Update All             | Grant Access           | Τ   |
| Data Steward Manager Duty                                                                                    |          |          |                        |                       |                                                                                                    |                        |                        |     |
| Partner Portal User Duty                                                                                     |          |          |                        |                       |                                                                                                    |                        |                        | ٦   |
| Sales Analyst Duty                                                                                           |          |          |                        |                       |                                                                                                    |                        |                        |     |
| CRM Application Administrator Duty                                                                           | <b>~</b> | <b>~</b> | <b>~</b>               | <b>~</b>              | <ul> <li>Image: A start of the start of the start of</li></ul> | <b>~</b>               |                        |     |
| Sales Catalog Administrator Duty                                                                             |          |          |                        |                       |                                                                                                    |                        |                        |     |
| Master Data Management Application Administr                                                                 |          |          |                        |                       |                                                                                                    |                        |                        |     |
| Sales Manager Duty                                                                                           |          |          |                        |                       |                                                                                                    |                        |                        |     |
| Sales VP Duty                                                                                                |          |          |                        |                       |                                                                                                    |                        |                        |     |
| Customer Data Steward Duty                                                                                   |          |          |                        |                       |                                                                                                    |                        |                        |     |
| Sales Representative Duty                                                                                    |          |          |                        |                       |                                                                                                    |                        |                        |     |

Figure 9–3 shows the alternative screen you can open to display a single *role* and view the level of access it grants to *all* the custom objects in the Sales, Marketing, Customer Center, Trading Community Architecture, or Order Capture applications. In this example, the role-centric security screen displays the **Sales Manager Duty** role with access granted to the **CustomerEast** business object.

*Figure 9–3* Role-Centric Security Policy Screen: Business Viewing and Modifying All Security Policies for a Given Role

| jects                    |                                               |                  |                    |             |        |              |                       |              |                   |                        |                        |
|--------------------------|-----------------------------------------------|------------------|--------------------|-------------|--------|--------------|-----------------------|--------------|-------------------|------------------------|------------------------|
|                          | mns to control the vi<br>users can view or up |                  |                    |             |        | access the   | icons to create, upda | ate, or de   | lete a record for | r that object. Use the | last set of columns to |
|                          |                                               |                  | al data records ro | or that obj | всс,   |              |                       |              |                   |                        |                        |
| View - Format - Freeze   |                                               |                  |                    |             |        |              | Delete                |              |                   |                        |                        |
|                          |                                               |                  | Update             |             | Create |              | Delete                |              |                   |                        |                        |
| Shi                      | View                                          |                  | opaaco             | 1- 4        |        |              |                       | 1- 1         |                   | • • • • • •            | - · · ·                |
| Object                   | Access                                        | Related<br>Roles | Access             | Rel<br>Rol  | Access | Rela<br>Role | Access                | Rela<br>Role | View All          | Update All             | Grant Acces            |
| Object<br>CustomerEast_c |                                               |                  |                    |             | Access |              | Access                | Rela<br>Role | View All          | Update All             | Grant Acce             |

The selection choices presented by the columns of both security policies screens (the object-centric screen and the role-centric screen) have the same meaning:

The first four columns, View, Update, Create, and Delete, correspond to the privileges that confer rights to the web page that you create to display the data records of the custom business object.

The column selections define a function security policy in the LDAP security repository and determine whether the end user may view the web page, and then, assuming the page is displayed, whether the buttons that enable operations to edit a data record, create a new data record, or delete a data record will themselves appear enabled or disabled (grayed out) in the page.

At runtime, in the Oracle Fusion application, end users may have the right to view the data records displayed by the web page, but unless their role also confers the right, for example, to edit the page, the user interface displays the page with the Edit button disabled to prevent this operation. Until **View**, **Update**, **Create**, and **Delete** columns are selected for a role, no function security policy exists in the LDAP security repository and the custom business object's web page remains protected by default, thus preventing all end users provisioned with that role from accessing the page and, consequently, also the data.

 The next two columns, ViewAll and UpdateAll, confer rights to view and manipulate the data records of the custom business object in the web page.

The column selections define a data security policy in the Oracle Fusion Data Security security repository and determine whether the end user may view the data records and, assuming the records are displayed in the web page, whether the end user has the rights to edit or delete the data records exposed by the custom business object. When you select **UpdateAll**, as a side-effect, CRM Application Composer automatically enables the corresponding function security privileges to give the end user the right to select the Edit buttons in the web page. Until **ViewAll** or **UpdateAll** columns are selected for a role, no data security policy exists in the repository and the data records remain protected by default, thus preventing all end users provisioned with that role from accessing the data.

 The last column, Grant Access, enables a runtime security configuration feature that gives end users the ability to share their security entitlements with another end user. A security entitlement includes all the grants of access to data and application functions defined for a specific business object.

When you enable "sharing" of entitlements for a specific custom business object, you allow one user to confer their privileges to another end user. The **Grant Access** option enables the feature at the level of the business object so it will be effective in any page that displays the data records of the custom business object.

Figure 9–4 shows an alternative way to enable the entitlement sharing feature. When you use the page creation screen that you display for the custom business object, the option labeled **Allow Access Grant** lets you to enable the feature for the custom business object at the level of a single page.

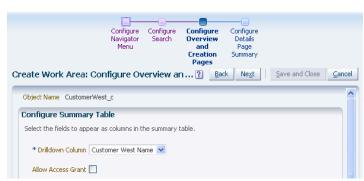

Figure 9–4 Create Work Area: Enabling Entitlement Sharing

When you use CRM Application Composer, you can optionally elect to do your work in a sandbox, and after you publish your sandbox, all business objects, pages, and the security policies you define become part of the running application. When you are ready to edit security policies, you can initiate the security sandbox setup operation. This setup operation will duplicate the schema for Oracle Fusion Data Security tables and is necessarily a lengthy one that must be allowed to complete before customization can begin. After you complete the customizations, published security policies will be merged into the Oracle Fusion security policy repository as part of the native application and they will overwrite any previous customizations. **Note:** Because inconsistencies can result when multiple users edit the security policies associated with the same object in different sandboxes, users can coordinate so they avoid customizing the same object concurrently. For more information about runtime customization and the sandbox, see Section 2.2, "Using the Sandbox Manager."

In summary, using CRM Application Composer, you can perform these tasks to define security policies for a custom business object:

- Grant and revoke access privileges made to specific roles (such as Sales Manager or Sale Representative). For details about this task, see Section 9.2, "Defining Security Policies for Custom Business Objects."
- Enable end users to elevate the privileges of other end users by conferring their own rights to view, edit, or delete individual data records. For details about this task, see Section 9.3, "Enabling End User Instance-Level Security Customization."

### 9.1.3 What You Cannot Do with Security Policies at Runtime

CRM Application Composer does not expose the underlying implementation details of the actual security policies created in the Oracle Fusion security repositories. Other tools in the Oracle Fusion Applications environment provide the enterprise security administrator and other appropriately authorized end users with complete control over the creation and viewing of those security artifacts.

Because CRM Application Composer provides an abstracted view of the security policy implementation, it also limits your ability to edit security policies. For example, a customization developer may need to control access to specific records of the custom business object that they implement, and they may use other tools to interact directly with the security repository to make this type of customization. Whereas, in CRM Application Composer, when you grant access privileges to a given role for a custom business object, CRM Application Composer creates a global instance set that specifies all data records of the business object. Therefore, no capability exists currently in CRM Application Composer to assign specific access privileges to individual data records.

While you can create role-based security policies using CRM Application Composer, the following are more advanced use cases for which you will need to use development and administration tools:

- Create custom roles or modify the role inheritance hierarchy provisioned by Oracle Fusion Applications. In those cases where you will need to use a custom role, consult a security administrator. Only a security administrator may create a new role, and optionally include the role in an existing role hierarchy. For information about creating roles, see the "Managing Policies and Policy Objects" chapter in the Oracle Fusion Middleware Oracle Authorization Policy Manager Administrator's Guide (Oracle Fusion Applications Edition).
- Define or edit a security policy contained in an application that is not Sales, Marketing, Customer Center, Trading Community Architecture, or Order Capture. In those cases, you will need to use other tools instead of CRM Application Composer to define your security policies. For more information, see Chapter 15, "Customizing Security for Oracle ADF Application Artifacts."
- Define or edit a data security policy for the standard business objects defined by any Oracle Fusion application. CRM Application Composer supports defining security for custom business objects only. Only an authorized security

administrator can manage the Oracle Fusion Applications security reference implementation where other tools are used to edit policies for standard objects. The **security reference implementation** is composed of predefined security policies that protect functions, data, and segregation of rules for Oracle Fusion Applications. For more information, see Section 15.2, "About Extending the Oracle Fusion Applications Security Reference Implementation."

- Define data security policies on individual business object instances or groups of instances. Security policies that you define in CRM Application Composer are enforced on the all the data records of the business object (referred to as a *global instance set*). Controlling access to individual data records is not supported on custom objects. Only customization developers and security administrators can manage data security policies. For more information, see Section 15.3.4, "Scenarios Related to Extending and Securing Data Model Components."
- Enforce column-level security. Security policies that you define in CRM Application Composer are enforced on the data records (or rows) of the business object. Controlling access to columns of data requires using Oracle JDeveloper to create a customization application workspace for the application. For more information, see Section 15.3.4, "Scenarios Related to Extending and Securing Data Model Components."
- Define function security policies on individual application artifacts. Security policies that you define in CRM Application Composer will automatically be enforced on the application resources that reference the custom business object based on the View, Edit, Update, and Create privileges you select. Enforcing security on specific application resources, such as a customized task flow and its web pages or components in a web page, requires using JDeveloper to create a customization application workspace for the application. For more information, see Section 15.3.5, "Scenarios Related to Extending and Securing User Interface Artifacts."

## 9.1.4 Before You Begin Customizing Security

Before you begin customizing security in CRM Application Composer, you should be familiar with the Oracle Fusion application architecture that enables customization, as described in Chapter 1, "Customizing and Extending Oracle Fusion Applications." You should also understand the typical workflows for working with customizations, as described in Chapter 2, "Understanding the Customization Development Lifecycle."

You must do the following before you can begin customizing security:

 Obtain the privileges needed to define security policies in CRM Application Composer.

If you will be defining or editing security policies in Oracle Fusion Applications, you will need specific privileges. When you have the necessary privileges, CRM Application Composer will give you access to the security customization user interface. Contact your security administrator for details.

• Optionally set up a sandbox.

CRM Application Composer can use sandboxes to manage your customizations. For more information, see Section 2.2, "Using the Sandbox Manager." **Note:** Because setting up the security sandbox requires duplicating the schema for Oracle Fusion Data Security tables, this will always be a lengthy operation in CRM Application Composer. Allow sufficient time for the process to complete and do not to terminate it early. You may want to defer customizing security and enabling the security sandbox until you are sure that you need to make customizations.

Create the business object, as needed.

Unless the business object appears in the navigator of CRM Application Composer, you will not be able to define security policies using CRM Application Composer. You can create custom business objects for Sales, Marketing, Customer Center, Trading Community Architecture, or Order Capture applications in CRM Application Composer. For more information about creating business objects for these applications, see Task: Create Custom Objects in Section 4.4, "Creating Custom Objects." Business objects for all other applications must be created by a customization developer or security administrator, as described in Chapter 15, "Customizing Security for Oracle ADF Application Artifacts."

• Consult the security administrator to create custom roles, as needed.

The access privileges specified by security policies you define for the custom business object are granted to roles. Oracle Fusion Applications defines a large number of roles based on the duties of its member end users. When a role does not exist that adequately describes the duties pertaining to the custom business object, then a custom role must be created. In those cases where you will need a custom role, consult a security administrator. Only a security administrator may create a new role, and optionally include the role in an existing role hierarchy.

# 9.2 Defining Security Policies for Custom Business Objects

Until you define a security policy for a custom business object, the data records exposed by that business object will be protected and end users will not have access to the data. When you want to make the custom business object accessible, you define a security policy using CRM Application Composer.

The security policy that you define in CRM Application Composer consists of the following access privileges that you select to control access to the custom business object by end users provisioned to particular roles:

 Grant View, Update, Create, and Delete privileges on the web page that displays the data records. Minimally, you must grant the View privilege to allow the end user to open the web page. You can also grant Update, Create, and Delete privileges to enable the buttons in the web page that the end user clicks to initiate these operations on the data records.

Note that if an **Update**, **Create**, and **Delete** privilege is not granted, the corresponding button will appear disabled (grayed out) in the web page.

Grant ViewAll and UpdateAll privileges on the data records themselves.
 Minimally, you must grant the ViewAll privilege to populate the web page with the data records for the end user. You can also grant the UpdateAll privilege to enable the end user to modify the data contained in any data record exposed by the custom business object.

Note that when you grant the **UpdateAll** privilege, CRM Application Composer automatically grants the privileges for the Edit button. You can enable or disable

individual buttons (including Edit, New, and Delete) in the web page and thereby deny end users access to individual operations on the data record by selecting or deselecting the corresponding **Update**, **Create**, and **Delete** privilege.

### Before you begin:

Create the business object. You can define security policies only on custom business objects that you create in CRM Application Composer. The custom business object must exist before you define the security policy. For more information, see Task: Create Custom Objects in Section 4.4, "Creating Custom Objects."

# Task: Grant View and Update Access to Multiple Roles Using the Object-Centric User Interface

The data records exposed by a custom business object can be accessed by members of more than one role. You can grant access privileges to the view, update, create, or delete operations for a particular custom business object for each role. In the navigator for CRM Application Composer, you select the custom business object and then you click **Security**. In the Define Policies screen, you grant access privileges to any of the displayed roles for the previously selected custom business object as follows:

- When you want to grant view-only access, you select only the View and ViewAll privileges.
- When you want to grant view and update access, you select the ViewAll and UpdateAll privileges.

After you select the **UpdateAll** privilege, the Define Policies screen automatically displays the **Update** privilege as selected.

 When you want to allow or deny access to individual operations to edit, create, or delete data records, you can select or deselect the corresponding Update, Create, and Delete privilege and leave the UpdateAll privilege selected.

For more information, see the "Securing Custom Objects: Explained" topic in the Oracle Fusion Applications CRM Extensibility Guide.

# Task: Grant View and Update Access to a Specific Role Using the Role-Centric User Interface

Members of a role may have access to multiple custom business objects. You can grant access privileges to view, update, create, or delete operations for each of the custom business objects for a particular role. In CRM Application Composer, you select **Security Roles** from the Common Setup panel. In the Security Roles screen, you select a role and then you click the **Define Policies** button. In the Define Policies screen, you grant access privileges to any of the displayed custom business objects for the previously selected role as follows:

- When you want to grant view-only access, you select only the View and ViewAll privileges.
- When you want to grant view and update access, you select the ViewAll and UpdateAll privileges.

After you select the **UpdateAll** privilege, the Define Policies screen automatically displays the **Edit** privilege as selected.

 When you want to allow or deny access to individual operations to edit, create, or delete data records, you can select or deselect the corresponding Update, Create, and Delete privilege and leave the UpdateAll privilege selected. For more information, see the "Securing Custom Objects: Explained" topic in the Oracle Fusion Applications CRM Extensibility Guide.

# 9.3 Enabling End User Instance-Level Security Customization

In certain situations, one end user may require temporary access to the data records of another end user. In this scenario, Oracle Fusion Applications supports a runtime security customization feature that lets end users elevate the privileges of another end user by conferring their own rights to view, edit, or delete individual data records. Because each data record corresponds to a business object instance, this type of runtime customization is known as *instance-level security*.

In CRM Application Composer, this end user security configuration feature is enabled on the custom business object during page customization. At runtime, the page that displays the data records of the enabled custom business object will display a Manage Permissions button that opens a dialog that displays the list of end users to whom additional privileges may be granted. The privileges the dialog displays will be limited to the privileges available to the conferring end user, as defined in CRM Application Composer for the user's provisioned roles and the currently displayed custom business object.

Additionally, to complete the configuration of this runtime security customization feature in CRM Application Composer, you must grant sufficient privileges to the roles that may be conferred a higher level of access by another end user. This enables the Edit and Delete buttons in the user interface so that the user with elevated privileges can invoke edit or delete operations on the data record.

#### Before you begin:

Create the appropriate security policy on the custom business object for the conferring end user. The end user can confer the access privileges only to a data record that they already possess. This requirement means that the conferring end user's role must have the **ViewAll** or **UpdateAll** privileges granted in CRM Application Composer to be able to confer the right to view, edit, and delete a particular data record.

Create the appropriate security policy on the custom business object to be accessed by the target end user. At runtime, in an Oracle Fusion application, the end user to whom the rights are granted must also have the privileges needed to select the buttons the web page displays to invoke the create, edit, or delete operations on the data records of the custom business object. This requirement means at least one role of the target end user must have the **View**, **Update**, and **Delete** privileges granted for the specific custom business object in CRM Application Composer. Otherwise, without these privileges, the Oracle Fusion application will display the web page with the Edit and Delete buttons disabled (graved out) for the business object.

# Task: Enabling End Users to Elevate the Access Privileges of Other End Users for a Business Object in a Specific Page

The data records of a custom business object represent instances of the object. You can enable a runtime security configuration feature that allows one end user to elevate the rights of another end user to access individual business object instances displayed in a specific page. Instance-level security lets one end user confer their own access privileges to other end users of the Oracle Fusion application in the enterprise. In the navigator for CRM Application Composer, to enable this runtime security configuration feature, select the custom business object and then click **Page**. In either of the **Pages** panels, click through the page creation workflow until you reach the **Configure Landing and Creation Pages** task, and then select **Allow Access Grant**. For more information, see the "Securing Custom Objects: Explained" topic in the Oracle Fusion Applications CRM Extensibility Guide.

# Task: Enabling End Users to Elevate the Access Privileges of Other End Users for a Business Object on Any Page

The data records of a custom business object represent instances of the object. You can enable a runtime security configuration feature that allows one end user to elevate the rights of another end user to access individual business object instances when they appear in any page. Instance-level security lets one end user confer their own access privileges to other end users of the Oracle Fusion application in the enterprise. In the navigator for CRM Application Composer, to enable this runtime security configuration feature, select the custom business object and then click **Security**. In the object-centric Define Policies screen, select **Grant Access** for the desired role. Alternatively, you can use the role-centric Define Policies screen to enable the same runtime security configuration feature. For more information, see the "Securing Custom Objects: Explained" topic in the *Oracle Fusion Applications CRM Extensibility Guide*.

# 9.4 Preventing Corrupted Security Policies in CRM Application Composer

CRM Application Composer creates a variety of security artifacts, which together provide security for the Oracle Fusion CRM application. After you define or edit a security policy in CRM Application Composer, authorized customization developers or security administrators may be able to access the security repository and view the security policy. However, in the current release of Oracle Fusion Applications, even browsing the security policies for custom objects in tools such as Oracle Authorization Policy Manager or Oracle Fusion Functional Setup Manager may corrupt the security artifacts created in CRM Application Composer.

**Important:** Security administrators must not use Oracle Authorization Policy Manager or Oracle Fusion Functional Setup Manager to browse or edit the security policies that you create in CRM Application Composer. Security policies created for custom objects must be edited only within CRM Application Composer.

# Part III

# Developer Customizations and Extensions

Part III contains the following chapters:

- Chapter 10, "Using Oracle JDeveloper for Customizations"
- Chapter 11, "Customizing and Extending Oracle ADF Application Artifacts"
- Chapter 12, "Customizing and Extending SOA Components"
- Chapter 13, "Customizing and Extending Oracle BPM Project Templates"
- Chapter 14, "Customizing and Extending Oracle Enterprise Scheduler Jobs"
- Chapter 15, "Customizing Security for Oracle ADF Application Artifacts"
- Chapter 16, "Translating Custom Text"
- Chapter 17, "Configuring End-User Personalization"
- Chapter 18, "Customizing Help"
- Chapter 19, "Customizing the Oracle Fusion Applications Skin"

# **Using Oracle JDeveloper for Customizations**

This chapter describes how to configure Oracle JDeveloper for implementing customizations in Oracle Fusion applications. It also describes how to customize Service-Oriented Architecture (SOA) composite applications with JDeveloper, including setting up the JDeveloper application workspace and **SOA composite application** project for Oracle Metadata Services (MDS) Repository customization, customizing the SOA composite application, and customizing the SOA resource bundle.

This chapter includes the following sections:

- Section 10.1, "About Using JDeveloper for Customization"
- Section 10.2, "Customizing Oracle ADF Artifacts with JDeveloper"
- Section 10.3, "Customizing SOA Composite Applications with JDeveloper"

# 10.1 About Using JDeveloper for Customization

You use JDeveloper when you need to customize or create business objects or security outside of CRM applications, or when you need to make more sophisticated changes, like changes to SOA composite applications, Oracle Enterprise Scheduler Service jobs, Oracle Business Process Management project templates, or embedded help. While you use JDeveloper to both customize existing standard objects and to create new custom objects, the procedures you use for each are different.

New custom objects created in JDeveloper are not saved into MDS Repository, and are therefore created in a standard application workspace using the Oracle Fusion Applications Developer role. However, when you customize standard objects, those customizations *are* saved into MDS Repository, and therefore must be implemented using the Oracle Fusion Applications Administrator Customization role. Implementing the customizations using this customization role ensures that your changes are saved to the upgrade-safe MDS Repository, and not written directly to the standard object. In the future, when you patch or upgrade Oracle Fusion Applications, your customizations held in these metadata files are not affected, so you do not have to redo them. For more information about customizations and MDS Repository, see Chapter 1, "Customizing and Extending Oracle Fusion Applications."

When customizing Oracle Application Development Framework (Oracle ADF) artifacts, you create a special customization application workspace, using the developer role. This application workspace includes a connection to a deployed Oracle Fusion Applications environment (typically a test environment), which allows you to import the artifacts you want to customize into your application workspace. This customization application workspace is automatically configured to work within Oracle Fusion Applications, so that when you test and deploy your customizations, they behave as though they were native Oracle Fusion Applications. When customizing SOA composite applications, you create a SOA Composite application workspace in the developer role.

After the application workspace is created, you switch roles to the customization role and import the Oracle ADF artifact or the SOA archive you want to customize. You then make your customizations to the imported artifact. After completion, you package and deploy the artifacts in the application workspace to the Oracle Fusion Applications environment.

Often, you must perform both customizations (customizing an existing standard object) and extensions (creating a new object). For example, say you want to create a new entity object and expose that new object in an existing application module. First, because you are creating a new custom entity object, you would create a standard application workspace and then create your entity object. After completion, you would package the application workspace as an ADF Library, and place it into the exploded enterprise archive (EAR) directory for your test environment. Next, you would create a customization application workspace, and import both the new entity object library and the library that contains the application module to which you must add the entity object. After both are imported, you log in using the customizations are complete, you would deploy the customizations to the test environment.

### 10.1.1 About Customizing Oracle ADF Artifacts

Oracle Fusion applications are built using Oracle Application Development Framework (Oracle ADF) artifacts on Oracle Fusion Middleware, including the following:

- Application modules: An application module is the transactional component that UI clients use to work with application data. It defines an updatable data model along with top-level procedures and functions (called service methods) related to a logical unit of work related to an end-user task.
- Entity objects: An entity object represents a row in a database table and simplifies modifying its data by handling all data manipulation language (DML) operations for you. It can encapsulate business logic to ensure that your business rules are consistently enforced. You associate an entity object with other entity objects to reflect relationships in the underlying database schema to create a layer of business domain objects to reuse in multiple applications.
- View objects: A view object represents a SQL query and simplifies working with its results. You use the SQL language to join, filter, sort, and aggregate data into whatever form is required by the end-user task being represented in the user interface. This includes the ability to link a view object with other view objects to create master-detail hierarchies of any complexity. When end users modify data in the user interface, your view objects collaborate with entity objects to consistently validate and save the changes.
- Task flows: A task flow defines the flow of control throughout an application. It can also be included in a page as a region, where users can navigate through a series of page fragments, without leaving the original page.
- JSPX pages and page fragments: The view layer of Oracle Fusion Applications consists of a small number of pages per application. These pages then contain task flows, which in turn contain a number of page fragments.

For more information about Oracle ADF components, see the Oracle Fusion Middleware Fusion Developer's Guide for Oracle Application Development Framework (Oracle Fusion Applications Edition).

When you customize Oracle ADF artifacts, you usually work in an overview editor that allows you to make your customizations declaratively. For example, Figure 10–1 shows the editor for an entity object. Among other things, you can set validation or change how the UI displays the data.

🐻 Lookup Values MISPEO.xm1 🗴 • ? General 💠 🥖 💥 Add from Table... Override Attr ibutes Attr ibutes Business Rules Entity attributes can be based upon columns in the schema object or can be based upon transient lava values. Business Events 60 ₽金) View Accessors Column Column Type Extends Name Type LOOKUP\_VALUE ... NUMBER(18, 0) Long AppliesTo String APPLIES\_TO VARCHAR2(30) LookupCategory String LOOKUP\_CATEG ... VARCHAR2(30) LookupCode String LOOKUP\_CODE VARCHAR2(30) START\_DATE\_A ... DATE StartDateActive Date EndDateActive Date END\_DATE\_ACT ... DATE ConflictId Long CONFLICT\_ID NUMBER(18, 0) -CREATED\_BY VARCHAR2(64) String CreatedBy 全 CreationDate Timestamp CREATION\_DATE TIMESTAMP ♣ LastUpdatedBy String LAST\_UPDATED... VARCHAR2(64) ₹ LastUpdateDate Timestamp LAST\_UPDATE\_... TIMESTAMP LastUpdateLogin String LAST\_UPDATE\_L... VARCHAR2(32) OBJECT\_VERSIO... NUMBER(9, 0) ObjectVersionN... Integer UserLastUpdate... Timestamp USER\_LAST\_UPD... TIMESTAMP MEANING Meaning String VARCHAR2(80) DESCRIPTION Description String VARCHAR2(240) LOOKUP\_TYPE VARCHAR2(30) LookupType String ENABLED\_FLAG VARCHAR2(1) EnabledFlag String +/% H Validation Rules: LookupValuesId ⊞ Custom Properties: LookupValuesId 🕂 - 🦯 💥 al i hi szal ha Overview Source <

Figure 10–1 Overview Editor for Entity Object

For JSP pages, you work in a WYSIWYG environment using the Design tab in the editor window, as shown in Figure 10–2.

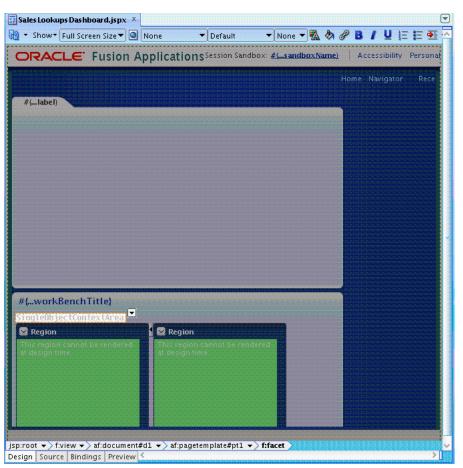

Figure 10–2 Design Editor for JSP Pages

### 10.1.2 About Using JDeveloper to Customize SOA Composite Applications

Oracle Fusion applications are built using SOA composite artifacts on Oracle Fusion Middleware, which include the following:

- Service components: Service components implement the business logic or processing rules of a SOA composite application. Available service components include the following:
  - Business Process Execution Language (BPEL) processes: Enable you to integrate a series of business activities and services into an end-to-end business process flow.
  - Business rules: Enable you to create business decisions in your business process flow based on rules.
  - Human tasks: Enable you to create human workflows that describe the tasks for users or groups to act upon as part of an end-to-end business process flow. You use Oracle Business Process Management (BPM) Worklist to act upon the tasks during runtime.
  - Oracle Mediator: Enables you to define services that perform message and event routing, filtering, and transformations within the SOA composite application.

- Binding components: Binding components establish the connection between a SOA composite application and the external world. There are two types of binding components:
  - Services provide the outside world with an entry point to the SOA composite application. The Web Services Description Language (WSDL) file of the service advertises its capabilities to external applications. These capabilities are used for contacting the SOA composite application components. The binding connectivity of the service describes the protocols that can communicate with the service (for example, Simple Object Access Protocol (SOAP)/Hypertext Transfer Protocol (HTTP) or Java EE connector architecture (JCA) adapter).
  - References enable messages to be sent from the SOA composite application to external services in the outside world.
- Wires: Wires connect services, service components, and references into a complete SOA composite application.

For more information about SOA composite applications, see the *Oracle Fusion Middleware Developer's Guide for Oracle SOA Suite*.

### 10.1.3 Before You Begin Using JDeveloper to Customize

Before you use JDeveloper to customize, be familiar with the Oracle Fusion application architecture that enables customization, as described in Chapter 1, "Customizing and Extending Oracle Fusion Applications." Also understand the typical workflows for working with customizations, as described in Chapter 2, "Understanding the Customization Development Lifecycle."

Do the following before using JDeveloper to customize:

- Deploy the application you are customizing to a test environment. You must have access to the test environment and to the exploded EAR directory for that application.
- Install JDeveloper and set up your development environment. Before you can
  implement customizations using JDeveloper, you must create a customization
  application workspace that imports the necessary parts of the application you
  want to customize. For more information, see the "Setting Up Your Development
  Environment" chapter in the Oracle Fusion Applications Developer's Guide.

**Note:** Before you can use JDeveloper to customize your application, JDeveloper must have access to the customization layers for the application. To enable JDeveloper to see the customization classes that define the customization layers, use the

-Dide.extension.extra.search.path VM option, as described in the "Adding Customization Extension Bundles to the jdev.conf File" section of the Oracle Fusion Applications Developer's Guide.

For information about locating the Java archive (JAR) files containing the product-specific customization classes, see the product-specific documentation from Oracle Enterprise Repository for Oracle Fusion Applications. You can also use the steps in the "Adding Customization Extension Bundles to the jdev.conf File" section of the Oracle Fusion Applications Developer's Guide to locate the JAR files.

# 10.2 Customizing Oracle ADF Artifacts with JDeveloper

To customize Oracle ADF artifacts, you first create a customization application workspace, using the **Oracle Fusion Applications Developer** role in JDeveloper. After the application workspace is created, you exit JDeveloper and then reenter, using the **Oracle Fusion Applications Administrator Customization** role and import and customize your artifacts.

### 10.2.1 Creating the Customization Application Workspace

You must set up a customization application workspace in JDeveloper to create the application that holds your customizations.

#### To create the customization application workspace:

**1.** Start JDeveloper using the **Oracle Fusion Applications Developer** role, as shown in Figure 10–3.

| Select Role                                                | requirements. You can also change roles using the Roles page in preferences.                                | د<br>م |
|------------------------------------------------------------|----------------------------------------------------------------------------------------------------|--------|
| ole:                                                       |                                                                                                    |        |
| Java EE Edition<br>Includes only features for co           | re Java EE development.                                                                                     | ſ      |
| Java Edition<br>Includes only features for co              | re Java development.                                                                                        |        |
|                                                            | Administrator Customization<br>stomizing metadata for Oracle Fusion Applications customers and administrato | rs     |
| Oracle Fusion Applications<br>Configures JDeveloper for cu | Customization<br>stomizing metadata for Oracle Fusion Applications developers                               |        |
| Oracle Fusion Applications<br>Optimizes JDeveloper for Ora | Developer<br>.cle Fusion Applications developers.                                                           |        |
| Always prompt for role selection                           | on on startup                                                                                               |        |
|                                                            | ОК                                                                                                    | ancel  |

#### Figure 10–3 Oracle Fusion Applications Developer Role

- In JDeveloper, from the main menu, choose File > New to open the New Gallery. In the New Gallery, select Applications > Fusion Applications Customization Application.
- **3.** In the Step 1 page of the FA Customization Application dialog, enter the following and click **Next**:
  - Application Name and Directory: These are the name and location of your customization application, and can be anything you like.
  - Fusion Database: Enter the connection to your Oracle Fusion database.
  - Application Package Prefix: This can be anything, but must not start with oracle.
  - **Deployed Application Ear:** Browse to the exploded EAR for the application you want to customize.
  - Policy Store Security Information: Browse to the exported jazn-data.xml file. First, you must export all predefined function security policies of the application that you are customizing into a jazn-data.xml file. For details

about how to export the application policy store, see the "Securing Oracle Fusion Applications" chapter in the *Oracle Fusion Applications Administrator's Guide*.

For information about security customization, see Chapter 15, "Customizing Security for Oracle ADF Application Artifacts."

**4.** Complete the wizard by changing any default settings as needed.

After you complete the wizard, an application with a project is created for you. This application is configured to be the same as a deployed Oracle Fusion application. For example, it is connected to the same database, same metadata repository, and has similar web.xmland weblogic.xml settings. This configuration allows it to work correctly when deployed into your Oracle Fusion Applications environment, and also ensures that when you test your customizations locally in JDeveloper Integrated WebLogic Server, the customizations behave as they will in the full test environment.

JDeveloper also creates a connection to the exploded EAR directory named **Customizable Archive**, which is accessible from the Application Resources panel of the Application Navigator. Figure 10–4 shows a connection to the exploded EAR directory for an application.

Figure 10–4 Application Resources Connection to Exploded EAR Contents

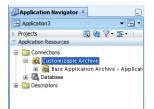

### 10.2.2 Determining Which Oracle ADF Artifacts You Need to Customize

Most often, the customizations you want to make are surfaced on an existing page. For example, say you want to add a field to a page. So, you first must identify the page to customize, which may actually be a page fragment within a task flow. You then must identify which business objects you'll need to customize to add the field.

The easiest way to identify which artifacts you need to customize is to follow this path:

- 1. In a runtime environment, access the page you want to customize and open it in the Source view of Page Composer. The page's structure is displayed, and from here, you can identify the page name, or if the customization is actually on a page fragment within a task flow, you can identify the task flow name. For more information about using Page Composer, see Chapter 3, "Customizing Existing Pages."
- 2. If you need to customize a page fragment (.jsff) file within a task flow, from Page Composer, click **Manage Customizations** to open the page in the Manage Customizations dialog. From here, you can identify the .jsff file name.
- **3.** In JDeveloper, after you have created a connection to the exploded EAR directory, you can use the Filter Customizable Archive dialog to search for the .jsff file or the task flow file.
- **4.** Right-click the file and choose **Customize** to import the file and open it in JDeveloper.
- 5. Right-click the file, and choose Go to Page Definition.

The page definition file shows you the view objects being used by the components on the page to return the data.

6. Open the view object in JDeveloper.

The view object can be customized, or if needed, you can identify the associated entity object and customize that. Note that you can also identify the application module from here.

### 10.2.3 Customizing the Artifacts

You must switch to the Customization Developer role before you can begin customizing.

1. Restart JDeveloper and select the **Oracle Fusion Applications Administrator Customization** role, as shown in Figure 10–5.

Figure 10–5 Oracle Fusion Applications Administrator Customization Role

| Select Role                                                                                                    | X                          |
|----------------------------------------------------------------------------------------------------|----------------------------|
| ಬ್ರ್<br>Select the role that matches your requirements. You can also change roles using the Ro                                                                  | les page in preferences.   |
| <u>Role:</u>                                                                                                    |                            |
| Java EE Edition<br>Includes only features for core Java EE development.                                                                                         | <u>^</u>                   |
| <ul> <li>Java Edition</li> <li>Includes only features for core Java development.</li> </ul>                                                                     |                            |
| <ul> <li>Oracle Fusion Applications Administrator Customization<br/>Configures JDeveloper for customizing metadata for Oracle Fusion Applications cu</li> </ul> | stomers and administrators |
| Oracle Fusion Applications Customization<br>Configures JDeveloper for customizing metadata for Oracle Fusion Applications de                                    | velopers                   |
| <ul> <li>Oracle Fusion Applications Developer</li> <li>Optimizes JDeveloper for Oracle Fusion Applications developers.</li> </ul>                               |                            |
| Always prompt for role selection on startup                                                                                                    | Line                       |
|                                                                                                    | OK Cancel                  |

- **2.** In the Application Resources panel, expand **Connections**, and then **Customizable Archive**.
- **3.** To locate the artifact you want to customize, right-click **Base Application Archive** and choose **Filter**.

For help in determining which artifacts you need to customize, see Section 10.2.2, "Determining Which Oracle ADF Artifacts You Need to Customize."

**4.** In the Filter Customizable Archive dialog, enter the file name of the artifact you want to customize, and click the **Go** icon.

When the file is located, it is displayed in the Application Resources panel.

**5.** Right-click the artifact, and choose **Customize**, and choose to add the associated library to the project.

The artifacts from the imported library now display in the Application Navigator, under the **ADF Library Customizations** node, and the artifact you selected to customize opens in the editor window, as shown in Figure 10–6.

| Internate Koy         Application Resources         Application Resources         Application Properties         Application Properties         Itary of the acceptor from and properties         Itary of the acceptor from and properties         Itary of the acceptor from and properties         Itary of the acceptor from and properties         Itary of the acceptor from and propertis         Itary of the accep                                                                                                    | Oracle JDeveloper 11g Release 1 - Application2.j                                                                                                    | ws : Project1.ipr                                                                                                    |                                                                                                    |                                                                                                    |
|----------------------------------------------------------------------------------------------------|----------------------------------------------------------------------------------------------------|----------------------------------------------------------------------------------------------------|----------------------------------------------------------------------------------------------------|----------------------------------------------------------------------------------------------------|
| No Structure       Structure       Structure <td></td> <td>nandrighandrigh dir dir dir dir dir dir dir dir</td> <td>uild Run Versioning Tools Window Heln</td> <td></td>                                                                                                    |                                                                                                    | nandrighandrigh dir dir dir dir dir dir dir dir                                                                                                    | uild Run Versioning Tools Window Heln                                                                                                    |                                                                                                    |
| Wapplication       Image and a second and a second a second and a second and a sec                                    |                                                                                                    |                                                                                                    |                                                                                                    | - Conveli                                                                                                    |
| Application     Application Sources     Application Sources     Application Sources     Application Sources     Application Sources     Becomponents P     Application Sources     Source     Source         |                                                                                                    |                                                                                                    |                                                                                                    |                                                                                                    |
| Project3       Image: Security Content Security Security Content Security Security Content Security Security Content Security Security                                    |                                                                                                    | Start Page ×                                                                                                    | -                                                                                                    |                                                                                                    |
| Image: State in the state in the state                            | Contract of the second second s |                                                                                                    |                                                                                                    |                                                                                                    |
| Recently Opened Files     Tuning     Tuning     Custom Properties     Custom Properties     Custom Properis     Custom Properties     Custom Properties     Custom Properti |                                                                                                    | Attributes<br>Business Rules<br>Java<br>Business Events                                                                                                    | Entity objects are used to encapsulate the business logic<br>and database storage details for your business entities.<br>LookupValuesMISPEO<br>oracle.apps.sales.baseSales.common.salesLookups<br><none><br/></none>                                                                                                    | VIDE Connections     AdfbaseSalesCommonPublicEntityAnalytics.jar     AdfbaseSalesCommonPublicEntitySalesLookups.j     AdfbaseSalesCommon     Sales     DescSales     DescSales |
| Image: Image:                           |                                                                                                    |                                                                                                    | 🗄 Alternate Keys 🛛 💠 🦯 💥                                                                                                    | H AdfBaseSalesCommonPublicModelAuditTrail.jar                                                                                                    |
| Custom Properties     Custom Properties     Custom Properties |                                                                                                    |                                                                                                    |                                                                                                    |                                                                                                    |
| No Structure       Security: Lookup Values Mis PEO         No Structure       Application2 - Customizatil         ADF Resource Library from<br>ADF Library from/point<br>ADF Resource Library from<br>ADF Library from/point<br>ADF Resource Library from<br>ADF Library from/point<br>ADF Resource Library from<br>ADF Library from/point<br>ADF Resource Library from<br>ADF Library from/point<br>ADF Resource Library from<br>ADF Library from/point<br>ADF Resource Library from<br>ADF Library from/point<br>ADF Resource Library from<br>ADF Library from/point<br>ADF Resource Library from<br>ADF Library from/conte<br>Jun 22, 2011 6: 30:45 PM oracl<br>WarNING: An exception has occ<br>Jun 22, 2011 6: 30:46 PM null<br>WarRING: An exception has occ         Customization Context : Global/GLOBAL                                                                                                    | Project1.jpr - Structure ×                                                                                                    |                                                                                                    | Tuning                                                                                                    | Property Inspector ×                                                                                                    |
| No Structure       Coverview       Source       Source       Sour                                                                                                    |                                                                                                    |                                                                                                    | 🗄 Custom Properties 🛛 💠 🗕 🗶                                                                                                    | 强   📌 😫   🥒 🏟 Find 🕹 🖓 🔇                                                                                                    |
| Aur       Library tron       View without Customization         ADF       Library tron       Display from         ADF       Library tron       Display from         ADF       Library tron       Display from         ADF       Library tron       Display from         ADF       Library tron       Partial         ADF       Library tron       Partial         ADF       Library tron       Partial         ADF       Library tron       Partial         ADF       Library tron       Partial         ADF       Library tron       Partial         Jun 22, 2011       Giologial       Global (GLOBAL)         VaRING:       An exception has occ       Site         Jun 22, 2011       Giologial       Customization Context:         Global lawer values       Customization Context:       Global/GLOBAL                                                                                                    |                                                                                                    | Overview Source                                                                                                    |                                                                                                    |                                                                                                    |
|                                                                                                    | No Structure                                                                                                    | Log x Sim<br>AUr LIDFATV<br>ADF RESOURC<br>ADF RESOURC<br>ADF LIDFATV<br>ADF RESOURC<br>ADF LIDFATV<br>ADF RESOURC<br>ADF LIDFATV<br>JUN 22, 2011 6:<br>WARNING: An ext | Ha x [27 x ] Application2 - Customizatio x ]<br>Trom/prover<br>thore/prover<br>trom/public<br>tibrary from<br>MobileTagLibuit<br>trom/poblic<br>tibrary from<br>/conte<br>20:45 PM oracl<br>application Context : Global (GLOBAL).<br>Site Site (SITE)<br>Customization Context : Global/GLOBAL<br>Customization Context : Global/GLOBAL<br>Customization Context : Global/GLOBAL | Business Components Overvie                                                                                                    |

Figure 10–6 JSPX Page Open in Editor and Ready to Customize

**Note:** If imported data controls are not displayed in the Data Controls panel, do the following:

- 1. From the JDeveloper main menu, choose **Tools** > **Preferences** to open the Preferences dialog.
- 2. Expand the Business Components node.
- 3. Select General.
- 4. Select Display Imported ADF Libraries in Data Control Palette.
- **6.** In the Customization Context window (by default, displayed at the bottom of JDeveloper), select the layer to which you want the customizations written.

All customizations for Oracle ADF business components must be done in the Global layer. View layer customizations can be made in any other layer except User. For more information about customization layers, see Section 1.2, "Understanding Customization Layers."

You are now ready to begin customizing your artifact. For more information about customizing specific artifacts, see the following chapters:

- Chapter 11, "Customizing and Extending Oracle ADF Application Artifacts"
- Chapter 14, "Customizing and Extending Oracle Enterprise Scheduler Jobs"
- Chapter 15, "Customizing Security for Oracle ADF Application Artifacts"
- Chapter 17, "Configuring End-User Personalization"

• Chapter 18, "Customizing Help"

### 10.2.4 Importing Customizations into Your Application Workspace

There may be occasions when you need to import other customizations into your application workspace. For example, someone else may have made customizations to an application module to which you need to make changes as well. Before you make your customization, you must import that application module into your customization application workspace.

If you need to import customizations made to a single page or page fragment, you can use the Manage Customizations dialog to download the file, as described in Section 2.4.1, "Downloading and Uploading Customization Files Using the Manage Customizations Dialog." Save the customization files to a zip or JAR file.

If you need to import multiple customizations available in the metadata repository for an application, you use the exportMetadata Oracle WebLogic Scripting Tool (WLST) command. For more information, see the "Application Metadata Management Commands" section of Oracle Fusion Middleware WebLogic Scripting Tool Command Reference. This command saves the customization files in a JAR file that you can import into your application workspace. For procedures, see the "Viewing ADF Library Runtime Customizations from exported JARs" section of the Oracle Fusion Middleware Fusion Developer's Guide for Oracle Application Development Framework (Oracle Fusion Applications Edition).

**Tip:** You can also use Oracle Enterprise Manager Fusion Applications Control to import and export customization files. For more information, see the "Transferring Metadata Using Fusion Middleware Control" section of the *Oracle Fusion Middleware Administrator's Guide*. The referenced procedure describes using Fusion Middleware Control, but also applies to Fusion Applications Control.

If you want to use extensions (for example, if you want to add a custom entity object to an existing application module), the extensions must be deployed into the environment to which you have a connection. For more information, see Section 11.14, "Deploying Oracle ADF Customizations and Extensions."

## 10.2.5 Resynchronizing Your Customization Application Workspace Configuration Files

During the process of customization, it is possible that the base application that you are customizing is updated with a patch. If this happens, you might need to resynchronize the configuration files in your local customization application workspace from the exploded EAR of the application you are customizing.

When you create a customization application workspace in your local development environment, workspace configuration files (such as, adf-config.xml, connections.xml, and web.xml) are copied to the local development environment. In some cases, the file is modified to allow you to implement and test customizations locally. When a patch is applied to the base application, these configuration files might change, and would therefore need to be synchronized to your local development environment so that you can continue to implement and test customizations.

JDeveloper allows you to check for and process updates to the workspace configuration files after a patch has occurred on the base application. When you run the check, there are three potential results for each file:

The file in the local development environment does not need to be updated.

- The file in the local development environment needs to be updated, and can be updated safely because the local version has not been modified.
- The file in the local development environment needs to be updated, but cannot be updated safely because the local version has been modified.

After the check, JDeveloper lets you decide how to handle the update. If you choose to proceed with the updates, backups of the local files are created. You can use the backup files to manually merge changes into the updated files if necessary.

#### To synchronize your customization application workspace configuration files:

- **1.** Start JDeveloper in the **Oracle Fusion Applications Administrator Customization** role, and open your customization application workspace.
- 2. From the main menu, choose **Application** > **Synchronize Patch Changes**.

The check is run, and the Synchronize Patch Changes dialog displays the results.

- **3.** If no files in the development environment need updating, the Synchronize Patch Changes dialog gives you the option to review the list of possible updates. Click **Yes** to view possible updates, or **No** to close the dialog.
- **4.** If one or more files need to be updated, the Synchronize Patch Changes dialog displays the files that might be out of date. Files that have been modified locally are indicated with a green icon. Click **Yes** to update the files, or **No** to skip the updates and close the dialog.

**Note:** If you choose to proceed with the updates, backups of the local files are created. You can use the backup files to manually merge changes into the updated files if necessary.

# **10.3 Customizing SOA Composite Applications with JDeveloper**

Before you begin customizing, you must identify the SOA archive (SAR) file to customize, retrieve the configuration plan from the default SOA composite application in MDS Repository, and set up the application workspace and SOA composite application project for MDS Repository customization in JDeveloper using the Oracle Fusion Middleware Developer role. After the application workspace is created, you must exit and reenter JDeveloper using the Oracle Fusion Applications Administrator Customization role.

### 10.3.1 Before You Begin Using JDeveloper to Customize

Perform the following tasks before you begin customizing SOA composite applications with JDeveloper:

- Identify the SAR file to customize, and locate it in the APPLICATIONS\_ BASE/fusionapps/applications/product\_family/deploy directory. This directory includes the following files:
  - Composite SAR (sca\_\*.jar)
  - Business process management (BPM) template (bta\_\*.jar)
  - List of resource bundle classes (jar\_\*.jar)
- **2.** Ensure that the SAR file is marked as customizable by Oracle Fusion Applications. Otherwise, customizations do not survive patching or are not properly patched and merged. For information about which SOA composite applications are

customizable, see the product-specific documentation from Oracle Enterprise Repository for Oracle Fusion Applications.

If you encounter the following message when importing the SAR file for customization, it means that Oracle Fusion Applications did not mark the SOA composite application for customizations in JDeveloper and your changes cannot survive patching.

The composite from the archive was not created for customization. If you import the composite for customization, you can customize it but you will have problems to merge your customizations to any new versions of that composite. Do you want to continue? Otherwise, uncheck "Import for Customization" box, and click "Finish" option.

- **3.** Get the **configuration plan** from the default SOA composite application in MDS Repository using the following WLST commands:
  - **a.** Identify the default revision of the SOA composite application with sca\_getDefaultCompositeRevision. For example:

```
wls:/mydomain/ServerConfig> sca_getDefaultCompositeRevision("myhost",
"7001", "weblogic", "weblogic",
"FinGlCurrencyUserPreferredCurrencyComposite")
```

**b.** Export the full SOA composite application corresponding to the default revision with sca\_exportComposite. For example:

```
wls:/offline/mydomain/ServerConfig> sca_
exportComposite('http://myhost:8001', 'none', '/tmp/sca_
FinGlCurrencyUserPreferredCurrencyComposite.0.jar',
'FinGlCurrencyUserPreferredCurrencyComposite',
'1.0')
```

**c.** Extract the configuration plan used originally with the export action with sca\_extractPlan. For example:

wls:/mydomain/ServerConfig> sca\_extractPlan("/tmp/sca\_ FinGlCurrencyUserPreferredCurrencyComposite\_ rev1.0.jar", "/tmp/FinGlCurrencyUserPreferredCurrencyComposite\_ configPlan.xml")

For information about using these commands, see *Oracle Fusion Middleware WebLogic Scripting Tool Command Reference*.

### 10.3.2 Setting Up the JDeveloper Application Workspace and SOA Composite Application Project for MDS Repository Customization

You must set up the JDeveloper application workspace and SOA composite application project for MDS repository customization.

# To set up the JDeveloper application workspace and SOA composite application project for MDS Repository customization:

- 1. Start JDeveloper using the Oracle Fusion Applications Developer role.
- 2. From the File main menu, choose New, then Applications, then SOA Application, and then OK to create a SOA application with an XX prefix in the application name.

The XX prefix identifies a SOA artifact or object created by the customer and distinguishes it from Oracle Fusion Applications artifacts. You can delete the SOA project named **Project1** that was created by default.

The Oracle Fusion Applications SOA composite application references shared SOA artifacts through the SOA-shared repository stored in MDS Repository instead of replicating the shared SOA artifact throughout the Oracle Fusion Applications code source. If the references to the SOA shared repository are not resolved, you receive the error message shown in Figure 10–7.

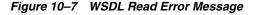

|    | WSDL Read Error                                                                                                    |
|----|----------------------------------------------------------------------------------------------------|
| 51 | Failed to find WSDL definition and/or locate WSDL URL<br>- WSDLException: faultCode=PARSER_ERROR: Failed to read wsdl file at:<br>"oramds:/apps/oracle/apps/financials/generalLedger/currencies/manageRate/manageRatePublicService/CurrencyAPIService.wsdl",<br>caused by: java.io.IOException. : java.io.IOException: oracle.mds.exception.MDSException: MDS-00054: The file to be<br>loaded<br>oramds:/apps/oracle/apps/financials/generalLedger/currencies/manageRate/manageRatePublicService/CurrencyAPIService.wsdl<br>does not exist. |
|    | oracle.j2ee.ws.wsdl.LocalizedWSDLException: WSDLException: faultCode=PARSER_ERROR: Failed to read wsdl file at:<br>"oramds:/apps/oracle/apps/financials/generalLedger/currencies/manageRate/manageRatePublicService/CurrencyAPIService.wsdl",<br>caused by: java.io.IOException. : java.io.IOException: oracle.mds.exception.MDSException: MDS-00054: The file to be<br>loaded<br>oramds:/apps/oracle/apps/financials/generalLedger/currencies/manageRate/manageRatePublicService/CurrencyAPIService.wsdl<br>does not exist.                |
|    | OK                                                                                                    |

3. To resolve references to the SOA-shared repository (oramds:/apps), define an MDS Repository entry in the adf-config.xml file. The entry must point to the MDS repository of the SOA Infrastructure partition in the MDS Repository schema corresponding to the SOA cluster where you plan to deploy the customized SOA composite application. Add a <namespace> attribute with path="/apps" to <metadata-namespace>:

<namespace metadata-store-usage="mstore-usage\_2" path="/apps"/>

- Add a <metadata-store-usage> attribute to <metadata-store-usages> for a database-based MDS Repository that points to the MDS repository of the SOA Infrastructure partition in the MDS repository for SOA schema.
- 5. Replace the database schema name, database server, database port, and database name with actual values. To identify the user name, password, and database connection information, see the configuration for the MDS data source for SOA in Oracle WebLogic Server Administration Console.

The following code shows an <adf-mds-config> example in the adf-config.xml file. The mstore-usage\_2 entry resolves references to the SOA shared repository:

```
<adf-mds-config xmlns="http://xmlns.oracle.com/adf/mds/config">
<mds-config xmlns="http://xmlns.oracle.com/mds/config">
```

```
<persistence-config>
     <metadata-namespaces>
       <namespace metadata-store-usage="mstore-usage_1" path="/soa/shared"/>
        <namespace metadata-store-usage="mstore-usage_2" path="/apps"/>
      </metadata-namespaces>
      <metadata-store-usages>
        <metadata-store-usage id="mstore-usage_1">
         <metadata-store
class-name="oracle.mds.persistence.stores.file.FileMetadataStore">
           <property value="$\{oracle.home}/integration"</pre>
                     name="metadata-path"/>
           <property value="seed" name="partition-name"/>
         </metadata-store>
        </metadata-store-usage>
        <metadata-store-usage id="mstore-usage_2">
         <metadata-store
class-name="oracle.mds.persistence.stores.db.DBMetadataStore">
           <property value="FIN FUSION MDS SOA" name="jdbc-userid"/>
           <property value="FIN_FUSION_MDS_SOA" name="jdbc-password"/>
           <property
value="jdbc:oracle:thin:@database_server.us.example.com:1521:database_name"
                     name="jdbc-url"/>
           <property value="soa-infra" name="partition-name"/>
          </metadata-store>
        </metadata-store-usage>
      </metadata-store-usages>
   </persistence-config>
 </mds-config>
</adf-mds-config>
```

- **6.** From the **File** main menu, choose **Import**, then **SOA Archive Into SOA Project** to import the SAR file, and then click **OK**.
- 7. In the **Project Name** field, enter the name of the new SOA project with an XX prefix and select a name to identify the base SOA composite application that you are extending. For example, specify XXFinGlCurrencyUserPreferredCurrencyComposite if you are customizing FinGlCurrencyUserPreferredCurrencyComposite.
- 8. Click Next.
- 9. In the **Composite Archive** field, perform the following steps:
  - **a.** Click **Browse** to select the SAR file to customize that you identified in Section 10.3.1, "Before You Begin Using JDeveloper to Customize."
  - **b.** Accept the default setting for the SOA composite application name.
  - c. Select the Import for Customization checkbox.
  - d. Click Finish.

Accept the default SOA composite application name to ensure that patching and Oracle SOA Suite can identify whether runtime customizations, JDeveloper customizations, or both types have been applied to the SOA composite application. If the SOA composite application is renamed, patching and SOA have no knowledge of the renamed SOA composite application.

You may see an error icon on a partner link in Design view of the composite.xml file that reports the following error:

Couldn't resolve classpath:/META-INF/wsdl/ServiceException.wsdl

This error is addressed in subsequent steps.

- **10.** Right-click the SOA composite application project and go to **Project Properties**, then **Libraries and Classpath**.
- 11. Click Add Library, and select the BC4J Service Client library.
- **12.** Click **OK** to close the Add Library dialog.
- 13. Click OK to close the Project Properties dialog.

By adding this library to your SOA project, you avoid the design time error you may have received in Step 9d.

- 14. Click the Validate icon in the Design view of the composite.xml file. The error shown in Step 9d that you may have received for the partner link should now be resolved.
- **15.** Make the customization classes and values available in your project.

There are two types of customization classes:

- Applications Core customizing classes are available from the Applications Core shared library. See Section 1.2, "Understanding Customization Layers" for the list of Applications Core customization classes permitted in JDeveloper.
- Product team customization classes are available in the appropriate EAR file. These customization classes are bundled in a JAR file in the EAR's APP-INF/lib directory. These JAR files follow a naming convention of Ext...jar. Therefore, you must get these JAR files from the deployed area, and perform the following steps:
  - Put the customization class JAR file under \$JDEV\_ HOME/jdev/extensions.
  - Add the JAR file in the new project's library and class path setting.
- **16.** Right-click the SOA composite application project and go to **Project Properties**, then **Libraries and Classpath**.
- **17.** Add the **Applications Core** library to the SOA composite application project, as shown in Figure 10–8.

| - Project Source Paths                        | O Use Custom Settings   | Customize Settings   |
|-----------------------------------------------|-------------------------|----------------------|
| ADF Model     ADF View                        | Use Project Settings    | C costonige seconds  |
| - ADF View                                    | Java SE Version:        |                      |
| - Business Components                         | 1.6.0_11 (Default)      | Cha <u>ng</u> e      |
| Compiler                                      | Classpath Entries:      |                      |
| Dependencies<br>Deployment                    | Export Description      | Add Li <u>b</u> rary |
| EJB Module                                    | SOA Designtime          | Add JAR/Directory    |
| Extension                                     | BPEL Runtime            | <u>Remove</u>        |
| Java EE Application<br>JSP Tag Libraries      | 🔽 👖 MDS Runtime         | Edit                 |
| JSP Visual Editor                             | Applications Core       | Share As             |
| Libraries and Classpath<br>Organize Libraries | Commons Logging 1.0.4   | Move Up              |
| Resource Bundle<br>Run/Debug/Profile          | Resource Bundle Support | Move Do <u>w</u> n   |
| Technology Scope                              |                         |                      |

Figure 10–8 Applications Core Library

- **18.** Go to **Application Resources**, then **Descriptors**, then **ADF META-INF**, and then **adf-config.xml**.
- **19.** Add the appropriate customization class in the MDS Repository configuration, such as oracle.apps.fnd.applcore.customization.SiteCC.
- **20.** Right-click the SOA composite application project and go to **Project Properties**, then **Libraries and Classpath**.

The following libraries have now been added:

- Application Core
- BC4J Service Client

## 10.3.3 Customizing the SOA Composite Application

You must customize the SOA composite application.

### To customize the SOA composite application:

- **1.** Start JDeveloper using the **Oracle Fusion Applications Administrator Customization** role.
- **2.** Select the value for the layer in the Customization Context dialog that you want to customize. Figure 10–9 provides details.

| Global | CIERCI (CLOBAL)  |
|--------|------------------|
|        | Global (GLOBAL). |
|        |                  |

Figure 10–9 Customization Context Dialog

- **3.** See Chapter 12, "Customizing and Extending SOA Components" for instructions about customizing the SOA composite application during design time in JDeveloper and runtime with Oracle SOA Composer, Oracle BPM Worklist, and Oracle Enterprise Manager Fusion Applications Control.
- **4.** When introducing new components, partner links, and SOA artifacts to the SOA composite application, add the XX prefix to the name to prevent problems with existing and future components that may be introduced in Oracle Fusion Applications patches.
- **5.** Use the configuration plan that you extracted in Step 3 of Section 10.3.1, "Before You Begin Using JDeveloper to Customize." If any new partner links were added to your SOA composite application, add entries to the configuration plan, if needed. For information about configuration plans, see the "Customizing Your Application for the Target Environment Prior to Deployment" section of the Oracle Fusion Middleware Developer's Guide for Oracle SOA Suite.
- **6.** Deploy the SOA composite application using the same revision you found in Section 10.3.1, "Before You Begin Using JDeveloper to Customize."

## 10.3.4 Customizing SOA Resource Bundles

Table 10–1 describes how to customize SOA resource bundles.

| To Modify or Add<br>Translatable Strings        |                                                                                                    |
|-------------------------------------------------|----------------------------------------------------------------------------------------------------|
| for                                             | Description                                                                                                    |
| An existing human task, activity guide, or BPEL | This feature is not supported in the first version of Oracle Fusion Applications (for example, modifying the human task title).                                                                                                    |
| process                                         | Runtime modifications do not support this functionality and the .task, .ag, and .agdl files are not customizable in JDeveloper.                                                                                                    |
| Human task mapped<br>attributes                 | This feature is not supported in the first version of Oracle Fusion Applications.                                                                                                    |
|                                                 | Translations for human task mapped attribute labels are defined in the following resource bundle:                                                                                                    |
|                                                 | oracle.bpel.services.workflow.resource.WorkflowLabels                                                                                                    |
|                                                 | For this version, the WorkflowLabels resource bundle is<br>deployed to the SOA clusters in the Customer Relationship<br>Management and Human Capital Management domains. Any<br>customizations to the resource bundle are overwritten with future<br>patches. |

 Table 10–1
 Customizing SOA Resource Bundles

=

| To Modify or Add<br>Translatable Strings<br>for                           | Description                                                                                                    |
|---------------------------------------------------------------------------|----------------------------------------------------------------------------------------------------|
| Server name in Federated<br>Worklist on the Oracle<br>Fusion Applications | The server names that appear in the Federated Worklist on the<br>Oracle Fusion Applications home page are defined in the<br>following file:                                       |
| home page                                                                 | oracle/apps/common/acr/resource/ResourcesAttrBundle.xliff                                                                                                    |
|                                                                           | See Section 11.12, "Customizing or Adding Resource Bundles" for<br>instructions about overriding strings in XML localization<br>interchange file format (XLIFF) resource bundles. |

 Table 10–1
 (Cont.)
 Customizing SOA Resource Bundles

**Note:** Oracle Fusion Applications automatically seed human task-protected mapped attributes and labels, but do not seed public mapped attributes. If you require human task mapped attributes, it is recommended that you use the public mapped attributes. However, if protected mapped attributes are required, then add the XX prefix to your label names to prevent problems with Oracle Fusion Applications seeded labels.

# Customizing and Extending Oracle ADF Application Artifacts

This chapter describes how to use Oracle JDeveloper to customize and extend application artifacts defined by Oracle Application Development Framework (Oracle ADF) in Oracle Fusion applications.

This chapter includes the following sections:

- Section 11.1, "About Customizing Oracle ADF Application Artifacts"
- Section 11.2, "Editing Existing Business Components"
- Section 11.3, "Editing Task Flows"
- Section 11.4, "Editing Pages"
- Section 11.5, "Creating Custom Business Components"
- Section 11.6, "Creating Custom Task Flows"
- Section 11.7, "Creating Custom Pages"
- Section 11.8, "Customizing and Extending the Oracle Fusion Applications Schemas"
- Section 11.9, "Customizing or Creating a Custom Search Object"
- Section 11.10, "Editing the UI Shell Template"
- Section 11.11, "Customizing Menus"
- Section 11.12, "Customizing or Adding Resource Bundles"
- Section 11.13, "Extending Oracle Fusion Applications with a Custom Peer Application"
- Section 11.14, "Deploying Oracle ADF Customizations and Extensions"

# 11.1 About Customizing Oracle ADF Application Artifacts

With the customization features provided by Oracle Metadata Services (MDS), developers can customize Oracle Fusion Applications using JDeveloper, making modifications to suit the needs of a particular group, such as a specific country or site.

Using JDeveloper, you can implement customizations on existing artifacts that are stored in a metadata repository and retrieved at runtime to reveal the customized application. You can also extend you application with new custom artifacts that are packaged into a JAR file, and integrated using customizations on the existing application. Note that many kinds of customizations can be performed in the runtime environment using CRM Application Composer, which allows you to customize existing objects and extend an application with new objects for the following CRM applications:

- Sales
- Marketing
- Customer Center
- Trading Community Architecture
- Order Capture

For more information about using CRM Application Composer to customize these applications, see Chapter 4, "Customizing Objects."

However some kinds of customization (including all customizations to applications other than those listed above) require a lower level approach, for which you will need to use JDeveloper.

## 11.1.1 Before You Begin Customizing Oracle ADF Application Artifacts

Before you customize application artifacts (such as entity objects, view objects, application modules, and pages) using JDeveloper, you should be familiar with the Oracle Fusion application architecture that enables customization, as described in Chapter 1, "Customizing and Extending Oracle Fusion Applications." You should also understand the typical workflows for working with customizations, as described in Chapter 2, "Understanding the Customization Development Lifecycle."

Before you make any changes to the data model such as adding entity objects or attributes, first check to see if there are existing flexfields that meet your needs. For more information, see Chapter 5, "Using Flexfields for Custom Attributes."

WARNING: Do not use JDeveloper to customize flexfields. If you require flexfield changes that you cannot accomplish using the Manage Flexfields tasks or the Manage Value Sets tasks as described in Chapter 5, "Using Flexfields for Custom Attributes," contact My Oracle Support at https://support.oracle.com/or visit http://www.oracle.com/pls/topic/lookup?ctx=acc&id=trs if you are hearing impaired.

In addition, you will need to perform the following tasks before you can begin customizing your application:

• Set up a test environment.

All application artifact customizations should be deployed to a test environment. For more information, see Chapter 2, "Understanding the Customization Development Lifecycle."

Determine which artifacts you want to customize.

Before you can implement customizations using JDeveloper, you must first determine which business objects you want to customize, so that you can create a customization application workspace that imports the necessary parts of the application. For more information, see Section 10.2, "Customizing Oracle ADF Artifacts with JDeveloper."

• Create an application workspace.

Before you can implement customizations using JDeveloper, you must create a customization application workspace that imports the necessary parts of the application you want to customize. For more information, see Section 10.2.1, "Creating the Customization Application Workspace."

Start JDeveloper in the appropriate role.

If you are implementing customizations on existing application artifacts, you must select the **Oracle Fusion Applications Administrator Customization** role when you start JDeveloper.

If you are creating new custom application artifacts (such as entity objects, view objects, and pages), you must select the **Oracle Fusion Applications Developer** role when you start JDeveloper.

Select a layer value.

When customizing application artifacts in JDeveloper, you must first select the layer and layer value to work in. You use the Customization Context window to make this selection. When customizing business components, such as entity objects and view objects, you must use the global layer. For more information about customization layers, see Section 1.2, "Understanding Customization Layers."

# 11.2 Editing Existing Business Components

When customizing an application in JDeveloper, be aware that the layer in which you choose to implement customizations has an impact on what kinds of customizations you can perform. If you want to customize an ADF Business Components object, such as an entity object or view object, then you must use the global layer.

### Before you begin:

Before you start customizing business objects, you will need to determine which business objects you want to customize and create a customization application workspace. For more information, see Section 11.1.1, "Before You Begin Customizing Oracle ADF Application Artifacts."

Then when customizing ADF artifacts, you need to start JDeveloper in the **Oracle Fusion Applications Administrator Customization** role, and then select the global layer.

#### **Task: Edit Attributes**

You can customize the properties of an attribute from an entity object or view object using JDeveloper. When you open an entity object or view object in the overview editor, you click the **Attributes** navigation tab to see the attributes of the object. When you select an attribute, its properties are displayed in the Property Inspector.

It is not necessary to modify the page after customizing the properties of an existing attribute. Customizations to existing attributes are automatically reflected on the pages that show them.

However, if you modify an attribute so that it requires a different UI component, then you must also update the page. For example, if you add a list of values (LOV) to an attribute, then you must edit the page to hide the existing UI component that displays the attribute, and add a new UI component that can display the LOV.

Note that some attribute properties defined in the entity object can be overridden in the view object. For example, you can define the label text for a field in an entity object and subsequently give it a different label in the consuming view object. Then pages that use the view object display the label from the view object.

For more information about attributes in entity objects, see the "Creating a Business Domain Layer Using Entity Objects" chapter in the Oracle Fusion Middleware Fusion Developer's Guide for Oracle Application Development Framework (Oracle Fusion Applications Edition).

## **Task: Add Attributes**

You can add custom attributes to an entity object or view object using JDeveloper. To do this, you must start JDeveloper in the **Oracle Fusion Applications Administrator Customization** role, and then select the global layer. When you open an entity object or view object in the overview editor, you click the **Attributes** navigation tab to see the attributes of the object. To add a custom attribute, click the **Add** icon.

If you want your custom attribute to be stored in the database, then you must first create the column that will be use to store it.

If you want your custom attributes to be displayed in the application, then you must also customize the pages to display them. For more information, see Section 11.4, "Editing Pages."

For more information about attributes in entity objects, see the "Creating a Business Domain Layer Using Entity Objects" chapter in the Oracle Fusion Middleware Fusion Developer's Guide for Oracle Application Development Framework (Oracle Fusion Applications Edition).

## Task: Edit Entity Objects

In JDeveloper, you edit entity objects using the overview editor. In the Application Navigator, right-click an entity object, and choose **Open**. Then click the navigation tabs to view and edit the various features of the entity object.

For more information about entity objects, see the "Creating a Business Domain Layer Using Entity Objects" chapter in the Oracle Fusion Middleware Fusion Developer's Guide for Oracle Application Development Framework (Oracle Fusion Applications Edition).

For more information about using entity objects in Oracle Fusion applications, see the "Getting Started with Business Services" chapter in the *Oracle Fusion Applications Developer's Guide*.

#### Task: Edit View Objects

In JDeveloper, you edit view objects using the overview editor. In the Application Navigator, right-click a view object, and choose **Open**. Then click the navigation tabs to view and edit the various features of the view object.

For more information about view objects, see the "Defining SQL Queries Using View Objects" chapter in the Oracle Fusion Middleware Fusion Developer's Guide for Oracle Application Development Framework (Oracle Fusion Applications Edition).

For more information about using view objects in Oracle Fusion applications, see the "Getting Started with Business Services" chapter in the *Oracle Fusion Applications Developer's Guide*.

## **Task: Edit Validation**

In JDeveloper, you edit declarative validation rules for entity objects and view objects using the overview editor. In the Application Navigator, right-click an entity object or view object, and choose **Open**. Then click the **Business Rules** navigation tab to view and edit the validation rules.

When implementing customizations on validation rules, you can add rules, modify the error message, and make rules more restrictive. But avoid removing rules or making rules less restrictive, because this can cause unpredictable results. Also, you can edit only declarative validation rules; programmatic validation rules cannot be customized.

For more information, see the "Defining Validation and Business Rules Declaratively" chapter in the Oracle Fusion Middleware Fusion Developer's Guide for Oracle Application Development Framework (Oracle Fusion Applications Edition).

### Task: Customize Business Logic Using Groovy Triggers

In JDeveloper, you can implement Groovy script to respond to predefined trigger points (such as, Before Delete in Database or After Create) for an entity object. These trigger points are available on the Business Rules page of the overview editor for entity objects.

In the Application Navigator, right-click an entity object, and choose **Open**. Then click the **Business Rules** navigation tab to view the existing validation rules. Click the **Add** icon and choose **Trigger** to display the Add Trigger dialog, which allows you to select a trigger point and enter a Groovy expression that will be executed in response to it. For more information, see the "Customizing Applications with MDS" chapter in the *Oracle Fusion Middleware Fusion Developer's Guide for Oracle Application Development Framework (Oracle Fusion Applications Edition*).

#### **Task: Edit Application Modules**

In JDeveloper, you edit application modules using the overview editor. In the Application Navigator, right-click an application module, and choose **Open**.

In JDeveloper, you can make the following kinds of customizations on an application module:

- Add new custom properties. This is done on the General page of the overview editor.
- Add new view object and application module instances. This is done on the Data Model page of the overview editor.
- Add newly created subtype view objects. This is done on the Data Model page of the overview editor.
- Add new application module configurations. This is done on the Configurations page of the overview editor.

It is important to note that you cannot modify the web service interface for a service-enabled application module. You can, for example, add an attribute in a view object that is included in a service-enabled application module, but that attribute cannot be added to the web service interface.

For more information about working with application modules, see the "Implementing Business Services with Application Modules" chapter in the Oracle Fusion Middleware Fusion Developer's Guide for Oracle Application Development Framework (Oracle Fusion Applications Edition).

## Task: Add Customizations to Existing Reports

After you have implemented customizations on your application, you can use Oracle Business Intelligence Publisher to include these customizations in your reports. For more information, see Chapter 8, "Customizing Reports and Analytics."

# 11.3 Editing Task Flows

You can use JDeveloper to implement customizations on the task flows that are used in your application. A task flow is a set of ADF Controller activities, control flow rules, and managed beans that interact to allow a user to complete a task. Although conceptually similar, a task flow is not the same as a human task, a task in the worklist, or a process flow.

A bounded task flow can be rendered in a JSF page or page fragment (.jsff) by using an ADF region. This is typically done to allow reuse of the task flow, as necessary, throughout the application. If you modify a bounded task flow, the changes apply to any ADF region that uses the task flow. For more information, see the "Using Task Flows as Regions" chapter in the Oracle Fusion Middleware Fusion Developer's Guide for Oracle Application Development Framework (Oracle Fusion Applications Edition).

## Before you begin:

Before you start editing task flows, you will need to determine which task flows you want to customize, and create a customization application workspace. For more information, see Section 11.1.1, "Before You Begin Customizing Oracle ADF Application Artifacts."

When editing a task flow in JDeveloper, you must start JDeveloper in the **Oracle Fusion Applications Administrator Customization** role.

## Task: Edit Task Flows

In JDeveloper, you use the task flow diagram editor to implement customizations on existing task flows. In the Application Navigator, right-click the task flow you want to customize, and choose **Open**. The page is displayed in the diagram editor, where you can make changes to the existing activities and control flow cases, or create new custom ones. For more information, see the "Getting Started with ADF Task Flows" chapter in the Oracle Fusion Middleware Fusion Developer's Guide for Oracle Application Development Framework (Oracle Fusion Applications Edition).

# 11.4 Editing Pages

You can use JDeveloper to implement customizations on the pages that are used in your application. When editing a page in JDeveloper, you must start JDeveloper in the **Oracle Fusion Applications Administrator Customization** role.

## Before you begin:

Before you start editing pages, you will need to determine which pages you want to customize, and create a customization application workspace. For more information, see Section 11.1.1, "Before You Begin Customizing Oracle ADF Application Artifacts."

## Task: Edit Pages

In JDeveloper, you use the visual editor to implement customizations on existing pages. In the Application Navigator, right-click the page you want to customize, and choose **Open**. The page is displayed in the visual editor (accessed by clicking the **Design** tab). Then you can edit the page as you typically would using this editor. For more information about editing pages in JDeveloper, see the *Oracle Fusion Middleware Web User Interface Developer's Guide for Oracle Application Development Framework (Oracle Fusion Applications Edition*).

# **11.5 Creating Custom Business Components**

You can use JDeveloper to extend your application by creating custom business components. When creating custom business components in JDeveloper, you must start JDeveloper in the **Oracle Fusion Applications Developer** role. This role is used for creating new custom objects that you want to add to the application. You can use the same application workspace that you created for customization. Then after you have created the custom business components, you switch to the **Oracle Fusion Applications Administrator Customization** role, to make changes to existing artifacts to integrate the new custom artifacts into the application.

## Before you begin:

Before you start creating business objects, you will need to determine which business objects you want to create, and create a customization application workspace. For more information, see Section 11.1.1, "Before You Begin Customizing Oracle ADF Application Artifacts."

## **Task: Create Custom Entity Objects**

An entity object represents a row in a database table, and encapsulates the business logic and database storage details of your business entities.

In JDeveloper, you can create entity objects using the Create Entity Object wizard, which you can access from the New Gallery. In the Application Navigator, right-click the project you want to add the entity object to, and choose **New**. Then in the New Gallery, expand **Business Tier**, click **ADF Business Components**, choose **Entity Object**, and click **OK**. Follow the prompts in the wizard to create an entity object.

For more information about creating entity objects, see the "Creating a Business Domain Layer Using Entity Objects" chapter in the Oracle Fusion Middleware Fusion Developer's Guide for Oracle Application Development Framework (Oracle Fusion Applications Edition).

For more information about using entity objects and view objects in Oracle Fusion applications, see the "Getting Started with Business Services" chapter in the *Oracle Fusion Applications Developer's Guide*.

## **Task: Create Custom View Objects**

A view object represents a SQL query and also collaborates with entity objects to consistently validate and save the changes when end users modify data in the UI.

In JDeveloper, you can create view objects using the Create View Object wizard, which you can access from the New Gallery. In the Application Navigator, right-click the project you want to add the view object to, and choose **New**. Then in the New Gallery, expand **Business Tier**, click **ADF Business Components**, choose **View Object**, and click **OK**. Follow the prompts in the wizard to create a view object.

For more information about creating view objects, see the "Defining SQL Queries Using View Objects" chapter in the Oracle Fusion Middleware Fusion Developer's Guide for Oracle Application Development Framework (Oracle Fusion Applications Edition).

For more information about using entity objects and view objects in Oracle Fusion applications, see the "Getting Started with Business Services" chapter in the *Oracle Fusion Applications Developer's Guide*.

## **Task: Create Custom Application Modules**

An application module encapsulates an active data model and the business functions for a logical unit of work related to an end-user task.

In JDeveloper, you can create application modules using the Create Application Module wizard, which you can access from the New Gallery. In the Application Navigator, right-click the project you want to add the application module to, and choose **New**. Then in the New Gallery, expand **Business Tier**, click **ADF Business Components**, choose **Application Module**, and click **OK**. Follow the prompts in the wizard to create an application module.

For more information about creating application modules, see the "Implementing Business Services with Application Modules" chapter in the Oracle Fusion Middleware Fusion Developer's Guide for Oracle Application Development Framework (Oracle Fusion Applications Edition).

For more information about using application modules in Oracle Fusion applications, see the "Getting Started with Business Services" chapter in the *Oracle Fusion Applications Developer's Guide*.

## Task: Create a Web Service Interface for a Custom Application Module

In JDeveloper, you can edit a custom application module to create a web service interface that exposes the top-level view objects and defines the available service operations it supports. To do this, open the application module in the overview editor, click the **Service Interface** navigation tab, and click the **Enable support for Service Interface** icon. Then use the Create Service Interface wizard to configure the desired options.

It is important to note that the new web service cannot be deployed to the Oracle Fusion application. You can deploy it only to a new application.

For more information about creating a web service interface for an application module, see the "Integrating Service-Enabled Application Modules" chapter in the Oracle Fusion Middleware Fusion Developer's Guide for Oracle Application Development Framework (Oracle Fusion Applications Edition).

For more information about using application modules in Oracle Fusion applications, see the "Getting Started with Business Services" chapter in the *Oracle Fusion Applications Developer's Guide*.

## Task: Add Validation

In JDeveloper, you can create declarative validation rules for entity objects and view objects to help ensure the integrity of the data. To do this, open the entity object or view object in the overview editor, and click the **Business Rules** navigation tab. Then select the attribute you want to provide validation for, click the **Create new validator** icon, and use the Add Validation Rule dialog to configure the rule. For more information, see the "Defining Validation and Business Rules Declaratively" chapter in the *Oracle Fusion Middleware Fusion Developer's Guide for Oracle Application Development Framework (Oracle Fusion Applications Edition).* 

## Task: Enforce Data Security for a Custom Business Object

You can use JDeveloper to enforce row and attribute security for custom ADF Business Components objects. This is done using data security policies to secure data from business objects based on the grants made to roles.

When you need to expose data records in an extended application, you can use JDeveloper to create entity objects based on secured database resources, and then opt into data security policies by enabling row-level privilege checking for specific operations on the entity objects. For more information, see Section 15.5, "Enforcing Data Security in the Data Model Project."

## Task: Add a Business Object to an Existing Report

After you have extended your application with custom business objects, you can use Oracle Business Intelligence Publisher to include these extensions in your reports. For more information, see Chapter 8, "Customizing Reports and Analytics."

# 11.6 Creating Custom Task Flows

You can use JDeveloper to create custom task flows that you can include in your application. A task flow is a set of ADF Controller activities, control flow rules, and managed beans that interact to allow a user to complete a task. Although conceptually similar, a task flow is not the same as a human task, a task in the worklist, or a process flow.

## Before you begin:

Before you start creating custom task flows, you will need to determine which task flows you want to create, and create a customization application workspace. For more information, see Section 11.1.1, "Before You Begin Customizing Oracle ADF Application Artifacts."

When extending your application with custom task flows in JDeveloper, you must start JDeveloper in the **Oracle Fusion Applications Developer** role.

## Task: Create a Custom Task Flow

You can create a custom task flow in JDeveloper using the New Gallery, and then define its activities using the task flow diagram editor. In the Application Navigator, right-click the project you want to add the task flow to, and choose **New**. Then in the New Gallery, expand **Web Tier**, and click **JSF/Facelets**. Then select **ADF Task Flow**, and click **OK**. In the Create Task Flow dialog, you'll specify the details about the type of task flow you want to create. When you click **OK**, the task flow is created and displayed in the diagram editor.

For information about creating and designing task flows, see the "Getting Started with ADF Task Flows" chapter in the Oracle Fusion Middleware Fusion Developer's Guide for Oracle Application Development Framework (Oracle Fusion Applications Edition)

# 11.7 Creating Custom Pages

You can use JDeveloper to create custom pages that you can include in your application. When creating custom pages in JDeveloper, you must start JDeveloper in the **Oracle Fusion Applications Developer** role.

When creating the page (or dropping a view activity onto a task flow), you can create the page either as a JSF JSP or as a JSF JSP fragment. JSF fragments provide a simple way to create reusable page content in a project, and are what you use when you want to use task flows as regions on a page. When you modify a JSF page fragment, the JSF pages that consume the page fragment are automatically updated.

After extending your application with custom pages, you will need to make sure that security for the new pages is implemented appropriately and that the new pages are deployed so that they are accessible from the application. For more information about updating security, see Chapter 15, "Customizing Security for Oracle ADF Application Artifacts." For more information about deployment, see Section 11.14, "Deploying Oracle ADF Customizations and Extensions."

For more information about creating pages in JDeveloper, see the following resources:

- The Oracle Fusion Middleware Web User Interface Developer's Guide for Oracle Application Development Framework (Oracle Fusion Applications Edition)
- "Getting Started with Your Web Interface" in the Oracle Fusion Middleware Fusion Developer's Guide for Oracle Application Development Framework (Oracle Fusion Applications Edition)
- "Implementing UIs in JDeveloper with Application Tables, Trees, and Tree Tables" in the Oracle Fusion Applications Developer's Guide
- "Implementing Applications Panels, Master-Detail, Hover, and Dialog Details" in the Oracle Fusion Applications Developer's Guide
- "Creating Customizable Applications" in the Oracle Fusion Applications Developer's Guide

## Before you begin:

Before you start creating custom pages, you will need to determine which pages you want to create, and create a customization application workspace. For more information, see Section 11.1.1, "Before You Begin Customizing Oracle ADF Application Artifacts."

When creating custom pages in JDeveloper, you must start JDeveloper in the **Oracle Fusion Applications Developer** role.

## Task: Create a Custom Page

In JDeveloper, you can create pages either by double-clicking a view activity in a task flow or by using the New Gallery. In the Application Navigator, right-click the project you want to add the page to, and choose **New**. Then in the New Gallery, expand **Web Tier**, and click **JSF/Facelets**. Then select either **Page** or **ADF Page Fragment**, and click **OK**.

## Task: Add a Custom Page to a Task Flow

If you created the page by double-clicking a view activity in a task flow, then it is already added to the task flow. If you created it using the New Gallery, then you can add it to a task flow by dragging the page from the Application Navigator and dropping it in the task flow diagram editor. Then you can connect the page using a control flow. For more information, see the "Getting Started with ADF Task Flows" chapter in the Oracle Fusion Middleware Fusion Developer's Guide for Oracle Application Development Framework (Oracle Fusion Applications Edition).

## Task: Enable Runtime Customization for a Custom Page

To enable a custom page to be customized at runtime, you must make sure that the page and the project that contains it are set to allow runtime customizations. For information on how to do this, see the "Authorizing Runtime Customization of Pages and Task Flows" section in the *Oracle Fusion Applications Developer's Guide*.

# 11.8 Customizing and Extending the Oracle Fusion Applications Schemas

Using the database tools of your choice, you can customize and extend the Oracle Fusion Applications schemas to suit the needs of your organization. However, you should first consider using CRM Application Composer or flexfields to satisfy your additional data storage requirements. For more information about using CRM Application Composer, see Chapter 4, "Customizing Objects." For more information about using flexfields, see Chapter 5, "Using Flexfields for Custom Attributes."

## 11.8.1 About Customizing and Extending the Oracle Fusion Applications Schemas

If you need to extend the preconfigured Oracle Fusion Applications schemas to address additional data storage needs, create a custom schema. In your custom schema, you can create tables, columns, and all the necessary additional schema objects. This approach allows you to contain and maintain all of your custom data storage objects separately from the preconfigured Oracle Fusion Applications schemas.

If necessary, you can extend the preconfigured schemas within certain constraints. With the exception of customizing a preconfigured table to include new custom objects, such as columns, you must not make any customizations to preconfigured schema objects. Instead, you can extend the schema by adding new custom objects that you can configure as needed.

When making amendments to the schema, such as adding tables or columns, add a prefix to the name of the table or column that is a unique identifier (for example, XX\_) to prevent collisions with existing objects.

Any code that accesses the new custom schema objects should use fully qualified table names (for example, *SCHEMA\_NAME.TABLE\_NAME*). If your code does not use fully qualified table names, you will need to create synonyms for the custom tables. The synonym must be created in the FUSION schema, and associated privileges must be granted in the FUSION\_RUNTIME schema. At runtime, Oracle Fusion applications connect to the FUSION\_RUNTIME schema, so privileges must be granted there. However, because the schema context is set to FUSION, the synonym must be created there. This convention applies in all cases, whether you create custom schema objects in a custom schema or a preconfigured schema.

Note that if you are writing a custom application that is a peer application to an existing Oracle Fusion Applications module, you must define a custom schema that contains all the database objects for your custom application. Additionally, to integrate your custom application using a public Oracle Fusion Applications PL/SQL API, you must:

 Grant EXECUTE privilege to the custom schema on the Oracle Fusion Applications PL/SQL package.

Public APIs in the Oracle Fusion Applications PL/SQL package are owned by the FUSION schema and are defined with the AUTHID DEFINER clause. This way when the custom schema invokes a PL/SQL API, the application will run with the set of privileges of the FUSION user, so there is no need to grant additional object privileges to the custom schema in order for the program to execute successfully.

 Refer to the package and its procedures and functions using a fully qualified name, for example: FUSION. ckage\_name>. procedure\_name>

If your custom application will interact with objects in the FUSION schema (for example interface tables), then you must also:

- Grant the necessary privileges on Oracle Fusion Applications objects to the custom schema (for example, INSERT privileges on interface tables) as necessary.
- Refer to objects in the FUSION schema with fully qualified names, for example: FUSION.

For information about creating database objects, see the Designing Databases topics in the JDeveloper online help.

## 11.8.2 What You Can Do with Schema Modifications

Using the SQL Worksheet in JDeveloper or the database tools of your choice, you can issue commands to the database to customize and extend it. When making changes to the database, you can do the following:

- Add a custom schema
- Add or modify tables
- Add columns to preconfigured or custom tables
- Add indexes to custom columns
- Add sequences
- Add PL/SQL packages, procedures, functions and abstract data types

## 11.8.3 What You Cannot Do with Schema Modifications

When making changes to the database, you cannot do any of the following:

- Modify preconfigured columns or sequences.
- Modify preconfigured PL/SQL packages, procedures, functions and abstract data types (unless explicitly directed to do so by product documentation).
- Delete preconfigured schema objects.
- Add indexes to preconfigured columns (unless explicitly directed to do so by product documentation).

## 11.8.4 Before You Begin Extending the Oracle Fusion Applications Schemas

Before you modify the Oracle Fusion Applications schema, you should first see if you can address your additional data storage requirements using flexfields, as described in Chapter 5, "Using Flexfields for Custom Attributes."

## 11.8.5 Extending the Schemas Using a Custom Schema

Using the SQL Worksheet in JDeveloper, you can issue commands to the database to customize and extend it. In a custom schema, you can add tables, columns, indexes, and other schema objects to support the customizations and extensions you want to implement in the application (such as, adding an attribute to an entity object).

To access the SQL Worksheet, right-click the database connection (under the **Connections** node in the Application Resources panel of the Application Navigator), and choose **Database Navigator** from the context menu. This will open the selected database connection in the Database Navigator and display the SQL Worksheet.

## Before you begin:

Before you attempt to extend the schema, you should be familiar with the guidelines described in Section 11.8.1, "About Customizing and Extending the Oracle Fusion Applications Schemas."

## Task: Create a Custom Schema

When creating a custom schema, add a prefix to the name of the schema that is a unique identifier (for example, XX\_) to prevent collisions with existing schemas. You must grant the privileges to the custom schema that are necessary for it to function properly and for any supporting code to compile (for example, objects referenced in PL/SQL code).

### Task: Create Custom Database Tables, Columns, Indexes, and Sequences

Within a custom schema, you can create custom database tables, columns, indexes, and sequences to address your additional data storage needs. When adding custom objects, add a prefix to the name of the object that is a unique identifier (for example, XX\_) to prevent collisions with existing objects. New custom indexes and sequences should adhere to this convention as well.

After creating a custom table, you will need to grant the necessary object privileges to the FUSION\_RUNTIME schema, which Oracle Fusion Applications uses at runtime. You can grant privileges directly to the schema, or through a custom database role, but do not use the preconfigured FUSION\_APPS\_READ\_AND\_WRITE database role.

Any code that accesses the new custom schema objects should use fully qualified table names (for example, *SCHEMA\_NAME.TABLE\_NAME*). If your code does not use fully qualified table names, then you will need to create synonyms for the custom tables, as described in Section 11.8.1, "About Customizing and Extending the Oracle Fusion Applications Schemas."

# Task: Create Custom PL/SQL Packages, Procedures, Functions, and Abstract Data Types

When adding PL/SQL objects and abstract data types to a custom schema, add a prefix to the name of the object or data type that is a unique identifier (for example, XX\_) to prevent collisions with existing objects.

Your PL/SQL code should contain the AUTHID INVOKER clause so that the code is executed within the context of the privilege set of the FUSION\_RUNTIME user. Additionally, the FUSION\_RUNTIME user must be granted the EXECUTE privilege on the PL/SQL object or type, either directly or through a database role.

If you need to create synonyms to support your PL/SQL code, then create your synonyms in the FUSION schema, as described in Section 11.8.1, "About Customizing and Extending the Oracle Fusion Applications Schemas."

## 11.8.6 Extending a Preconfigured Schema

Using the SQL Worksheet in JDeveloper, you can issue commands to the database to customize and extend it. When making changes to the schema, you can add tables or columns to support the customizations and extensions you want to implement in the application (such as, adding an attribute to an entity object). However, do not remove tables or columns, because this can have adverse affects in other parts of the application.

With the exception of customizing a preconfigured table to include new custom objects, such as columns, you must not make any customizations to preconfigured schema objects.

To access the SQL Worksheet, right-click the database connection (under the **Connections** node in the Application Resources panel of the Application Navigator), and choose **Database Navigator** from the context menu. This will open the selected database connection in the Database Navigator and display the SQL Worksheet.

## Before you begin:

Before you implement extensions to a preconfigured schema, consider creating your extensions in a custom schema. This approach provides greater flexibility and modularity.

Also, you should be familiar with the guidelines described in Section 11.8.1, "About Customizing and Extending the Oracle Fusion Applications Schemas."

## **Task: Edit Database Tables**

With the exception of customizing a preconfigured table to include new custom objects, such as columns, you must not make any customizations to preconfigured schema objects.

When adding columns to a preconfigured table, add a prefix to the name of the column that is a unique identifier (for example, XX\_) to prevent collisions with existing columns.

## Task: Create Custom Database Tables, Columns, Sequences, and Indexes

You can create custom database tables and columns to address your additional data storage needs. When adding custom tables and columns, add a prefix to the name of the table and columns that is a unique identifier (for example, XX\_) to prevent collisions with existing tables and columns.

After creating a custom table, you will need to grant the necessary object privileges to the FUSION\_RUNTIME schema, which Oracle Fusion Applications uses at runtime. You can grant privileges directly to the schema, or through a custom database role, but do not use the preconfigured FUSION\_APPS\_READ\_AND\_WRITE database role.

Any code that accesses the new custom schema objects should use fully qualified table names (for example, *SCHEMA\_NAME.TABLE\_NAME*). If your code does not use fully qualified table names, then you will need to create synonyms for the custom tables, as described in Section 11.8.1, "About Customizing and Extending the Oracle Fusion Applications Schemas."

You can create new custom indexes on custom columns, but do not attempt to create an index on a preconfigured column, unless explicitly directed to do so by product documentation.

# Task: Create Custom PL/SQL Packages, Procedures, Functions, and Abstract Data Types

When adding PL/SQL objects and abstract data types, add a prefix to the name of the object or data type that is a unique identifier (for example, XX\_) to prevent collisions with existing objects.

Your PL/SQL code should contain the AUTHID INVOKER clause so that the code is executed within the context of the privilege set of the FUSION\_RUNTIME user. Additionally, the FUSION\_RUNTIME user must be granted the EXECUTE privilege on the PL/SQL object or type, either directly or through a database role.

If you need to create synonyms to support your PL/SQL code, then create your synonyms in the FUSION schema, as described in Section 11.8.1, "About Customizing and Extending the Oracle Fusion Applications Schemas."

# 11.9 Customizing or Creating a Custom Search Object

In JDeveloper, you can customize and create saved searches and search forms for your application. To customize a search form or saved search in JDeveloper, you will need to set up an application workspace as described in Section 10.2.1, "Creating the Customization Application Workspace." Then, locate and open the object you want to customize. To create a new search form, you open or create the page that will display the form and select a data collection from the Data Controls panel. For more information, see the "Creating ADF Databound Search Forms" chapter in the Oracle Fusion Middleware Fusion Developer's Guide for Oracle Application Development Framework (Oracle Fusion Applications Edition).

## 11.10 Editing the UI Shell Template

For CRM applications, you can use Page Composer to edit the UI Shell template, as described in Section 3.4, "Editing the UI Shell Template Used by All Pages." For other Oracle Fusion Applications, use JDeveloper.

To edit the UI Shell template in JDeveloper, you will need to set up an application workspace as described in Section 10.2.1, "Creating the Customization Application Workspace." Then, in the Oracle Fusion Applications Administrator Customization role, expand the contents of the Applications Core (ViewController) library and drill down to the file oracle/apps/fnd/applcore/templates/UIShell.jspx. This is the UI Shell template, which you can customize as necessary.

Alternatively, you can access the UI Shell template from any page in the library. Open the page in JDeveloper, right-click on the view ID of the pageTemplate tag (/oracle/apps/fnd/applcore/templates/UIShell.jspx), and then choose **Go to Declaration** to open the UI Shell template.

You can also customize the Oracle Fusion Applications skin (for both CRM and non-CRM applications) as described in Chapter 19, "Customizing the Oracle Fusion Applications Skin."

## 11.11 Customizing Menus

Using JDeveloper you can customize the menus in your Oracle Fusion applications. Customizing the tasklist menu follows the same pattern as editing most artifacts (such as, pages or business components) from the EAR connection. However, customizing the home page, preferences and navigator menus is slightly different. For these menus, you will need to export the menu's XML file from the MDS repository and copy them into your customization application workspace before you can implement customizations.

**Note:** You can also customize the navigator menu at runtime from the Setup and Maintenance work area, as described in Chapter 6, "Customizing the Navigator Menu."

When exporting the menu XML files from the MDS repository, as described in Section 10.2.4, "Importing Customizations into Your Application Workspace," you can find them in the oracle/apps/menu directory in the repository. The following are their file names:

- Home page menu: homepage\_menu.xml
- Preferences menu: pref\_menu.xml
- Navigator menu: root\_menu.xml

Then you copy the files to the same directory (under project source path) in your local customization application workspace (for example, *CUSTOMIZATION\_APP\_PATH/PROJECT\_NAME/src/oracle/apps/menu*). After you have copied them into your local customization application workspace, you can customize the menus as necessary.

After you have implemented customizations on a menu, you will need to update the MAR profile to make sure they are included during deployment. In the MAR profile, under **User Metadata** > **Directories**, select the customizations you implemented that correspond to the menu files. For more information about deploying customizations, see Section 11.14, "Deploying Oracle ADF Customizations and Extensions."

For more information about menus in Oracle Fusion Applications, see the "Working with the Global Menu Model" section in the *Oracle Fusion Applications Developer's Guide*.

# 11.12 Customizing or Adding Resource Bundles

One method of customizing text is defining a new key in the resource bundle. There is a single override resource bundle for Oracle Fusion Applications. You can use this resource bundle to override values for existing keys, but you cannot add new keys.

Because you cannot define a new key in the shipped resource bundle, you need to create a new override bundle. You can accomplish this in JDeveloper by creating an XLIFF file from the New Gallery. After the file is generated, you can then enter new keys and their associated text in the XLIFF file.

To make the newly created resource bundle available for customization, you need to register the resource bundle with the customization project. You can do this from the Resource Bundle page of the Project Properties dialog.

You can also extend your application by creating a new resource bundle for a project if, for example, you want to customize the text for a label and you don't want to change the value in the global override bundle. To do this, create an XLIFF file from the New Gallery, package it into an ADF Library JAR file, and import the JAR file into the customization project.

**Note:** All custom JAR file names must begin with the prefix Xx, for example XxMyJar.jar.

To test your customizations locally in JDeveloper Integrated WebLogic Server, you must also include the ADF Library JAR file in the APP-INF/lib directory.

For information about translating custom resource bundle strings, see Section 16.2, "Translating Resource Bundles from an MDS Repository."

For more information about working with resource bundles, see the "Creating a Business Domain Layer Using Entity Objects" chapter in the Oracle Fusion Middleware Fusion Developer's Guide for Oracle Application Development Framework (Oracle Fusion Applications Edition).

# 11.13 Extending Oracle Fusion Applications with a Custom Peer Application

Using JDeveloper, you can create a custom peer application to extend the functionality of an existing Oracle Fusion Applications module.

When you create the application, make sure that you specify oracle.apps.cust as the application package prefix on the Name page (step 1 of 5) of the Create Fusion Web Application wizard.

After you create the application workspace, create an ADF Library deployment profile for each project in the peer application. Then when you package the peer application, ADF Library JAR files will be generated.

After you have created and packaged your custom peer application, you will need to place the ADF library JAR files into the customization application workspace that you are extending. The ADF library JAR for model artifacts (such as entity objects and view objects) should be placed into the *ExplodedEarDirectory*/APP-INF/lib

directory. The ADF Library JAR for user interface artifacts (such as pages) should be placed in the *ExploadedWarDirectory*/WEB-INF/lib directory. For more information about packaging and deploying, see Section 11.14, "Deploying Oracle ADF Customizations and Extensions."

When you extend an Oracle Fusion Applications module with a custom peer application, you must define a custom schema that contains all the database objects for the custom application. For more information, see Section 11.8, "Customizing and Extending the Oracle Fusion Applications Schemas."

# 11.14 Deploying Oracle ADF Customizations and Extensions

After you have customized existing artifacts, you can use JDeveloper to deploy the customizations to a sandbox or to the Oracle Fusion application. For more information about how to use sandboxes to isolate changes from the mainline code so you can test and validate the changes, see Section 2.2.2, "Setting Up Sandboxes."

When you create a customization application workspace as described in Section 10.2.1, "Creating the Customization Application Workspace," the wizard generates a MAR profile. By default, the name of the MAR profile is *application\_name\_* customizations. It will automatically include the customizations that you implement. You can use this profile to package your customizations for deployment.

When you package customizations from the customization application workspace, the MAR file should include only library customizations. If you have extensions, make sure to include those directories as well (for example, oracle/apps), as shown in Figure 11–1. Do not include the User Metadata or HTML Root Dir for Project in the MAR profile, unless explicitly directed to do so by product documentation.

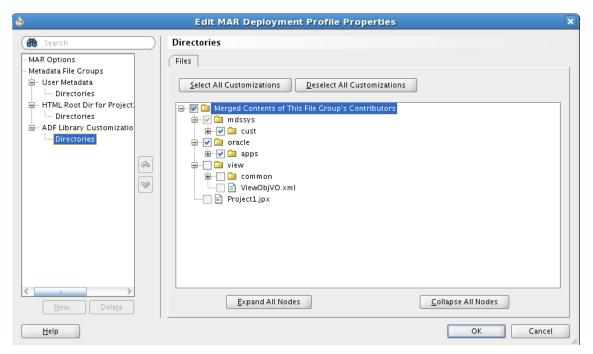

Figure 11–1 MAR Deployment Profile Properties

If you extend your application with new custom artifacts, then you can use JDeveloper to package them into an ADF Library JAR and place them into the proper location within the application directory structure.

## Task: Deploy the Customizations

You can use JDeveloper to deploy the customizations directly or you can use JDeveloper to create a MAR file, and then load the MAR file using WLST commands or the WebLogic Server Administration Console.

**Tip:** You can also use Oracle Enterprise Manager Fusion Applications Control to import and export customization files. For more information, see the "Transferring Metadata Using Fusion Middleware Control" section of the *Oracle Fusion Middleware Administrator's Guide*. The referenced procedure describes using Fusion Middleware Control, but also applies to Fusion Applications Control.

If you are using JDeveloper to deploy directly, you have a choice to deploy to available sandboxes or into the already deployed Oracle Fusion application.

When you deploy customizations on ADF Business Component objects (such as entity objects and view objects), the server must be restarted for the customizations to be picked up.

For instructions on deploying customizations, see the "How to Deploy New Customizations Applied to ADF LIbrary" section in the *Oracle Fusion Middleware Fusion Developer's Guide for Oracle Application Development Framework (Oracle Fusion Applications Edition)*.

## Task: Package New Artifacts into ADF Library

If you have extended your application with new custom artifacts (or you are supplied with new artifacts), then you must package these artifacts into an ADF library JAR and place the JAR files in the proper location within the application.

**Note:** All custom JAR files must begin with the prefix Xx, for example XxMyJar.jar.

The ADF library JAR for the new model artifacts (such as entity objects and view objects) should be placed into the *ExplodedEarDirectory*/APP-INF/lib directory (for example, /fusionapps/applications/fin/deploy/ EarFinPayables.ear/APP-INF/lib/XxMyJar.jar). The ADF Library JAR for the new user interface artifacts (such as pages) should be placed in the *ExploadedWarDirectory*/WEB-INF/lib directory.

For instructions on creating ADF Library, see the "Packaging a Reusable ADF Component into an ADF Library" section in the *Oracle Fusion Middleware Fusion Developer's Guide for Oracle Application Development Framework (Oracle Fusion Applications Edition)*.

# Customizing and Extending SOA Components

This chapter describes how to customize (edit) service-oriented architecture (SOA) components during runtime in a deployed **SOA composite application** with a runtime tool such as Oracle Business Process Management (BPM) Worklist, Oracle SOA Composer, or Oracle Enterprise Manager Fusion Applications Control or customize and extend (create) SOA components during design time in Oracle JDeveloper. It also provides recommendations for merging runtime customizations for synchronizing customized flexfields in Oracle Metadata Services (MDS) Repository.

This chapter includes the following sections:

- Section 12.1, "About Customizing and Extending SOA Components"
- Section 12.2, "Customizing SOA Composite Applications"
- Section 12.3, "Merging Runtime Customizations from a Previously Deployed Revision into a New Revision"
- Section 12.4, "Extending or Customizing Custom SOA Composite Applications"
- Section 12.5, "Deploying SOA Composite Application Customizations and Extensions"
- Section 12.6, "Extending a New Oracle SOA Suite Service"

For information about troubleshooting SOA issues, see the "Troubleshooting Oracle SOA Suite" chapter in the *Oracle Fusion Applications Administrator's Troubleshooting Guide*.

#### Note:

- This chapter does not describe customizing and extending Oracle Business Process Management (BPM) Suite. Oracle BPM Suite is installed on top of Oracle SOA Suite, and provides the ability to run Business Process Modeling and Notation (BPMN) processes. To accomplish this task, there are extensions to JDeveloper for working with BPMN (Oracle BPM Studio) and a web-based application for working with BPMN processes (Oracle Business Process Composer). For information about BPMN process flows, see Chapter 7, "Customizing and Extending BPMN Processes." For information about Oracle BPM project templates, see Chapter 13, "Customizing and Extending Oracle BPM Project Templates."
- Oracle SOA Suite extensions cannot be used with JDeveloper Integrated WebLogic Server. If an application has references to Oracle SOA Suite shared libraries, then customizations on the application cannot be tested with Integrated WebLogic Server.

# 12.1 About Customizing and Extending SOA Components

SOA provides an enterprise architecture that supports building connected enterprise applications to provide solutions to business problems. SOA enables you to develop enterprise applications as modular business web services that can be integrated and reused, resulting in a flexible, adaptable IT infrastructure. SOA separates business functions into distinct units, or services.

Oracle SOA Suite provides a complete set of service infrastructure components for designing, deploying, and managing SOA composite applications. A SOA composite application is a service, **service component**, and reference assembly designed and deployed in a single application. Wiring between the services, service components, and references enables message communication.

Oracle SOA Suite consists of SOA components that comprise the business logic and processing rules in a SOA composite application. You can include components such as the following in a SOA composite application:

Business rules:

The following **business rule** categories are available:

 Approval configuration (expirations, escalations, and notifications) and assignment rules:

Define complex task routing slips for approval management by taking into account business documents and associated rules to identify the approval hierarchy for a work item. Additionally, approval management lets you define multistage approvals with associated list builders based on supervisor or position hierarchies. You can also define expiration, escalation, and notification configurations. For example, an expense approval task may use rules to define its approvers.

Approval configuration and assignment rules are within the context of a human workflow.

- Nonapproval business rules:

Define a business decision based on rules that enables dynamic decisions to be made at runtime that automate policies, computations, and reasoning while

separating rule logic from underlying application code. For example, you can define a business rule to select a supplier with the lowest shipping price to fulfill a shipping order.

Nonapproval business rules are in the context of Oracle SOA Suite, but outside of human workflow.

- Rules in non-Oracle SOA Suite applications

Use of standalone rules in non-Oracle SOA Suite applications is supported. You can completely control how the rule dictionaries are structured and how these applications are patched. You may structure the rules as recommended for Oracle SOA Suite rules, as described in this chapter.

A **rule dictionary** is a business rules container for facts, functions, globals, bucketsets, links, decision functions, and rulesets. A dictionary is an XML file that stores the application's rulesets and the data model. Dictionaries can link to other dictionaries. A **bucketset** enables you to define a list of values or a range of values of a specified type. After you create a bucketset, you can associate the bucketset with a fact property of a matching type. Business rules use the bucketsets that you define to specify constraints on the values associated with fact properties in rules or in decision tables. A **ruleset** is a business rules container for rules and decision tables. A ruleset provides a namespace, similar to a Java package, for rules and decision tables.

#### Domain value maps:

Operate on actual data values that move through the infrastructure at runtime. Domain value maps enable you to map from one vocabulary used in a given domain to another vocabulary used in a different domain. For example, one domain can represent a city with a long name (Boston), while another domain can represent a city with a short name (BO). In such cases, you can directly map the values by using domain value maps.

Human tasks:

Extend a workflow that describes the tasks for users or groups to perform as part of an end-to-end business process flow. For example, a vacation request workflow is assigned to a manager. The manager must act on the request task three days before the vacation starts. If the manager formally approves or rejects the request, the employee is notified with the decision. If the manager does not act on the task, the request is treated as rejected. Notification actions similar to the formal rejection are taken.

Business Process Execution Language (BPEL) processes:

Integrate a series of business activities and services into an end-to-end process flow. For example, a **BPEL process** flow calls a credit rating service. When you run this process, you enter a social security number into a user interface. The credit rating service takes the number and returns a credit rating.

Oracle Mediator:

Defines services that perform message and event routing, filtering, and transformations. For example, Oracle Mediator can accept data contained in a text file from an application or service, transform it into a format appropriate for updating a database that serves as a customer repository, and then route and deliver the data to that database.

For more information about these components, see the *Oracle Fusion Middleware Developer's Guide for Oracle SOA Suite*.

Oracle SOA Suite supports the following types of customizations and extensions of these components:

- Customizing several components during runtime
- Customizing and extending several components during design time

The tool to use depends on the component you are customizing or extending and whether you are performing these tasks during runtime or design time. Table 12–1 provides details.

**Note:** If you are customizing approval configuration and assignment rules or nonapproval business rules for a *deployed* project (either for Oracle SOA Suite or Oracle BPM Suite), always use Oracle BPM Worklist or Oracle SOA Composer. If you are customizing approval configuration and assignment rules or nonapproval business rules as part of a *new* Oracle BPM Suite project being extended in Oracle Business Process Composer, then use Oracle Business Process Composer, see Chapter 13, "Customizing and Extending Oracle BPM Project Templates."

| To Perform These Tasks                                                                   | Use This Tool                                                                                                    | Use This Tool At                                   | Tool User                   |  |
|------------------------------------------------------------------------------------------|----------------------------------------------------------------------------------------------------|----------------------------------------------------|-----------------------------|--|
| Customize business rules:                                                                |                                                                                                    |                                                    |                             |  |
| <ul> <li>Approval configuration<br/>and assignment rules</li> </ul>                      | Oracle BPM Worklist (recommended)     or Oracle SOA Composer                                                                                                    | Runtime in a deployed SOA composite application    | Technical<br>analyst        |  |
| <ul> <li>Nonapproval business</li> </ul>                                                 | <ul> <li>Oracle SOA Composer</li> </ul>                                                                                                    | Runtime in a deployed                              | Business                    |  |
| rules                                                                                    | <b>Note</b> : If you use Oracle SOA Composer to customize approval configuration and assignment rules during runtime, changes in subsequent revision patches are <i>not</i> applied successfully. | SOA composite application                          | analyst                     |  |
| Customize domain value<br>maps                                                           | Oracle SOA Composer                                                                                                    | Runtime in a deployed<br>SOA composite application | Business<br>analyst         |  |
| Customize SOA composite<br>application endpoint<br>properties such as the<br>following:  | Oracle Enterprise Manager Fusion<br>Applications Control                                                                                                    | Runtime in a deployed<br>SOA composite application | System<br>administrat<br>or |  |
| <ul> <li>Attached Oracle Web<br/>Services Manager<br/>(WSM) security policies</li> </ul> |                                                                                                    |                                                    |                             |  |
| <ul> <li>Service and reference<br/>binding component<br/>properties</li> </ul>           |                                                                                                    |                                                    |                             |  |

| Table 12–1 | Customization and Extension | Tools for Oracle SOA Suite |
|------------|-----------------------------|----------------------------|
|------------|-----------------------------|----------------------------|

| То | Perform These Tasks                                                                                                    | Use This Tool                                                     | Use This Tool At                               | Tool User         |
|----|----------------------------------------------------------------------------------------------------|-------------------------------------------------------------------|------------------------------------------------|-------------------|
| •  | Customize or extend business rules                                                                                               | JDeveloper (when logged in with the Customization Developer role) | Design time (when<br>complete, you must deploy | System integrator |
| •  | Customize or extend<br>BPEL processes                                                                                            |                                                                   | the SOA composite application)                 |                   |
| •  | Customize or extend<br>human tasks                                                                                               |                                                                   |                                                |                   |
| •  | Customize or extend<br>Oracle Mediator                                                                                           |                                                                   |                                                |                   |
| •  | Customize SOA<br>composite application<br>components such as a<br>binding component and<br>wire                                  |                                                                   |                                                |                   |
| •  | Customize or extend transformations                                                                                              |                                                                   |                                                |                   |
| -  | Extend Web Services<br>Description Language<br>(WSDL) or Extensible<br>Markup Language<br>(XML) schema<br>definition (XSD) files |                                                                   |                                                |                   |
| •  | Extend business rules                                                                                                    |                                                                   |                                                |                   |
| •  | Extend Java EE<br>connector architecture<br>(JCA) adapters                                                                       |                                                                   |                                                |                   |

Table 12–1 (Cont.) Customization and Extension Tools for Oracle SOA Suite

#### Note:

- You *cannot* customize human tasks, BPEL processes, and Oracle Mediators during runtime in a deployed SOA composite application.
- When using Oracle SOA Composer, you can save your customizations in a sandbox environment without applying them to a running instance. You can later return to the sandbox to make additional customizations. These customizations are applied to the running instance only when you click **Commit**.

## 12.1.1 Before You Begin Customizing SOA Composite Applications

Before you customize SOA components, become familiar with the Oracle Fusion application architecture that enables customizations, as described in Chapter 1, "Customizing and Extending Oracle Fusion Applications." Also understand the typical workflows for working with runtime customizations, as described in Chapter 2, "Understanding the Customization Development Lifecycle."

In addition, you need to perform the following tasks before you can begin customizing your application:

Install JDeveloper and set up your development environment. Before you can
implement customizations using JDeveloper, you must create an application
workspace that imports the necessary parts of the application you want to

customize. For more information, see the "Setting Up Your Development Environment" chapter in the *Oracle Fusion Applications Developer's Guide*.

- Create a customization application workspace. For more information, see Chapter 10, "Using Oracle JDeveloper for Customizations."
- Start JDeveloper in the appropriate role.

For more information, see Chapter 10, "Using Oracle JDeveloper for Customizations."

# 12.2 Customizing SOA Composite Applications

As described in Table 12–1, you can customize SOA components during runtime in a deployed SOA composite application with a runtime tool. This section provides an overview of these tasks and provides references to additional documentation for more specific instructions.

**Note:** You cannot customize SOA components in CRM Application Composer. However, you can extend a **business event** in CRM Application Composer and use the **Event notification** action to notify a SOA composite application by email of the occurrence of the event. For information about extending events in CRM Application Composer, see Section 4.2, "Editing Objects."

## Task: Start the Runtime Customization Tool

Use a web browser to start the tools shown in Table 12–2 for customizing approval configuration and assignment rules, nonapproval business rules, domain value maps, and SOA composite application endpoint properties at runtime.

|                                                                   | •                                                                                                    |                                                     |  |  |
|-------------------------------------------------------------------|----------------------------------------------------------------------------------------------------|-----------------------------------------------------|--|--|
| For Customizing                                                   | Start                                                                                                    | By Entering                                         |  |  |
| Business rules                                                    |                                                                                                    |                                                     |  |  |
| <ul> <li>Approval<br/>configuration<br/>and assignment</li> </ul> | <ul> <li>Oracle BPM<br/>Worklist<br/>(recommended)</li> </ul>                                                                                                    | <pre>http://host:port/integration/worklistapp</pre> |  |  |
| rules                                                             | <ul> <li>Oracle SOA<br/>Composer</li> </ul>                                                                                                    | http://host:port/soa/composer                       |  |  |
|                                                                   | Note: If you use Oracle<br>SOA Composer to<br>customize approval<br>configuration and<br>assignment rules during<br>runtime, changes in<br>subsequent revision<br>patches are <i>not</i> applied<br>successfully. |                                                     |  |  |
| <ul> <li>Nonapproval<br/>business rules</li> </ul>                | Oracle SOA Composer                                                                                                    | http://host:port/soa/composer                       |  |  |
| Domain value maps Oracle SOA Composer                             |                                                                                                    | http://host:port/soa/composer                       |  |  |

 Table 12–2
 Starting the Customization Tool

| For Customizing                                                                                                    | Start                                                       | By Entering         |
|----------------------------------------------------------------------------------------------------|-------------------------------------------------------------|---------------------|
| SOA composite<br>application<br>endpoint properties<br>such as Oracle<br>WSM security<br>policies and<br>binding component<br>properties | Oracle Enterprise<br>Manager Fusion<br>Applications Control | http://host:port/em |

Table 12–2 (Cont.) Starting the Customization Tool

#### Task: Select the Data to Customize

After accessing the runtime customization tool to use, select the data to customize:

- Oracle SOA Composer:
  - 1. From the **Open** list in Oracle SOA Composer, select the data to customize, as shown in Figure 12–1.

Figure 12–1 Open Menu of Oracle SOA Composer

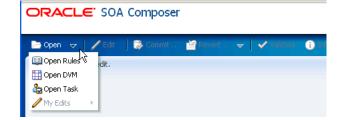

Table 12–3 describes the options available for selection.

Table 12–3 Selecting the Data to Customize

| For Customizing                             | Select                                                                                                    |
|---------------------------------------------|----------------------------------------------------------------------------------------------------|
| Nonapproval business rules                  | Open Rules                                                                                                    |
| Domain value maps                           | Open DVM                                                                                                    |
| Approval configuration and assignment rules | Open Task                                                                                                    |
|                                             | <b>Note</b> : If you use Oracle SOA Composer to customize approval configuration and assignment rules during runtime, changes in subsequent revision patches are <i>not</i> applied successfully. |

- Oracle BPM Worklist:
  - 1. In the Administration section, click the Task Configuration tab.
  - 2. Select a specific approval configuration and assignment rule task to customize.

The **Event Driven** and **Data Driven** tabs are now accessible.

- **3.** Select a task to view or customize from the list of task types.
- Oracle Enterprise Manager Fusion Applications Control:
  - **1.** In the navigation pane in Oracle Enterprise Manager Fusion Applications Control, expand the **SOA** folder.
  - 2. Expand soa-infra.

- **3.** Expand the partition in which the SOA composite applications are deployed (for example, **default**).
- **4.** Select the SOA composite application to customize.

## Task: Customize Business Rules

Two categories of rules are available:

Approval configuration and assignment rules:

You can customize approval configuration and assignment rules included in a deployed SOA composite application using Oracle BPM Worklist (recommended), as shown in Figure 12–2, or in Oracle SOA Composer, as shown in Figure 12–3.

For more information, see the following:

- The "Using Approval Management Features of the Oracle BPM Worklist and Process Workspace" section in the Oracle Fusion Middleware Modeling and Implementation Guide for Oracle Business Process Management (for Oracle BPM Worklist)
- The "Working with Tasks at Run Time" section in the *Oracle Fusion Middleware User's Guide for Oracle Business Rules* (for Oracle SOA Composer)

Figure 12–2 Approval Configuration and Assignment Rule Customizations in Oracle BPM Worklist

| ORACLE BPM Worklist                                                                                                    | 6                                                                                                    | Logged in as  | faadmin Home        | Administration | Reports Preferences                                | Help Log      |
|----------------------------------------------------------------------------------------------------|----------------------------------------------------------------------------------------------------|---------------|---------------------|----------------|----------------------------------------------------|---------------|
| Administration Evidence Search Approv                                                                                                    | al Groups Task Conf                                                                                                    | iguration     |                     |                |                                                    |               |
| 🗹 Tasks to be configured 🥒 🖗 🗔 🔯                                                                                                    | Event Driven Da                                                                                                    | ta Driven     |                     |                |                                                    |               |
| *   FinApHoldApproval (1.0)                                                                                                    | 🛃 SimpleApprovalT                                                                                                    | ask : Event D | riven Configurat    | ion            |                                                    |               |
| <ul> <li>FinApImageTransferRequestForAction (1.0)</li> <li>FinApInvoiceApproval (1.0)</li> <li>FinArTrxnsCreditMemosApproval (1.0)</li> <li>FinArTrxnsCreditMemosApproval (1.0)</li> <li>FinExmInactiveEmployeeAcceptResp (1.0)</li> <li>FinExmInactiveEmployeeSubmitExpensesFyi (1.0)</li> <li>FinExmReimToCardIssuerFyi (1.0)</li> <li>FinExmReimToEmpByCheckFyi (1.0)</li> <li>FinExmReimToEmpByDepositFyi (1.0)</li> <li>FinExmReimToEmpByDepositFyi (1.0)</li> <li>FinExmWorkflowExpenseApproval (1.0)</li> <li>FinFunEnterDistRequestForAction (1.0)</li> <li>FinGJournalApproval (1.0)</li> <li>SimpleApproval (1.0)</li> </ul> | Task Aggregation       None         On Error Notify       Image: Aggregation         Assignment and Routing Policy       Image: Aggregation and Escalation Policy         Enable early completion of parallel subtasks       Complete parent tasks of early completing subtasks         Image: State State Stat |               |                     |                |                                                    |               |
|                                                                                                    |                                                                                                    |               |                     |                |                                                    |               |
|                                                                                                    | ✓Notification Setting                                                                                                    | gs            |                     |                |                                                    |               |
|                                                                                                    |                                                                                                    | ecipient      | Notification Header | 1              |                                                    |               |
|                                                                                                    | Assign A                                                                                                    | ssignees      | 1                   |                |                                                    |               |
|                                                                                                    | Complete In                                                                                                    | nitiator      | 1                   |                |                                                    |               |
|                                                                                                    | Error C                                                                                                    | wner          |                     | 🗌 Make not     | tifications secure (exclude                        | e details)    |
|                                                                                                    | 1                                                                                                    |               |                     | =              | tification actionable<br>sk attachments with email | notifications |

| ORACLE SOA Con           | nposer                          |           |                         |        |
|--------------------------|---------------------------------|-----------|-------------------------|--------|
| 눧 Open 🗢 🛛 🦯 Edit 🚽 👼    | Commit 🔤 Revert 🗢 🛛 🗸 Valida    | te 👔 Info |                         |        |
| Open a document to edit. | Select a Task to open Composite | • 4       |                         | ×      |
|                          | Composite                       | Partition | Task File               |        |
|                          | SimpleApproval_rev1.0           | default   | SimpleApprovalTask.task |        |
|                          |                                 |           |                         |        |
|                          |                                 |           | Open                    | Cancel |

Figure 12–3 Approval Configuration and Assignment Rule Customizations in Oracle SOA Composer

How to customize the text in notifications in Oracle BPM Worklist is decided by what you want to customize in the task detail page (the page rendered when you click the task in Oracle BPM Worklist):

- Some strings are part of Oracle SOA Suite, other strings are part of the Oracle Fusion Applications-owned Oracle Application Development Framework (Oracle ADF) resource bundle, and other strings are part of the Oracle Fusion Applications-owned SOA resource bundle.
- Task title, task outcome, approval reason, stage name, and participant type strings are stored in the Oracle Fusion Applications-owned SOA resource bundles. You *cannot* customize these because there is no support for that functionality in Oracle SOA Suite.
- Business object-specific text and sections are implemented in Oracle ADF and resource bundles are owned by Oracle Fusion Applications. These strings can be customized only in JDeveloper.
- The Oracle SOA Suite-owned strings correspond to those in the Comments, Attachment, and History sections in Oracle BPM Worklist. The actions along the top of the page (excluding the custom actions defined in the .task file) are also part of Oracle SOA Suite. These strings in the Oracle SOA Suite-owned resource bundles can be customized by following the instructions in the "Resource Bundles in Workflow Services" section in the Oracle Fusion Middleware Developer's Guide for Oracle SOA Suite.

How text appears in email notifications for human tasks is also decided by what you want to customize:

- The subject (derived from the task title) and custom outcomes are defined in the Oracle Fusion Applications-owned SOA resource bundle. You cannot customize these because there is no support for that functionality in Oracle SOA Suite.
- You can customize the notification message (the first line of instructions in the email) during runtime in Oracle BPM Worklist.

- The remaining email content is the same as customizing the text in notifications in Oracle BPM Worklist.
- Nonapproval business rules:

You can view, customize, and commit changes to a rule dictionary included in a deployed SOA composite application using Oracle SOA Composer, as shown in Figure 12–4. Supported customizations consist of the following:

- Customizing dictionary bucketsets
- Customizing rules in a ruleset
- Customizing advanced rule settings
- Customizing conditions and actions
- Customizing advanced mode rules
- Customizing a decision table
- Validating rule dictionaries

## Figure 12–4 Nonapproval Business Rule Customizations in Oracle SOA Composer

| DRACLE' SOA Composer                             |                                                               |                             |
|--------------------------------------------------|---------------------------------------------------------------|-----------------------------|
| 늘 Open 🗢 🛛 🦯 Edit 🗍 🔯 Commit . 🛛 🕍 Re            | vert 🗸 🗸 Validate   1/70                                      |                             |
| Open a document to edit.                         |                                                               |                             |
| Select a dictionary to open                      |                                                               | ×                           |
| Show All Search composite                        | • 4                                                           |                             |
| Composite Partition                              | Dictionary Contents                                           | Rules File                  |
| FinFunIntercoTransactionsApprovalCompc default   | FinFunTransactionApprova InboundTransactionParallelApproval   | luleSet McFinFunTransactic  |
| FinFunIntercoTransactionsApprovalCompc default   | FinFunTransactionApprova InboundTransactionParallelApprovalF  | tuleSet McFinFunTransactic  |
| FinApInvTransactionsInvoiceApprovalCom default   | FinApInvoiceApprovalRule: InvoiceApprovalRuleSet InvoiceRequ  | JestAppro\ FinApInvoiceApp  |
| FinApInvTransactionsInvoiceApprovalCom default   | FinApInvoiceApprovalRule: InvoiceApprovalRuleSet InvoiceRequ  | JestAppro\ FinApInvoiceApp  |
| FinExmWorkflowExpenseApprovalComposi default     | FinExmWorkflowExpenseA Show All CostCenterRuleSet Expe        | nseReport FinExmWorkflow    |
| FinExmWorkflowExpenseApprovalComposi default     | FinExmWorkflowExpenseA Show All CostCenterRuleSet Expe        | nseReport FinExmWorkflow    |
| FinArTrxnsCreditMemosApprovalComposit(default    | FinArTrxnsCreditMemosAp Collection_Agent_Ruleset Modification | nRules No FinArTrxnsCredil  |
| FinArTrxnsCreditMemosApprovalComposit(default    | FinArTrxnsCreditMemosAp Collection_Agent_Ruleset Modification | nRules NoFinArTrxnsCredil   |
| FinGlJrnlEntriesApprovalComposite_rev1.0 default | FinGlournalApprovalRules JournalApprovalRuleSet Modification  | Rules Sub: FinGlJournalAppr |
| FinGlJrnlEntriesApprovalComposite_rev1.0 default | FinGlJournalApprovalRules JournalApprovalRuleSet Modification | Rules Sub: FinGlJournalAppr |
| FinApInvTransactionsImageTransferComp default    | FinApImageTransferReque ImageAssignmentRuleset Modificatio    |                             |
| FinApInvTransactionsImageTransferComp default    | FinApImageTransferReque ImageAssignmentRuleset Modificatio    | nRules Sul FinApImageTran   |
| N/A N/A                                          | DynamicRouting DynamicRoutingCreator                          | DynamicRouting              |

For more information about customizing business rules in Oracle SOA Composer, see the "Using Oracle SOA Composer with Oracle Business Rules" chapter in the *Oracle Fusion Middleware User's Guide for Oracle Business Rules*.

## Task: Customize Domain Value Maps

You can customize domain value map rows included in a deployed SOA composite application using Oracle SOA Composer, as shown in Figure 12–5. For more information, see the "Using Oracle SOA Composer with Domain Value Maps" chapter in the *Oracle Fusion Middleware Developer's Guide for Oracle SOA Suite*.

|                     | : 🔰 🔯 Commit 🛛 🖆 Revert 🗢 🗌 🗸 |                          |   |
|---------------------|-------------------------------|--------------------------|---|
| a document to edit. |                               |                          |   |
| Select a DVM to o   | pen                           |                          |   |
| Show All            | Search composite              | + 🏈                      |   |
| Composite           | Partition                     | DVM File                 |   |
| N/A                 | N/A                           | FusionCode.dvm           | ~ |
| N/A                 | N/A                           | mscCarrier.dvm           |   |
| N/A                 | N/A                           | mscCurrCode.dvm          |   |
| N/A                 | N/A                           | mscCurrConvType.dvm      |   |
| N/A                 | N/A                           | mscCurrName.dvm          |   |
| N/A                 | N/A                           | mscDOOActivityType.dvm   |   |
| N/A                 | N/A                           | mscDemandClass.dvm       |   |
| N/A                 | N/A                           | mscDocCategory.dvm       | 3 |
| N/A                 | N/A                           | mscFOBPoint.dvm          |   |
| N/A                 | N/A                           | mscInvoiceAcctRule.dvm   |   |
| N/A                 | N/A                           | mscPaymentMethod.dvm     |   |
| N/A                 | N/A                           | mscPaymentTerm.dvm       |   |
| N/A                 | N/A                           | mscReceiptMethod.dvm     |   |
| N/A                 | N/A                           | mscReturnReason.dvm      | - |
| N/A                 | N/A                           | mscSalesCreditType.dvm   |   |
| N/A                 | N/A                           | mscServiceLevel.dvm      |   |
| N/A                 | N/A                           | mscShipModeTransport.dvm | ~ |
| M/A                 | NI/A                          | mscSbiomentPriority.dvm  |   |

*Figure 12–5 Domain Value Map Customizations in Oracle SOA Composer* 

## Task: Customize SOA Composite Application Endpoint Properties

You can customize endpoint address properties for an external reference such as Oracle WSM security policies and binding components included in a deployed SOA composite application using Oracle Enterprise Manager Fusion Applications Control.

Figure 12–6 provides details about customizing Oracle WSM security policies. For more information, see the "Managing SOA Composite Application Policies" section in the Oracle Fusion Middleware Administrator's Guide for Oracle SOA Suite and Oracle Business Process Management Suite.

|                                                                                                    | ager 11g Fusion Applications Control                                                                                                    | Setup 🚽 Help                                                 |
|----------------------------------------------------------------------------------------------------|----------------------------------------------------------------------------------------------------|--------------------------------------------------------------|
| 📑 Farm 👻 🚟 SOA Infrastructure 🗸                                                                                                    | 😹 Topology                                                                                                    |                                                              |
| <ul> <li>☐ ▼</li> <li>☐ Financials</li> <li>▲ ☐ Products</li> </ul>                                                                                            | 슈 FinExmWorkflowExpenseApprovalComposite [1.0] ⓓ<br>에입 SOA Composite ▾                                                                                                    | Logged in as FAAdmin Host<br>Page Refreshed Feb 7, 2011 9:08 |
| <ul> <li>□ Fusion Applications</li> <li>★ ◆ FinancialCommonApp(V2</li> <li>★ ◆ FinancialsEssApp(V2.0)</li> </ul>                                               | Running Instances 0     Total 161     Active     Retire           Shut Down     Test        Dashboard     Instances     Faults and Rejected Messages     Unit Tests     Policies | Settings 🔻 🎭 🙆 🛛 🥜 R                                         |
| <ul> <li>              FscmAnalyticsApp(V2.0)      </li> <li>             LedgerApp(V2.0)         </li> <li>             PayablesApp(V2.0)         </li> </ul> | You can view and manage the list of policies attached to the web service bindings and component<br>To/Detach From' to update the list of attached policies.                      | s of this SOA composite application. Click 'Attach           |
| ReceivablesApp(V2.0)                                                                                                    | Policy Name Attached To Policy Refi                                                                                                    |                                                              |
| Application Deployments     SOA     Soa-infra (soa_server1)                                                                                                    | oracle/wss11_saml_or_username_token_with AddAttachmentToExpenseRepo Disat                                                                                                    |                                                              |
| (i) default     (i) default     (ii) default     (iii) default                                                                                                 | oracle/wss11_username_token_with_messag                                                                                                    |                                                              |
| FinApInvTransacti                                                                                                    | oracle/wss11_saml_token_with_message_pro \$\$ExpenseApprovalBCService:callt Disat<br>oracle/wss11_saml_token_with_message_pro \$\$ApprovalHistoryUtilService Disat               |                                                              |
| FinApInvTransacti                                                                                                    | oracle/wss11_saml_token_with_message_pro                                                                                                    | ble Security 0                                               |
| କ <mark>ରି</mark> <b>FinExmWorkflov</b><br>କରି FinExmWorkflowIr<br>କରି FinExmWorkflowR                                                                         |                                                                                                    |                                                              |

## Figure 12–6 Security Policy Customizations in Oracle Enterprise Manager Fusion Applications Control

Figure 12–7 provides details about customizing binding component properties for services and references. For more information, see the "Configuring Service and Reference Binding Component Properties" chapter in the *Oracle Fusion Middleware Administrator's Guide for Oracle SOA Suite and Oracle Business Process Management Suite.* 

## *Figure 12–7 Binding Component Property Customizations in Oracle Enterprise Manager Fusion Applications Control*

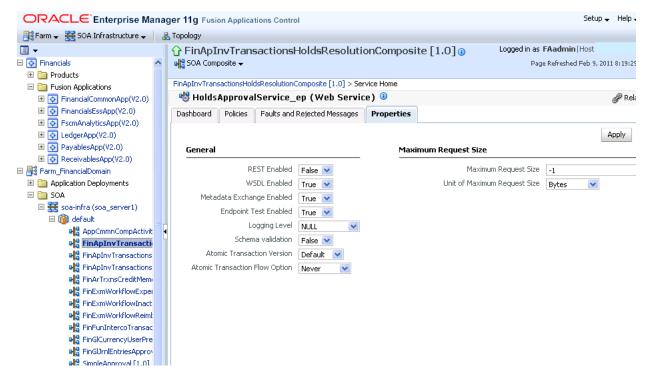

## Task: Synchronizing Customized Flexfields in the MDS Repository for SOA

SOA composite applications in Oracle Fusion Applications reference copies of the original XSD schema files included in the MDS repository for SOA. When you customize and deploy Oracle Fusion Applications flexfields (or upgrade the base table, after which the flexfields are automatically reapplied), which result in a new XSD file being generated in the MDS repository for Oracle Fusion Applications, the updated XSD files must be synchronized in the MDS repository for SOA for use in the fact models in business rules.

To perform this synchronization, a special SOA composite application named UpdateSOAMDS is included with Oracle Fusion Applications. By default, UpdateSOAMDS is automatically deployed. When a synchronization is required, you manually invoke an instance of this SOA composite application to synchronize the updated XSD files in the MDS repository for SOA. You can view the results of this synchronization in the audit trail in Oracle Enterprise Manager Fusion Applications Control.

- 1. Invoke UpdateSOAMDS.
  - **a.** Log in to Oracle Enterprise Manager Fusion Applications Control.
  - **b.** In the navigation pane, expand **soa-infra** and the domain.
  - c. Select UpdateSOAMDS.
  - d. At the top of the Dashboard page for UpdateSOAMDS, click Test.
  - **e.** In the **Operation** list, note that the **updateDuring** operation is selected, as shown in Figure 12–8.

Figure 12–8 Operations to Perform

| •                           | 分 UpdateSOAMDS [1.0] (i)       | Logged in as                                                    |
|-----------------------------|--------------------------------|-----------------------------------------------------------------|
| 🛱 Farm_Financials           | ut SOA Composite ▼             | Page Refres                                                     |
| 🗄 🚞 Application Deployments |                                |                                                                 |
| 🗆 🧀 90A                     | WSDL http://s                  | com:20111/sca-infra/services/default/UpdateSOAMDS/updatesca.mds |
| 🗆 🚟 soa-infra (soa_server1) | Parse WSDL                     | · · · · ·                                                       |
| 🗆 🔞 default                 | HTTP Basic Auth Option for W   | ISDI Assess                                                     |
| GRMDemoTest [1.0]           | HTTP Basic Auth Option for W   | SDL ACCESS                                                      |
| ୟୁଦ୍ଧି SimpleApproval [1.0] | Service updatesoamds_client_ep |                                                                 |
| Pa UpdateSOAMDS [1          | Port UpdateSOAMDS_pt           |                                                                 |
| 🗄 🚞 WebLogic Domain         | Operation updateDuring         |                                                                 |

The **updateDuring** operation specifies how far back in time to go to get flexfield updates for synchronizing in the MDS repository for SOA.

**f.** In the **Value** field of the **Input Arguments** section, enter a value, as shown in Figure 12–9.

Figure 12–9 Value Field

| Tree View 💌 |      |       |
|-------------|------|-------|
| Name        | Туре | Value |
|             |      |       |

Table 12–4 provides examples of how to specify a value. The **updateDuring** operation uses the xsd:duration type as input to obtain the data.

| If You Enter | Description                                                                                          |  |
|--------------|----------------------------------------------------------------------------------------------------|--|
| P50D         | The operation goes back 50 days to get flexfield updates that occurred.                              |  |
| P1M2DT3H     | The operation goes back one month, two days, and three hours to get flexfield updates that occurred. |  |

Table 12–4 Operation Value Examples

## g. Click Test Web Service.

All rule dictionaries in the MDS repository for SOA that use the affected XSD schemas are altered. The data model of the rule dictionaries is modified and the fact types are reimported. After reimporting the XSD schemas, the rule dictionaries are saved in the MDS repository for SOA.

The Java Architecture for XML Binding (JAXB) 2.0 classes for the fact type model of the rule dictionaries that have been altered are regenerated and compiled into the appropriate SOA composite application SCA-INF/gen-classes directories.

Other SOA instances in the cluster are notified of the flexfield customizations.

The class loader for the SOA composite applications in which the rule dictionaries were altered is invalidated and a new class loader is extended with the next request for the SOA composite application.

The SOA instances not involved in updating the rule dictionaries in the MDS repository for SOA regenerate the JAXB 2.0 classes for the SOA composite applications that comprise rule dictionaries in which the fact type model was altered.

- **2.** View the results in the audit trail:
  - **a.** In the navigator, click **soa-infra**.
  - **b.** In the **Recent Instances** section of the Dashboard page of the SOA Infrastructure, click the instance ID.
  - **c.** In the **Trace** section of the Flow Trace page, click the **UpdateSOAMDS** BPEL service component.
  - **d.** Click **View XML Document** to expand the activities in the audit trail, as needed.
  - **e.** View the list of XSD schema files synchronized in the MDS repository for SOA in the audit trail, as shown in Figure 12–10.

| <b>&gt;∰ on Message (64)</b><br>∃ Jan 31, 2011 3:58:38 PM <b>Re</b> | eceived 'updateDuring' call from partner 'updatescamds_client'                   |
|---------------------------------------------------------------------|----------------------------------------------------------------------------------|
|                                                                     | sorrea apartebaning earnen parties apartebeamab_sient                            |
| conMessage (64)>                                                    |                                                                                  |
| = <sequence></sequence>                                             |                                                                                  |
| Java_Embedding1                                                     |                                                                                  |
| Jan 31, 2011 3:58:38 PM                                             | synched file: /apps/fnd/applcore/crmdemo/flex/cases/CasesDFF.xsd                 |
| Jan 31, 2011 3:58:38 PM                                             | synched file: /apps/fnd/applcore/crmdemo/flex/cases/CasesDFFComputer.xsd         |
| Jan 31, 2011 3:58:38 PM                                             | synched file: /apps/fnd/applcore/crmdemo/flex/cases/CasesDFFPaper_Mill.xsd       |
| Jan 31, 2011 3:58:38 PM                                             | synched file: /apps/fnd/applcore/crmdemo/flex/cases/CasesDFFOfficeChair.xsd      |
| Jan 31, 2011 3:58:38 PM                                             | synched file: /apps/fnd/applcore/crmdemo/flex/cases/CasesDFFRollerSkate.xsd      |
| Jan 31, 2011 3:58:38 PM                                             | synched file: /apps/fnd/applcore/crmdemo/flex/cases/CasesDFFSupercomputer.xsd    |
| Jan 31, 2011 3:58:38 PM                                             | synched file: /apps/fnd/applcore/crmdemo/flex/cases/CasesDFFIndustrial_Anvil.xs/ |
| Jan 31, 2011 3:58:38 PM                                             | bpetx:exec executed                                                              |
| 🗆 🖳 Assign 1                                                        |                                                                                  |
| Jan 31, 2011 3:58:38 PM                                             | Updated variable 'outputVariable'                                                |
| Jan 31, 2011 3:58:38 PM                                             | Completed assign                                                                 |

Figure 12–10 Audit Trail Results

**Note:** Prior to Release 11*g* R1 (11.1.1.4), Oracle BPM Worklist included a feature known as flex fields. Starting with Release 11*g* R1 (11.1.1.4), flex fields are now known as mapped attributes. Do *not* confuse Oracle BPM Worklist flex fields with Oracle Fusion Applications flexfields; they are completely different features.

# 12.3 Merging Runtime Customizations from a Previously Deployed Revision into a New Revision

After using a SOA composite application customized at runtime for a period of time, a new patch revision of the SOA composite application may become available. Repeating the process of customizing the new revision of the SOA composite application at runtime can be cumbersome and time-consuming. To avoid these challenges, use OPatch. OPatch is an Oracle-supplied, Java-based utility that enables you to merge customizations made during runtime in a previously deployed SOA composite application into a new patch revision of the SOA composite application. OPatch preserves your runtime customizations and prevents you from having to reenter the customizations again for the next patch revision.

OPatch merges a new patch revision into a SOA composite application that was previously customized during both design time in JDeveloper and runtime in Oracle SOA Composer, Oracle BPM Worklist, or Oracle Enterprise Manager Fusion Applications Control. For specific procedures on patching SOA composite applications with OPatch, see the "Patching Service-Oriented Architecture (SOA) Composites" section in the Oracle Fusion Applications Patching Guide.

## Task: Merge Runtime Customizations from a Previously Deployed Revision into a New Revision

Before using OPatch to merge runtime customizations from a previously deployed revision into a new revision, review the recommendations in Table 12–5 to ensure that you merge customizations successfully.

| Component                      | Recommendation                                                                                                    |
|--------------------------------|----------------------------------------------------------------------------------------------------|
| Deletion of base<br>components | Delete only components that you added as part of the customization, and<br>not components that are part of the base revision. This is because the<br>deletion of base components does not survive the move to the new<br>revision, but the deletion of the wiring does. If you delete an existing base<br>component, it comes back again when you get the new revision, which still<br>has the component. However, the wire deletion survives the upgrade<br>because the composite.xml file is customizable. |

Table 12–5Recommendations on Merging Patch Revision Customizations andExtensions

| Component      | Recommendation                                                                                                    |  |  |  |
|----------------|----------------------------------------------------------------------------------------------------|--|--|--|
| Business rules | If business rules are customized at runtime, and those runtime<br>customizations must be preserved in subsequent revisions of the base<br>version of the SOA composite application, it is recommended that the rules<br>dictionaries be split into two dictionaries and linked using the dictionary<br>linking functionality.                                                                                                    |  |  |  |
|                | The base rule, linked dictionary contains the data model of the dictionary<br>and the custom rules dictionary contains all the rules customized at<br>runtime. The OPatch process preserves the customized dictionary when it<br>merges the customized application with subsequent versions of the<br>application. Business rules are used in different scenarios and the<br>following information identifies how to handle each situation:                                          |  |  |  |
|                | <ul> <li>Approval configuration and assignment rules</li> </ul>                                                                                                    |  |  |  |
|                | These rules are used within human tasks to identify approvers and the routing of human tasks. Approval rules are always generated as base and custom dictionaries at design time. No further configuration is necessary at design time.                                                                                                    |  |  |  |
|                | Runtime customizations:                                                                                                    |  |  |  |
|                | If you must customize approval configuration and assignment rules<br>during runtime, use only Oracle BPM Worklist to perform this task.<br>Using Oracle BPM Worklist enables:                                                                                                    |  |  |  |
|                | -) Approval assignment and configuration rules to automatically be<br>stored in a custom rules dictionary (Rule.rules). The custom rules<br>dictionary is initially shipped with only sample, pre-seeded rules. The<br>custom rules dictionary is separate from the base rule, linked<br>dictionary (RuleBase.rules). The base rule, linked dictionary<br>contains Oracle Fusion Applications fact definitions. Revision patches<br>are applied to the base rule, linked dictionary. |  |  |  |
|                | -) Changes in subsequent revision patches to be applied successfully to the base rule, linked dictionary.                                                                                                    |  |  |  |
|                | If you use Oracle SOA Composer to customize approval configuration<br>and assignment rules during runtime, changes in subsequent revision<br>patches are <i>not</i> applied successfully.                                                                                                    |  |  |  |
|                | Design time customizations:                                                                                                    |  |  |  |
|                | You cannot customize existing rules that are part of the base version of<br>the SOA composite application at design time in JDeveloper.<br>However, you can extend new rules that you later customize.                                                                                                    |  |  |  |
|                | <ul> <li>Nonapproval business rules</li> </ul>                                                                                                    |  |  |  |
|                | These rules are used directly in processes like BPEL and BPMN<br>outside of the context of a human task. These dictionaries are not<br>generated as linked dictionaries in JDeveloper and must be manually<br>split as linked dictionaries.                                                                                                    |  |  |  |
|                | Runtime customizations:                                                                                                    |  |  |  |
|                | If the dictionaries are split as linked dictionaries, ensure that only the linked dictionaries are customized from Oracle SOA Composer. Identification of the base rule and linked rule dictionary is up to you to develop.                                                                                                    |  |  |  |
|                | Design time customizations:                                                                                                    |  |  |  |
|                | You cannot customize existing rules that are part of the base version of<br>the SOA composite application at design time in JDeveloper.<br>However, you can extend new rules that you later customize.                                                                                                    |  |  |  |

 Table 12–5 (Cont.) Recommendations on Merging Patch Revision Customizations and Extensions

| Component                                                                                                    | Recommendation                                                                                                    |  |  |  |
|----------------------------------------------------------------------------------------------------|----------------------------------------------------------------------------------------------------|--|--|--|
| Default uniform<br>resource locators<br>(URLs) for service<br>binding<br>components                              | Use default URLs for service binding components. If the revision is used in<br>the URL for service binding components, when the SOA composite<br>application is patched using OPatch, the revision of the SOA composite<br>application is customized. In this case, the reference to URLs for service<br>binding components fails to work. In this scenario, you must manually<br>update all the URL references for service binding components. |  |  |  |
| Oracle BPEL<br>Process Manager<br>scope activity                                                                 | a base SOA composite application team removes the scope activity in the<br>xt revision of the SOA composite application, when a vertical SOA<br>mposite application team or customer runs OPatch to apply the new<br>vision of the SOA composite application to their customized version, all<br>stomizations they performed on that scope activity in the first revision<br>e lost.                                                            |  |  |  |
| Renaming of a<br>SOA composite<br>application whose<br>SOA archive<br>(SAR) file is<br>imported in<br>JDeveloper | hen importing a <b>SAR file</b> for customization in JDeveloper, the SOA omposite application must <i>not</i> be renamed. In addition, if you rename a DA composite application, OPatch cannot detect runtime customizations ade in Oracle SOA Composer, Oracle BPM Worklist, and Oracle nterprise Manager Fusion Applications Control. You must manually -apply those customizations.                                                          |  |  |  |
| Base revision of a<br>SOA composite<br>application with<br>JDeveloper<br>customizations                          | Assume you customize the base revision of a SOA composite application<br>with the Customization Developer role in JDeveloper, and then deploy th<br>SOA composite application. When the base revision is updated and a<br>newer revision is made available, the customer uses OPatch to apply the<br>patch revision. OPatch may then fail because there are JDeveloper<br>customizations in the deployed SOA composite application.             |  |  |  |
|                                                                                                    | To resolve this issue, perform the following steps:                                                                                                    |  |  |  |
|                                                                                                    | 1. Open the customized SOA composite application with the <b>Default Role</b> in JDeveloper.                                                                                                    |  |  |  |
|                                                                                                    | <ol> <li>Import the patched base version 2 SAR file into this SOA composite<br/>application project extended in Section 10.3, "Customizing SOA<br/>Composite Applications with JDeveloper."</li> </ol>                                                                                                    |  |  |  |
|                                                                                                    | <b>3.</b> Restart JDeveloper with the <b>Customization Developer</b> role.                                                                                                    |  |  |  |
|                                                                                                    | <ol> <li>Open the preceding customized SOA composite application. Error<br/>messages are shown in case of conflicts.</li> </ol>                                                                                                    |  |  |  |
|                                                                                                    | 5. Resolve the conflicts in the SOA composite application.                                                                                                    |  |  |  |
|                                                                                                    | <b>5.</b> Deploy the SOA composite application to the SAR file. The new SAR file should be replaced by the patched base version 2 SAR file.                                                                                                    |  |  |  |
|                                                                                                    | 7. Proceed with the OPatch process.                                                                                                    |  |  |  |
|                                                                                                    | Note: Ensure that the backup of the SAR files is taken properly.                                                                                                    |  |  |  |

*Table 12–5 (Cont.) Recommendations on Merging Patch Revision Customizations and Extensions* 

## 12.4 Extending or Customizing Custom SOA Composite Applications

You can customize or extend some SOA components during design time in JDeveloper when logged in with the Customization Developer role. Components that are extended in JDeveloper can be further customized in JDeveloper when again logged in with the Customization Developer role. Customization changes are maintained in separate .xml files from the base component files. Note that you cannot make customizations in Source view in JDeveloper; only customizations made in Design view are supported.

#### Note:

- New SOA artifacts extended in the SOA composite application survive patching.
- Ensure that you provide unique names for any new components and SOA artifacts that you extend. For example, add a prefix to each component and SOA artifact name that is a unique identifier.

Table 12–6 describes which existing base SOA artifacts in a SOA composite application can be customized and which new SOA artifacts can be extended when logged in to JDeveloper with the Customization Developer role.

|                                                                     | Existing Artifact in Base SOA<br>Composite Application Is Customizable | SOA Artifact Is Extendable with Customization |  |
|---------------------------------------------------------------------|------------------------------------------------------------------------|-----------------------------------------------|--|
| SOA Artifacts                                                       | with Customization Developer Role?                                     | Developer Role?                               |  |
| SOA composite<br>application<br>components                          | Yes                                                                    | Yes                                           |  |
| BPEL process                                                        | Yes                                                                    | Yes                                           |  |
| Oracle Mediator                                                     | Yes                                                                    | Yes                                           |  |
| Human task                                                          | No                                                                     | Yes                                           |  |
| Business rule                                                       | No                                                                     | Yes                                           |  |
| Extensible style<br>sheet language<br>transformations<br>(XSLT) map | No                                                                     | Yes                                           |  |
| Cross references<br>(XREFs)                                         | No                                                                     | No                                            |  |
| Domain value<br>maps                                                | No                                                                     | No                                            |  |
| XSD                                                                 | No                                                                     | Yes                                           |  |
| WSDL                                                                | No                                                                     | Yes                                           |  |
| Business events                                                     | No                                                                     | Yes                                           |  |
| JCA Adapters                                                        | No                                                                     | Yes                                           |  |

 Table 12–6
 Customizable and Extendable SOA Artifacts in Customization Developer

 Role
 Customizable and Extendable SOA Artifacts in Customization Developer

Table 12–7 provides more specific details about which SOA artifacts can be extended when logged in to JDeveloper with the Customization Developer role.

Table 12–7 SOA Artifact Extensibility in JDeveloper with Customization Developer Role

| SOA Artifact              | Extendable? | Description                                                                                           |
|---------------------------|-------------|----------------------------------------------------------------------------------------------------|
| SOA composite application | No          | Only one SOA composite application per Oracle SOA<br>Suite project is permitted.                      |
| BPEL process              | Yes         | Can drag a BPEL process from the Component Palette into SOA Composite Editor or Oracle BPEL Designer. |

| SOA Artifact      | Extendable? | Description                                                                                                    |
|-------------------|-------------|----------------------------------------------------------------------------------------------------|
| Oracle Mediator   | Yes         | Can drag an Oracle Mediator from the Component<br>Palette into SOA Composite Editor or Oracle BPEL<br>Designer.                                         |
| Human task        | Yes         | Can drag a human task from the Component Palette into<br>SOA Composite Editor or Oracle BPEL Designer.                                                  |
| Business rule     | Yes         | Can drag a business rule from the Component Palette into SOA Composite Editor or Oracle BPEL Designer.                                                  |
| XSLT map          | Yes         | Can extend a transformation in a transform activity in<br>Oracle BPEL Designer or Mediator Editor.                                                      |
| Domain value maps | No          | The New Gallery dialog is disabled with the Customization Developer role.                                                                               |
| XREFs             | No          | The New Gallery dialog is disabled with the Customization Developer role.                                                                               |
| XSD               | Yes         | Right-click an Oracle SOA Suite project and select <b>SOA</b> , or as the result of extending other SOA artifacts.                                      |
| WSDL              | Yes         | Right-click an Oracle SOA Suite project and select <b>SOA</b> , or as the result of extending other SOA artifacts.                                      |
| Business events   | Yes         | Subscribe to or publish events for a BPEL process or<br>Oracle Mediator component in SOA Composite Editor,<br>Oracle BPEL Designer, or Mediator Editor. |
| JCA adapters      | Yes         | Drag adapters from the Component Palette into SOA<br>Composite Editor or Oracle BPEL Designer.                                                          |

 Table 12–7 (Cont.) SOA Artifact Extensibility in JDeveloper with Customization

#### Task: Customize a Base SOA Composite Application in JDeveloper

You can customize a base SOA composite application of Oracle Fusion Applications in JDeveloper. These steps provide an overview of SOA composite application customization and assume that you know the following:

- How to set up the customization layer through the adf-config.xml editor
- The customization classes defined by Oracle Fusion Applications

For more information, see the "Customizing SOA Composite Applications" chapter in the Oracle Fusion Middleware Developer's Guide for Oracle SOA Suite.

**Note:** See Section 10.3.2, "Setting Up the JDeveloper Application Workspace and SOA Composite Application Project for MDS Repository Customization" for instructions on setting up the JDeveloper workspace (JWS) and SOA composite application project when customizing Oracle Fusion Applications SOA composite applications.

- **1.** Install Oracle Fusion Applications with a SOA composite application that you want to customize in JDeveloper.
- **2.** In Oracle Enterprise Manager Fusion Applications Control, go to the home page of the SOA composite application to export.
- 3. From the SOA Composite menu at the top of the page, select Export.
- 4. Obtain the base SAR file for initially customizing from other locations, including:

- Checking out the base SOA composite application project from the source control system where the base SOA composite application project was checked in by the base development team. This way, no SAR file deployment, export command, or import command is involved.
- Importing the base SOA composite application SAR file that was deployed from the base SOA composite application project.
- Importing the base SOA composite application SAR file that was exported (without runtime changes) from the Export Composite page of the Oracle Enterprise Manager Fusion Applications Control installation from which the SOA server is managed.
- 5. Extend layer values for customization to the CustomizationLayerValues.xml file (can perform this task in JDeveloper or from the directory structure).
- 6. Start JDeveloper in the **Default Role**.
- 7. Extend a new SOA composite application.
- **8.** From the **File** main menu, choose **Import**, then **SOA Archive Into SOA Project** to import the exported SAR file into the new SOA composite application in JDeveloper.
- **9.** In the Import Composite Archive wizard, select the **Import For Customization** checkbox.
- **10.** From the **Tools** main menu, choose **Preferences**, then **Roles**, and then **Customization Developer**.
- 11. Restart JDeveloper, and customize the layers of the SOA composite application.
- **12.** Right-click the project and choose **Deploy** to extend a customized SAR file of the SOA composite application in Oracle Fusion Applications.

**Note:** After performing the initial customizations described in these procedures, you can no longer export the SOA composite application from the runtime. This is because the SOA composite application is a merged SOA composite application, and no longer the original base SOA composite application.

For more information about exporting SAR files, see the "Exporting a Deployed SOA Composite Application" section in the Oracle Fusion Middleware Administrator's Guide for Oracle SOA Suite and Oracle Business Process Management Suite.

#### Task: Extend or Customize Custom Business Rules

You can extend business rules in a SOA composite application during design time in JDeveloper when logged in with the Customization Developer role. After extending these business rules, you can further customize them in JDeveloper when again logged in with the Customization Developer role. You cannot customize existing business rules that are part of the base version of the SOA composite application.

For information about customizing business rules during runtime, see Section 12.2, "Customizing SOA Composite Applications."

#### Task: Extend or Customize Custom BPEL Processes

You can extend or customize BPEL processes in a SOA composite application during design time in JDeveloper when logged in with the Customization Developer role. For example, you can perform the following tasks:

- Extend or delete a new scope or other activity
- Customize an activity
- Extend a partner link
- Extend a transformation

For more information about extending or customizing BPEL processes, see the "Using the BPEL Process Service Component" part in the *Oracle Fusion Middleware Developer's Guide for Oracle SOA Suite*.

#### Task: Extend or Customize Custom Human Tasks

You can extend human tasks in a SOA composite application during design time in JDeveloper when logged in with the Customization Developer role. After extending these human tasks, you can further customize them in JDeveloper when again logged in with the Customization Developer role. You cannot customize existing human tasks that are part of the base version of the SOA composite application.

For more information about extending human tasks, see the "Using the Human Workflow Service Component" part in the *Oracle Fusion Middleware Developer's Guide for Oracle SOA Suite.* 

#### Task: Extend or Customize Custom Oracle Mediators

You can extend or customize an Oracle Mediator in a SOA composite application during design time in JDeveloper when logged in with the Customization Developer role. For example, you can perform the following tasks:

- Extend a routing rule
- Customize an XPath condition
- Make any other changes, except those that affect files such as extensible style sheet languages (XSLs) (for transformations), WSDLs, event definition languages (EDLs) (for business events), or XSDs. Note that *new* SOA artifacts can be extended or customized.

For more information, see the "Using the Oracle Mediator Service Component" part in the *Oracle Fusion Middleware Developer's Guide for Oracle SOA Suite*.

#### Task: Customize SOA Composite Application Components

You can customize SOA composite application endpoint properties in a SOA composite application during design time in JDeveloper when logged in with the Customization Developer role. For example, you can perform the following tasks:

- Extend and delete a reference binding component
- Extend and delete a service binding component (entry point)
- Extend, customize, and delete a wire between components

For more information, see the "Developing SOA Composite Applications with Oracle SOA Suite" chapter in the *Oracle Fusion Middleware Developer's Guide for Oracle SOA Suite*.

#### Task: Extend or Customize Transformations (in a Transform Activity)

You cannot customize existing transformations that are part of the base SOA composite application in JDeveloper. However, you can extend a new transform activity in a BPEL process or in the Transformation Map dialog of Oracle Mediator during design time in JDeveloper when logged in with the Customization Developer

role. After extending the transformation, you can further customize it in JDeveloper when again logged in with the Customization Developer role. For example, you can perform the following tasks:

- Specify the mapper file (.xs1) to which the transform activity points from the Mapper File field of a transform activity in a BPEL process or the Transformation Map dialog of Oracle Mediator. However, you cannot extend or customize mappings. The mappings are defined in the XSL file (not in the transform activity), which is not customizable.
- Copy an out-of-the-box XSL file into a custom XSL artifact, add the custom logic to the custom XSL, and customize the transform activity to reference the custom XSL. Additionally, you must copy the contents of the XSL file in the base SOA composite application into the custom XSL file.

#### Task: Extend XSD or WSDL Files

You can extend an XSD schema or WSDL document in JDeveloper when logged in with the Customization Developer role.

- 1. Right-click the Oracle SOA Suite project in the Application Navigator.
- 2. Select SOA.
- **3.** Select the SOA artifact to extend:
  - Create XML Schema

Invokes the Create XML Schema dialog for extending a new XML schema file in the project. When complete, the new schema file automatically opens.

Create WSDL Document

Invokes the Create WSDL dialog to extend a new WSDL file in the project.

#### **Task: Extend Business Events**

You cannot directly extend business events in JDeveloper when logged in with the Customization Developer role. The New Gallery dialog that is displayed when you select **New** from the **File** main menu is disabled with the Customization Developer role. However, you can create business events as part of other Oracle SOA Suite customizations such as when allowing Oracle Mediator to subscribe to an event.

For more information, see the "Using Business Events and the Event Delivery Network" chapter in the *Oracle Fusion Middleware Developer's Guide for Oracle SOA Suite*.

#### Task: Extend JCA Adapters

You can extend JCA adapters in JDeveloper when logged in with the Customization Developer role.

For more information, see the *Oracle Fusion Middleware User's Guide for Technology Adapters*.

## 12.5 Deploying SOA Composite Application Customizations and Extensions

You must redeploy a customized or extended SOA composite application after making changes in JDeveloper. The development and deployment phase is as follows:

- During base SOA composite application development, you create a customizable SOA project from the Default role in JDeveloper, set up customization layers, and deploy the SOA composite application to a base SAR file.
- During customization, you import (for customization) the base SOA composite application SAR file to extend a new SOA project, change from the Default role to the Customization Developer role, perform customizations, and deploy the SOA composite application to create a customized SAR file.

For more information, see the "Customizing SOA Composite Applications" chapter in the *Oracle Fusion Middleware Developer's Guide for Oracle SOA Suite*.

## 12.6 Extending a New Oracle SOA Suite Service

You can extend new SOA composite application services to integrate with Oracle Fusion Applications. This section provides an overview of tasks for extending and consuming new services and provides references to documentation that more specifically describes these tasks.

#### Task: Setting Up a Development Environment

You must set up and configure a development environment in JDeveloper to create new Oracle SOA Suite services. For more information, see the "Getting Started Building Your Oracle Fusion Applications" part in the *Oracle Fusion Applications Developer's Guide*.

#### Task: Using JDeveloper to Create Applications, Projects, and Services

Whenever you create new projects, you must first create an application using templates provided by JDeveloper. For more information, see the "Setting Up Your JDeveloper Application Workspace and Projects" chapter in the *Oracle Fusion Applications Developer's Guide*.

You can select an Oracle SOA Suite project template when creating a JDeveloper application. For more information about creating Oracle SOA Suite projects, see the "Developing SOA Composite Applications with Oracle SOA Suite" chapter in the *Oracle Fusion Middleware Developer's Guide for Oracle SOA Suite*.

You can extend an ADF Business Components service to be consumed by the SOA composite application. The ADF Business Components service is used for connecting Oracle ADF applications using service data object (SDO) data formats with the SOA composite application. For more information, see the "Getting Started with Binding Components" chapter in the *Oracle Fusion Middleware Developer's Guide for Oracle SOA Suite*.

#### Task: Understanding Common Service Use Cases and Design Patterns

There are fundamental patterns for Oracle Fusion Applications developers to follow when building applications involving Oracle ADF and Oracle SOA Suite. These patterns fall into three main categories:

- Using business events to initiate business processes
- Orchestrating over business logic implemented with Oracle ADF, Java, procedural language/structured query language (PL/SQL), and SOA composite applications
- Modeling human task flows in Oracle ADF applications

For more information about these and other design categories, see the "Common Service Use Cases and Design Patterns" part in the *Oracle Fusion Applications Developer's Guide*.

#### Task: Using Oracle SOA Suite with MDS Repository

MDS Repository contains metadata for certain types of deployed applications, such as SOA composite applications. You can store Oracle Fusion Applications artifacts and custom artifacts in MDS Repository. You connect to the repository to consume these artifacts.

For more information about MDS Repository, see the "Managing the Metadata Repository" chapter in the *Oracle Fusion Middleware Administrator's Guide*.

For more information about creating a connection from Oracle SOA Suite to MDS Repository, using the MDS repository for SOA to store custom SOA artifacts, and connecting to and consuming SOA artifacts from the MDS repository for SOA, see the "Creating a SOA-MDS Connection" section in the *Oracle Fusion Middleware Developer's Guide for Oracle SOA Suite*.

#### **Task: Discovering Oracle Fusion Applications Services**

Oracle Fusion Applications includes web services that are available for public consumption. These web services are defined in Oracle Enterprise Repository and available for discovery. When extending Oracle Fusion Applications and building SOA composite applications to invoke services built by Oracle Fusion Applications, you can use Oracle Enterprise Repository to perform the following tasks:

- Use Oracle Enterprise Repository to discover the service.
- Follow the link provided by Oracle Enterprise Repository to access the WSDL file.
- When building the client, have JDeveloper download the WSDL file locally so that the client is not accessing the runtime WSDL file.

For more information about Oracle Enterprise Repository, see the Oracle Fusion Middleware User Guide for Oracle Enterprise Repository.

#### Task: Securing Oracle Fusion Applications and Services

You must secure Oracle Fusion Applications and services to be consumed by SOA composite applications.

For more information about Oracle Fusion Applications security, see the Oracle Fusion Applications Security Guide.

For more information about Oracle ADF Application Artifacts security, see Chapter 15, "Customizing Security for Oracle ADF Application Artifacts."

For more information about web services security, see the "Securing Web Services Use Cases" chapter in the *Oracle Fusion Applications Developer's Guide*.

#### Task: Deploying SOA Composite Applications and Services

You must deploy SOA composite applications and the services to be consumed.

For more information about deploying SOA composite applications, see the "Deploying SOA Composite Applications" chapter in the *Oracle Fusion Middleware Developer's Guide for Oracle SOA Suite*.

For more information about deploying external references such as web services, see the "Deploying Web Services Applications" chapter in the Oracle Fusion Middleware Security and Administrator's Guide for Web Services.

#### Task: Understanding Fusion Applications Deployment Topology

An enterprise deployment is an Oracle guidelines blueprint based on proven Oracle high-availability and security technologies and recommendations for Oracle Fusion

Applications. For more information about deployment in an enterprise environment, see the *Oracle Fusion Applications Customer Relationship Management Enterprise Deployment Guide*.

## Customizing and Extending Oracle BPM Project Templates

This chapter describes how to use Oracle JDeveloper to customize and extend Oracle BPM project templates. BPM projects contain the Business Process Modeling Notation (BPMN) processes used by Oracle Fusion applications. Several Oracle Fusion applications use BPMN processes to define process flows within the application.

This chapter includes the following sections:

- Section 13.1, "About Customizing Project Templates"
- Section 13.2, "Customizing or Extending a Project Template"
- Section 13.3, "Publishing Project Templates to the BPM Repository"

## 13.1 About Customizing Project Templates

BPM project templates are templates used to create new BPM projects. Project templates are created by developers and contain all of the elements necessary to create a new BPM project that can be deployed to runtime. This includes all of the necessary BPMN processes and business catalog components.

Oracle Fusion applications provide default project templates containing the required BPMN processes and business catalog components. Refer to the product-specific documentation in Oracle Fusion Applications Help for a list of the default BPM project templates provided by Oracle Fusion applications.

Developers can customize and extend these project templates. Project templates are customized or extended by developers using Oracle BPM Studio is an extension to JDeveloper that provides additional editors for creating and customizing BPMN processes and related components.

For more information on Oracle BPM Studio see the Oracle Fusion Middleware Modeling and Implementation Guide for Oracle Business Process Management.

In the context of Oracle Fusion applications, developers can customize project templates when it is necessary to customize or extend business catalog components that are part of the default project templates. Refer to the product-specific documentation in Oracle Fusion Applications Help for a list of the default BPM project templates provided by Oracle Fusion applications.

After customizing or extending a project template, it can be published to the Oracle BPM repository. Project templates are shared between Oracle BPM Studio and Oracle Business Process Composer using the Oracle BPM repository. Additionally, BPM projects can be shared between Business Process Composer and JDeveloper users via the BPM repository. **Note:** When customizing a project template, you must first make a copy of the existing template using JDeveloper. This enables you to avoid overwriting project templates previously saved to the BPM repository.

After a template is published to the repository, it is available to Business Process Composer users. Business Process Composer users can create and edit BPM projects created using these templates and can collaborate on these projects with process developers using JDeveloper. They can also create SAR files and deployment plans or deploy BPM projects directly to the BPM runtime environment without having to reedit and deploy a project using JDeveloper.

See the "Workflow: Creating Project Templates" section in the Oracle Fusion Middleware Modeling and Implementation Guide for Oracle Business Process Management for information on the typical workflow for sharing project templates between Oracle BPM Studio and Business Process Composer.

### 13.1.1 About the Business Catalog

The business catalog is a set of reusable components that contain all of the necessary technical implementation to create a BPMN process flow that can be deployed as part of a running Oracle Fusion application.

The business catalog contains the following components:

Business rules

Define a business decision based on rules that enables dynamic decisions to be made at runtime that automate policies, computations, and reasoning while separating rule logic from underlying application code.

Human tasks

Create a workflow that describes the tasks for users or groups to perform as part of an end-to-end business process flow.

Services

Define how a BPMN process connects to other business processes and systems, including databases and web services.

Some elements of the business catalog can be customized using Oracle Business Process Composer. See Section 7.1.2.2, "What You Can Customize Using Business Process Composer" for information on those elements.

### 13.1.2 Before You Begin Using JDeveloper to Customize Project Templates

Before you customize the artifacts within a project template, including business catalog components, business processes, SOA components using JDeveloper, you should be familiar with the Oracle Fusion applications architecture that enables customization, as described in Chapter 1, "Customizing and Extending Oracle Fusion Applications"

You should also understand the typical workflows for working with customizations, as described in Chapter 2, "Understanding the Customization Development Lifecycle"

In addition, you will need to do the following before you can use JDeveloper to customize BPM project templates:

- Download and install JDeveloper, and set up your development environment, as documented in the "Setting Up Your Development Environment" chapter of the Oracle Fusion Applications Developer's Guide.
- Launch JDeveloper in the default role.

## 13.2 Customizing or Extending a Project Template

This section outlines the general tasks you must perform to customize or extend an Oracle BPM project template.

#### Task: Open a Project Template

You can open a project template with Oracle BPM Studio.

• For information on opening a project template, see the "Working with Project Templates" section in the *Oracle Fusion Middleware Modeling and Implementation Guide for Oracle Business Process Management.* 

The specific project or project template you need to open depends on which Oracle Fusion application you are customizing. Refer to the product-specific documentation in Oracle Fusion Applications Help for a list of the default BPM project templates provided by Oracle Fusion Applications.

#### Task: Create or Customize BPMN Processes

BPMN processes are accessible using the BPM Project Navigator. For information on using the BPM Project Navigator, see the "Oracle BPM Project Navigator" section in the *Oracle Fusion Middleware Modeling and Implementation Guide for Oracle Business Process Management*.

For information on opening a BPMN process, see the "How to Open a Business Process" section in the Oracle Fusion Middleware Modeling and Implementation Guide for Oracle Business Process Management.

See the "Working with Flow Objects in Your Process" section of the *Oracle Fusion Middleware Modeling and Implementation Guide for Oracle Business Process Management* for more information on working with flow objects in your process.

See the "Modeling Business Processes with Oracle BPM" section of the *Oracle Fusion Middleware Modeling and Implementation Guide for Oracle Business Process Management* for general information on BPMN flow objects.

#### Task: Create or Modify Business Catalog Components

Using Oracle BPM Studio, you can create or modify business catalog components within a project template.

- Services
- Human tasks
- Business Rules

#### Task: Customize SOA Components

BPM projects are based on technology provided by the Oracle SOA Suite. This includes reusable components and services that are included as part of a project template.

In addition to customizing business catalog components, you can customize applications by customizing SOA components, including the following:

- Domain value maps
- BPEL processes
- Oracle Mediators

See Section 12.4, "Extending or Customizing Custom SOA Composite Applications" for more information.

## 13.3 Publishing Project Templates to the BPM Repository

In Oracle BPM, publishing a project template refers to the process of saving it in the Oracle BPM repository. You can publish project templates to the repository to make them available to Business Process Composer users.

The repository can also be used to share BPM projects between Business Process Composer and JDeveloper users as part of the process development life-cycle.

Publishing a project template to the BPM repository makes them available to Business Process Composer user enabling collaboration between application developers and business users.

#### Task: Configure an Oracle BPM MDS Connection

Before publishing a project template to the Oracle BPM MDS repository, you must configure an MDS connection.

See the "How to Configure a Connection to the Oracle BPM Metadata Service Repository" section in the *Oracle Fusion Middleware Modeling and Implementation Guide for Oracle Business Process Management* for more information on creating a connection to the repository.

#### Task: Publish a Project Template

See the "How to Publish a Project or Project Template to Oracle BPM MDS" section of the *Oracle Fusion Middleware Modeling and Implementation Guide for Oracle Business Process Management* for information on publishing a project template.

After publishing a project template, it is available to Business Process Composer users who can use it to create new BPMN process flows. See Chapter 7, "Customizing and Extending BPMN Processes" for more information.

# Customizing and Extending Oracle Enterprise Scheduler Jobs

This chapter describes how to use Oracle JDeveloper or Oracle Enterprise Manager Fusion Applications Control to create and **extend** scheduled jobs using Oracle Enterprise Scheduler.

This chapter includes the following sections:

- Section 14.1, "About Customizing and Extending Oracle Enterprise Scheduler Jobs"
- Section 14.2, "Extending Custom Oracle Enterprise Scheduler Jobs Using Existing Oracle Fusion Applications"
- Section 14.3, "Creating a Custom Oracle Enterprise Scheduler Application to Extend Oracle Enterprise Scheduler Jobs"
- Section 14.4, "Customizing Existing Oracle Enterprise Scheduler Job Properties"

## 14.1 About Customizing and Extending Oracle Enterprise Scheduler Jobs

Enterprise applications require the ability to respond to many real-time transactions requested by end users or web services. However, they also require the ability to offload larger transactions to run at a future time, or automate the running of application maintenance work based on a defined schedule.

Oracle Enterprise Scheduler provides the ability to run different job types, including: Java, PL/SQL, and spawned processes, distributed across nodes in a server cluster. Oracle Enterprise Scheduler runs these jobs securely, and provides monitoring and management through Fusion Applications Control.

Oracle Enterprise Scheduler provides scheduling services for the following purposes:

- Distributing job request processing across a cluster of servers
- Running Java, PL/SQL, and binary jobs
- Scheduling job requests based on recurrence
- Managing job requests with Fusion Applications Control

Oracle Enterprise Scheduler provides the critical requirements in a service-oriented environment to automate processes that must recur on a scheduled basis and to defer heavy processing to specific time windows. Oracle Enterprise Scheduler lets you:

- Support sophisticated scheduling and workload management
- Automate the running of administrative jobs

- Schedule the creation and distribution of reports
- Schedule a future time for a step in a business flow for business process management

#### 14.1.1 Main Steps for Extending Oracle Enterprise Scheduler Jobs

Extending Oracle Enterprise Scheduler jobs involves the following main steps:

- **1.** Develop the code that implements the job logic.
- **2.** Create a metadata file for the job definition.
- **3.** Grant **permissions** to the job, such that only those with the proper permissions can request job submission.
- **4.** Enable job request submission, using an existing host application, a preconfigured user interface, or a new **customized** application.

#### 14.1.2 Main Steps for Customizing Oracle Enterprise Scheduler Jobs

Customizing Oracle Enterprise Scheduler jobs involves editing job properties using Oracle Enterprise Manager Fusion Applications Control. The job properties that you can modify are described in Table 14–8.

#### 14.1.3 Before You Begin Extending and Customizing Oracle Enterprise Scheduler Jobs

Before you extend and customize Oracle Enterprise Scheduler jobs, you should be familiar with the Oracle Fusion application architecture that enables customization, as described in Chapter 1, "Customizing and Extending Oracle Fusion Applications." You should also understand the typical workflow for working with customizations, as described in Chapter 2, "Understanding the Customization Development Lifecycle."

You will need to do the following before you can begin extending Oracle Enterprise Scheduler jobs:

For developers:

Set up JDeveloper. For more information, see Section 1.3.13, "Installing Customization Tools."

- For administrators:
  - Install Oracle Fusion Applications, making sure to provision Oracle Enterprise Scheduler services. For more information, see the Oracle Fusion Applications Installation Guide.
  - Start Fusion Applications Control. For more information about starting and using Fusion Applications Control, see the "Getting Started with Administering Oracle Fusion Applications" chapter in the Oracle Fusion Applications Administrator's Guide.

# 14.2 Extending Custom Oracle Enterprise Scheduler Jobs Using Existing Oracle Fusion Applications

There are two main use cases for creating Oracle Enterprise Scheduler jobs.

#### Oracle Enterprise Scheduler Administrator

Administrators can create a new job definition using Oracle Enterprise Manager Fusion Applications Control console, using an existing host application. Scheduled jobs typically required by administrators include database maintenance tasks using PL/SQL or running spawned jobs or scripts such as SQL\*Plus scripts to load data into the database. After you have defined the job, use Oracle Enterprise Manager Fusion Applications Control to submit the job request.

#### **Developer or System Integrator**

When using an existing host application, use Fusion Applications Control to create Oracle Business Intelligence Publisher, PL/SQL, and spawned jobs. Use JDeveloper to create Java jobs and develop a new host application that executes a set of jobs. A Java job might invoke an ADF Business Components service or a service-oriented architecture (SOA) composite application, for example.

In cases where there is no need to repackage the host application, PL/SQL, binary, Oracle BI Publisher and Java jobs can be added to any host application. Optionally, you can execute Java jobs from a custom host application.

System integrators may want to use Fusion Applications Control to develop a job, while developers may prefer JDeveloper. Jobs are typically submitted using the scheduled request submission UI. Alternatively, it is possible to develop an Oracle Application Development Framework application with screens for submitting Oracle Enterprise Scheduler jobs.

#### Task: Implement the Logic for the Oracle Enterprise Scheduler Job

An Oracle Enterprise Scheduler job is a request to execute a specific task written in code or a script, such as Java, PL/SQL, spawned jobs, and so on.

An example of logic to be implemented by a scheduled job is writing particular data to a database under certain conditions, for example, daily shift schedules for a given subset of employees.

#### Task: Create a Job Definition Metadata File

An Oracle Enterprise Scheduler job definition specifies the type of job to be run (such as Java, PL/SQL type jobs, and so on), the host application that will run the job, and any additional required or optional parameters and properties for the job.

It is possible to create a job definition in Oracle Enterprise Manager Fusion Applications Control or JDeveloper.

The minimum required properties and parameters for each job type are as follows:

 Oracle BI Publisher jobs: Specify the reportid parameter. Specify Oracle BI Publisher parameters as job parameters with required validation. These can be entered by end users during request submission using the request submission user interface.

If the report is a bursting report, identify it as such by selecting the bursting checkbox.

PL/SQL jobs: In the job definition, specify the PL/SQL procedure that includes the job logic implementation.

All input arguments to the PL/SQL procedure can be specified as parameters with required validation. These can be entered by end users during request submission using the request submission user interface.

• All other job types: Specify the name of the implementation logic and parameters in the job definition.

For more information about creating a job definition in Oracle Enterprise Manager Fusion Applications Control, see the "Managing Oracle Enterprise Scheduler Service and Jobs" chapter in the *Oracle Fusion Applications Administrator's Guide*.

For more information about creating a job definition in JDeveloper, see the "Working with Extensions to Oracle Enterprise Scheduler" chapter in the *Oracle Fusion Applications Developer's Guide*.

#### **Task: Grant Relevant Permissions**

Grant the appropriate permissions for the application using Oracle Authorization Policy Manager.

An example of the use of relevant permissions is to grant execution permissions to a **role** so that users belonging to that role can submit the job.

For more information about granting relevant permissions to a deployed application, see the *Oracle Fusion Middleware Oracle Authorization Policy Manager Administrator's Guide (Oracle Fusion Applications Edition).* 

#### Task: Enable Job Request Submission

You can enable job request submissions through an Oracle ADF user interface using JDeveloper or Fusion Applications Control.

When using JDeveloper to enable job request submissions through an Oracle ADF user interface, you must define a view object to capture properties filled in by end users.

If a job is defined with properties that must be filled in by end users, the user interface allows end users to fill in these properties prior to submitting the job request. For example, if the job requires start and end times, end users can fill in the desired start and end times in the space provided by the user interface.

The properties that are filled in by end users are associated with a view object, which in turn is associated with the job definition itself. When the job runs, Oracle Enterprise Scheduler accesses the view object to retrieve the values of the properties.

You could, alternatively, submit job requests using Fusion Applications Control. Using Fusion Applications Control to enable job request submissions through an Oracle ADF user interface does not require you to create a view object for capturing end user data.

**Note:** Suppose a parameter view object is VLinked to another view object (VO1). If you customize the view object using JDeveloper, then the Oracle Enterprise Scheduler job submission UI list of values reflects this customization, if the customization is in the Oracle Metadata Services runtime database.

For more information about submitting job requests using Fusion Applications Control, see the "Managing Oracle Enterprise Scheduler Service and Jobs" chapter in the *Oracle Fusion Applications Administrator's Guide*.

For more information about defining a view object for use with a job submission interface, see the "Working with Extensions to Oracle Enterprise Scheduler" chapter in the *Oracle Fusion Applications Developer's Guide*.

#### 14.2.1 Extending a Custom PL/SQL Oracle Enterprise Scheduler Job

Extending a custom PL/SQL Oracle Enterprise Scheduler job involves creating a PL/SQL package and defining job metadata.

#### Task: Implement the Logic for the PL/SQL Job

Implementing a PL/SQL scheduled job involves creating a PL/SQL package and defining the job metadata using the PL/SQL job type.

To implement the logic for a PL/SQL job:

1. Create a PL/SQL package, including the required errbuf and retcode arguments. A sample PL/SQL package is shown in Example 14–1.

#### Example 14–1 Sample PL/SQL package

```
CREATE OR REPLACE PACKAGE XxSamplePkg AUTHID CURRENT_USER AS
Procedure SampleJob (
    errbuf out NOCOPY varchar2,
    retcode out NOCOPY varchar2,
    name in varchar2 );
END XxSamplePkg;
/
CREATE OR REPLACE PACKAGE BODY XxSamplePkg AS
Procedure SampleJob (
errbuf out NOCOPY varchar2,
retcode out NOCOPY varchar2,
name in varchar2 )
IS
begin
      -- Write log file content using the FND_FILE API.
     FND_FILE.PUT_LINE(FND_FILE.LOG, 'Running Stored procedure
SampleJob.....');
      FND_FILE.PUT_LINE(FND_FILE.LOG, 'FND USERNAME : ' || FND_GLOBAL.USER_NAME);
      -- Write log file content using the FND_FILE API.
      FND_FILE.PUT_LINE(FND_FILE.OUTPUT, ' Name : ' || name );
     FND_FILE.PUT_LINE(FND_FILE.OUTPUT, 'Job Request id : ' || FND_JOB.REQUEST_ID
);
      errbuf := fnd_message.get_string('FND', 'COMPLETED NORMAL');
      retcode := 0;
 end SampleJob;
END XxSamplePkg;
/
```

- 2. Deploy the package to Oracle Database.
- **3.** Grant the required permissions, and perform any other necessary tasks in the database.

grant execute on xxSampleJob to FUSION\_APPS\_EXECUTE;

For more information about granting permissions for the execution of a PL/SQL job, see the "Performing Oracle Database Tasks for PL/SQL Stored Procedures" section in the *Oracle Fusion Middleware Developer's Guide for Oracle Enterprise Scheduler*.

**4.** Test the package.

#### Task: Create a Job Definition Metadata File for the PL/SQL Job

Use the Setup and Maintenance work area to define a job definition metadata file for the PL/SQL job. The job definition metadata file may also include user properties for the PL/SQL job as well as UI parameters to be displayed at runtime.

For more information about creating an Oracle Enterprise Scheduler metadata file, see the "Creating a Job Definition" section in the *Oracle Fusion Applications Administrator's Guide*.

To create a job definition metadata file for a PL/SQL job:

- 1. From the Administration menu in the global area of Oracle Fusion Applications, choose the Setup and Maintenance work area and click the All Tasks tab. Search for all tasks.
- **2.** From the list of tasks that is displayed, select the relevant UI application you will use to host the job definitions and parameter view objects. This Oracle Fusion application is the portlet producer application for the job.

Click the **Go to Task** button.

The Manage Job Definitions tab is displayed, as shown in Figure 14–1.

Figure 14–1 The Manage Job Definitions Tab

| 1anage Job Defi    |                                                                 |                         |                       |                |              |
|--------------------|-----------------------------------------------------------------|-------------------------|-----------------------|----------------|--------------|
| anage Job De       | finitions ?                                                     |                         |                       |                |              |
| ctions - View -    | 🍳 💷 🥒 🔜 🖬 Detach                                                |                         |                       |                |              |
| Next               |                                                                 |                         |                       |                |              |
|                    |                                                                 |                         | 1                     | L              |              |
|                    |                                                                 |                         |                       |                |              |
| ame 🔺 🗸            | Display Name                                                    | Description             | Path ?                | Execution Type | Job Type     |
| AgingSevenBucket   | Collections Aging 7 Bucket Report                               | Identifies customer's   | /oracle/apps/ess/fina | Java           | BIPJobType   |
| AgingSevenBucket   | B Collections Aging by Collector 7 Bucket Report                | Identifies customer's   | /oracle/apps/ess/fina | Java           | BIPJobType   |
| BorrowedLentProc   | e: Distribute Borrowed and Lent Amounts                         | Creates borrowed an     | /oracle/apps/ess/proj | PL SQL         | PlsqlJobType |
| BuildNewOrganizat  | ic Build New Organization Burden Multipliers                    | Adds burden multiplie   | /oracle/apps/ess/proj | Java           | BIPJobType   |
| ContractsBulkImpo  | rt Import Contract from External Systems                        | Imports contracts in b  | /oracle/apps/ess/con  | Java           | JavaJobType  |
| ContractsBulkImpo  | rtPurge Contract Import Interface Tables                        | Purges error records    | /oracle/apps/ess/con  | Java           | JavaJobType  |
| DraftPDFGenerato   | r Generate Contract PDFs for Text Search                        | Generates PDFs for a    | /oracle/apps/ess/con  | Java           | JavaJobType  |
| DraftPDFGenerato   | rs Generate Contract PDFs for Text Search: Subprocess           | Generates PDFs for a    | /oracle/apps/ess/con  | Java           | JavaJobType  |
| GenerateBurdenTr   | a Generate Burden Transactions                                  | Summarizes burden o     | /oracle/apps/ess/proj | Java           | BIPJobType   |
| GenerateBurdenTr   | a Generate Burden Transactions                                  | Summarizes burden o     | /oracle/apps/ess/proj | PL SQL         | PlsqlJobType |
| IdentifyTransactio | n: Identify Cross-Charge Transactions                           | Identifies eligible exp | /oracle/apps/ess/proj | PL SQL         | PlsqlJobType |
| KeywordOptimizeJ   | of Optimize Keyword Search Index for Contract Clauses           | Optimizes the clause    | /oracle/apps/ess/con  | PL SQL         | PlsqlJobType |
| KeywordSyncJob     | Build Keyword Search Index for Contract Clauses                 | Enables clause search   | /oracle/apps/ess/con  | PL SQL         | PlsqlJobType |
| OrgDenormJob       | Denormalize Organization Hierarchies: Generate Exception Report | Prints the summary in   | /oracle/apps/ess/proj | Java           | BIPJobType   |
| OrgDenormProces    | N Denormalize Organization Hierarchies                          | Converts all hierarchi  | /oracle/apps/ess/proj | PL SQL         | PlsqlJobType |
| PjfRbsRefreshRes   | ol Refresh Resource Breakdown Structure Element Names           | Refreshes the names     | /oracle/apps/ess/proj | PL SQL         | PlsqlJobType |
| RecalculateBurden  | C Recalculate Burden Cost Amounts                               | Identifies expenditure  | /oracle/apps/ess/proj | Java           | BIPJobType   |
| RecalculateBurden  | C Recalculate Burden Cost Amounts                               | Identifies expenditure  | /oracle/apps/ess/proj | PL SQL         | PlsqlJobType |
| ReceivablesOpenA   | c Receivables Open Accounting Period                            | Opens receivables ac    | /oracle/apps/ess/fina | PL SQL         | PlsqlJobType |
| StatusMgmtMainRe   | ec Update Contract Status                                       |                         | /oracle/apps/ess/con  |                | PlsqlJobType |
|                    | q. Update Contract Status: Subprocess                           |                         | /oracle/apps/ess/con  |                | PlsqlJobType |
|                    | Dr Optimize Keyword Search Index for Contract Terms Templates   |                         | /oracle/apps/ess/con  |                | PlsqlJobType |
|                    | SyBuild Keyword Search Index for Contract Terms Templates       |                         | /oracle/apps/ess/con  |                | PlsqlJobType |
| WorkTypeUpgrade    | B Update Work Type: Generate Success Report                     | Provides a summary of   | /oracle/apps/ess/proj | Java           | BIPJobType   |
| WorkTypel Ipgrade  | Update Work Type                                                | Updates work type of    | /oracle/apps/ess/pro  | PL SOL         | PlsglJobType |

- 3. In the Manage Job Definitions tab, click the New button.
- **4.** In the **Create Job Definition** tab, click **Show More** to display all parameters and enter the values for the job shown in Table 14–1.

| Field                               | Description                                                                                                    |  |  |  |
|-------------------------------------|----------------------------------------------------------------------------------------------------|--|--|--|
| Display Name                        | Enter a display name for the job.                                                                                                    |  |  |  |
| Name                                | Enter a name for the job definition.                                                                                                    |  |  |  |
| Path                                | Specify the trailing package name for the job definition metadata. The default namespace or path for custom job definitions begins with oracle/apps/ess/custom. For example, when entering test in the <b>Path</b> text field, the job definition is stored in the globalEss MDS namespace as oracle/apps/ess/custom/test. |  |  |  |
| Job Application Name                | From the dropdown list, choose the name of the host application running the Oracle Enterprise Scheduler job.                                                                                                    |  |  |  |
| Job Type                            | Choose the job type from the dropdown list, namely the <b>PlsqlJobType</b> .                                                                                                    |  |  |  |
| Procedure Name                      | Enter the name of the stored procedure to run as part of the PL/SQL job execution.                                                                                                    |  |  |  |
| Standard request<br>submission flag | Check this box to indicate that the job request is to be submitted in the standard manner.                                                                                                    |  |  |  |

 Table 14–1
 PL/SQL Job Definition Values

**5.** At the bottom of the pane, click the **User Properties** tab. Define the following user properties by clicking the **New** button, as shown in Table 14–2.

| Name                              | Data Type | Default Value                                                                                                    | Read Only |
|-----------------------------------|-----------|----------------------------------------------------------------------------------------------------|-----------|
| EXT_<br>PortletContainerWebModule | String    | For the default value, enter the name of the web<br>module that will be used as a portlet when<br>submitting the job request. | N/A       |
| numberOfArgs                      | String    | Set the number of job submission arguments, including errbuf and retcode.                                                     | N/A       |

**Note:** Typically, the web context is registered as the web module name. Verify with your applications administrator the value of the registered web module name in the Topology Manager work area. Registering the correct web module name enables the correct remote rendering of the Oracle Fusion application job request parameters from the Oracle Enterprise Scheduler central UI.

**6.** Click the *<Job Definition Name>*: **Parameters** tab and specify UI parameters as required. The UI parameter fields are described in Table 14–3.

Table 14–3 PL/SQL Job UI Parameters

| Field        | Description                                                                                                    |  |  |
|--------------|----------------------------------------------------------------------------------------------------|--|--|
| Prompt       | Enter the text to be displayed at the prompt that is displayed during runtime.                                        |  |  |
| Data Type    | From the dropdown list, choose the relevant data type.                                                                |  |  |
| Page Element | From the dropdown list, choose the UI page element you want to use to display the parameter, for example, a text box. |  |  |

**7.** Click **Save and Close** to create and save the new Oracle Enterprise Scheduler PL/SQL job definition.

## 14.2.2 Extending a Custom Oracle BI Publisher Oracle Enterprise Scheduler Job

Implementing an Oracle BI Publisher scheduled job involves creating an Oracle BI Publisher report on Oracle BI Server and defining the Oracle Enterprise Scheduler job metadata.

#### Task: Implement the Logic for the Oracle BI Publisher Job

For information about implementing an Oracle BI Publisher job, see the "Using BI Publisher with Oracle JDeveloper" chapter in the *Oracle Fusion Middleware Developer's Guide for Oracle Business Intelligence Publisher (Oracle Fusion Applications Edition).* 

#### Task: Create a Job Definition Metadata File for the Oracle BI Publisher Job

Using the Setup and Maintenance work area, create an Oracle BI Publisher type job definition.

To create a job definition metadata file for an Oracle BI Publisher job:

- 1. Follow the instructions in Task: Create a Job Definition Metadata File for the PL/SQL Job.
- 2. From the Job Type dropdown list, choose BIPJobType.
- **3.** In the **User Properties** tab, define only the **EXT\_PortletContainerWebModule** property.

#### 14.2.3 Extending a Custom Java Oracle Enterprise Scheduler Job

Implementing a Java scheduled job involves implementing the Java business logic and defining the relevant Oracle Enterprise Scheduler job metadata. Use JDeveloper to implement a Java job and deploy the job as a shared library. Modify the deployment descriptor of the deployed user interface or host application Enterprise Archive (EAR) file so that it points to the shared library. Redeploy the file.

Deploying the job as a shared library allows you to add additional jobs in the future without having to redeploy the host application. For more information about deploying Oracle ADF applications, see the "Deploying Oracle Fusion Web Applications" chapter in the Oracle Fusion Middleware Fusion Developer's Guide for Oracle Application Development Framework (Oracle Fusion Applications Edition).

#### Task: Implement the Logic for the Java Job

In order to develop an application that runs a Java class under Oracle Enterprise Scheduler, you must define the Java class that implements the Oracle Enterprise Scheduler executable interface. The executable interface defines the contract that enables using Oracle Enterprise Scheduler to invoke a Java class.

To create a Java class for an existing Oracle Enterprise Scheduler Oracle Fusion application, take the following steps:

- Create an application in JDeveloper.
- Create a project in JDeveloper.
- Develop the application code that uses the Oracle Enterprise Scheduler Java APIs.

To implement the logic for an Oracle Enterprise Scheduler Java job:

- 1. In JDeveloper, create an application and project. Make sure to include Enterprise JavaBeans (EJB) and Java technologies in the project.
- 2. Add the Oracle Enterprise Scheduler extensions to the project.

- **a.** In the Application Navigator, right-click the project you just created. Choose **Project Properties**, and then choose **Libraries and Classpath**.
- **b.** In the Libraries and Classpath pane, click Add Library.
- **c.** In the Add Library window, in the **Libraries** field, choose **Enterprise Scheduler Extensions** and click **OK**.
- **3.** Create a Java class using the Oracle Enterprise Scheduler package.
  - **a.** In the project overview tab, click the **Java Files** link.
  - **b.** In the Java Files pane, click the **New** button. From the **Create New in Project** menu, choose *Project Name* and then choose **Java Class**.

The Create Java Class window is displayed.

- **c.** In the Create Java Class window, enter a name for the Java class and the package name in the fields provided. For example, if working with the Financials Oracle Fusion application, the package name would be **oracle.apps.financials.ess.program**. Accept the remaining default values.
- **4.** In the Java class, develop the code that will do the work of the Java job. Example 14–2 shows sample code that illustrates the use of an Oracle Enterprise Scheduler job request file handle and writes a job request parameter submitted to the request log and output files.

#### Example 14–2 Sample Java code

package oracle.apps.financials.ess.program;

```
import java.io.IOException;
import oracle.as.scheduler.Cancellable;
import oracle.as.scheduler.Executable;
import oracle.as.scheduler.ExecutionCancelledException;
import oracle.as.scheduler.ExecutionErrorException;
import oracle.as.scheduler.ExecutionPausedException;
import oracle.as.scheduler.ExecutionWarningException;
import oracle.as.scheduler.RequestExecutionContext;
import oracle.as.scheduler.RequestParameters;
import oracle.as.scheduler.SystemProperty;
import oracle.as.scheduler.cp.exec.ProcessHelper;
import oracle.as.scheduler.cp.file.LogFile;
import oracle.as.scheduler.cp.file.OutputFile;
public class XxSampleJob implements Executable, Cancellable {
  private OutputFile requestOutput;
  private LogFile requestLog;
  private boolean m_isCancelled = false;
  private long request_id = 0L;
   private String requestParameter1 = null;
   public XxSampleJob() {
       super();
   }
```

```
public void execute (RequestExecutionContext ctx,
                    RequestParameters params) throws ExecutionErrorException,
                                                     ExecutionWarningException,
                                                     ExecutionCancelledException,
                                                     ExecutionPausedException {
    request_id = ctx.getRequestId();
    System.out.println("XxSampleJob Running, Request ID: " +
                       ctx.getRequestId());
    try {
        String userFileDir =
                    (String)params.getValue(SystemProperty.USER_FILE_DIR);
        String sysPropUserName =
                    (String)params.getValue(SystemProperty.USER_NAME);
        // Read the job request parameter.
        requestParameter1 = (String) params.getValue("submit.argument1");
        requestOutput = ProcessHelper.getOutputFile();
        requestOutput.writeln("Sample ESS Java job execution OUTPUT");
        requestOutput.writeln("USER_NAME as SystemProperty: " +
                              sysPropUserName);
        requestOutput.writeln("ESS Job requestID: " + request_id);
        requestOutput.writeln("ESS Job request parameter: "
                                                    + requestParameter1);
        requestLog = ProcessHelper.getLogFile();
        requestLog.writeln("Sample ESS Java job execution LOG");
        requestLog.writeln("ESS requestFileDirectory: " + userFileDir);
        requestLog.writeln("ESS Job requestID: " + request_id);
        requestLog.writeln("ESS Job request parameter: "
                                                    + requestParameter1);
    } catch (Exception ex) {
        System.out.println("Exception running XxSampleJob: " +
                           ex.getMessage());
        ex.printStackTrace();
    } finally {
        try {
            // Close all open job request log and output files.
            ProcessHelper.closeAllFiles();
        } catch (IOException ioe) {
            System.out.println("Exception closing files: " +
                               ioe.getMessage());
            ioe.printStackTrace();
        }
    }
```

}

```
@Override
public void cancel() {
    m_isCancelled = true;
}
```

}

#### Task: Deploy the Java Business Logic

To deploy the Java logic of an Oracle Enterprise Scheduler Java job, identify an existing Oracle Fusion application as the target host application.

Next, update the Java business logic for an existing Oracle Fusion application as follows:

- Package the Java application in a Java Archive (JAR) file.
- Update JAR module in the Oracle Fusion application class path.
- Bounce the server instance to load the Java program logic in the Oracle Fusion application class loader.

To deploy the Java business logic:

- 1. Create a deployment profile for the project.
  - **a.** In JDeveloper, from the Application Navigator, choose the project you created. Build the project to ensure that the Java class successfully compiles.
  - **b.** Right-click the project, choose **Project Properties** and then **Deployment**.
  - **c.** In the **Deployment Profiles** field, click **New** to create a deployment profile for the JAR file.

The Create Deployment Profile window is displayed.

- **d.** In the Create Deployment Profile window, enter a name for the deployment profile and click **OK**.
- e. In the Edit JAR Deployment Profile Properties window, verify that the Java job class is included in the JAR module output and click OK.
- **2.** Package the Oracle Enterprise Scheduler Java class into a JAR file and deploy it.
  - From the Application Navigator, right-click the project you created. Choose Deploy and then choose the JAR file you just created.

The Deployment Action window is displayed.

**b.** In the Deployment Action window, click **Finish** to create a packaged JAR file.

The archive module is deployed to the default project deployment path, for example, **\$JDEV\_HOME**/<**PROJECT\_NAME**>/deploy/<**JAR\_NAME**>.jar.

**Note:** All custom JAR files must begin with the prefix Xx, for example XxMyJar.jar.

- **3.** Update the JAR module in the application class path of the Oracle Enterprise Scheduler host application.
  - **a.** Locate the expanded deployment directory of the EAR file for the existing Oracle Fusion application, for example **\$MW**\_

HOME/fusionapps/applications/fin/deploy/EarFinancialsEss.e
ar/APP-INF/lib.

- **b.** Copy the deployed custom JAR file to the expanded directory.
- **4.** In the domain to which the Oracle Enterprise Scheduler host application is deployed, restart Oracle Enterprise Scheduler.

The Oracle Enterprise Scheduler job executes the updated Java class after the application class loader successfully loads the updated class.

For more information about restarting the Oracle Enterprise Scheduler, see the "Starting and Stopping Oracle Enterprise Scheduler Service Components" section in the *Oracle Fusion Applications Administrator's Guide*.

#### Task: Create a Job Definition Metadata File for the Java Job

Using the Setup and Maintenance work area, create a Java type job definition.

To create a job definition metadata file for a Java job:

- 1. Follow the instructions in Task: Create a Job Definition Metadata File for the PL/SQL Job.
- **2.** In the Create Job Definition window, from the **Job Type** dropdown list, choose **JavaJobType**.
- **3.** In the Create Job Definition window, in the **Class Name** field, enter the fully qualified class name of the Java business logic.
- 4. In the Create Job Definition window, In the User Properties tab, define only the EXT\_PortletContainerWebModule property.
- **5.** Click the *<Job Definition Name>*: **Parameters** tab and specify UI parameters as required. The UI parameter fields are described in Table 14–3.
- **6.** Click **Save and Close** to create and save the new Oracle Enterprise Scheduler Java job definition.

#### 14.2.4 Submitting Oracle Enterprise Scheduler Jobs

You can use Oracle Fusion Applications to submit Oracle Enterprise Scheduler jobs.

To submit Oracle Enterprise Scheduler jobs:

- 1. In the global area of Oracle Fusion Applications, access the Schedule Processes page by clicking the **Navigator** menu and then choosing **Tools** and **Schedule Processes**.
- 2. Click Schedule New Process.

The Search and Select: Process Name window is displayed.

**3.** In the **Process Name** field, enter the name of the Oracle Enterprise Scheduler job you want to schedule and click **Search**.

The job name is displayed in the search results table.

4. From the search results table, choose the job name and click **OK**.

The Process Details page is displayed.

**5.** In the Process Details page, in the **Parameters** field, specify any required parameters.

- **6.** Click **Submit** to request that the Oracle Enterprise Scheduler instance execute the job. Click **Close** to return to the Scheduled Processes page.
- **7.** In the Scheduled Processes page, refresh the Search Results table to monitor the status of the submitted job.

## 14.3 Creating a Custom Oracle Enterprise Scheduler Application to Extend Oracle Enterprise Scheduler Jobs

Use Apache Ant scripts to develop and deploy an Oracle Enterprise Scheduler host application and user interface. Use JDeveloper to create the relevant metadata.

### 14.3.1 Creating Host and UI Applications Using an Ant Script

Use the supplied Ant script to create the host and user interface applications for the Oracle Enterprise Scheduler jobs.

When deploying the application, be sure to identify the product family and use an existing registered Oracle WebLogic Server domain. This allows you to test your application without having to create and register a domain, or register any associated applications with the product family.

To create host and user interface applications using scripts:

 Extract the Oracle Enterprise Scheduler customer\_extensibility script from the JDeveloper installation or JDeveloper extensions to the development work environment, for example, into a folder called template\_home.

The template\_home directory contains an Ant build.xml driver file that processes the template Oracle Enterprise Scheduler host and producer web applications by replacing macros with specified input.

- 2. Change directories to the template\_home directory to create the user\_home directory that will contain the resulting macro-substituted files copied from the template\_home directory.
- **3.** Run the script in any of the following ways:
  - Interactively, where you are prompted for the relevant input. Accept the default, if there is one, by pressing Enter at each prompt.

In the template\_home directory, enter ant or ant create-user-home. A sample running script is shown in Example 14–3.

#### Example 14–3 Interactive Script Execution

```
[input] Enter UI application name (ui_application_name) (default=MyApp) [MyApp]
          MyApp
  [input] Enter UI application JPS stripe ID (ui_application_stripe_id) (default=MyApp) [MyApp]
         MvAppEss
  [input] Enter the shared library name for the job business logic (jobdef_library_name)
          (default=MyJobsLibrary) [MyJobsLibrary]
          oracle.ess.shared
  [input] Enter an empty directory where the applications will be created (user_home)
         /workspace/ess_user_home
   [echo]
   [echo]
  [mkdir] Created dir: /workspace/ess_user_home
[propertyfile] Creating new property file: /workspace/ess_user_home/template.properties
   [copy] Copying 31 files to /workspace/ess_user_home
   [copy] Copied 36 empty directories to 14 empty directories under /workspace/ess_user_home
   [copy] Copying 19 files to /workspace/ess_user_home
   [move] Moving 1 file to /workspace/ess_user_home/Template_Hosting
   [move] Moving 1 file to /workspace/ess_user_home/Template_UI
   [echo]
   [echo]
   [echo] A new application workspace has been created at: /workspace/ess_user_home
   [echo] This application workspace can be opened and modified using JDeveloper
   [echo] To deploy the applications, run the following command:
   [echo] ant -f /workspace/ess_user_home/ant/build-ess.xml deploy
   [echo] To create new jobs from predefined templates, run the following command:
   [echo] ant -f /workspace/ess_user_home/build.xml create-new-job-def
```

BUILD SUCCESSFUL

 Using predefined property files. Any properties not defined in a file can be entered at the prompt. A sample properties file is shown in Example 14-4. To create a properties file, run the command \$> cat myProperties.properties, where myProperties.properties is the name of the properties file.

#### Example 14–4 Script Execution Via Property Files

user\_home=/home/myuser/ess\_user\_home/

```
ui_application_name=MyApp
ui_application_stripe_id=MyApp
ui_application_version=V2.0
```

hosting\_application\_name=MyAppEss
hosting\_application\_stripe\_id=MyAppEss
hosting\_application\_version=V2.0

```
jobdef_library_name=oracle.ess.sharedlibrary
jobdef_library_spec_version=11
jobdef_library_impl_version=11.1.1.5.0
```

Then run the following command:

```
$> ant create-user-home -propertyfile myProperties.properties
```

 Specifying individual properties at the command line. Any properties not defined in a file can be entered at the prompt. A sample is shown in Example 14–5.

#### Example 14–5 Script Execution Via the Command Line

\$> ant create-user-home -Dui\_application\_name=MyApp -Dhosting\_application\_ name=MyAppEss

To view supported options, enter ant help-create-user-home at the prompt.

4. On successful execution, you can modify the template application workspace from the user\_home directory in JDeveloper.

At the prompt, enter ant help-deploy to list the supported deployment options.

# 14.3.2 Generating an Oracle Enterprise Scheduler Synchronous Java Job Business Logic Template

If you want to run a synchronous Java scheduled job, then you must develop the business logic for the job. Use the build.xml file extracted in Section 14.3.1 to create a template for the business logic of the Java job.

To generate an Oracle Enterprise Scheduler Java job business logic template:

**1.** To create new jobs from predefined templates, run the following command:

ant -f \${ess\_user\_home\_dir}/build.xml create-new-job-def

2. When prompted, enter the Oracle Enterprise Scheduler job name, for example, HelloSyncJavaJob, and the package name, for example, oracle.apps.financials.ess.program.

**Note:** Ensure that the full job package name is unique across product families.

A sample command execution is shown in Example 14–6.

#### Example 14–6 Creating a Java Job Business Logic Template

Buildfile: /workspace/ess\_user\_home/build.xml

-init:

```
create-new-job-def:
   [echo] Available Job Definition Templates:
   [echo] 1) Simple Synchronous Java Job
   [input] Enter number of job definition template to create (job_template_to_create)
1
    [echo] Calling default target on /my_ess_main/ess/util/customer_extensibility/Fusion/
          Template_JobLibrary/simple_synchronous_job/build.xml
-init:
create-job-definition:
   [input] Enter Java package name for Job Definition (jobdef_package_name)
           (default=oracle.apps.ess.custom) [oracle.apps.ess.custom]
          oracle.apps.financials.ess.program
   [input] Enter Java class name for Job Definition (jobdef_class_name)
          (default=MySynchronousJavaJob) [MySynchronousJavaJob]
          HelloSyncJavaJob
    [copy] Copying 1 file to /workspace/ess_user_home/MyAppEss/EssSharedLibrary/src
```

[copy] Copying 1 file to /workspace/ess\_user\_home/MyAppEss/EssSharedLibrary/src/oracle/ apps/financials/ess/program

BUILD SUCCESSFUL

- **3.** In JDeveloper, open the Oracle Enterprise Scheduler host application project saved to the user\_home application workspace location.
- **4.** In the Navigator, expand the **EssSharedLibrary Model** project to modify the template-generated Java job business logic.
- 5. Modify the file as required and save your changes.

#### 14.3.3 Creating Oracle Enterprise Scheduler Job Metadata Using JDeveloper

To submit job requests using the Oracle Enterprise Scheduler host application, you must create metadata that defines a job request, including the following:

- Job type: This specifies an execution type and defines a common set of parameters for a job request.
- **Job definition**: This is the basic unit of work that defines a job request in Oracle Enterprise Scheduler.

# 14.3.3.1 Creating an Oracle Enterprise Scheduler Job Definition in the Host Application

To use a Java class with Oracle Enterprise Scheduler you must create a job definition. When creating a job definition, specify a name, choose a job type, and specify system properties.

To create a job definition in the host application:

- 1. In the Application Navigator, right-click the EssSharedLibrary project and choose New to display the New Gallery window.
- **2.** In the New Gallery in the Categories area, expand **Business Tier** and choose **Enterprise Scheduler Metadata**.
- **3.** From the New Gallery Items area, choose **Job Definition** and click **OK**.

The Create Job Definition window is displayed.

- 4. In the Create Job Definition window, specify the following:
  - In the Name field, enter a name for the job definition. For example, for the scheduler host application, enter SampleJob.
  - In the Package field, enter a package name. For example, enter oracle/apps/ess/custom/test.
  - From the **Job Type** dropdown list, choose **JavaJobType**.

Click **OK**. The job definition SampleJob.xml is created, as well as the jobs folder in the package oracle/apps/ess/custom/test. The Job Definition page is displayed.

- **5.** In the Job Definition page, specify the fully qualified class name of the template-generated Java business logic created in Section 14.3.2.
- 6. Next to the Class Name field, choose the **Overwrite** checkbox.
- 7. In the **Class Name** field, enter the name of the Java class you created, for example, oracle.apps.financials.ess.program.HelloSyncJavaJob.

- **8.** In the System Properties section, click the **Add** button and create a system property called **EffectiveApplication**. Set the value of the property to the host application name, for example, MyAppEss.
- **9.** In the Parameters section, define the following required properties:
  - **jobDefinitionName**: The short name of the job. For example, SampleJob.
  - **jobDefinitionApplication**: The short name of the host application running the job. For example, MyAppEss.
  - **jobPackageName**: The name of the package running the job. For example, /oracle/apps/ess/custom/test.
  - **srsFlag**: A boolean parameter (Y or N) that controls whether the job is displayed in the job request submission user interface. Enter Y.
  - **EXT\_PortletContainerWebModule**: The name of the web module for the Oracle Enterprise Scheduler Central UI application to use as a portlet when submitting a job request. For example, MyApp, or any producer web application (if you prefer to use an existing registered web module that hosts the Oracle ADF view objects).
  - parametersVO: The ADF Business Components view object you define so that end users may enter additional properties at runtime through an Oracle ADF user interface. For example, oracle.apps.financials.ess.SampleVO.
     For more information about creating a view object in the Oracle ADF producer application, see Task: Create an ADF Business Components View Object for Oracle Enterprise Scheduler.

# 14.3.3.2 Creating a Schedule Request Submission UI to Enable End Users to Fill in Properties

If your job includes any properties to be filled in by end users at runtime, you need to create an Oracle ADF user interface and an ADF Business Components view object with validation, and the parameters to be filled in. The Oracle Enterprise Scheduler schedule request submission UI allows end users to fill in these properties prior to submitting the job request.

For more information about Oracle ADF view objects, see the "Creating a Business Domain Layer Using Entity Objects" chapter in the Oracle Fusion Middleware Fusion Developer's Guide for Oracle Application Development Framework (Oracle Fusion Applications Edition).

#### Task: Create an Oracle ADF Model Project

Create an Oracle ADF model project to display the properties to be filled in by end users at runtime.

To create an Oracle ADF model project:

- 1. In JDeveloper, open the Oracle Enterprise Scheduler Oracle ADF application.
- 2. From the Application menu, choose New Project.
- 3. In the New Gallery under Categories, expand General and choose Projects.
- 4. In the Items area, choose ADF Model Project and click OK.
- **5.** On the Name Your Project wizard page, enter the project name, for example **EssModel**. Click **Finish** to close the wizard.
- 6. From the Application Navigator, right-click the EssModel project and choose **Project Properties**, then Libraries and Classpath, and then Add Library.

- **7.** Add the required data model project libraries as described in the chapter "Setting Up Your JDeveloper Workspace and Projects" in the *Oracle Fusion Applications Developer's Guide*.
- 8. Click OK to close the Project Properties dialog.

## Task: Create an ADF Business Components View Object for Oracle Enterprise Scheduler

Use a parameters view object for jobs with parameters that require collecting values from end users at runtime. The properties filled in by end users are associated with an ADF Business Components view object, which is associated with the job definition itself. When the job runs, Oracle Enterprise Scheduler accesses the view object to retrieve the values of the properties.

To create an ADF Business Components view object for Oracle Enterprise Scheduler:

- 1. In JDeveloper in the Application Navigator, right-click the project **EssModel** in which you want to create the view object, and choose **New**.
- **2.** In the New Gallery, expand **Business Tier**, choose **ADF Business Components** and then **View Object**. Click **OK**.

If this is the first component you are creating in the project, then the Initialize Business Components Project dialog is displayed, allowing you to choose a database connection.

**3.** In the Initialize Business Components Project dialog, choose the database connection or choose **New** to create a connection.

Click OK. This launches the Create View Object wizard.

- 4. In the Create View Object wizard on the Name page, enter the following.
  - Package: Enter package information for the view object, for example oracle.apps.financials.ess.
  - Name: Provide a name, for example, SampleVO.
  - Select the data source type you want to use as the basis for this view object: For the data source, choose Rows Populated Programmatically, Not Based on a Query.

**Note:** Enter the view object package and name values specified for the job definition property parametersVO in Section 14.3.3.1.

- 5. Click Next. In the Attributes page, click Finish to create the Oracle Enterprise Scheduler parameter view object SampleVO.
- **6.** Define attributes for the view objects sequentially, ATTRIBUTE1, ATTRIBUTE2, and so on, with an attribute for each required parameter.
- 7. Create a query for the view object:
  - **a.** On the View Object page, from the left-hand list panel, choose **Query**.
  - **b.** In the Query panel, click the **Edit** icon.
  - **c.** Use the following query and test for validity:

select null as ATTRIBUTE1 from dual

d. Click OK.

**Note:** A maximum of 100 attributes can be used for the property parametersVO. The attributes should be named incrementally, for example ATTRIBUTE1, ATTRIBUTE2, and so on. Attribute names are not case-sensitive, such that ATTRIBUTE1 and Attribute2 can be used sequentially.

- 8. Ensure that the view object attributes can always be updated:
  - **a.** On the View Object page, from the left-hand list panel, choose **Attributes**.
  - **b.** Edit the ATTRIBUTE1 table row.
  - c. In the Edit Attribute: Attribute1 window, select the option Always.
  - **d.** In the Edit Attribute: Attribute1 window, click **Control Hints** to display the Control Hints page. In the Control Hints page, specify required prompts, validation, and formatting for each parameter.
  - e. Click OK.
- 9. If not already specified, add the property parametersVO to your Oracle Enterprise Scheduler host application job definition and specify the fully qualified path of the view object as the value of parametersVO. For example, set parametersVO to oracle.apps.financials.ess.SampleVO in the job definition /oracle/apps/ess/custom/test/SampleJob.xml.

<parameter name="parametersV0"
data-type="string">>oracle.apps.financials.ess.SampleVO</parameter>

#### 14.3.4 Assembling Oracle Enterprise Scheduler Oracle Fusion Applications

Assembling the Oracle Enterprise Scheduler Oracle Fusion applications involves the following main steps:

- Assembling an Oracle Enterprise Scheduler shared library
- Assembling the host application
- Assembling the Oracle ADF producer application

#### Task: Assemble an Oracle Enterprise Scheduler Shared Library

Assembling a shared library for Oracle Enterprise Scheduler involves the following main steps:

- Creating or updating a shared library JAR manifest
- Updating the shared library JAR deployment profile

The name and version information for a shared Java EE library are specified in the META-INF/MANIFEST.MF file.

To assemble a shared library:

- 1. Specify attributes for the shared library in a manifest file.
  - a. Create or edit the manifest file in a text editor.
  - **b.** Enter the following command:

cd <ess\_user\_home>/MyAppEss/EssSharedLibrary/emacs MANIFEST.MF

**c.** Add or edit a string value to specify the name of the shared Java EE library. For example:

Extension-Name: oracle.ess.shared

Extension-Name specifies the name of the shared Java library. Use the value specified in the script prompt for the shared library name. Oracle Enterprise Scheduler host applications that reference the library must specify Extension-Name exactly to use the shared files.

As a best practice, enter the optional version information for the shared Java EE library. A sample MANIFEST.MF file is shown in Example 14–7.

#### Example 14–7 Sample MANIFEST.MF File

```
Extension-Name: oracle.ess.shared
Specification-Version: 11.1.0
Implementation-Version: 11.1.0.0.0
```

- d. Save the file. The MANIFEST file is used by the JAR deployment file.
- **2.** Compile the project. In the Application Navigator, right-click the Oracle Enterprise Scheduler shared library project and choose **Make EssSharedLibrary\*.jpr\***.
- **3.** Right-click the Oracle Enterprise Scheduler shared library project and choose **Project Properties** to display the Project Properties window.
- 4. In the Project Properties window, choose **Deployment**.
- In the Deployment Profiles region, choose EssSharedLibrary (Shared Library JAR File).
- 6. Click Edit to open the Edit JAR Deployment Profile Properties window.
- 7. In the Edit JAR Deployment Profile Properties window, click **JAR Options**.
- 8. In the JAR Options window, choose the checkbox **Include Manifest File** (META-INF/MANIFEST.MF).
- **9.** Click **Add** to specify the manifest file you created. This file should be merged into the manifest file that is generated by JDeveloper.
- In the Edit JAR Deployment Profile Properties window, expand File Groups and choose Filters. Under the Merged Contents of this File Group's Contributors list, deselect essmeta.
- 11. In the JAR Deployment Profile Properties page, click OK.
- **12.** In the Project Properties page, click **OK**.

#### Task: Assemble the Host Application

Assembling the host application involves the following main steps:

- Creating a MAR deployment file
- Updating the EAR deployment file

To assemble the host application:

- 1. Open the Oracle Enterprise Scheduler host application in JDeveloper, and from the **Application** menu, choose **Application** Properties.
- 2. In the Application Properties window, choose Deployment.
- 3. Click New to display the Create Deployment Profile page and do the following:

- a. In the Archive Type field, from the dropdown list, choose MAR File.
- b. In the Name field enter a name, for example myAppEss\_MAR.
- c. Click OK.
- 4. In the Edit MAR Deployment Profile Properties window, choose MAR Options.
- 5. Modify the name of the MAR file, removing \_MAR from the end of the name, for example, changing myAppEss\_MAR.mar to myAppEss.mar.
- 6. Choose the Oracle Enterprise Scheduler metadata:
  - **a.** In the Edit MAR Deployment Profile Properties window, expand **Metadata File Groups** and choose **User Metadata**.
  - **b.** In the Order of Contributors panel on the right-hand side, click **Add** to display the Add Contributor dialog.
  - **c.** In the Add Contributor dialog, browse to the location of the project directory, and expand it to add the essmeta metadata that contains the namespace for the jobs directory. Choose the path that you need to include in the Add Contributor dialog by double-clicking the **essmeta** directory.
  - d. In the Add Contributor dialog, click OK.
- 7. Choose the directory for the metadata:
  - **a.** In the Edit MAR Deployment Profile Properties window, expand **Metadata File Groups and User Metadata**, and choose **Directories**.
  - **b.** Choose the directory that contains the Oracle Enterprise Scheduler application user metadata for the host application.
  - c. Choose the bottommost directory in the tree. This is the directory from which the namespace is created. The folder you choose in this dialog determines the top-level namespace in adf-config.xml file.
  - **d.** This namespace should be the same as the package defined in the job definition, for example oracle/apps/ess/custom/<directory name>.

**Note:** In general, to create the namespace oracle/apps/<product>/<component>/ess, choose the ess directory.

- e. In the Edit MAR Deployment Profile Properties page, click OK.
- **8.** In the Application Properties window, choose **Deployment**.
- **9.** In the Deployment Profiles pane on the right-hand side, choose the EAR profile and click **Edit**.
- **10.** In the Edit EAR Deployment Profile Properties window, choose **Application Assembly**.
- **11.** Under Java EE Modules, choose the checkbox for the MAR module.
- 12. In the Edit EAR Deployment Profile Properties window, choose EAR Options.
- 13. Deselect Include Manifest File (META-INF/MANIFEST.MF).
- 14. In the Edit EAR Deployment Profile Properties page, click OK.
- **15.** In the Application Properties page, click **OK**.

### Task: Assemble the Oracle ADF Producer Application

Assembling the Oracle ADF application involves the following main steps:

- Creating an ADF Library job deployment file
- Preparing a Web Application Archive (WAR) deployment profile

Oracle ADF libraries have the option of automatic compilation that happens with deployment profile dependencies. This option allows the Oracle Enterprise Scheduler Oracle ADF Library used by the user interface project to be automatically included in the WEB-INF/lib directory in the WAR file.

To assemble the Oracle ADF producer application:

- 1. Open the Oracle Enterprise Scheduler Oracle ADF application in JDeveloper.
- **2.** In the Application Navigator, right-click the **EssModel** project and click **New** to display the New Gallery window.
- **3.** In the New Gallery in the Categories area, expand **General** and choose **Deployment Profiles**. Create the deployment profile as follows:
  - a. In the Items region, choose ADF Library Jar File.
  - b. Click OK to open the Create Deployment Profile window.
  - **c.** In the Create Deployment Profile ADF Library Jar File window, enter a name for the profile, using the format Adf<projName> in accordance with package structure and naming standards.
  - **d.** Click **OK** to save the new deployment profile and close the Create Deployment Profile window.
- 4. In the Application Navigator, right-click the **SuperWeb** project and choose **Project Properties**, and then **Deployment**.
- 5. In the Deployment Profiles region, edit the SuperWeb WAR deployment profile.
- **6.** In the Edit WAR Profile Deployment Properties window, choose **Profile Dependencies**.
- 7. In the pane on the right-hand side, under Java EE Modules, choose the dependency under the ADF library JAR deployment file (EssModel.jpr), for example, ADFMyApp.
- 8. Click **OK** to save the WAR deployment profile.

### 14.3.5 Deploying Oracle Enterprise Scheduler Oracle Fusion Applications

Deploying Oracle Enterprise Scheduler Oracle Fusion applications involves the following main steps. You must deploy the Oracle Enterprise Scheduler Oracle Fusion application in the order specified.

- 1. Deploy the shared Oracle Enterprise Scheduler library using JDeveloper or an Ant script.
- **2.** Deploy the Oracle Enterprise Scheduler host application using JDeveloper or an Ant script.
- **3.** Deploy the Oracle Enterprise Scheduler Oracle ADF producer application using JDeveloper or an Ant script.

Application-specific policies packed with script-generated host and Oracle ADF applications automatically migrate to the policy store when the application is

deployed. Prior to deployment, verify that any grant of permissions in the application jazn-data.xml file contains no duplicates.

For more information about securely deploying applications, see the "Deploying Secure Applications" chapter in the *Oracle Fusion Middleware Application Security Guide*.

#### Task: Deploy the Shared Oracle Enterprise Scheduler Library Using JDeveloper

You can deploy the shared Oracle Enterprise Scheduler library using JDeveloper or an Ant script.

To deploy the share library using JDeveloper:

**1.** In the Application Navigator, right-click the Oracle Enterprise Scheduler shared library project, choose **Deploy** and then choose the shared library JAR.

The Deploy EssSharedLibrary\_JAR window is displayed.

- 2. Choose Deploy to a WebLogic Application Server and click Next.
- **3.** In the Select Server window, choose the application server to which you want to deploy the Oracle Enterprise Scheduler shared library.
- **4.** Click the **Add** button to create a connection to the application server if none is defined. Click **Next**.
- 5. In the WebLogic Options window, make the following selections:
  - **a.** Choose **Deploy to selected instances in the Domain**, and choose the Oracle Enterprise Scheduler server instance in the table row. The Oracle Enterprise Scheduler shared library should be deployed to the same server as the Oracle Enterprise Scheduler host application.
  - **b.** Choose **Deploy as a shared library**.
  - c. Click Finish.
- **6.** Verify the deployment using the deployment log. Upon successful deployment, you can see the Oracle Enterprise Scheduler jobs shared library deployed as 'oracle.ess.shared(11,11.1.1)' in the Oracle WebLogic Server Administration Console.

### Task: Deploy the Shared Oracle Enterprise Scheduler Library Using an Ant Script

To deploy the shared library using an Ant script:

**1.** Run the following Ant command:

ant -f \${ESS\_HOME}/ant/build-ess.xml deploy\_job\_logic

The command deploy\_job\_logic builds, packages and deploys only the Oracle Enterprise Scheduler jobs shared library.

**Note:** When prompted, enter the Oracle WebLogic Server password.

- **2.** To specify a different value for the ESS shared library name, take the following steps:
  - **a.** In a text editor, modify the shared library JAR MANIFEST file. For example:

vi \${ess\_user\_home\_dir}/MyAppEss/EssSharedLibrary/MANIFEST.MF

- **b.** Edit the string value of Extension-Name to specify the name of the shared Java EE library.
- c. Enter the optional version information for the shared Java EE library.
- **d.** Update the Oracle Enterprise Scheduler build.properties file by editing \${ESS\_HOME}/ant/config/ess-build.properties.
- e. Change the value of the property customEss.shared.library.name to match the value specified in the JAR MANIFEST file. A sample build.properties file is shown in Example 14–8.

#### Example 14–8 Sample build.properties File

```
# ESS build properties
ess.script.base.dir=${user_home}
fmw.home=${fmw_home}
jdev.home=${fmw.home}/jdeveloper
oracle.common=${fmw.home}/oracle_common
```

customEss.shared.library.name=\${jobdef\_library\_name}

customEss.hostapp.mds.partition=globalEss customEss.hostapp.mds.jdbc=mds-ApplicationMDSDB customEss.hostapp.name=\${hosting\_application\_name}

```
customEss.producerapp.workspace=${ui_application_name}
customEss.producerapp.jwsfile=${ui_application_name}
customEss.producerapp.earprofile=${ui_application_name}
customEss.producerapp.name=${ui_application_name}
```

weblogic.server.ssl.port=<server\_ssl\_port>

```
weblogic.admin.user=<admin_username>
weblogic.t3.url=t3://${weblogic.server.host}:${weblogic.server.port}
# WebLogic server name where ESS producer web application is targeted for
# deployment
adfapp.server.name=AdminServer
# WebLogic server name where ESS host application is targeted for deployment
ess.server.name=ess_server1
```

**f.** Save the file.

## Task: Deploy the Oracle Enterprise Scheduler Host Application Using JDeveloper

You can deploy the Oracle Enterprise Scheduler application using JDeveloper or an Ant script.

To deploy the Oracle Enterprise Scheduler host application using JDeveloper:

- 1. In JDeveloper, open the Oracle Enterprise Scheduler host application.
- **2.** From the **Application** menu, choose **Deploy** and then choose the name of the host application, for example **MyAppEss**.
- **3.** In the Deploy MyAppEss window, choose **Deploy to Application Server** and click **Next**.
- **4.** In the Select Server window, choose the application server to which you want to deploy the Oracle Enterprise Scheduler host application.

Click the **Add** button to create a connection to the application server if none is defined.

- 5. Click Next. In the WebLogic Options window, make the following selections:
  - **a.** Choose **Deploy to selected instances in the Domain**, and choose the Oracle Enterprise Scheduler server instance in the table row, to which the Oracle Enterprise Scheduler host application is to be deployed.
  - b. Choose Deploy as a standalone Application.
  - c. Click Finish.

JDeveloper displays the Deployment Configuration page. Choose the relevant options for your metadata repository.

6. Click Deploy.

Verify the deployment using the deployment log.

Upon successful deployment, you can expect to see the Oracle Enterprise Scheduler host application deployed in Fusion Applications Control.

## Task: Deploy the Oracle Enterprise Scheduler Host Application Using an Ant Script

To deploy the Oracle Enterprise Scheduler using an Ant script:

• Run the following Ant command:

ant -f \${ESS\_HOME}/ant/build-ess.xml deploy\_ess\_host

The command deploy\_ess\_host builds, packages, and deploys only the Oracle Enterprise Scheduler host application. It is assumed that the Oracle Enterprise Scheduler shared job library is already deployed prior to running this command.

**Note:** When prompted, enter the Oracle WebLogic Server password.

### Task: Deploy the Oracle ADF Producer Application Using JDeveloper

You can deploy the Oracle ADF producer application using JDeveloper or an Ant script. This step is optional if using an existing deployed producer web application. The value you defined for **EXT\_PortletContainerWebModule** in Section 14.3.3.1 indicates the name of the application to be used.

To deploy the Oracle ADF producer application using JDeveloper:

- 1. In JDeveloper, open the Oracle ADF producer application.
- **2.** From the **Application** menu, choose **Deploy** and then choose the name of the Oracle ADF producer application.
- **3.** In the Deploy MyApp window, choose **Deploy to Application Server** and click **Next**.
- **4.** In the Select Server window, choose the application server to which you want to deploy the Oracle Enterprise Scheduler Oracle ADF application.
- **5.** Click the **Add** button to create a connection to the application server if none is defined.
- 6. Click Next. In the WebLogic Options window, make the following selections:
  - **a.** Choose **Deploy to selected instances in the Domain**, and choose the Oracle Enterprise Scheduler server instance in the table row, to which the Oracle Enterprise Scheduler Oracle ADF application is to be deployed.
  - **b.** Choose **Deploy as a standalone Application**.
  - c. Click Finish.
  - **d.** The Select Deployment Type dialog window is displayed, prompting you to expose the MyApp portlet application as a WSRP service. Choose **Yes**.
- **7.** Click **Next**. The Deployment Configuration page is displayed. Choose the relevant options for your metadata repository.
- **8.** Enter **globalEss** as the partition name.
- **9.** Click **Deploy**.
- **10.** Verify the deployment using the deployment log.

Upon successful deployment, you can expect to see the deployed Oracle Enterprise Scheduler Oracle ADF application in Fusion Applications Control.

**11.** Open the WSRP Producer test page to validate the deployment using the following URL:

http://<ADF\_HOST>:<ADF\_PORT>/<MyApp-context-root>/

#### Task: Deploy the Oracle ADF Producer Application Using an Ant Script

To deploy the Oracle ADF producer application using an Ant script:

Run the following Ant command:

ant -f \${ess\_user\_home\_dir}/ant/build-ess.xml deploy\_ess\_ui

The deploy\_ess\_ui command builds, packages, and deploys only the Oracle Enterprise Scheduler Oracle ADF producer application.

**Note:** When prompted, enter the Oracle WebLogic Server password.

### 14.3.6 Registering Oracle Enterprise Scheduler Topology Objects

Registering Oracle Enterprise Scheduler topology objects involves the following main steps:

Creating Oracle Enterprise Scheduler topology objects

Registering Oracle Enterprise Scheduler topology objects

**Note:** Register the topology objects only when using an Ant script-generated Oracle ADF producer web application. Alternatively, you can use an existing registered web or Oracle Enterprise Scheduler Oracle ADF producer application and skip this section.

#### Task: Create Oracle Enterprise Scheduler Topology Objects

Use the Setup and Maintenance work area to create Oracle Enterprise Scheduler topology objects, including the Oracle Enterprise Scheduler domain, host application, and Oracle Enterprise Scheduler Oracle ADF producer application.

To create Oracle Enterprise Scheduler topology objects:

- 1. Create the Oracle Enterprise Scheduler domain topology object.
  - **a.** In the global area of Oracle Fusion Applications, from the **Administration** menu, choose the **Setup and Maintenance** work area.
  - **b.** From the Tasks Pane, choose **Topology Objects** and then choose **Manage Domains**.
  - **c.** On the Manage Domains page in the list of domains, click the **Actions** dropdown list and choose **Create**.
  - **d.** In the Create Domain window that is displayed, enter a name for the domain and click **Save and Close**.
- 2. Create the Oracle Enterprise Scheduler host application topology object:
  - **a.** In the global area of Oracle Fusion Applications, from the **Administration** menu, choose the **Setup and Maintenance** work area.
  - **b.** From the Tasks Pane, choose **Topology Objects** and then choose **Manage Enterprise Applications**.
  - **c.** On the Manage Enterprise Applications page in the list of domains, click the **Actions** dropdown list and choose **Create**.
  - **d.** In the Create Enterprise Application page, enter the details in Table 14–4.

Table 14–4Enterprise Application Topology Object Details

| Field       | Description                                                                                                    |  |
|-------------|----------------------------------------------------------------------------------------------------|--|
| Name        | Enter the name of the enterprise application that you want to register, for example <b>EarCustomHostEss</b> .      |  |
| Code        | Enter a unique code to identify the enterprise application. After you have created it, the code cannot be changed. |  |
| Domain      | Choose the name of the domain to be used by the enterprise application, for example <b>EssDomain</b> .             |  |
| Default URL | Enter a static URL if the enterprise application is always to be deployed at the same location. Optional.          |  |
| Source File | Enter the name of the EAR file. Optional.                                                                          |  |
| Pillar      | From the Available Pillars list, shuttle the relevant pillar or pillars to the Selected Pillars list.              |  |

 Click Save and Close to create the Oracle Enterprise Scheduler host application topology object. **3.** Repeat Step 2 to create the Oracle Enterprise Scheduler Oracle ADF producer application topology object.

#### Task: Register Oracle Enterprise Scheduler Topology Objects

Use the Setup and Maintenance work area to register the Oracle Enterprise Scheduler topology objects you created.

To register Oracle Enterprise Scheduler topology objects:

- 1. Register the Oracle Enterprise Scheduler domain.
  - **a.** In the global area of Oracle Fusion Applications, from the **Administration** menu, choose the **Setup and Maintenance** work area.
  - **b.** From the Tasks Pane, choose **Topology Registrations** and then choose **Register Domains**.
  - **c.** On the Register Domains page in the list of domains, click the **Actions** dropdown list and choose **Create**.
  - **d.** In the Add Domain window that is displayed, enter the details for the Oracle Enterprise Scheduler domain created in "Task: Create Oracle Enterprise Scheduler Topology Objects" as described in Table 14–5.

Table 14–5 Domain Registration Values

| Field                                                        | Description                                                                                                    |  |
|--------------------------------------------------------------|----------------------------------------------------------------------------------------------------|--|
| Enterprise Environment                                       | From the dropdown list, choose the enterprise environment to be used, for example oracle.                                                                                         |  |
| Domain                                                       | From the dropdown list, choose the name of the domain.                                                                                                    |  |
| Name/Administrator Server                                    | Enter a name for the registered domain.                                                                                                    |  |
| Name                                                         | Enter a name for the domain's administration server.                                                                                                    |  |
| Internal/External/Administrator<br>Server Host/Port/Protocol | Enter the URL, port number, and protocol (such as HTTP, HTTPS, and so on) for the internal server to be registered, as well as the external server and the administration server. |  |
| Enterprise Manager Protocol                                  | From the dropdown list, choose the protocol to be used for accessing Oracle Enterprise Manager, for example HTTP or HTTPS.                                                        |  |
| Enterprise Manager Port                                      | Enter the port number to be used when accessing Oracle<br>Enterprise Manager in the domain.                                                                                       |  |
| Java Management Extensions Port                              | Enter the port number to be used for Java management extensions.                                                                                                    |  |

- e. Click Save and Close to save your changes.
- 2. Register the Oracle Enterprise Scheduler web producer module.
  - **a.** In the global area of Oracle Fusion Applications, from the **Administration** menu, and choose the **Setup and Maintenance** work area.
  - **b.** From the Tasks Pane, choose **Topology Objects** and then choose **Manage Modules**.
  - **c.** On the Manage Modules page from the list of applications, click the **Actions** dropdown list and choose **Register Modules**.
  - **d.** In the Register Modules window that is displayed, enter the details as shown in Table 14–6.

| Field                  | Description                                                                                        |  |
|------------------------|----------------------------------------------------------------------------------------------------|--|
| Name                   | Enter the name of the module that you want to register.                                            |  |
| Code                   | Enter a unique code to identify the module. After you have created it, the code cannot be changed. |  |
| Description            | Enter a brief, meaningful description of the module. Optional.                                     |  |
| Enterprise Application | Choose and associate the enterprise application to which the module belongs.                       |  |
| Туре                   | Choose the relevant module type from the list.                                                     |  |
| Context Root           | Enter the context root of the module.                                                              |  |
|                        |                                                                                                    |  |

 Table 14–6
 Domain Registration Values

- e. Click Save and Close to save your changes.
- 3. Register the Oracle Enterprise Scheduler host and producer applications.
  - **a.** In the global area of Oracle Fusion Applications, from the **Administration** menu, choose the **Setup and Maintenance** work area.
  - **b.** From the Tasks Pane, choose **Topology Registrations** and then choose **Register Enterprise Applications**.
  - **c.** On the Register Enterprise Applications page from the list of applications, click the **Actions** dropdown list and choose **Add**.
  - **d.** In the Add Enterprise Application window that is displayed, enter the details in Table 14–7.

| Field                                 | Description                                                                                                    |
|---------------------------------------|----------------------------------------------------------------------------------------------------|
| Enterprise Environment                | From the dropdown list, choose the enterprise environment to be used, for example oracle.                                                                 |
| Enterprise Application                | Choose and associate the enterprise application to which the module belongs.                                                                              |
| Name                                  | Enter the name of the enterprise application.                                                                                                    |
| External Server<br>Protocol/Host/Port | Enter the URL, port number, and protocol (such as HTTP, HTTPS,<br>and so on) for the external server to be registered with the<br>enterprise application. |

Table 14–7 Domain Registration Values

- e. Click Save and Close to save your changes.
- f. In the Register Enterprise Applications page, click the **Actions** dropdown list and choose **Add** to display the Add Enterprise Application window.
- **g.** Click the Enterprise Application dropdown list to display the Search and Select: Enterprise Application window.
- **h.** In the **Name** field, enter a name for the application you want to search for and click the **Domain** dropdown list to choose the domain in which you want to search.

Click **Search** to search for the Oracle Enterprise Scheduler producer web application.

i. From the list of enterprise applications that is displayed, choose the relevant Oracle Enterprise Scheduler producer web application and click **OK**, as shown in Figure 14–2.

Figure 14–2 Choose the Relevant Enterprise Application

|                               | Add Enterprise Appli | cation                           |              |              |
|-------------------------------|----------------------|----------------------------------|--------------|--------------|
| Search                        | ⊻Basic Informat      | ion                              |              |              |
| Name                          |                      |                                  |              |              |
|                               | * Enterprise Environ |                                  |              |              |
| iterprise Environment 📃 🔛     | * Enterprise Appli   | Search and Select: Enterprise Ap | oplication   |              |
|                               | 141                  | ≤Search                          | Advanced     |              |
| Search Results                | Server Details       | Name EarCustom                   |              | Reset        |
|                               |                      | Domain ess_test_domain 🛛 😒       |              |              |
| Actions 🗸 View 🗸 Format 🗸 👍 🥖 | * Server Proto       |                                  |              |              |
| Vame                          | * External Server H  | les 1                            | Search Reset |              |
| EarCustomHostEss              | * External Server F  | Name                             |              |              |
| My Oracle Support Portal      |                      | EarCustomUIEss                   |              |              |
| odi-scm                       | Associated Mc        | EarCustomHostEss                 |              |              |
| opApp                         |                      |                                  |              |              |
| 5cmWsmpmApp                   | Name                 |                                  |              | Context Root |
| soa-infra                     | No data to display.  |                                  |              |              |
| ScmEssApp                     |                      |                                  |              |              |
| DiagnosticsUI-Assembly        |                      |                                  |              |              |
| 5cmCommonApp                  |                      |                                  |              |              |
| DiagnosticsUI-Ess             |                      |                                  |              |              |
| ProductManagementCommonApp    |                      |                                  |              |              |
| ProductManagementApp          |                      |                                  |              |              |
| OrderOrchestrationApp         |                      |                                  |              |              |
| LogisticsCommonApp            |                      |                                  |              |              |
| LogisticsApp                  |                      |                                  |              |              |
| GlobalizationApp              |                      |                                  |              |              |
| CostManagementApp             |                      |                                  |              |              |
| AdvancedPlanningApp           |                      | <                                | >            |              |
| ProjectsWsmpmApp              |                      |                                  |              |              |
| soa-infra                     |                      |                                  | OK Cancel    |              |
| ProjectsFinancialsEssApp      |                      |                                  |              |              |
| ProjectsFinancialsApp         |                      |                                  |              |              |
| DiagnosticsUI-Ess             |                      |                                  |              |              |
| DiagnosticsUI-Assembly        |                      |                                  |              |              |

- **j.** In the Add Enterprise Application page, fill in the details for the Oracle Enterprise Scheduler producer web application as described in Table 14–7.
- k. Click Save and Close.

## 14.3.7 Granting Job Metadata Permissions to Application Roles and Users

You can use Oracle Authorization Policy Manager to manage **application roles** and resource-based policies. Identifying the application roles and users, and granting them the required **privileges** to execute Oracle Enterprise Scheduler job-related tasks is a one-time operation.

Granting Oracle Enterprise Scheduler metadata permission to the new job involves the following main steps:

- Creating a new resource for the custom job definition
- Creating a new policy

#### Task: Create a Resource

In Oracle Authorization Policy Manager, create an application resource instance.

#### To create a resource:

**1.** Run Oracle Authorization Policy Manager by entering the following URL in a browser.

http://<fs-domain\_url>/apm/

**2.** From the navigator pane, right-click the application **Resources** icon and choose **New**.

An untitled page is displayed.

**3.** Define a resource with the resource type **ESSMetadataResourceType**, as well as the name and display name of the Oracle Enterprise Scheduler component using the following syntax:

oracle.apps.ess.applicationName.JobDefinitionName.JobName.

**4.** Save the resource.

#### Task: Define a Policy

Define a policy that specifies the privileges allocated to a particular user when submitting the job request.

To define a policy:

- 1. In Oracle Authorization Policy Manager in the **Home** tab, under the Applications region, choose an application for which you want to manage the policy, for example, **MyAppEss**.
- 2. Click Search Policies to display the Search Authorization Policies tab.
- **3.** In the **Search Authorization Policies** tab, choose the principal user on which to base the policy being created, for example, **FinUser1**.
- 4. In the Functional Security tab, choose Resource Based Policies.
- 5. Click New Policy to create a new policy for the selected user.
- **6.** Add resource instances to the policy by clicking the **Add** button in the Resources table.
- **7.** Select the resource instance created for the custom Oracle Enterprise Scheduler job definition (from "Task: Create a Resource").
- **8.** Specify the actions EXECUTE and READ to provision Oracle Enterprise Scheduler job execution privileges to the user.
- 9. Click Save.

## Task: Test Oracle Enterprise Scheduler Job Submission from the Oracle Enterprise Scheduler Central UI

Submit a job request to ensure that everything works as it should.

To submit a test job request:

1. Log in to Functional Setup Manager with the user for whom you defined an authorization policy, for example, as **FinUser1**.

The URL for Functional Setup Manager is as follows:

https://<HOST>/setup/faces/TaskListManagerTop

2. From the Tools menu, choose Schedule Processes.

- **3.** Click the **Schedule New Process** button and choose a job process name when prompted. Select the job definition you created.
- 4. Click OK.

The Oracle Enterprise Scheduler Schedule Request Submission window is displayed.

- 5. In the Parameters region, specify the job parameters as required.
- 6. Click **Submit** to schedule the job execution, and **Close** to exit the window.
- 7. Refresh the Search Results table to monitor the status of the submitted job.

## 14.4 Customizing Existing Oracle Enterprise Scheduler Job Properties

You can customize Oracle Enterprise Scheduler jobs that are associated with Oracle Fusion applications. Customizing existing Oracle Enterprise Scheduler jobs involves editing job properties using Oracle Enterprise Manager Fusion Applications Control.

An example of a customization is to set the timeout value for a scheduled job to be run asynchronously. When the job takes longer than the timeout, you can find the job that timed out in Fusion Applications Control and manually complete the job.

The job properties that can be edited are shown in Table 14–8.

For more information about editing scheduled job properties, see the "Managing Oracle Enterprise Scheduler Service and Jobs" chapter in the *Oracle Fusion Applications Administrator's Guide*.

| API                                                         | Description                                                                                                    |
|-------------------------------------------------------------|----------------------------------------------------------------------------------------------------|
|                                                             | This property specifies the request processing priority, from 0 to 9, where 0 is the lowest priority and 9 is the highest. If this property is not specified, the system default value used is oracle.as.scheduler.RuntimeService#DEFAULT_PRIORITY.                                                                                                    |
| oracle.as.scheduler.<br>SystemProperty.RETRI<br>ES          | This property defines the numerical value that specifies the retry limit for a failed job request. If job execution fails, the request retries up to the number of times specified by this property until the job succeeds. If the retry limit is zero, a failed request will not be retried. If this property is not specified, the system default used is oracle.as.scheduler.RuntimeService#DEFAULT_RETRIES. |
| oracle.as.scheduler.<br>SystemProperty.REQUE<br>ST_CATEGORY | This property specifies an application-specific label for a request. The label, defined<br>by an application or system administrator, allows administrators to group job<br>requests according to their own specific needs.                                                                                                    |

Table 14–8 Job Properties

| API                                                              | Description                                                                                                    |  |  |
|------------------------------------------------------------------|----------------------------------------------------------------------------------------------------|--|--|
| oracle.as.scheduler.<br>SystemProperty.ASYNC<br>_REQUEST_TIMEOUT | This property specifies the time in minutes that the job request processor waits for an asynchronous request after it has begun execution. After the time elapses, the job request times out. |  |  |
| enableTrace                                                      | The property specifies a numerical value that indicates the level of tracing control for the job. Possible values are as follows:                                                             |  |  |
|                                                                  | 1: Database trace                                                                                                    |  |  |
|                                                                  | • 5: Database trace with bind                                                                                                    |  |  |
|                                                                  | • 9: Database trace with wait                                                                                                    |  |  |
|                                                                  | • 13: Database trace with bind and wait                                                                                                    |  |  |
|                                                                  | • 16: PL/SQL profile                                                                                                    |  |  |
|                                                                  | • 17: Database trace and PL/SQL profile                                                                                                    |  |  |
|                                                                  | • 21: Database trace with bind and PL/SQL profile                                                                                                    |  |  |
|                                                                  | <ul> <li>25: Database trace with wait and PL/SQL profile</li> </ul>                                                                                                    |  |  |
|                                                                  | <ul> <li>29: Database trace with bind, wait, and PL/SQL profile</li> </ul>                                                                                                    |  |  |
| enableTimeStatistics                                             | This property enables or disables the accumulation of time statistics.                                                                                                    |  |  |

 Table 14–8
 (Cont.)
 Job Properties

## Customizing Security for Oracle ADF Application Artifacts

This chapter describes how to customize security for custom and extended business objects and related custom and extended application artifacts defined by Oracle Application Development Framework (Oracle ADF) in Oracle Fusion applications. Developers customize security using Oracle Authorization Policy Manager and Oracle JDeveloper.

Security customization in the production environment is typically restricted to the security administrator using Oracle Authorization Policy Manager; however, during the development phase of application customization, you can perform similar security customization tasks using Oracle Authorization Policy Manager and JDeveloper.

This chapter includes the following sections:

- Section 15.1, "About the Oracle Fusion Security Approach"
- Section 15.2, "About Extending the Oracle Fusion Applications Security Reference Implementation"
- Section 15.3, "About Extending and Securing Oracle Fusion Applications"
- Section 15.4, "Defining Data Security Policies on Custom Business Objects"
- Section 15.5, "Enforcing Data Security in the Data Model Project"
- Section 15.6, "Defining Function Security Policies for the User Interface Project"

## 15.1 About the Oracle Fusion Security Approach

Oracle Fusion Applications is secure as delivered. The Oracle Fusion security approach tightly coordinates various security concerns of the enterprise, including:

- The ability to define security policies to specify the allowed operations on application resources, including viewing and editing data and invoking functions of the application.
- The ability to enforce security policies by using roles assigned to end users, and not by directly enforcing those policies on the end users of the system.

A **role** is an identity that end users are anticipated to fill when interacting with Oracle Fusion Applications that specifically determines the user's permitted access to data and application functions. For example, when an end user attempts to access a task flow, whether or not the end user has the right to enter the task flow and view the contained web pages is specified by the roles provisioned to the end user and the security policies defined for those roles.

In the enterprise, the security administrator ensures end users are provisioned with the privileges to perform the duties of their various jobs. A **privilege** determines the user right to access data and application functions of Oracle Fusion applications. The provisioning tasks involve Oracle Fusion Middleware tools that integrate with Oracle Fusion Applications and allow IT personnel to extend the security reference implementation. These tools directly update a copy of the security reference implementation in the deployed application's security policy store and identity store. The **security reference implementation** provides role-based access control in Oracle Fusion Applications, and is composed of predefined security policies that protect functions, data, and segregation of duties.

From the standpoint of application developers who seek to apply the Oracle Fusion security approach to an Oracle Fusion application that they extend, the security implementation process overlaps with tasks performed by IT personnel. You may or may not need to extend the Oracle Fusion Applications security reference implementation, depending upon how end users will interact with the new resource. At the end of the process, you must ensure that any new resource you create, such as a **business object** in the data model project or a task flow in the user interface project, has sufficient security policies to grant access privileges and suitable roles to receive the access privileges.

### 15.1.1 How to Proceed with This Chapter

Customizing security is a complex process that involves working with several tools, familiarity with diverse technologies, and coordination between the application developer and security administrator. For a concise summary of the security customization scenarios and corresponding tasks, see Table 15–1 in Section 15.3.3, "Oracle Fusion Security Customization Scenarios."

After familiarizing yourself with the types of security customizations performed by the application developer, read the following sections to gather a more complete understanding of the security customization process:

- For an overview of the Oracle Fusion Applications security reference implementation, see Section 15.2.
- For a list of security guidelines that dictate which security artifacts in the Oracle Fusion Applications security reference implementation you may or may not modify, see Section 15.3.1.
- For an overview of the steps you follow to secure a new resource, see Section 15.3.2.
- For additional background about the type of resource customizations that require customizing security, see Section 15.3.4 and Section 15.3.5.
- For details about the security artifacts that you define to create security policies, see Section 15.3.6 through Section 15.3.9.
- For a list of tasks that may be performed only by a security administrator, see Section 15.3.10.
- For a list of prerequisite tasks to be completed before customizing security, see Section 15.3.11.
- For information about the tools involved in customizing security, see Section 15.4 through Section 15.6.

## 15.1.2 Related Security Documents

The following related documents contain important information specific to customizing security in Oracle Fusion Applications. References to these documents appear throughout this chapter. Consult these documents for complete details.

• Oracle Fusion Applications Security Guide

Describes the concepts and best practices of the Oracle Fusion security approach. This is the main document addressing the Oracle Fusion security approach.

Oracle Fusion Applications Security Hardening Guide

Describes how security administrators proceed to implement the Oracle Fusion Applications security reference implementation for their enterprise.

Oracle Fusion Applications security reference manuals

Describes the segregation of duties in the Oracle Fusion Applications security reference implementation. Each Oracle Fusion application has its own reference manual.

Oracle Fusion Applications Developer's Guide

Describes how to secure new custom resources in Oracle Fusion Applications. Includes chapters describing how to implement **data security** and **function security** for new resources.

Oracle Fusion Applications Administrator's Guide

Summarizes available security administration tasks in a single chapter.

• Oracle Fusion Middleware Oracle Authorization Policy Manager Administrator's Guide (Oracle Fusion Applications Edition)

Describes how to create and modify data security policies and data role templates.

Oracle Fusion Middleware Application Security Guide

Describes the concepts and best practices of Oracle Platform Security Services (OPSS) upon which Oracle Fusion security is based. This is the main document addressing the architecture of Oracle security services.

 Oracle Fusion Middleware Fusion Developer's Guide for Oracle Application Development Framework (Oracle Fusion Applications Edition)

Describes ADF Security, through which Oracle ADF components interact with OPSS.

Oracle Fusion Middleware User's Guide for Oracle Identity Manager

Describes role provisioning and other identity management tasks.

Oracle Database Security Guide

Describes implementing security policies at the level of the database.

JDeveloper online help topics

Describes the tools used to create database objects using JDeveloper.

# 15.2 About Extending the Oracle Fusion Applications Security Reference Implementation

The Oracle Fusion Applications security approach is embodied in the security reference implementation, which delivers predefined roles and security policies that

address the common business needs of the enterprise. The reference implementation can be extended to adjust to the needs of a specific enterprise. The predefined security policies implement role-based access control: a set of roles recognizable as jobs, a role hierarchy that contains the duties for those jobs, and a set of role provisioning events and workflows. The Oracle Fusion Applications security reference implementation represents what Oracle considers to be the general security guidelines for jobs, roles, duties, and segregation of duties.

In general, the Oracle Fusion Applications security reference implementation is designed to require only small changes to adjust Oracle Fusion security for a specific enterprise. The security reference implementation provides a comprehensive set of predefined security policies and predetermined data role templates that may be customized to generate security policies. From the standpoint of security administrators who address the specific security concerns of their organizations, typical tasks include changing or extending role definitions and role hierarchies, and managing security policies and data role templates. For example, enterprise IT security administrators eventually review the duties and access defined in the security reference implementation and specify how that matches with the job titles and tasks the enterprise expects to be performed in the deployed Oracle Fusion application.

A security administrator provisions end users with role membership, and defines the provisioning in the application's identity store. This configuration task is performed independent of security customization. The Oracle Fusion Applications security reference implementation contains four types of roles: duty, job, data, and abstract, and implements hierarchies between these roles to streamline provisioning access to end users. Each of the Oracle Fusion Applications roles is implemented in Oracle Fusion Middleware as one of the following roles:

Internal roles are roles that are not assigned directly to end users. An internal role
is also called an application role because it is specific to an application.

Note that, in Oracle Fusion Applications, application roles are called *duty roles*. The security reference implementation defines a large number of duty roles that correspond to the duties of individual job roles. Duty roles are specific to applications, stored in the policy store, and shared within an Oracle Fusion Applications instance. For example, in your enterprise, the job of an application developer may also include project management duties. The duty role is a role that corresponds to a line on a job description for that job.

• External roles are roles associated with a collection of end users and other groups. They are also called *enterprise roles* because they are shared across the enterprise.

In Oracle Fusion Applications, enterprise roles include:

- The *job role* is a role that corresponds to a job title defined in human resources (HR).
- The *data role* is a role that authorizes a person with a job to a particular dimension of data on which they can work. For example, the data role AP Manager US Commercial Business Unit identifies who may access the accounts specific to the US division of the enterprise.
- The *abstract role* is a role that is not a job title, but is a means to group end users without respect to specific jobs, for example, Employee and Line Manager are both abstract roles.

The division between internal roles and external roles is an important principle of the Oracle Fusion security approach. The principle, called *least privilege*, ensures that the end user acquires privileges specific only to the job they perform rather than to a variety of miscellaneous duties. Therefore, in adherence to the principle of least

privilege, duty roles are defined by Oracle Platform Security Services (OPSS) as internal roles and cannot be assigned directly to end users.

To understand the Oracle Fusion security approach in detail and to learn more about using the Oracle Fusion security infrastructure to implement and administer security for the enterprise, see the "Introduction" chapter in the *Oracle Fusion Applications Security Guide*.

## 15.3 About Extending and Securing Oracle Fusion Applications

Oracle Fusion Applications is configured by default to deny end users access to the data of the application domain and the web pages that display the data. An important principle of Oracle Fusion security ensures that end users do not have unintended access to data and application artifacts exposed in the extended application.

To enable access to custom resources in the extended application, you may create security policies to specify "who can perform what operations on what specific data and on what specific application artifacts."

**Note:** The term *protected* in this chapter refers to the default Oracle Fusion Applications condition that denies end users access to database resources and application artifacts. In contrast, the term *secured* refers to resources that have been made accessible to end users through security policies created for this purpose. Therefore, a security policy specifically *enables access* to the resource based on the privileges it confers to the end user.

To create the security policy, you must consider the additional duties the end users of the extended application will perform, and then grant the required roles the specific privileges to:

- Access the web pages of a custom task flow that supports the duty
- Access the specific data records, or instances of a custom business object, required to complete the duty
- Perform only those operations on that data required by the duty

When you need to secure new resources, you can expect to work with two different types of security policies: **data security** policies that control access to the data records of database tables or views in the Oracle Fusion Applications schema, and **function security** policies that control access to the Oracle Fusion application artifacts used to display the data. Because the representation of data security policies and function security policies differs, the environment you will use to define security policies depends on whether data security or function security is being implemented.

In the case of access to data records, a custom business object may be secured either explicitly or implicitly. For example, the AP Manager is authorized to an explicit list of business units specified by a data role, whereas the Project Manager is implicitly authorized to the projects that he manages. When you need to secure data records, then you can:

 Implicitly grant data access to abstract and job roles through data security policies you define on custom duty roles inherited by the abstract or job role.

You can create custom duty roles to support a new duty introduced by a custom application resource.

 Explicitly grant data access to a data role through a data security policy you apply directly to the inherited job or abstract role using a data role template.

You can customize the data role template before running the template to generate the data roles.

## 15.3.1 Oracle Fusion Security Customization Guidelines for New Functionality

In general, when you create new functionality, not supported by Oracle Fusion Applications, do not include authorization to that functionality from within the security artifacts that Oracle Fusion Applications delivers in the security reference implementation.

Specifically, Oracle Fusion security guidelines suggest customization developers and security administrators *must not modify* the following security artifacts in the security reference implementation when introducing *new functionality*, through custom or extended business objects:

- Predefined duty roles, specifically:
  - Do not change the role hierarchy by removing member duty roles assigned to parent duty roles or job roles.
  - Do not remove (also called *revoke*) existing privileges granted to duty roles.
  - Do not add (also called grant) new privileges to duty roles.
- Predefined security policies (including data and function), specifically:
  - Do not remove existing instance sets from predefined data security policies.
  - Do not remove existing member resources from predefined function security policies.
  - Do not revoke existing actions (mapped by Oracle Fusion security to resource operations) granted on each resource or instance set.

Customization developers and security administrators *may modify* security artifacts in the security reference implementation in the following ways:

- Do modify job roles to add a custom duty role (permissible by security administrator only).
- Do modify data role templates to add a new job role as the base role or to add access privileges to a custom business object.

Customization developers and security administrators *may create* the following security artifacts and add them to the security reference implementation:

- Do create custom duty roles when a custom application resource requires a new duty role to support the segregation of duties or when a custom application resource introduces new privileges to a predefined business object.
- Do create data role templates when a custom business object is used as a data stripe and when explicit data security policies grant access to the data stripe. A data stripe is a dimensional subset of the data granted by a data security policy and associated with a data role. For example, create a data role template when you need to grant data roles access to a specific business unit or organization.

**Note:** You must not modify predefined duty roles, and you must always add custom duty roles to grant access privileges. Only the security administrator can add or remove duty roles associated with an existing job role. If a predefined job role that adequately describes the duties performed by a job does not exist, then the security administrator can also create a new job role.

### 15.3.2 Oracle Fusion Security Customization Process Overview

Creating a new, custom business object and exposing it in the extended application is one of the main customization tasks that you may perform. Although you may also extend existing business objects to introduce new functionality or to introduce additional data, the security customization process for new and existing business objects follows a similar pattern.

To secure a *new* business object in the extended Oracle Fusion application:

1. Create a custom duty role to serve as the grantee of the security policy privileges.

For details about creating duty roles, see the "Managing Policies and Policy Objects" chapter in the Oracle Fusion Middleware Oracle Authorization Policy Manager Administrator's Guide (Oracle Fusion Applications Edition).

**2.** Define a database resource in the Oracle Fusion Data Security repository to protect the data records of a database table that you intend to expose in the application.

For details about registering a database table as a database resource, see Section 15.3.6, "What You Can Customize in the Data Security Policy Store at Design Time."

This step causes Oracle Fusion security to protect the database table records, thus rendering the data inaccessible to the end user of the application. A data security policy will be required to grant access to the data defined by the database resource and a function security policy will be required to grant access to the application artifacts that display the data in the extended application.

**3.** Define data security policies for the previously defined database resource to grant access to specific data records for a given role.

For details about securing data, see Section 15.3.6, "What You Can Customize in the Data Security Policy Store at Design Time."

**4.** Extend the data model project (in the extended application) with a new entity object to expose the database table that you defined as an Oracle Fusion Data Security database resource.

For details about creating custom business components to represent a database table, see Chapter 11, "Customizing and Extending Oracle ADF Application Artifacts."

 Opt into the previously defined data security policies by enabling OPSS authorization checking on the operations of individual data model objects in the data model project.

For details about enabling security, see Section 15.3.7, "What You Can Customize in the Data Model Project at Design Time."

6. Consult a security administrator to export all predefined function security policies of the application that you are customizing into a jazn-data.xml file.

For details about how the security administrator exports the application policy store, see the "Securing Oracle Fusion Applications" chapter in the *Oracle Fusion Applications Administrator's Guide*.

7. Copy the exported jazn-data.xml file into your application workspace.

For details about adding the file to your application, see the "Implementing Function Security" chapter in the *Oracle Fusion Applications Developer's Guide*.

**8.** Customize the Oracle ADF application artifacts in the user interface project to display the data records exposed by the extended data model.

For details about creating securable custom application artifacts, see Chapter 11, "Customizing and Extending Oracle ADF Application Artifacts."

**9.** Define function security policies for the custom Oracle ADF application artifacts to specify the access privileges of end users.

For details about securing application functions, see Section 15.3.9, "What You Can Customize in the Application Security Policy Store at Design Time."

**10.** Opt into the previously defined function security policies by running the ADF Security wizard to enable OPSS authorization checking.

For details about enabling security on the user interface project, see Section 15.3.8, "What You Can Customize in the User Interface Project at Design Time."

## 15.3.3 Oracle Fusion Security Customization Scenarios

You do not need to customize security for every type of customization that you may make in the extended application. Whether or not a security policy is needed will depend on the application resource and the type of customization performed.

Table 15–1 summarizes the security customization scenarios that Oracle Fusion security supports. The "Application Developer Tasks" column of the table provides a brief description of the security artifacts involved in each scenario, but presumes some familiarity with the Oracle Fusion security approach (for guidance see Section 15.1.1, "How to Proceed with This Chapter").

**Note:** For simplicity, Table 15–1 does not make a distinction between explicit and implicit data security policies. You may also need to customize data role templates when a custom business object is used as a data stripe and explicit data security policies grant access to that data stripe. For more details about customizing data role templates, see Section 15.3.6, "What You Can Customize in the Data Security Policy Store at Design Time."

| Security Customization Goal                                                                                                    | Security Policy Requirement                                                                                                    | Application Developer Tasks                                                                                                    |
|----------------------------------------------------------------------------------------------------|----------------------------------------------------------------------------------------------------|----------------------------------------------------------------------------------------------------|
| Control whether the end user<br>associated with a particular role<br>may access a <i>new task flow</i> and<br>view all the web pages of the<br>flow.                                                                                         | Create a new security policy.<br>The new task flow will be<br>inaccessible by default (also called<br><i>protected</i> ) and will require a new<br>function security policy to grant end<br>users access.                                                                                                    | Enable ADF Security on the user interface<br>project to protect all task flows (and the<br>web pages they contain). Then, in the<br>file-based policy store, create a resource<br>definition for the task flow and assign the<br>definition as a member of an <b>entitlement</b><br>(defined in the policy store as a <i>permission</i><br><i>set</i> ) that you name. Then, create the<br>security policy by granting the<br>entitlement to a custom application role<br>that you either created or consulted with<br>a security administrator to create for you. |
|                                                                                                    |                                                                                                    | As a security guideline, do not modify a predefined function security policy by granting additional entitlements to a predefined duty role.                                                                                                    |
| Control whether the end user<br>associated with a particular role<br>may access a <i>customized task flow</i><br>and view the new or<br>customized web pages of the<br>flow.                                                                 | Do not create a security policy.<br>The customized Oracle Fusion<br>application task flow will already<br>have a function security policy<br>defined by the security reference<br>implementation; because this type of<br>change does not require new duties,<br>there is no need to grant access to a<br>new duty role.                                                                   | Consult the security administrator who<br>can make a customized task flow<br>accessible to additional end users<br>through role provisioning. If the same<br>group of end users requires access to the<br>customized task flow, then no change to<br>the provisioned end users is required.                                                                                                    |
| Control whether the end user<br>associated with a particular role<br>may access a <i>new top-level web</i><br><i>page</i> .<br>In Oracle Fusion Applications, a<br>top-level web page is one that is<br>not contained by a task flow.        | Create a new security policy.<br>The new top-level web page will be<br>inaccessible by default (also called<br><i>protected</i> ) and will require a new<br>function security policy to grant end<br>users access.<br>The ability to secure individual web<br>pages in Oracle Fusion Applications<br>is reserved for top-level web pages<br>backed by an ADF page definition<br>file only. | Enable ADF Security on the user interface<br>project to protect all top-level web pages<br>backed by ADF page definition files.<br>Then, in the file-based policy store, create<br>a resource definition for the web page<br>and assign the definition as a member of<br>an entitlement (defined in the policy store<br>as a <i>permission set</i> ) that you name. Then,<br>create the security policy by granting the<br>entitlement to a custom application role<br>that you either created or consulted with<br>a security administrator to create for you.    |
|                                                                                                    |                                                                                                    | As a security guideline, do not modify a predefined function security policy by granting additional entitlements to a predefined duty role.                                                                                                    |
| Control whether the end user<br>associated with a particular role<br>may access a <i>customized top-level</i><br><i>web page</i> .<br>In Oracle Fusion Applications, a<br>top-level web page is one that is<br>not contained by a task flow. | Do not create a security policy.<br>The customized top-level web page<br>will already have a function security<br>policy defined by the security<br>reference implementation; because<br>this type of change does not require<br>new duties, there is no need to grant<br>access to a new duty role.                                                                                       | Consult the security administrator who<br>can make customized top-level web<br>pages accessible to additional end users<br>through role provisioning. If the same<br>group of end users requires access to the<br>web page, then no change to the<br>provisioned end users is required.                                                                                                    |
| Decide whether the end user<br>associated with a particular role<br>has the right to select the <i>create</i> ,<br><i>edit</i> , <i>or delete button</i> in the<br>displayed web page.                                                       | Do not create a security policy.<br>Access to user interface components,<br>such as buttons, is not controlled by a<br>security policy, but can be controlled<br>by rendering the button in the user<br>interface based on the end user's role.                                                                                                    | Conditionally render the component by<br>entering ADF Security Expression<br>Language (EL) utility methods on the<br>rendered attribute of the button to test<br>whether the end user has membership in<br>a particular role.                                                                                                    |

| Table 15–1 Oracle Fusion Applications Security Customiza | ation Scenarios |
|----------------------------------------------------------|-----------------|
|----------------------------------------------------------|-----------------|

| Security Customization Goal                                                                                                    | Security Policy Requirement                                                                                                    | Application Developer Tasks                                                                                                    |
|----------------------------------------------------------------------------------------------------|----------------------------------------------------------------------------------------------------|----------------------------------------------------------------------------------------------------|
| Control whether the end user<br>associated with a particular role<br>may view or update a <i>specific set</i><br><i>of data records for an all new</i><br><i>business object</i> in the displayed<br>web page.                                                                                                    | Create a new security policy.<br>After an Oracle Fusion Data Security<br>database resource is defined for the<br>data, the data records exposed by the<br>new business object will be<br>inaccessible by default (also called<br><i>protected</i> ) and will require a new data<br>security policy to grant end users<br>read or update access on one or more<br>specific sets of data records. | Enable authorization checking on the<br>appropriate operations of the ADF entity<br>object (read, update, and<br>removeCurrentRow) that maps to a<br>specific database table. Then, in the<br>Oracle Fusion Data Security repository,<br>add a custom duty role as the grantee of<br>access privileges and create a named<br>instance set of data records. Then, create<br>the security policy by granting Oracle<br>Fusion Data Security view or update<br>privileges to the custom duty role for the<br>data records.                                                                                                    |
|                                                                                                    |                                                                                                    | As a security guideline, do not modify a predefined data security policy by granting additional privileges to a predefined duty role.                                                                                                    |
| Control whether the end user<br>associated with a particular role<br>may view or update a <i>new set of</i><br><i>data records for an existing</i><br><i>business object</i> in the customized<br>web page.                                                                                                    | Create a new security policy.<br>Although an existing Oracle Fusion<br>business object will have an existing<br>data security policy, you must not<br>modify privileges granted to<br>predefined duty roles (those defined<br>by the security reference<br>implementation) and you must<br>instead grant privileges only to<br>custom duty roles that they define.                              | In the Oracle Fusion Data Security<br>repository, add a custom duty role as the<br>grantee of access privileges and create a<br>named instance set for the new data<br>records. Then, create the security policy<br>by granting Oracle Fusion Data Security<br>view or update privileges to the custom<br>duty role for the data records.<br>As a security guideline, do not modify a<br>predefined data security policy by<br>granting additional privileges to a<br>predefined duty role.                                                                                                    |
| Control whether the end user<br>associated with a particular role<br>may view or update <i>new</i><br><i>sensitive data</i> exposed on a new<br>attribute of an existing business<br>object in the customized web<br>page.<br><i>Sensitive data</i> is defined as any<br>personally identifiable<br>information (PII) that is<br>considered "public within the<br>enterprise" (also called<br>"internally public"). Internally<br>public PII data is secured from<br>access external to the enterprise. | Create a new security policy.<br>Sensitive PII data exposed by a new<br>attribute that is added to an existing<br>Oracle Fusion application business<br>object will be secured by the business<br>object's data security policies and<br>will require a new data security<br>policy to grant end users read or<br>update access on a specific column of<br>data.                                | Column-level OPSS authorization<br>checking is not supported for ADF entity<br>objects. Instead create a custom OPSS<br><b>permission</b> to control access to the<br>column read or update operation, and<br>then, in the Oracle Fusion Data Security<br>repository, map the operation to a custom<br>privilege and grant the privilege to the<br>custom duty roles for the sensitive data<br>records.<br>Last, conditionally render the attribute by<br>testing whether the end user has the<br>custom privilege either 1.) by entering an<br>ADF Security Expression Language (EL)<br>utility method using an EL expression on<br>the user interface component that<br>displays the attribute or 2.) by entering a<br>Groovy expression on the ADF view<br>object to which the user interface<br>component is bound. |

 Table 15–1 (Cont.) Oracle Fusion Applications Security Customization Scenarios

| Security Customization Goal                                                                                                    | Security Policy Requirement                                                                                                    | Application Developer Tasks                                                                                                    |
|----------------------------------------------------------------------------------------------------|----------------------------------------------------------------------------------------------------|----------------------------------------------------------------------------------------------------|
| Control whether the end user<br>associated with a particular role<br>may view or update <i>new</i><br><i>confidential data</i> exposed on a<br>new business object that the<br>customized web page displays.<br><i>Confidential data</i> is defined as<br>any personally identifiable<br>information (PII) that is<br>considered "private within the<br>enterprise." Exposure of such<br>information outside the<br>enterprise could result in harm,<br>such as loss of business, benefit<br>to a competitor, legal liability, or<br>damaged reputation.<br>Confidential PII data is secured<br>from access external to the<br>enterprise and is secured<br>additionally to prevent access<br>within the enterprise even by<br>highly privileged end users<br>(such as database<br>administrators). | Create a new security policy.<br>In Oracle Database, the Virtual<br>Private Database (VPD) feature only<br>supports securing a set of data<br>records and therefore will require a<br>new table in a custom schema that<br>you create for Oracle Fusion<br>Applications. The confidential PII<br>data exposed by the new business<br>object will be inaccessible by default<br>(also called <i>protected</i> ) and will require<br>a new data security policy to grant<br>end users read or update access on a<br>specific set of data records. | Column-level policies are not supported<br>by Virtual Private Database (VPD).<br>Instead, the database administrator must<br>create a new table in your custom schema<br>for Oracle Fusion Applications, create a<br>view for that table, and then define a<br>VPD policy to filter the PII data records<br>by associating a PL/SQL function with<br>that view.<br>Then, in the Oracle Fusion Data Security<br>repository, create an action with the same<br>name as the database view and create the<br>security policy by granting Oracle Fusion<br>Data Security view or update privileges<br>to the custom duty role for the<br>confidential data records.<br>Last, in the data model project, enable<br>OPSS authorization checking on the<br>appropriate operations of the ADF entity<br>object (read, update, and<br>removeCurrentRow) that maps to the<br>new PII database table. |

#### Table 15–1 (Cont.) Oracle Fusion Applications Security Customization Scenarios

### 15.3.4 Scenarios Related to Extending and Securing Data Model Components

In Oracle Fusion Applications, when you want to extend the application to expose additional data, you create an ADF entity object and implement the operations that may be performed over a particular set of data records. The ADF entity object you create encapsulates the data as business object instances, corresponding to data records from a database table or view, such as an invoice or a purchase order. Typical operations are business functions like viewing, editing, or creating an instance of the business object.

Security concerned with controlling the operations that can be performed against specific data is called *data security*. Data security policies involve granting an end user, by means of the end user's membership in a role, the ability to perform operations on specific sets of data. For example, an accounts payable manager in the enterprise's western regional office may be expected to view and edit invoice data records, but only for the customers in the western region. The Accounts Payable Manager role provisioned to the accounts payable manager authorizes access to the business functions required to view and edit invoice instances, and, in this case, the specific instances of the invoice business object that is striped for the western region.

Data security policies are implemented using Oracle Fusion Data Security, which is the technology that implements the security repository for data security policies. Oracle Fusion Data Security is implemented as a series of Oracle Fusion Applications database tables, sometimes referred to as *FND tables* (note that FND refers to resources in foundation tables) and includes tables like FND\_OBJECTS that defines the protected database resource and FND\_GRANTS that defines the access privileges for those database resources.

To protect the business object in the extended application, where it has been exposed as an ADF entity object, a database resource definition in the FND\_OBJECTS table identifies the same table or view backing the ADF entity object. The *database resource* in Oracle Fusion Data Security is the data resource on which data security is enforced. After the business object is defined as an Oracle Fusion Data Security database resource, then a security policy must be created to grant access to the data records. The security policies for the database resource specify access privileges such as read, update, and delete privileges on specific sets of data records exposed by the business object.

**Note:** When an ADF entity object exposes a business object that does *not* require security, then no database resource for that business object needs to be defined in the Oracle Fusion Data Security repository. For complete details about Oracle Fusion Data Security, see the "Implementing Oracle Fusion Data Security" chapter in the *Oracle Fusion Applications Developer's Guide*.

As an Oracle Fusion Applications security guideline, a new data security policy must be created instead of modifying predefined data security policies of the security reference implementation. For example, a new data security policy is required to expose additional data records or operations for an existing business object. Additionally, a custom duty role must be created as the recipient of the new data security access privileges because granting privileges to a predefined duty role would alter the segregation of duties defined by the security reference implementation.

**Note:** Developers are not entitled to modify the role hierarchy defined by the Oracle Fusion Applications security reference implementation. Therefore, whenever you create a new duty role, you must consult the security administrator to assign the custom duty role to a job role or data role.

Additionally, the security reference implementation uses database-level security policies to protect most of the confidential *personally identifiable information* (PII), also called internally private data, that exists in the Oracle Fusion Applications schema. This type of security is implemented in Virtual Private Database (VPD) policies directly on the PII tables. In general, database administrators and other personnel with access to the database must not modify VPD policies implemented for Oracle Fusion Applications. However, when you create a business object that introduces confidential data and that data needs to be treated as internally private within the enterprise, then certain roles may be granted access to the confidential data for valid business reasons. For example, a human resources representative may require access to the employee's home addresses, while a dispatcher may require access to the home telephone numbers of on-call staff.

Whether or not you will need to define a data security policy to grant access to data records depends on the type of customization, as summarized in Table 15–1. The scenarios for defining data security policies include the following.

#### When a new business object is introduced and it needs to be secured:

When you seek to secure additional data records in the extended application because a new ADF entity object is introduced, then an Oracle Fusion Data Security database resource must be defined to protect the data records and a new data security policy must be created to grant end users access to the data records exposed by the business object that the ADF entity object defines. The data records exposed by the business object will be unprotected (accessible to all end users) until a database resource identifying the business object is defined in the Oracle Fusion Data Security repository.

Note that the operations to be secured on the new business object will also require enabling OPSS authorization checking for those operations on the ADF entity object in the data model project, as described in Section 15.3.7, "What You Can Customize in the Data Model Project at Design Time."

## When a new business object attribute is introduced and it maps to sensitive data:

When you modify an existing ADF entity object to include a new attribute that maps to data that not all end users need to view, then a new data security policy must be defined to grant end users access to the sensitive data. This is accomplished through a combination of a data security policy that grants a custom privilege and enforcement of the privilege in the application source.

Because Oracle Fusion Data Security does not support automatic enforcement of custom data security privileges, column-level security is not supported by default. You enforce the custom privilege in the application source by enabling OPSS authorization checking at the level of the user interface component or its databound ADF view object. Otherwise, without the custom data security privilege and custom privilege check, the data records (including the sensitive fields) exposed by the business object would be secured by the data security policy that already exists for the business object.

**Important:** Oracle Fusion Data Security alone will not prevent sensitive data from being accessed by highly privileged end users, such as database administrators. If the data needs to be treated as internally private (confidential data), then consider implementing additional security using Virtual Private Database (VPD) policies. However, do not implement column-level VPD policies to protect sensitive data exposed by attributes, because security for attributes is not supported by VPD in Oracle Fusion Applications.

## When a new business object attribute is introduced and it maps to confidential data:

When you create an ADF entity object that introduces data that is to be treated as confidential to the enterprise, then define row-level VPD policies to control access to PII data by privileged users, including database administrators. Implementing VPD policies requires saving the confidential information in a new table in a custom schema for Oracle Fusion Applications.

In this case, the database administrator first creates the database table and the VPD policy to secure the PII data records. The VPD policy the database administrator creates associates a policy function (a PL/SQL function) with a particular view or synonym definition in the database. The policy function filters the rows for any query made against the PII data. Finally, you can create the actual data security policies by granting to an action that has been created with same name as the database view where the policy is defined.

For information about creating tables in a custom schema for Oracle Fusion Applications, see Section 11.8, "Customizing and Extending the Oracle Fusion Applications Schemas."

For information about creating VPD policies, see the "Using Oracle Virtual Private Database to Control Data Access" chapter in the *Oracle Database Security Guide*.

## When new operations or new data records are introduced from an already secured business object:

When you introduce new operations or additional data records exposed by an existing ADF entity object into the extended application, you must not modify the predefined data security policies or data role templates that already exist for that business object. Instead, create a new data security policy to grant end users access to the operations or data records that had previously remained protected.

Note that the operations to be secured on the business object may also require enabling OPSS authorization checking for those operations on the ADF entity object in the data model project, as described in Section 15.3.7, "What You Can Customize in the Data Model Project at Design Time."

## When already exposed operations or data records need to be accessible to additional end users:

When you introduce functionality into the extended application that changes the access requirements of the operations and data records exposed by an existing business object, then those end users may be provisioned by existing job roles or data roles. Consult the security administrator to make the data accessible to additional end users through role provisioning. This type of customization does not require modifying the access privileges or the duty roles of an associated data security policy.

## 15.3.5 Scenarios Related to Extending and Securing User Interface Artifacts

When you want to extend an Oracle Fusion application user interface to support particular end user duties, you may either create a new ADF bounded task flow or customize an existing bounded task flow. The bounded task flow specifies the control flow that the end user is expected to follow when interacting with the web pages contained by the task flow. Similarly, top-level web pages (ones that are *not* contained by a bounded task flow) may be introduced or customized.

Security concerned with controlling access to a bounded task flow or top-level web page is called *function security*. Function security policies involve granting an end user, by means of the end user's membership in a role, the ability to access task flows and perform operations in the contained web pages. For example, the accounts payable manager must be granted access privileges to the task flow that provides the functions to manage the invoice data records. If the manager is authorized to access the task flow, then a data security policy governing the invoice records will specify the manager's right to access the actual data.

Function security is implemented at the most fundamental level as resource/action pairs that may be granted to secure specific application artifacts. Oracle ADF defines the actions needed to secure certain Oracle ADF application artifacts, including ADF bounded task flows and, in the case of top-level web pages, ADF page definitions files.

In the Oracle Fusion Applications environment, function security policies aggregate one or more resource/action pairs into an entitlement definition. The entitlement is the entity that is granted to a duty role. The function security policy for the Oracle ADF application artifact, confers the end user with function access privileges, such as view or manage, through a specific duty role.

The function security policies for all the resources of the Oracle Fusion application form the function security repository, which is implemented as an OPSS application policy store. The OPSS policy store in a test or production environment is an LDAP server running Oracle Internet Directory. At runtime, OPSS performs authorization checks against the application policy store to determine the end user's access privileges. **Note:** For more information about how Oracle Platform Security Services implements function security, see the "Understanding Security Concepts" part in the *Oracle Fusion Middleware Application Security Guide*.

The security administrator for the enterprise exports the LDAP-based application policy store for a particular Oracle Fusion application into an XML file-based policy store that allows you to add security policies using the tools provided by JDeveloper. As an Oracle Fusion security guideline, you must create a new function security policy rather than modify the predefined function security policies of the security reference implementation. Additionally, a custom duty role must be created as the recipient (also called the *grantee*) of the new function security access privileges because granting privileges to a predefined duty role would alter the segregation of duties defined by the security reference implementation.

**Note:** Developers are not entitled to modify the role hierarchy defined by the Oracle Fusion Applications security reference implementation. Therefore, whenever you create a new duty role, you must consult the security administrator to assign the custom duty role to a job role.

Whether or not you will need to create a function security policy to grant access to a task flow or top-level web page depends on the type of customization, as summarized in Table 15–1. The scenarios for defining function security policies include the following.

#### When a new task flow or top-level web page is introduced:

When you expose new functionality in the extended application through a new ADF bounded task flow or top-level web page that you create, then a new function security policy must be created to grant end users access to the application artifact.

The new ADF bounded task flow and top-level web page are the only scenarios that require a new function security policy for the extended application.

#### When a new web page is introduced into an existing task flow:

When you modify an existing task flow to include new web pages, those web pages will be secured by the containing task flow's existing security policy. In this case, because all web pages contained by a bounded task flow are secured at the level of the task flow, there is no need to grant more function security privileges specifically for the new page. You will, however, need to create a new data security policy to grant end users access to any new data records that were introduced by the customization.

#### When a web page is modified to display a new field of sensitive data:

When you modify a web page to display sensitive data for a single data record field (for example, by adding a column to a table component to display salary information), access to the field displayed by the component cannot be controlled by a function security policy. Authorization checking is not implemented by OPSS at the level of ADF Faces user interface components in the web page. Instead, you enter ADF Security Expression Language (EL) utility methods on that part of the databound ADF Faces component responsible for rendering the field and test the end user's associated role.

Note that using EL expressions to conditionally render a portion of a user interface component does not control access to the actual data; truly sensitive data must be secured on the business object with a data security policy, as described in Section 15.3.4, "Scenarios Related to Extending and Securing Data Model Components."

## When a web page is modified to display components that must not be viewable by all end users:

When you modify a web page to display components that not all end users need to view (for example, a button that deletes data records), access to the components cannot be controlled with a function security policy. Authorization checking is not implemented by OPSS at the level of ADF Faces user interface components in the web page. Instead, you enter ADF Security Expression Language (EL) utility methods on the rendered property of the ADF Faces component to hide or render the entire component based the end user's associated role.

Note that using EL expressions to conditionally render a user interface component does not control access to the actual data (if that component displays data). Truly sensitive data must be secured on the business object with a data security policy, as described in Section 15.3.4, "Scenarios Related to Extending and Securing Data Model Components."

## When existing task flows or top-level web pages must be accessible by additional end users:

When you introduce functionality into the extended application that changes the access requirements of an existing bounded task flow or top-level web page, then consult the security administrator to make the resource accessible to additional end users through role provisioning. This type of customization does not require changing the access privileges associated with the resource or the duties it defines.

## 15.3.6 What You Can Customize in the Data Security Policy Store at Design Time

Data security policies are stored in the Oracle Fusion Data Security repository and are defined and edited using Oracle Authorization Policy Manager. You have access to this tool through Oracle Fusion Functional Setup Manager, from the **Manage Data Security** task available in the Setup and Maintenance area of any Oracle Fusion Setup application.

**Note:** After you select the **Manage Data Security** task in Oracle Fusion Functional Setup Manager, the environment redirects to the data security customization user interface provided by Oracle Authorization Policy Manager. In this guide, although the data security customization tool is identified as Oracle Authorization Policy Manager, be aware that the tool must be accessed through Oracle Fusion Functional Setup Manager.

Data security policies control access to the database resources of an enterprise. Database resources in the security reference implementation include database tables and views and are predefined standard business objects that must not be changed. However, for cases where custom database resources must be secured business objects (defined by ADF entity objects in the data model project), you can be entitled to create custom duty roles, manage database resources, and create new data security policies using Oracle Authorization Policy Manager. **Important:** As an Oracle Fusion Applications security guideline, the privileges granted by predefined data security policies assigned to duty roles of the Oracle Fusion Applications security reference implementation must not be changed by customization developers. Always create new data security policies to confer additional access privileges. Details about the security reference implementation can be found in the Oracle Fusion Applications security reference manuals.

The data security policy consists of privileges conditionally granted to a role to control access to instance sets of the business object. A privilege is a single action corresponding to an end user's intended operation on a single business object. A data security policy therefore is a grant of a set of privileges to a role on a business object for a given instance set. You can define the instance sets as a single row of data, multiple rows of a single table, or all rows of a single table.

The following security artifacts are recorded in the Oracle Fusion Data Security repository for a new data security policy:

• A database resource that references a primary key corresponding to the database table or view of the business object on which data security will be enforced.

After the database resource is defined in the data security repository, Oracle Fusion Data Security protects the data records and operations exposed by the business object by default, and a data security policy must be defined to grant end users access to the business object.

 One or more roles that will be assigned to the end users who can perform the granted actions.

For more details about the roles used by Oracle Fusion Applications, see Section 15.2, "About Extending the Oracle Fusion Applications Security Reference Implementation."

 A rule (also called a *named condition*) to define the available row instance sets in the form of a SQL predicate or simple filter (stored as XML) defined on the rows of the database resource.

Instance sets may be a single row of data, multiple rows of a single table, or all rows of a single table. Only instance sets with multiple rows require creating a named condition.

 One or more actions (such as view, edit, and delete) performed on database records that correspond to the operations supported by the business object (which may include custom operations).

At runtime, data security policies make data available to end users based on their provisioned roles according to the following means:

- Action grants that specify whether the end user has the necessary privilege to perform the intended operation
- Condition evaluation for individual actions (and its corresponding operation) that specify which data records from the database resource may be accessed

**Note:** The application developer does not enforce data security policies when creating the policies. In the case of data security, you must enable OPSS authorization checking on each business object that needs data security. This enforcement is implemented in JDeveloper, as described in Section 15.3.7, "What You Can Customize in the Data Model Project at Design Time."

Related to data security is an Oracle Fusion security feature called the data role template. Oracle Fusion Applications supplies *data role templates* to anticipate typical Oracle Fusion security scenarios and to allow the enterprise to generate data security policies based on information that is specific to the enterprise, such as the names of business units on which to apply the data security policies. Typically, the implementation manager for Oracle Fusion Applications enters the template information and then runs the templates to generate data security policies and the supporting data roles.

When you create a new business object or expose a new set of data records in the extended application, you must confirm whether a data role template exists to generate data security policies for that business object. If a data role template exists, you can update the template to supply information pertaining to the business object, such as the data records to secure and the data dimensions to express data stripes, such as territorial or geographic information used to partition enterprise data. A **data dimension** is a stripe of data accessed by a data role, such as the data controlled by a business unit.

Using Oracle Authorization Policy Manager, you may perform the following data security-related customization tasks:

Manage database resources.

An existing database resource must not have its primary key altered, but you can define new named conditions and add new actions to map any new operations that you implement. If you create a new business object for a database table or view, you can create an all new database resource with named conditions (see the next list entry) and actions.

Create named conditions to filter the rows of the business object. (Optional)

The database resource conditions are specified as SQL queries that, when added to a security policy, filter the data and generate an instance set of available data records. Conditions specify the entitlements available to the end user for specific business objects. Conditions may be static or they may be parameterized to allow instance sets to be specified generically but granted specifically. Note a condition is required only when the data security policy does not secure either a single data record or all data records: Both of these cases may be defined without named conditions when creating the security policy.

Note that instance sets generated with parameters cannot be used for data security that is enforced declaratively. Instead, you must write code to enforce OPSS authorization checking.

 Create data security policies consisting of privileges for a specific application role, named condition (optional), and business object.

A privilege can map a standard action to a standard operation: read, update, and delete on a condition of a business object. The standard actions and the standard operations are named similarly.

Alternatively, a privilege can map a custom action to a custom operation on a condition of a business object. The custom privilege, for example ApprovePO, is useful to secure a custom operation in the data model project or to secure any operation for row sets at the level of the individual ADF view object. The custom privilege also supports securing operations on columns through ADF Security Expression Language (EL) utility methods in the user interface project or Groovy scripting language expressions in the data model project.

As an alternative to specifying a named condition, the data security policy can secure an instance set defined by a single data record or defined by all data records. Both of these cases may be selected when creating the data security policy.

 Generate data security policies by updating a data role template with data dimensions and data sets required to support the business object.

A data role template generates data security policies for a business object based on supplied data dimensions to partition the data records into sets of data security policies. The template also maps instance sets for the data security policies it will generate to a particular data dimension. Instance sets are authored at the time the business object is registered as a database resource. Data dimensions and instance sets are specified as SQL clauses.

Note that the SQL clauses cannot be modified after running the template.

For an overview of these tasks, see Section 15.4, "Defining Data Security Policies on Custom Business Objects." For detailed documentation, see the "Managing Oracle Fusion Applications Data Security Policies" and "Oracle Fusion Applications Data Role Templates" chapters in the Oracle Fusion Middleware Oracle Authorization Policy Manager Administrator's Guide (Oracle Fusion Applications Edition).

### 15.3.7 What You Can Customize in the Data Model Project at Design Time

You create a data model project in JDeveloper to map custom business objects to ADF entity objects. At runtime, the ADF entity object creates a row set of data records exposed by the business object and simplifies modifying the data by handling create, read, update, and delete operations. In the data model project, you then define one or more ADF view objects on top of the ADF entity object to shape the data to the row set required by the tasks of the application, such as populating a form that displays a customer's sales invoice.

After you map the business object to an ADF entity object, enforcement of data security policies does not occur automatically on the data records of the exposed business object. The Oracle Fusion security approach protects the business object that has been registered as an Oracle Fusion Data Security database resource to ensure that end users do not have unintended access to sensitive data. In adherence to the security principle of protected by default, Oracle Fusion security separates defining policies and enforcing policies. Thus, by default, data security policies for a business object will remain ineffective until you enable OPSS authorization checking on the operations of the ADF business component. Enforcement of OPSS authorization checking can be specified either declaratively, at the level of ADF entity objects or ADF view objects, or programmatically, on any related code.

You can modify the data model project to opt into data security in two ways:

 At the level of the ADF entity object, to enable OPSS authorization checking on standard operations. Standard operations supported by ADF entity objects include, read, update, and delete current row. In this case, all ADF view objects based on the ADF entity object will have the same level of authorization checking enabled. The applicable data security policies will filter the data for each row set produced by these ADF view objects in exactly the same way.

• At the level of the ADF view object, to enable OPSS authorization checking on standard operations for a collection of rows. This provides a way to filter the data in the data model project based on an individual row set that the ADF view object defines. This level of authorization checking also supports defining a custom privilege (corresponding to the ADF view object read operation) in the data security policy store.

Using JDeveloper, you can perform the following security-related customization tasks in the data model project:

• Enforce row-level security for standard operations.

Standard operations that you can secure are read, update, and remove current row. OPSS authorization checking is enabled directly on the ADF entity object to be secured. Although the ADF entity object maps to all instances of the business object, the data security policy defines conditions to filter the rows displayed to the end user.

Enforce row-level security for custom operations.

You may wish to enforce security for custom operations that are specific to the custom business object. Custom operations are not supported by ADF Business Components on the ADF entity object. When a data security policy defines a custom operation, you must enable it using view criteria that you set on an ADF view object. The view criteria identifies the data security policy and business object.

• Enforce security for individual attributes of business objects.

Column-level OPSS authorization checking is not supported on the attributes of ADF entity objects or ADF view objects. You must create a custom OPSS permission for the column-level read or update operation and then map that to a custom privilege. Whether or not the user interface displays the column is specified by testing that custom privilege in the user interface using an EL expression on the secured attribute displayed by the user interface component.

For an overview of these tasks, see Section 15.5, "Enforcing Data Security in the Data Model Project." For detailed documentation, see the "Implementing Oracle Fusion Data Security" chapter in the *Oracle Fusion Applications Developer's Guide*.

## 15.3.8 What You Can Customize in the User Interface Project at Design Time

Before you create function security policies, you will use JDeveloper to create a user interface project with the custom ADF bounded task flows or top-level web pages that you intend to secure.

To simplify the task of securing the functions of the extended application, ADF Security defines a containment hierarchy that lets you define a single security policy for the ADF bounded task flow and its contained web pages. In other words, the security policy defined at the level of the bounded task flow, secures the flow's entry point and then all pages within that flow are secured by the same policy. For example, a series of web pages may guide new end users through a registration process and the bounded task flow controls page navigation for the process.

Specifically, the Oracle ADF application artifacts that you can secure in the user interface project of the extended Oracle Fusion application are:

• An ADF bounded task flow that protects the entry point to the task flow, which in turn controls the end user's access to the pages contained by the flow

The ADF unbounded task flow is not a securable application artifact and thus does not participate in OPSS authorization checking. When you must secure the contained pages of an unbounded task flow, you define policies for the page definition files associated with the pages instead.

ADF page definition files associated with top-level web pages

For example, a page may display a summary of products with data coordinated by the ADF bindings of the page's associated ADF page definition file.

For details about creating bounded task flows and databound top-level web pages, see the "Introduction to Building Fusion Web Applications with Oracle ADF" chapter in the Oracle Fusion Middleware Fusion Developer's Guide for Oracle Application Development Framework (Oracle Fusion Applications Edition).

Although you can create function security policies for the custom resources of the user interface project, enforcement of function security does not occur automatically. The Oracle Fusion security approach protects securable Oracle ADF application resources to ensure that end users do not have unintended access. In adherence to the security principle of protected by default, Oracle Fusion security separates defining policies and enforcing policies. Thus, by default, function security policies will remain ineffective until you enable OPSS authorization checking by running the ADF Security wizard in JDeveloper on the user interface project.

**Important:** After you run the ADF Security wizard, OPSS authorization checking is enforced on the bounded task flows and top-level pages. These application artifacts will be inaccessible when testing the application in JDeveloper. To enable access, you must create function security policies on the protected application artifacts, as described in Section 15.3.9, "What You Can Customize in the Application Security Policy Store at Design Time."

Using JDeveloper, you can perform the following security-related customization tasks in the user interface project:

Enable OPSS authorization checking to protect Oracle ADF application artifacts.

Oracle ADF application artifacts in the user interface project, including ADF bounded task flows and the top-level web pages (with a backing ADF page definition) will be protected when you configure ADF Security by running the ADF Security wizard with the **Authentication and Authorization** option selected. This ensures that end users do not have unintended access to sensitive task flows of the extended application.

Conditionally display or hide components in the web page.

ADF Security implements utility methods for use in EL expressions to access Oracle ADF application artifacts in the security context. For example, you can use the ADF Security utility methods to specify whether the end user is allowed to access create, edit, or delete buttons. Good security practice dictates that your application must hide user interface components and capabilities for which the end user does not have access. For example, if the end user is not allowed access to a particular task flow, you can use the EL expression to evaluate the role membership of the end user to determine whether or not to render the navigation components that initiate the task flow. For an overview of these tasks, see Section 15.6, "Defining Function Security Policies for the User Interface Project." For detailed documentation, see the "Implementing Function Security" chapter in the *Oracle Fusion Applications Developer's Guide*.

### 15.3.9 What You Can Customize in the Application Security Policy Store at Design Time

You can use JDeveloper to add application security policies to a file-based policy store that the security administrator creates by exporting policies from the LDAP-based application security policy store. The file containing the exported policy store is the jazn-data.xml file.

As a security development guideline, use JDeveloper tools only to work on the exported file-based policy store, and do not edit the security definitions directly. JDeveloper supports iterative development of security so you can easily create, test, and edit security policies that you create for Oracle ADF application artifacts. In JDeveloper, you can also create end user identities for the purpose of running and testing the application in JDeveloper's Integrated WebLogic Server. You provision a few end user test identities with roles to simulate how the actual end users will access the secured application artifacts.

After testing in JDeveloper using Integrated WebLogic Server, you must consult with the security administrator to merge the LDAP-based application policy store in the staging environment with the security policies that you added to the exported XML file. Initially, the staging environment allows further testing using that server's identity store before deploying to the production environment. Thus, end user identities created in JDeveloper are not migrated to standalone Oracle WebLogic Server and are used only in Integrated WebLogic Server to test the extended application.

**Note:** For details about implementing and testing security using JDeveloper, see the "Implementing Function Security" chapter in the *Oracle Fusion Applications Developer's Guide*.

The basic security artifact for function security is the JAAS (Java Authentication and Authorization Service) **permission**, where each permission is specific to a resource type and maps the resource with an allowed action. In general, the JAAS permission specifies the allowed operations that the end user may perform on a particular application artifact. However, from the standpoint of Oracle Fusion Applications, end users typically need to interact with multiple resources to complete the duties designated by their provisioned roles. To simplify the task of creating function security policies in the Oracle Fusion Applications environment, you work with OPSS entitlements to grant privileges to a role for a variety of securable resources, including ADF task flows, web services, and service-oriented architecture (SOA) workflows.

Function security policies that comprise entitlement grants with multiple application artifacts are called *entitlement-based policies*. Example 15–1 shows the Oracle Fusion Applications entitlement policy Maintain Purchase Orders, which groups the OPSS permissions for ADF task flows, a web service, and a SOA workflow.

#### Example 15–1 OPSS Entitlement-Based Policy Groups Permissions as a Set that May Be Granted to a Role

Resource Type: ADF Taskflow Resource: PO Summary Action: view

Resource Type: ADF Taskflow

Resource: PO Details Action: view Resource Type: ADF Taskflow Resource: Supplier Details Action: view Resource Type: Web Service Resource: SpendingLimitCheckWS Action: invoke Resource Type: Workflow Resource: POApproval

Action: submit

You use the security policy editor in JDeveloper to create the entitlement-based policy. JDeveloper modifies the source in the exported XML file. As Example 15–2 shows, entitlement-based policies in Oracle Fusion applications are defined in the <jazn-policies> element. The policy store section of the file contains the following definitions:

- A <resource-type> definition that identifies the actions supported for resources of the selected type
- A <resource> definition to identify the resource instance that you selected from your application and mapped to a resource type
- A <permission-set> definition to define the resources and actions to be granted as an entitlement
- A <grant> definition with one or more entitlements (defined in the XML as a <permission-set>) and granted to the desired application roles (the grantee)

#### Example 15–2 Entitlement-Based Security Policy Definition in jazn-data.xml File

```
<?xml version="1.0" ?>
<jazn-data>
  <policy-store>
   <applications>
      <application>
        <name>MyApp</name>
        <app-roles>
        <app-role>
          <name>AppRole</name>
          <display-name>AppRole display name</display-name>
          <description>AppRole description</description>
          <guid>F5494E409CFB11DEBFEBC11296284F58</guid>
          <class>oracle.security.jps.service.policystore.ApplicationRole</class>
        </app-role>
      </app-roles>
      <role-categories>
        <role-category>
          <name>MyAppRoleCategory</name>
          <display-name>MyAppRoleCategory display name</display-name>
          <description>MyAppRoleCategory description</description>
        </role-category>
      </role-categories>
      <!-- resource-specific OPSS permission class definition -->
```

```
<resource-types>
 <resource-type>
    <name>APredefinedResourceType</name>
    <display-name>APredefinedResourceType display name</display-name>
    <description>APredefinedResourceType description</description>
    <provider-name>APredefinedResourceType provider</provider-name>
    <matcher-class>oracle.security.jps.ResourcePermission</matcher-class>
    <actions-delimiter>,</actions-delimiter>
    <actions>write, read</actions>
  </resource-type>
</resource-types>
<resources>
 <resource>
   <name>MyResource</name>
    <display-name>MyResource display name</display-name>
    <description>MyResource description</description>
    <type-name-ref>APredefinedResourceType</type-name-ref>
  </resource>
</resources>
<!-- entitlement definition -->
<permission-sets>
  <permission-set>
    <name>MyEntitlement</name>
    <display-name>MyEntitlement display name</display-name>
    <description>MyEntitlement description</description>
    <member-resources>
      <member-resource>
       <type-name-ref>APredefinedResourceType</type-name-ref>
        <resource-name>MyResource</resource-name>
        <actions>write</actions>
      </member-resource>
    </member-resources>
  </permission-set>
</permission-sets>
<!-- Oracle function security policies -->
<jazn-policy>
 <!-- function security policy is a grantee and permission set -->
  <grant.>
   <!-- application role is the recipient of the privileges -->
    <grantee>
      <principals>
        <principal>
          <class>
             oracle.security.jps.service.policystore.ApplicationRole
          </class>
          <name>AppRole</name>
          <guid>F5494E409CFB11DEBFEBC11296284F58</guid>
        </principal>
      </principals>
    </grantee>
    <!-- entitlement granted to an application role -->
    <permission-set-refs>
      <permission-set-ref>
        <name>MyEntitlement</name>
      </permission-set-ref>
    </permission-set-refs>
  </grant>
```

```
</jazn-policy>
</application>
</applications>
</policy-store>
<jazn-policy></jazn-policy>
</jazn-data>
```

While OPSS permissions granted for a single resource are not typically defined in the Oracle Fusion Applications environment, function security policies that use OPSS permissions for a single resource are called *resource-based policies*. Ultimately, a function security policy may have either one or more OPSS permissions, one or more OPSS permission sets (entitlements), but not both.

**Note:** Granting access to web pages in Oracle Fusion Applications is enforced at the level of ADF Controller components called *bounded task flows*. Task flows in Oracle Fusion Applications are ADF Controller components that assemble the application's web pages (or regions within a web page) into a workflow that supports the tasks to be performed by application end users. Defining security policies on task flows instead of individual web pages is a security best practice that blocks end users from directly accessing the pages of a task flow. Web pages that are not contained in a task flow are top-level pages and may have security policies defined individually.

Provisioning end users with role membership is defined in the application's identity store and is a configuration task to be performed by the security administrator, independent of security customization.

Using JDeveloper, you may perform the following function security customization tasks:

Create an entitlement-based policy for all other application roles.

An entitlement-based policy is a set of resource grants (set of OPSS permissions) that will be required by the end user to complete a task.

 Create a resource-based policy specifically for the built-in OPSS application role authenticated-role.

A resource-based policy sets an OPSS permission on a single application resource and grants that permission to an application role. This type of function security is typically not used by securable resources in Oracle Fusion Applications. However, the resource-based policy must be used to make a custom resource accessible only to authenticated end users (ones who visit the site and log in). For example, granting a view privilege to the built-in OPSS application role authenticated-role is the way to make an employee registration task flow accessible to all employees within the enterprise.

For an overview of these tasks, see Section 15.6, "Defining Function Security Policies for the User Interface Project." For detailed documentation, see the "Implementing Function Security" chapter in the *Oracle Fusion Applications Developer's Guide*.

#### 15.3.10 What You Cannot Do with Security Policies at Design Time

After you create the security policies, consult a security administrator to migrate the policies to the staging environment.

The security administrator is responsible for the following tasks.

 After testing is completed in JDeveloper, the security administrator must merge the file-based policy store with the application policy store in the staging environment.

For information about how the security administrator merges the policies using Oracle Authorization Policy Manager, see the "Upgrading Oracle Fusion Applications Policies" chapter in the Oracle Fusion Middleware Oracle Authorization Policy Manager Administrator's Guide (Oracle Fusion Applications Edition).

 The security administrator must provision enterprise users by mapping enterprise roles (defined in the staging environment identity store) to the custom application roles.

For information about how the security administrator provisions enterprise users using Oracle Authorization Policy Manager, see the "Managing Policies and Policy Objects" chapter in the Oracle Fusion Middleware Oracle Authorization Policy Manager Administrator's Guide (Oracle Fusion Applications Edition).

 Before running the application in the staging environment, the security administrator must reconcile the application role GUID of any data security policies that were created based on new custom application roles.

When the file-based policy store is merged, the GUIDs of application roles are not preserved. For information about how the security administrator reconciles GUIDs in a staging environment, see the "Securing Oracle Fusion Applications" chapter in the *Oracle Fusion Applications Administrator's Guide*.

 Before running the application in the staging environment, the security administrator must modify the application to use the LDAP-based policy store provided by the testing environment.

For more information, see the "Implementing Function Security" chapter in the *Oracle Fusion Applications Developer's Guide*.

 After testing is completed in the staging environment, the security administrator can migrate the application policy store from the staging environment to the policy store in production.

For information about how the security administrator migrates policies to a new environment, see the "Securing Oracle Fusion Applications" chapter in the *Oracle Fusion Applications Administrator's Guide*.

### 15.3.11 Before You Begin Customizing Security

Before you begin customizing security, you should be familiar with the Oracle Fusion application architecture that enables customization, as described in Chapter 1, "Customizing and Extending Oracle Fusion Applications." You should also understand the typical workflows for working with customizations, as described in Chapter 2, "Understanding the Customization Development Lifecycle."

You will need to do the following before you can begin customizing security:

1. Install JDeveloper and set up your development environment.

For more information, see the "Setting Up Your Development Environment" chapter in the *Oracle Fusion Applications Developer's Guide*.

2. Create a customization application workspace.

Before you can implement customizations using JDeveloper, you must create an application workspace that imports the necessary parts of the application you

want to customize. For more information, see Chapter 10, "Using Oracle JDeveloper for Customizations."

**3.** Start JDeveloper in the appropriate role.

If you are implementing customizations on existing application artifacts, you must select the **Oracle Fusion Applications Administrator Customization** role when you start JDeveloper.

If you are creating new custom application artifacts (such as, entity objects, view objects, and pages), you must select the **Oracle Fusion Applications Developer** role when you start JDeveloper.

**4.** Create the database resources in a custom schema for Oracle Fusion Applications.

The database table exposes the data in your application. You are free to use any tool you wish to create database objects in your custom schema. For example, you may choose to work with the Database Navigator in JDeveloper to model database objects. For information about creating the table in a custom schema, see Section 11.8, "Customizing and Extending the Oracle Fusion Applications Schemas." For information about creating database objects, see the Designing Databases topics in the JDeveloper online help.

**5.** When securing confidential personally identifiable information (PII), create a new table in a custom schema for Oracle Fusion Applications, a view corresponding to the new table, and a VPD policy to associate a PL/SQL filter function with the view.

The VPD policy filters the view to expose the data for which data security policies may be created. For information about creating the table in a custom schema, see Section 11.8, "Customizing and Extending the Oracle Fusion Applications Schemas." For information about creating VPD policies, see the "Using Oracle Virtual Private Database to Control Data Access" chapter in the *Oracle Database Security Guide*.

6. Obtain privileges to create or edit Oracle Fusion Data Security security policies.

If you will be creating or editing Oracle Fusion Data Security security policies in Oracle Fusion Applications, you will need specific privileges. When you have the necessary privileges, Oracle Authorization Policy Manager allows you to access the data security customization user interface. Contact your security administrator for details.

7. In Oracle Authorization Policy Manager, create custom application roles.

Data security and function security permit granting access privileges to Oracle Fusion Applications duty roles (also called OPSS application roles). Although Oracle Fusion Applications ships with standard duty roles, as an Oracle Fusion security guideline, you must create new duty roles rather than grant privileges to predefined duty roles.

For information about creating application roles, see the "Managing Policies and Policy Objects" chapter in the *Oracle Fusion Middleware Oracle Authorization Policy Manager Administrator's Guide (Oracle Fusion Applications Edition).* 

**8.** In human capital management (HCM) core applications, create job roles, as needed.

Job roles (also called OPSS enterprise roles) provide access to application resources through the Oracle Fusion Applications role inheritance hierarchy, which specifies the inherited duty roles. Although Oracle Fusion Applications ships with standard job roles, the security administrator can create a new job role even when one does already exist that defines the new duties.

The security administrator uses integrated Oracle Identity Management pages to create and manage job roles in Oracle Fusion Applications. For information about creating job roles, see the "Managing Roles" chapter in the *Oracle Fusion Middleware User's Guide for Oracle Identity Manager*.

**9.** Identify the business components in your application's data model project that you want to create or customize.

You can create or customize ADF entity objects and ADF view objects using JDeveloper to expose business objects in your application and opt into data security policies. For information about creating these business components, see Chapter 11, "Customizing and Extending Oracle ADF Application Artifacts."

**10.** Identify the application artifacts in your user interface project that you want to create or customize.

The following application artifacts that you create or customize using JDeveloper may be secured: ADF bounded task flows and ADF page definition files for top-level web pages. For information about creating these application artifacts, see Chapter 11, "Customizing and Extending Oracle ADF Application Artifacts."

11. In JDeveloper, run the ADF Security wizard on your application.

When you run the ADF Security wizard, it configures your application to enable authorization checking so that Oracle Platform Security Services (OPSS) running in Oracle WebLogic Server (and in JDeveloper's test environment, Integrated WebLogic Server) will utilize the security policies to authorize access to application resources by the end user. OPSS determines whether the end user (represented by the JAAS subject) has the privileges necessary to access the resources they intend.

For information about running the wizard, see the "Implementing Function Security" chapter in the *Oracle Fusion Applications Developer's Guide*.

# 15.4 Defining Data Security Policies on Custom Business Objects

In Oracle Authorization Policy Manager, the general process for defining a data security policy is as follows:

- 1. Register the custom business object as a database resource.
- **2.** Define the instance set of data records that you want to associate with specific securable operations of the business component.

An instance set in Oracle Fusion Data Security is a security artifact called a *condition*. The security policy identifies conditions from the security repository to specify the row instance set available to the end user provisioned to the role with the privilege to perform the intended business component operation.

In Oracle Authorization Policy Manager, a condition you create defines an instance set of multiple rows specified either by simple filters (XML-defined) or complex SQL queries whose values can be parameterized. No condition definition is needed in the case of a single row instance or all the row instances of the database resource.

3. Define the list of actions that you want to be able to grant to the role.

Action are database equivalent create, read, update, delete (CRUD) operations and correspond to the names of securable operations of the business object that the end

user may invoke. The data security policy you define will associate one or more actions with an instance set.

- **4.** If the custom business object is not supported by a data role template, define the data security policy:
  - **a.** Enter a name and start date for the data security policy.
  - **b.** Select one or more job roles or duty roles to which the policy grants access. The roles you select entitle all end users assigned to those roles with access to the data.

In Oracle Authorization Policy Manager, duty role names that you enter are identified as OPSS internal roles called *application roles*. Similarly, job role names are identified as OPSS external roles called *enterprise roles*.

- **c.** Specify an instance set on the database resource for which the security policy will control access. This may be a single row, all rows, or multiple rows (specified by a previously defined named condition).
- **d.** Specify one or more actions to secure on the database resource for the currently specified instance set.
- **e.** Repeat the steps to grant actions access to additional instance sets for the current data security policy and roles.

Figure 15–1 illustrates the Actions tab in the Edit Data Security page after several actions have been selected. Available actions will be limited to the actions that had been defined for the database resource.

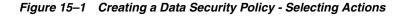

| General Information Conditions Acti                                                                                                    | ons Policies                                                    |                                             |                          |   |
|----------------------------------------------------------------------------------------------------|-----------------------------------------------------------------|---------------------------------------------|--------------------------|---|
| Actions 🗸 View 🗸 Format 🗸 📑 🥖 💥 🔢                                                                                                    | Freeze 🛃 Detach                                                 | لا Wrap                                     |                          |   |
| Policy                                                                                                    | Role                                                            | Actions                                     | Condition                |   |
| DMS Global Instance Access for Global Doc Role                                                                                                    | superAdminRole                                                  | FND_DEMO_ATTACHMENT_VIEW US, FND_DEMO_ATTAC | 🗅 All Values 📃 🔨         |   |
| DMS Global Admin Instance Access for Global Doc Role                                                                                                    | superAdminRole                                                  | FND_DEMO_ATTACHMENT_DEL US, FND_DEMO_ATTACH | M All Values             |   |
| DMS Access Instance                                                                                                    |                                                                 | FND_DEMO_ATTACHMENT_VIEW US, FND_DEMO_ATTAC | :HFor a Fnd Doc Categori |   |
| DMS Access Instance for Regular User Role                                                                                                    | regularUserRole                                                 | FND_DEMO_ATTACHMENT_VIEW US, FND_DEMO_ATTAC | 🗄 For a Fnd Doc Categori |   |
| DMS Access Instance 85 for Regular User Role                                                                                                    | regularUserRole                                                 | FND_DEMO_ATTACHMENT_VIEW US, FND_DEMO_ATTAC | 🗄 For a Fnd Doc Categori |   |
| DMS Access Instance 92 for Regular User Role                                                                                                    | regularUserRole                                                 | FND_DEMO_ATTACHMENT_VIEW US, FND_DEMO_ATTAC | H For a Fnd Doc Categori |   |
| DMS Access static IS for Regular User Role                                                                                                    | regularUserRole                                                 | FND_DEMO_ATTACHMENT_VIEW US, FND_DEMO_ATTAC | HDMS_STATIC_INSTANC      |   |
| DMS Access Parameter IS for Regular User Role                                                                                                    | regularUserRole                                                 | FND_DEMO_ATTACHMENT_VIEW US, FND_DEMO_ATTAC | HDMS_PARAMETERIZED       |   |
| DMS Access Parameter IS for Super User Role                                                                                                    | adminUserRole                                                   | FND_DEMO_ATTACHMENT_DEL US, FND_DEMO_ATTACH | MDMS_PARAMETERIZED       |   |
| DMS Access Parameter IS1 for param1 value of 68 for R                                                                                                    | egu regularUserRole                                             | FND_DEMO_ATTACHMENT_VIEW US, FND_DEMO_ATTAC | H DMS_PARAMETERIZED      |   |
| <                                                                                                    |                                                                 |                                             | >                        |   |
|                                                                                                    |                                                                 |                                             | *                        |   |
|                                                                                                    |                                                                 |                                             |                          |   |
| MS Access Parameter Filter1 for naram1 val                                                                                                    | ue of 55 for Rea                                                | ular Hser Role: Details                     | <u> </u>                 | = |
| MS Access Parameter Filter1 for param1 val                                                                                                    | ue of 55 for Reg                                                | ular User Role: Details                     | <u>×</u>                 | Э |
| MS Access Parameter Filter1 for param1 val<br>General Information Roles Rule                                                                                                    | ue of 55 for Reg                                                | ular User Role: Details                     |                          | 3 |
|                                                                                                    |                                                                 | ular User Role: Details                     |                          | Э |
| General Information Roles Rule                                                                                                    | Actions                                                         |                                             |                          |   |
| General Information Roles Rule Available Actions FND_DEMO_ATTACHMENT_DEL US FND_DEMO_ATTACHMENT_UPD US                                                                                                    | Actions<br>Selected Actions<br>FND_DEMO_ATTAC<br>FND_DEMO_ATTAC | HMENT_VIEW US                               |                          | Ξ |
| General Information Roles Rule Available Actions FND_DEMO_ATTACHMENT_DEL U5                                                                                                    | Actions<br>Selected Actions<br>FND_DEMO_ATTAC                   | HMENT_VIEW US                               |                          |   |
| General Information         Roles         Rule           Available Actions         FND_DEMO_ATTACHMENT_DEL US         FND_DEMO_ATTACHMENT_UPD US           update demo attachment US         US         US | Actions<br>Selected Actions<br>FND_DEMO_ATTAC<br>FND_DEMO_ATTAC | HMENT_VIEW US                               |                          |   |
| General Information Roles Rule Available Actions FND_DEMO_ATTACHMENT_DEL US FND_DEMO_ATTACHMENT_UPD US update demo attachment US                                                                           | Actions<br>Selected Actions<br>FND_DEMO_ATTAC<br>FND_DEMO_ATTAC | HMENT_VIEW US                               |                          |   |
| General Information         Roles         Rule           Available Actions         FND_DEMO_ATTACHMENT_DEL US         FND_DEMO_ATTACHMENT_UPD US           update demo attachment US         US         US | Actions<br>Selected Actions<br>FND_DEMO_ATTAC<br>FND_DEMO_ATTAC | HMENT_VIEW US                               |                          |   |

- **5.** If the custom business object is supported by a data role template, then update the data role template with the following information:
  - **a.** When the job role grantees of the data security policies generated by the template are not already defined by the existing data role template, add a new external role.

The data role template specifies which base roles to combine with which dimension values for a set of data security policies.

**b.** When the custom business object expresses a new data stripe to apply to the generated data security policies, modify the SQL code that identifies the dimension values of the template.

Note that the SQL code cannot be modified after running the template.

**c.** When the data role grantee of the data security policies generated by the template are not already defined by the existing data role template, configure a new data role name.

The data role template constrains the data roles with access privileges for specific data records with particular actions. The data role provides provisioned end users with privileges to access a dimensional subset of the data granted by a data security policy.

- **d.** Select the database resource that you registered for the custom business object.
- **e.** Optionally, select one or more data sets that you specified as named conditions when you created the database resource.

Alternatively, the template can generate policies based on the primary key of the database resource.

**f.** Specify one or more actions to secure on the database resource for the currently specified instance set.

#### Before you begin:

If you will be creating or editing Oracle Fusion Data Security security policies in Oracle Fusion Applications, you will need specific privileges. When you have the necessary privileges, Oracle Authorization Policy Manager allows you to access the data security customization user interface. Contact your security administrator for details.

The security reference implementation defines the job role IT Security Manager with a duty role hierarchy that includes the Application Data Security Administration Duty duty role. This duty role is entitled to manage data security policies (the entitlement is Manage Data Security Policy) and provides the access necessary to perform the **Manage Data Security Policies** task in Oracle Authorization Policy Manager. Contact your security administrator for details.

Additionally, collect the following information that you will use to define the data security policy in Oracle Authorization Policy Manager:

 The primary key of the database table or view that the custom business object represents

You specified the primary key of the database table or view when you registered the database resource.

The names of the conditions for which you want the security policy to control access

When you registered the database resource, you may have created named conditions to control access to instance sets composed of multiple rows (Oracle Fusion Data Security does not require that you create a named condition when you want to grant access to instance sets composed either of a single row or of all rows of the database resource). • The names of the actions for which you want to associate with a particular named condition (or instance set) to control access

When you registered the database resource, you named actions to identify the securable operations of the custom business object. Action names must be identical to the names of the operations the business object supports. For example, the names of actions corresponding to the supported standard operations are view, edit, and delete. However, if your data model project defines custom operations, actions may have names corresponding to operations named, for example, as view\_US\_ONLY, edit\_US\_ONLY, or delete\_US\_ONLY.

 The names of the custom duty roles for which you want to grant access to the conditions and actions of the database resource associated with the custom business object

As an Oracle Fusion Applications security guideline, predefined duty roles defined by the security reference implementation must not be modified. You must use Oracle Authorization Policy Manager to create a new duty role rather than grant data security privileges to predefined duty roles. For information about creating roles, see the "Managing Policies and Policy Objects" chapter in the Oracle Fusion Middleware Oracle Authorization Policy Manager Administrator's Guide (Oracle Fusion Applications Edition).

#### Task: Creating Conditions on a Business Object

A business object can define securable instance sets of data records called *conditions*. The data security policy you create may identify a specific data record, all data records of the object, or multiple data records. When you want to secure specific sets of records, then conditions must be created on the business object. From the **Administration** menu in the global area of Oracle Fusion Applications, choose **Setup and Maintenance**, and then choose **Manage Data Security Policies**. After you register the business object as a database resource in the **General Information** tab, click the **Conditions** tab and click **New**. In the Create Database Resource Condition dialog, enter the SQL predicate consisting of a query on the table named by the database resource. For more information, see the "Managing Oracle Fusion Applications Data Security Policies" chapter in the *Oracle Fusion Middleware Oracle Authorization Policy Manager Administrator's Guide (Oracle Fusion Applications Edition*).

#### Task: Granting Access for a Privilege to a Specific Role and Object Condition

A business object can define conditions that query only the set of data records that are relevant to the members of a particular enterprise role or application role (also called job roles or duty roles, respectively). You can secure these sets of data records by making grants on conditions of the business object for a particular application role and privilege that you define. Condition-level security lets you secure any number of subsets of the business instances defined by the business object. As an alternative to standard privileges, you can define a custom privilege to create a security policy for operations that may be specific to a particular group of end users. Custom privileges also let you enforce security in the data model project at the level of the ADF view object and perform authorization checking to secure individual business object attributes. From the **Administration** menu in the global area of Oracle Fusion Applications, choose Setup and Maintenance, and then choose Manage Data Security **Policies**. After you register the business object as a database resource (using the General Information, Conditions, and Actions tabs sequentially), click the Policies tab and click **New**. You then use the policy workflow at the bottom of the Edit Data Security page (**Roles**, **Rule**, and **Action** tabs sequentially) to create the data security policy. For more information, see the "Managing Oracle Fusion Applications Data

Security Policies" chapter in the Oracle Fusion Middleware Oracle Authorization Policy Manager Administrator's Guide (Oracle Fusion Applications Edition).

#### Task: Granting Access to a Specific Data Role and Dimension Values

A business object can be mapped to a set of dimension values and data role naming rules defined by data role templates. A data role for a defined set of data describes the job an end user does within that defined set of data. A data role inherits job or abstract roles and grants entitlement to access data within a specific dimension of data based on data security policies. The dimension expresses data stripes, such as territorial or geographic information you use to partition enterprise data. You use data role templates to generate data roles and the template applies the values of the dimension and participant data security policies to the group of base roles. From the **Administration** menu in the global area of Oracle Fusion Applications, choose **Setup and Maintenance**, and **Manage Data Role Templates**. In the data role template workflow, you use the tabbed pages (**External Role**, **Dimension**, **Naming**, and **Policies** tabs sequentially) to create a data role template or revise an existing one. For more information, see the "Oracle Fusion Applications Data Role Templates" chapter in the Oracle Fusion Middleware Oracle Authorization Policy Manager Administrator's *Guide* (Oracle Fusion Applications Edition).

# 15.5 Enforcing Data Security in the Data Model Project

Data security policies secure data from business objects based on the grants made to roles. The business object participating in data security defines a database resource (a database table or view) that has been registered in the Oracle Fusion Applications FND\_OBJECTS table. When you need to expose data records in the extended application, you can use JDeveloper and Oracle ADF to create a data model project with ADF entity objects based on secured database resources. However, it is not sufficient to register the business object in FND\_OBJECTS and define data security policies. Additionally, you must opt into those data security policies by enabling row-level OPSS authorization checking for specific operations on ADF entity objects in the data model project.

By default, after the database table or view backing the ADF entity object has been registered as a database resource in the FND\_OBJECTS table, Oracle Fusion Data Security denies end users access to the business object data. Enabling OPSS authorization checking for the operations (such as view, edit, delete) by setting metadata on the ADF entity object of the data model project, ensures that only end users with sufficient privileges are authorized to perform the actions on the database resources corresponding to the ADF entity object.

JDeveloper saves the security metadata that you define on the data model project into an Oracle Metadata Services (MDS) repository.

#### Before you begin:

If the ADF entity object does not appear in the data model project, then you cannot opt into data security policies that may exist for the business object. You must use JDeveloper to create the ADF entity object based on a database table or database view that you intend to register in the Oracle Fusion Data Security schema. For more information, see Chapter 11, "Customizing and Extending Oracle ADF Application Artifacts."

For OPSS to enforce security, the database table or view backing the ADF entity object must be registered as a business object with the FND\_OBJECTS table provisioned by Oracle Fusion Data Security (the registered business object is also called a *database resource* of the Oracle Fusion Data Security schema). You must use Oracle

Authorization Policy Manager to register the custom business object corresponding to the ADF entity object data source. For more information, see the "Managing Oracle Fusion Applications Data Security Policies" chapter in the Oracle Fusion Middleware Oracle Authorization Policy Manager Administrator's Guide (Oracle Fusion Applications Edition).

Enabling security for custom operations in the data model project requires a custom privilege in the data security policy defined on the business object. You must create the custom privilege in the data security repository. For more information, see Section 15.4, "Defining Data Security Policies on Custom Business Objects."

#### Task: Enforcing Row Security for the Standard Operations of a Business Object

The ADF entity object in a data model project defines metadata that enables OPSS authorization checking against data security policies for view, update, or delete operations (also called standard operations) of the registered business object. You enable row-level security for standard operations by selecting the operation on the ADF entity object that maps to the business object upon which data security policies exist. Although the ADF entity object maps to all instances of the business object, the data security policy defines business object conditions to filter the records available to the end user. Filtering of the business object for standard operations supports only row-level security. In JDeveloper, you display the ADF entity object in the overview editor and, in the editor, click the **General** navigation tab and expand the Security section, and then you select the list of standard operations for which you want to enforce authorization checking against data security policies. For more information, see the "Implementing Oracle Fusion Data Security" chapter in the *Oracle Fusion Applications Developer's Guide*.

#### Task: Enforcing Row Security for a Custom Operation of a Business Object

The ADF entity object in a data model project does not support OPSS authorization checking against data security policies for custom operations of the registered business object. You enable row-level security for custom operations by mapping view criteria that you create in the data model project to custom privileges in the data security policies defined on the business objects. The view criteria creates a row set filter by naming the custom privilege and business object. Filtering of the business object by view criteria works only with custom operations. In JDeveloper, you display the ADF view object in the overview editor and, in the editor, click the **Query** navigation tab. Expand the View Criteria section and then you click the **Add** button to create a view criteria to enforce authorization checking for a custom operation. For more information, see the "Implementing Oracle Fusion Data Security" chapter in the *Oracle Fusion Applications Developer's Guide*.

#### Task: Enforcing Security for Attributes of a Business Object

The ADF entity object in a data model project does not support authorization checks against data security policies for columns of the registered business object. You enable security for attributes by creating a custom OPSS permission to control access to the column read or update operation, and then, in the Oracle Fusion Data Security repository, you map the operation to a custom privilege and grant the privilege to specify the roles that are authorized to view or update the data records. Last, in the user interface, you enter an ADF Security Expression Language (EL) utility method to test that custom privilege using an EL expression on the user interface component displaying the attribute. For more information, see the "Implementing Oracle Fusion Data Security" chapter in the Oracle Fusion Applications Developer's Guide.

# 15.6 Defining Function Security Policies for the User Interface Project

You can use JDeveloper to define function security policies directly in an exported version of the Oracle Fusion application security repository. The security administrator exports the policies that exist in the LDAP-based application security policy store (residing in a test environment) into an XML file that can be loaded in JDeveloper and edited using the provided security policy editor.

After editing the XML file, you must consult the security administrator to merge the security policies into the test environment.

In JDeveloper, the general process for defining function security policies is as follows:

1. Consult a security administrator to export all predefined function security policies of the application that you are customizing into a jazn-data.xml file.

For details about how the security administrator exports the application policy store, see the "Securing Oracle Fusion Applications" chapter in the *Oracle Fusion Applications Administrator's Guide*.

**2.** Copy the exported jazn-data.xml file into your application workspace.

This is the file that JDeveloper will update when you create function security policies. For JDeveloper to use the file, copy the file to your application workspace in the <JDevAppHome>/src/META-INF folder.

**3.** Create an entitlement to group one or more custom resources and their corresponding actions that together entitle end users to access the resource when needed to complete a specific duty.

In the Oracle Fusion Applications environment, the basic security artifact for entitlement-based security polices is the entitlement (an entitlement is defined as a *OPSS permission set*).

**4.** Grant the entitlement to a custom duty role that was added to the Oracle Fusion application policy store.

The entitlement grant to the role specifies that the end user must be a member of the role to access the resources specified by the entitlement. You must use custom duty roles and you must not grant entitlements to predefined duty roles.

In JDeveloper, duty role names that you select are identified as OPSS internal roles called *application roles*.

**5.** Enable ADF Security for the application by running the Configure ADF Security wizard.

The wizard configures files that integrate ADF Security with OPSS on Integrated WebLogic Server.

After you run the ADF Security wizard, any web page associated with an ADF bounded task flow will be protected. Therefore *before* you can run the application and test security, you must define the security policies that grant end users access.

#### Before you begin:

Consult the security administrator to obtain the file-based application policy store in the form of a jazn-data.xml file. The security administrator can run an Oracle WebLogic Scripting Tool (WLST) script to export the LDAP-based application policy store to the XML file. For more information about how the security administrator exports the application policy store, see the "Securing Oracle Fusion Applications" chapter in the Oracle Fusion Applications Administrator's Guide. If the custom bounded task flows or top-level web pages do not appear in the user interface project of the extended application, then you cannot define application security policies. You must use JDeveloper to create the securable Oracle ADF application artifacts. For more information, see Chapter 11, "Customizing and Extending Oracle ADF Application Artifacts."

As an Oracle Fusion Applications security guideline, predefined duty roles defined by the security reference implementation must not be modified. You must use Oracle Authorization Policy Manager to create a new duty role rather than grant function security privileges to predefined duty roles. For information about creating duty roles, see the "Managing Policies and Policy Objects" chapter in the Oracle Fusion Middleware Oracle Authorization Policy Manager Administrator's Guide (Oracle Fusion Applications Edition).

#### Task: Defining Entitlement Grants for a Specific Application Role

An entitlement grant is a set of resource grants (set of OPSS permissions) that will be required by the end user to complete a task. Each permission in the entitlement grant names an OPSS permission class, a resource, and an action. Entitlements must be granted to custom application roles. In JDeveloper, you choose **Application** then **Security** and then **Entitlement Grants**. Then you name the entitlement, add member resources, and add the actions that you want to secure. Grant the entitlement to a custom application role. For more information, see the "Implementing Function Security" chapter in the *Oracle Fusion Applications Developer's Guide*.

#### Task: Defining Resource Grants for the Authenticated User Role

A resource grant sets an OPSS permission on a single application resource and grants that permission to an application role. In JDeveloper, to make the resource publicly accessible, choose **Application** then **Security** and then **Resource Grants**. Select the Oracle ADF artifact, the built-in OPSS role **authenticated-role** (or **anonymous-role**) as the grantee, and the action that you want to make public. For more information, see the "Implementing Function Security" chapter in the *Oracle Fusion Applications Developer's Guide*.

# **Translating Custom Text**

This chapter describes how to localize the changes that you make to Oracle Fusion applications using Page Composer and CRM Application Composer. It also describes how to localize your navigator menu customizations and your **flexfield** and **flexfield** configurations.

This chapter includes the following sections:

- Section 16.1, "About Translating Custom Text"
- Section 16.2, "Translating Resource Bundles from an MDS Repository"
- Section 16.3, "Translating Page Composer and CRM Application Composer Customizations"
- Section 16.4, "Translating Navigator Menu Customizations"
- Section 16.5, "Translating Flexfield and Value Set Configurations"

# 16.1 About Translating Custom Text

If your Oracle Fusion Applications are running in different locales, you can localize your customizations such that end users see the custom text in the language of their locale. End users set their locale when they log in. Users can also set their locale by choosing **Set Preferences** from the Personalization menu in the Oracle Fusion Applications global area.

Most user interface text is made available to applications through **resource bundles**. These resource bundles are stored in an Oracle Metadata Services (MDS) repository in XML localization interchange file format (XLIFF). To provide locale translations for your Page Composer, CRM Application Composer, and navigator menu changes, you export, edit, and import XLIFF documents. For flexfield and value set configurations, you provide locale translations using the appropriate maintenance tasks.

For information about XLIFF documents, see the "Manually Defining Resource Bundles and Locales" section in the Oracle Fusion Middleware Web User Interface Developer's Guide for Oracle Application Development Framework (Oracle Fusion Applications Edition).

## 16.2 Translating Resource Bundles from an MDS Repository

You use the Oracle WebLogic Scripting Tool (WLST) exportMetadata command to obtain XLIFF documents and you use the WLST importMetadata command to import XLIFF documents into an MDS repository. For information about MDS Repository and the exportMetadata and importMetadata commands, see the "Managing the Metadata Repository" chapter in the Oracle Fusion Middleware Administrator's Guide.

**Tip:** You can also use Oracle Enterprise Manager Fusion Applications Control to import and export the XLIFF documents from an MDS repository. For more information, see the "Transferring Metadata Using Fusion Middleware Control" section in the *Oracle Fusion Middleware Administrator's Guide*. The referenced procedure describes using Fusion Middleware Control, but also applies to Fusion Applications Control.

For specific information about localizing Page Composer and CRM Application Composer customizations, see Section 16.3, "Translating Page Composer and CRM Application Composer Customizations." For specific information about localizing navigator menu customizations, see Section 16.4, "Translating Navigator Menu Customizations."

#### Task: Define Translations for the Custom Text in an MDS Repository

You define the translations for custom text by exporting XLIFF documents from an MDS repository, editing the documents to include the translated text, and importing the revised documents into the repository.

To localize the custom text:

1. Use the WLST exportMetadata command shown in Example 16–1 to export XLIFF documents from the MDS repository to a directory of your choice.

#### Example 16–1 WLST exportMetadata Command

```
exportMetadata(application='application', server='server',
toLocation='directory-path',
docs='xlf-classpath', applicationVersion='version')
```

Set the docs attribute to the class path for the XLIFF file. For example, use /oracle/apps/resourcebundles/xliffBundle/FusionAppsOverrideBundle.xlf for the base file for Page Composer and CRM Application Composer custom text. Use /oracle/apps/menu/CustResourceBundle.xlf for the base file for navigator menu custom text. Use the following format for the names of locale documents:

```
basename_language[_country].xlf
```

Replace *language* with the ISO 639 lowercase language code, such as fr for France. When applicable, replace *country* with the ISO 3166 uppercase country code. Country codes are necessary when one language is used by more than one country. For example, use CustResourceBundle\_zh\_CN.xlf for custom translations for Chinese in the People's Republic of China.

Because all Oracle Fusion applications use the same repository partition, you can use any Oracle Fusion application as an argument for the application attribute when you export an XIFF file for text customizations.

2. Synchronize the entries in the XLIFF documents and provide the translated text in the <target> tags, as shown in Example 16–2.

#### Example 16–2 Sample Translation

```
<trans-unit id="ACCOUNTING_DISTRIBUTION">
<source>Accounting Distribution</source>
<target>Ventilation comptable</target>
<note>Accounting Distribution</note>
</trans-unit>
```

**3.** Use the WLST importMetadata command shown in Example 16–2 to import the modified documents into the MDS repository.

#### Example 16–3 WLST importMetadata Command

```
importMetadata(application='application', server='server',
fromLocation='directory-path',
docs='xlf-classpath', applicationVersion='version')
```

Because all Oracle Fusion applications use the same repository partition, you can use any Oracle Fusion application as an argument for the application attribute when you import an XIFF file for text customizations.

For more information about naming and editing XLIFF files, see the "Manually Defining Resource Bundles and Locales" section in the Oracle Fusion Middleware Web User Interface Developer's Guide for Oracle Application Development Framework (Oracle Fusion Applications Edition).

# 16.3 Translating Page Composer and CRM Application Composer Customizations

All Page Composer and CRM Application Composer customizations are stored in the customizations XLIFF document for the locale of the session in which you made the customizations. After you customize a page using Page Composer or CRM Application Composer, you might want to define translations for the custom text in the base customizations file as well as the customizations files for the other supported locales. For example, you might want to define French and Chinese translations of new prompts.

As shown in Figure 16–1, when an end user accesses the customized objects, the application loads the translated custom text for the locale's language and, if applicable, country. If the user's locale is for a language in a specific country and customized text is not available for that locale, the application loads the text for the locale's language. If no translated text is found, the application loads the text from the base customizations document.

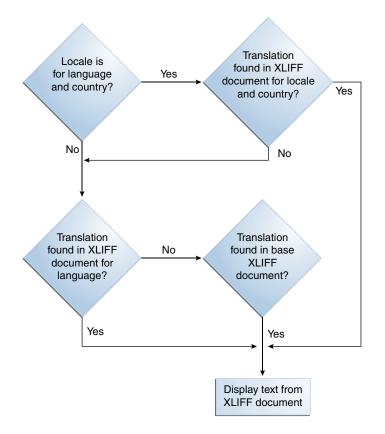

Figure 16–1 Process for Retrieving Translated Text

Note that Figure 16–1 does not show a No path for the condition where the translation is not found in the base XLIFF document. If no entries exist in the locale and base documents, the text that is displayed varies. For example, for a field label, the application displays the attribute name. In other cases, no text is displayed.

To define translations for custom text, follow the steps in Task: Define Translations for the Custom Text in an MDS Repository in Section 16.2, "Translating Resource Bundles from an MDS Repository." Export the base document

/oracle/apps/resourcebundles/xliffBundle/FusionAppsOverrideBundle.xlf and the documents for all the locales for which you want to define translations. The locale XLIFF documents are named

/oracle/apps/resourcebundles/xliffBundle/FusionAppsOverrideBundle\_ language[\_country].xlf. Replace language with the ISO 639 lowercase language code, such as fr for France. When applicable, replace country with the ISO 3166 uppercase country code. Country codes are necessary when one language is used by more than one country. For example, use

/oracle/apps/resourcebundles/xliffBundle/FusionAppsOverrideBundle\_zh\_ CN.xlf for custom translations for Chinese in the People's Republic of China.

#### Note: The base document

/oracle/apps/resourcebundles/xliffBundle/FusionAppsOverrideB undle.xlf is automatically generated the first time that a string is inserted or customized using Page Composer or CRM Application Composer. Ensure that the bundle exists by inserting or customizing at least one string. Copy the new and changed entries from the document for the locale with which you made the customizations into the base document and into the other locale documents. Provide the translations and import the modified documents into the MDS repository.

# 16.4 Translating Navigator Menu Customizations

All navigator menu customizations are stored in the

/oracle/apps/menu/CustResourceBundle.xlf base XLIFF document regardless of your locale setting when you customized the menu. After you customize the navigator menu, you might want to define translations for your changes in the locales that you support, including the locale for the session in which you entered the custom text. For example, you might want to define French and Chinese translations of new menu items.

The process for retrieving translated text is the same as for Page Composer and CRM Application Composer, as shown in Figure 16–1, with the exception that if no entries exist in the locale and base documents, no text is displayed.

To create locale translations for your navigator menu changes, follow the steps in Task: Define Translations for the Custom Text in an MDS Repository in Section 16.2, "Translating Resource Bundles from an MDS Repository." Export the base document /oracle/apps/menu/CustResourceBundle.xlf and export the documents for all the locales for which you want to define translations. The locale XLIFF documents are named /oracle/apps/menu/CustResourceBundle\_language[\_country].xlf. Replace language with the ISO 639 lowercase language code, such as fr for France. When applicable, replace country with the ISO 3166 uppercase country code. Country codes are necessary when one language is used by more than one country. For example, use /oracle/apps/menu/CustResourceBundle\_zh\_CN.xlf for custom translations for Chinese in the People's Republic of China.

Copy the new and changed entries from the base document into the locale documents and provide the translations. Then import the modified locale documents into the MDS repository.

# 16.5 Translating Flexfield and Value Set Configurations

When you first configure a flexfield or segment, the translatable text that you enter, such as prompts and descriptions, is stored as the text for all installed locales. To translate the text for a particular locale, log in with that locale or use the **Personalization** menu in the global area to set the locale. Then, update the translatable text in the flexfield using the appropriate task, as described in Section 5.5.1, "Configuring Descriptive Flexfields" and Section 5.5.2, "Configuring Extensible Flexfields." Your modifications change the translated values only for the current session's locale.

After you complete the translations, deploy the flexfield as described in Section 5.7, "Deploying Flexfield Configurations."

You can define translations for a **dependent value set** or an **independent value set**, if it is of type Character with a subtype of Translated text. You define the translations by setting the current session to the locale for which you want to define the translation and using the Manage Value Sets task as described in Section 5.4, "Creating Custom Value Sets" to enter the translated values and descriptions for that locale.

For a **table value set** for which the underlying table supports multiple languages and for which the value set's value column is based on a translated attribute of the underlying table, you can define translated values using the maintenance task for the underlying table. For more information about enabling localization for table value sets,

see Section 5.4, "Creating Custom Value Sets." For information about multilanguage support for tables, see the "Using Multi-Language Support Features" section in the *Oracle Fusion Applications Developer's Guide*.

# **Configuring End-User Personalization**

This chapter describes how you can make pages in your Oracle Fusion application personalizable by the end user. Note that mobile applications cannot be personalized by the end user.

This chapter contains the following sections:

- Section 17.1, "About Configuring End-User Personalization"
- Section 17.2, "Allowing Pages to Be Personalized by End Users in Page Composer"
- Section 17.3, "Configuring End-User Personalization for Components"

# 17.1 About Configuring End-User Personalization

Oracle Fusion applications allow end users to personalize certain pages using the **Personalization** menu. End users can set preferences, edit the current page, and reset the page to the default.

You can control what pages in an application can be personalized, including any new pages you create.

**Tip:** If you created a page using CRM Application Composer, then that page is personalizable by default.

**Note:** For a list of pages that end users can personalize, see the product-specific documentation in Oracle Fusion Applications Help.

Figure 17–1 shows the Personalization menu available in all Oracle Fusion applications.

Figure 17–1 Personalization Menu in Oracle Fusion Applications

| Accessibility | Personalization - Help - Sign Out SALES_ADMIN |
|---------------|-----------------------------------------------|
|               | Set Preferences                               |
|               | Edit Current Page                             |
|               | Reset to Default Content and Layout           |
|               |                                               |

When end users choose the **Edit Current Page** menu item, Page Composer is opened. From here, they can change certain aspects of the page, such as moving or deleting components. Figure 17–2 shows the Partner Profile application home page in Page Composer, ready for the end user to personalize.

| Citting: Partners Edit Layer                                                                                                    | EL_ADMIN, |                                                                                                    | 50n + Help + Sign Out CHAMINEL_OPERATIONS_MANAGER                                                                        | _  |
|----------------------------------------------------------------------------------------------------|-----------|----------------------------------------------------------------------------------------------------|----------------------------------------------------------------------------------------------------|----|
| Home Navigator v Recent Items v Fa<br>Partners<br>A<br>Partner Center                                                                                                    |           | Edit inia Englanzia in: Profile ()                                                                                            | Save Save and Close Gancel                                                                                               | •• |
| Actions + View +<br>V Partner Information<br>Profile<br>Public Profile<br>Pather Members<br>Partner Account Team<br>Partner Programs<br>Serbarbat<br>Serbarbat<br>Table<br>Selfan<br>Selfan<br>Selfan<br>Selfan | E         | Add content     Basic Information     * gravitation     * regravitation     Primary Web     Address      Address      Address | Prosy @<br>Hore<br>Status Ache •                                                                                         |    |
| Leads<br>Opportunities                                                                                                    |           | Key Details     Peters     Type     Type     tevel                                                                            | Compliance Statur Compliance Statur Compliance Reviewed Date D-U-14-5 Statube Currency Annual Revenue Originization Size |    |

Figure 17–2 Home Page Ready for Personalization

Along with using Page Composer to personalize pages, end users can change certain aspects of components, and then have those changes saved so that they remain each time the user logs in to the application. For example, end users can change the width of columns in many of the tables in Oracle Fusion applications. However, by default, when they change the width, that new width size is saved only for the current session. You can configure that column so that when the user changes the width size, it will remain at that size whenever the user logs back in to the application. For more information about configuring persistence, see the "Allowing User Customizations at Runtime" chapter in the Oracle Fusion Middleware Fusion Developer's Guide for Oracle Application Development Framework (Oracle Fusion Applications Edition).

#### 17.1.1 Before You Begin Allowing Pages or Components to be Personalized

Before you configure pages to be personalizable, you should be familiar with the Oracle Fusion application architecture that enables customization, as described in Chapter 1, "Customizing and Extending Oracle Fusion Applications." You should also understand the typical workflows for working with customizations, as described in Chapter 2, "Understanding the Customization Development Lifecycle."

You will also need to do the following:

- Install Oracle JDeveloper and set up your development environment. For more information, see the "Setting Up Your Development Environment" chapter in the Oracle Fusion Applications Developer's Guide.
- Create a customization application workspace. For more information, see Chapter 10, "Using Oracle JDeveloper for Customizations."
- Start JDeveloper in the Oracle Fusion Applications Administrator Customization role.
- Select a layer value. When customizing application artifacts in JDeveloper, you
  first must select the layer and layer value to work in. You use the Customization
  Context window to make this selection. For more information about customization
  layers, see Section 1.2, "Understanding Customization Layers."

# 17.2 Allowing Pages to Be Personalized by End Users in Page Composer

You use JDeveloper to set certain attributes that allow a page to be personalized.

#### Task: Enable or Disable Personalization on Existing Standard Pages

Many pages in Oracle Fusion applications allow **personalization** by default. You can either disable it or enable it using the isPersonalizableInComposer property on a page. Set the property to true to allow personalizations, set it to false to disallow personalizations. For instructions, see the "How to Enable End-User Personalizations for a Page" section in the Oracle Fusion Applications Developer's Guide.

#### Task: Enable Page Composer Personalization on Custom Pages

For end users to be able to use Page Composer to personalize custom pages, you will need to enable your pages to work with Page Composer by doing the following:

Set the isPersonalizableInComposer property to true.

For instructions, see the "How to Enable End-User Personalizations for a Page" section in the *Oracle Fusion Applications Developer's Guide*.

**Note:** If a page is currently available for personalization, and you do not want it to be, change the property value to false.

• Create a corresponding page definition file, if one does not exist.

For instructions, see the "Ensuring Customizable Pages Have Page Definitions" section in the *Oracle Fusion Applications Developer's Guide*.

Use Oracle WebCenter Portal components that define areas that are customizable.

For instructions, see the "Making a JSPX Document Editable at Runtime" section in the *Oracle Fusion Applications Developer's Guide*.

# 17.3 Configuring End-User Personalization for Components

Certain attribute values that affect how an ADF Faces component is displayed can persist to an MDS repository. Application-wide component attribute persistence to an MDS repository is controlled by configuration in the adf-config.xml file. However, customizing this file is not allowed, because doing so is not upgrade-safe. Instead, you can override the application-wide persistence at the page level by setting the persist and dontPersist attributes for component instances.

For example, by default, table column attribute values do not persist. But you can configure a column in a table so that when the user changes the width, reorders columns, or selects a column, those changes will still be in effect when the user logs back in to the application, by adding those attributes to the value of the persist attribute on the column component. For more information about what attribute values can persist, see the "Introduction to Allowing User Customizations" section in the *Oracle Fusion Middleware Fusion Developer's Guide for Oracle Application Development Framework (Oracle Fusion Applications Edition)*.

**Note:** You cannot change the settings in the adf-config.xml file, because these changes will be overwritten anytime you apply a patch or an upgrade. Therefore, you must change the values on the individual components on a page.

#### Task: Persist Attribute Values on JSPX Pages

You need to add the attributes you want to persist to the persist attribute on the component. For more information, see the "Controlling User Customizations in Individual JSF Pages" section in the Oracle Fusion Middleware Fusion Developer's Guide for Oracle Application Development Framework (Oracle Fusion Applications Edition). You can set this attribute using Page Composer. For more information about setting attributes on components, see Section 3.3, "Editing Component Properties in Page Composer."

# **Customizing Help**

This chapter describes how you can customize or extend user assistance help in your Oracle Fusion application to match your runtime and design time customizations.

This chapter contains the following sections:

- Section 18.1, "About Customizing Help"
- Section 18.2, "Customizing or Extending Oracle Fusion Applications Help"
- Section 18.3, "Customizing or Adding Bubble Embedded Help"
- Section 18.4, "Customizing or Adding Static Instructions, In-Field Notes, and Terminology Definitions"

# 18.1 About Customizing Help

When you customize an Oracle Fusion application, you may find you also need to customize or extend the existing help to match your changes. Oracle Fusion applications provide two different types of help:

Oracle Fusion Applications Help

This type of help includes help topics, FAQs, examples, demonstrations and PDF guides, and is delivered with the Oracle Fusion Applications Help as shown in Figure 18–1.

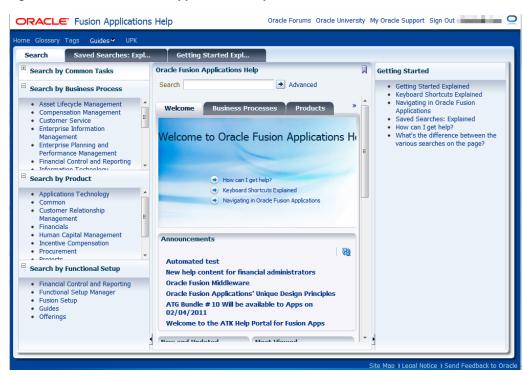

Figure 18–1 Oracle Fusion Applications Help

Embedded static page-level help

This type of help is displayed directly on a page, using attributes of a component. The help text is included in the application.

**Tip:** Help text is stored in **resource bundles**, and so can be translated. For more information, see Chapter 16, "Translating Custom Text."

Embedded help includes the following:

- Static instruction text: displayed by panel components that typically contain forms or tables. This instruction guides the user in filling out the form or using the table, as shown in Figure 18–2.

Figure 18–2 Static Help Text in Oracle Fusion Applications

| Contacts ?                                            |                                           |              |                              |
|-------------------------------------------------------|-------------------------------------------|--------------|------------------------------|
| Before updating benefits<br>information is current an | s elections, ensure that yo<br>d correct. | our family p | profile                      |
| View 🔻 Format 🕶                                       | <mark>- Create</mark> 🖉 Edit              | Free         | ze »                         |
| Full Name                                             | Relationshi Effective St                  | art Date     | Contact<br>shares<br>address |

- In-field help note: displayed by input components and guides the user in entering data into the component. Figure 18–3 shows an in-field note.

|                                                                                            | Example: 11/29/98                                                                                        |
|--------------------------------------------------------------------------------------------|----------------------------------------------------------------------------------------------------|
| Select and Add Beneficiary Organization                                                    | Enter the earliest date that you plan to designate this<br>organization or trustee as a beneficiary      |
| * Start Date 3/25/11<br>* Beneficiary Type Existing organization<br>* Name<br>Trustee Name | Trustee     Registration     Trustee Executor     Trustee Additional     Details     Trustee Description |
|                                                                                            | Save <u>C</u> ancel                                                                                      |

Figure 18–3 In-Field Note in Oracle Fusion Applications

 Terminology definition: displayed by input components and defines terms used on the page, as shown in Figure 18–4.

Figure 18–4 Terminology Definition in Oracle Fusion Applications

| * Start Date           | eficiary Organization<br>3/25/11 🔯<br>Existing organization 💌 | ? Trustee<br>Relatration<br>Trustee Registration number used to identify the trust | *   |
|------------------------|---------------------------------------------------------------|------------------------------------------------------------------------------------|-----|
| * Name<br>Trustee Name |                                                               | Trustee Additional Details Trustee Description Save Cancel Ph                      | -JF |

 Bubble help: displayed when the end user mouses over a button or link component, as shown in Figure 18–5.

Figure 18–5 Bubble Help in Oracle Fusion Applications

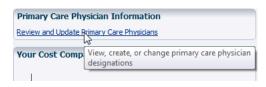

 Help window: displayed when a user clicks the help icon, as shown in Figure 18–6. This type of help is generally brief context-sensitive help, and can also provide links to help files in Oracle Fusion Applications Help.

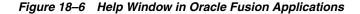

| Help                            |                                                                                      |                    | B                                     | Help    | ts elections, en |
|---------------------------------|--------------------------------------------------------------------------------------|--------------------|---------------------------------------|---------|------------------|
| Contacts                        |                                                                                      |                    |                                       | vrmat - | Create           |
| beneficiaries.<br>and must be p | ts that you plan t<br>Contact informati<br>provided before yo<br>or specific benefit | on is used to dete | rmine eligibility<br>beneficiaries or |         | Relationshi      |
| dependents f<br>selection.      | or opeane benene                                                                     |                    |                                       | splay.  |                  |

## 18.1.1 What You Can Do with Help

In Oracle Fusion Applications Help, you can change the content in existing help windows or you can create new help windows. Within a page of an application, you

can customize or create bubble help, static instructions, in-field notes, terminology definitions, and help windows. This help text is stored either as a value for an attribute, or in translatable resource bundles.

## 18.1.2 Before You Begin Customizing Help

Before you customize help, you should be familiar with the Oracle Fusion application architecture that enables customization, as described in Chapter 1, "Customizing and Extending Oracle Fusion Applications." You should also understand the typical workflows for working with customizations, as described in Chapter 2, "Understanding the Customization Development Lifecycle."

You will also need to do the following before you can begin customizing help:

- If you will be adding or customizing Oracle Fusion Applications Help, then you will need specific privileges. Contact your security administrator for details.
- Install Oracle JDeveloper and set up your development environment. For more information, see the "Setting Up Your Development Environment" chapter in the Oracle Fusion Applications Developer's Guide.
- Create a customization application workspace. For more information, see Chapter 10, "Using Oracle JDeveloper for Customizations."
- Start JDeveloper in the Oracle Fusion Applications Administrator Customization role.
- Select a layer value. When customizing application artifacts in JDeveloper, you
  first must select the layer and layer value to work in. You use the Customization
  Context window to make this selection. For more information about customization
  layers, see Section 1.2, "Understanding Customization Layers."

# 18.2 Customizing or Extending Oracle Fusion Applications Help

You can customize existing help files in Oracle Fusion Applications Help, or you can extend Oracle Fusion Applications Help by adding custom topics.

After they are created, custom help files are distinguished by an icon in search results, and they are displayed at the top of help listings when you navigate.

#### Task: Customize Oracle Fusion Applications Help Windows

When you have the necessary privileges, help windows in Oracle Fusion Applications Help display a **Manage Custom Help** link, which allows you to change the content and specify in which help windows in the application your custom help will appear, and where it will appear in the help site navigators. For more information, see the "Define Help Configuration" section in the *Oracle Fusion Applications Common Implementation Guide*.

#### Task: Add Custom Help Files to Oracle Fusion Applications Help

You can add new custom help files to Oracle Fusion Applications Help. Custom help files will appear like standard help files and can be searched and included in help windows and navigators. For more information, see the "Define Help Configuration" section in the *Oracle Fusion Applications Common Implementation Guide*.

# 18.3 Customizing or Adding Bubble Embedded Help

For bubble help, you can use CRM Application Composer or Page Composer to customize or create the help text.

The following components use bubble help.

- Butcon
- Button
- Link
- ∎ Tab

#### Task: Customize or Add Bubble Help

The text displayed in bubble help is the value of the component's shortDesc attribute. Usually, the value resolves to a key in a **resource bundle**. If you are customizing a CRM application, then you can use CRM Application Composer to customize the value of the attribute. For more information, see Section 4.2, "Editing Objects." For other applications, you use Page Composer to customize the attribute. For more information, see Section 3.3, "Editing Component Properties in Page Composer."

# 18.4 Customizing or Adding Static Instructions, In-Field Notes, and Terminology Definitions

Oracle Fusion Applications embedded help (aside from bubble help) uses two types of ADF Faces help: *instruction* and *definition*. Instruction-type help displays static text, either in a specified area on a component (like static instruction help, shown in Figure 18–2), or in a note window, as in-field notes do, shown in Figure 18–3. Definition-type help displays a help icon, and is what terminology definition embedded help uses, as shown in Figure 18–4. When the user mouses over the help icon, the help text is displayed in a message box. UI components display the instruction and definition help text using the helpTopicId attribute. For more information about the ADF Faces help framework, see the "Displaying Help for Components" section of the Oracle Fusion Middleware Web User Interface Developer's Guide for Oracle Application Development Framework (Oracle Fusion Applications Edition).

It is important that for the type of help you want to add or customize, you understand which component actually displays the help, and which type of ADF Faces help is being used. Table 18–1 shows the different types of Oracle Fusion Applications embedded help, the corresponding ADF Faces help, and the components that display that type of help.

| Oracle Fusion<br>Applications<br>Help Type | ADF Faces Help<br>Type | Component     |
|--------------------------------------------|------------------------|---------------|
| Static instruction                         | instruction            | Page header   |
|                                            |                        | Subheader     |
|                                            |                        | Sub-subheader |

Table 18–1Oracle Fusion Applications Help and Corresponding ADF Faces Help and UIComponents

| Oracle Fusion<br>Applications<br>Help Type | ADF Faces Help<br>Type | Component                           |  |  |
|--------------------------------------------|------------------------|-------------------------------------|--|--|
| In-field note                              | instruction            | Multiselect checkbox group          |  |  |
|                                            |                        | Single-select choice list           |  |  |
|                                            |                        | Multiselect choice list             |  |  |
|                                            |                        | Single-select list box              |  |  |
|                                            |                        | Multiselect list box                |  |  |
|                                            |                        | Text box                            |  |  |
|                                            |                        | Single-select radio groups          |  |  |
|                                            |                        | Items in true/false radio groups    |  |  |
|                                            |                        | Items in true/false checkbox groups |  |  |
|                                            |                        | Color picker                        |  |  |
|                                            |                        | Date/time picker                    |  |  |
|                                            |                        | Flexfield                           |  |  |
|                                            |                        | LOV                                 |  |  |
|                                            |                        | Spin box                            |  |  |
|                                            |                        | Slider                              |  |  |
|                                            |                        | File upload                         |  |  |
|                                            |                        | Shuttle                             |  |  |
|                                            |                        | Rich Text Editor                    |  |  |
| Terminology                                | definition             | Checkbox prompt                     |  |  |
| definition                                 |                        | Checkbox group prompt               |  |  |
|                                            |                        | Single-select choice list           |  |  |
|                                            |                        | Multiselect choice list             |  |  |
|                                            |                        | Single-select list box              |  |  |
|                                            |                        | Multiselect list box                |  |  |
|                                            |                        | Text box                            |  |  |
|                                            |                        | Radio group prompt                  |  |  |
|                                            |                        | Color picker                        |  |  |
|                                            |                        | Date/time picker                    |  |  |
|                                            |                        | Flexfield                           |  |  |
|                                            |                        | LOV                                 |  |  |
|                                            |                        | Column headers                      |  |  |
|                                            |                        | Spin box                            |  |  |
|                                            |                        | Slider                              |  |  |
|                                            |                        | File upload                         |  |  |
|                                            |                        | Shuttle                             |  |  |
|                                            |                        | Rich Text Editor                    |  |  |

 Table 18–1 (Cont.) Oracle Fusion Applications Help and Corresponding ADF Faces Help and UI Components

You perform the following tasks in JDeveloper in the Oracle Fusion Applications Administrator Customization role.

**Note:** You cannot directly customize the existing help text strings. If you want to change text that currently appears, you must create a new text string and associate the component with that new text.

#### Task: Add Help Strings to Resource Bundle

Add custom help text strings to an existing custom resource bundle or create a new resource bundle to hold your customized help text (Oracle Fusion applications use XLIFF files for resource bundles). If you create a new resource file, you must register that file with the project. For information about creating and using resource bundles for an Oracle Fusion application, see Section 11.12, "Customizing or Adding Resource Bundles."

The help text must use the following syntax:

<trans-unit>: Enter the topic ID. This must contain a unique prefix, the topic name, and the help type, either INSTRUCTION or DEFINITION.

**Note:** You prefix must unique. You must use this prefix for all your custom help strings.

For example:

MYCUSTHELP\_NEWHELPTOPIC\_DEFINITION

In this example, MYCUSTHELP is the prefix used to access the XLIFF file. NEWHELPTOPIC is the topic name, and DEFINITION is the type of ADF Faces help.

UI components access the help content based on the topic name. Therefore, if you use the same topic name for two different types of help (instruction and definition), then both types of help will be displayed by the UI component.

- <source>: Create as a direct child of the <trans-unit> element and enter the help text.
- <target>: Create as a direct child of the <trans-unit> element and leave it blank. This will hold translated text populated by translation tools.
- <note>: Create as a direct child of the <trans-unit> element and enter a description for the help text.

Example 18–1 shows a resource file that contains two topics.

#### Example 18–1 XLIFF Resource Bundle

```
</trans-unit>
</body>
</file>
</xliff>
```

#### Task: Associate the Component with the Help Strings

In JDeveloper, select the component to display the help. Associate that component with the <trans-unit> element in the resource bundle, using the component's helpTopicID attribute. Ensure that the component supports the type of help (that is, definition or instruction) defined for the id attribute. For instructions, see the "How to Access Help Content from a UI Component" section of the Oracle Fusion Middleware Web User Interface Developer's Guide for Oracle Application Development Framework (Oracle Fusion Applications Edition).

# Customizing the Oracle Fusion Applications Skin

This chapter describes how to use Oracle Application Development Framework (Oracle ADF) Skin Editor to change the look and feel of Oracle Fusion applications.

This chapter includes the following sections:

- Section 19.1, "Introduction to Skinning Oracle Fusion Applications"
- Section 19.2, "Creating a Custom Oracle Fusion Applications Skin"
- Section 19.3, "Applying a Custom Skin to Your Oracle Fusion Applications"

# **19.1 Introduction to Skinning Oracle Fusion Applications**

If you want to make changes to the appearance of Oracle Fusion Applications pages, such as changing the logo or changing the colors to make the pages adhere to your company's corporate brand, use ADF Skin Editor to create a custom **skin** based on the Oracle Fusion Applications Skin Extension (fusionFx-simple) and apply that skin to your Oracle Fusion applications. You can apply a custom skin to the whole site, to specific products, or specific end users. The changes that you make using custom skins are maintained through future patches and upgrades of Oracle Fusion Applications.

The fusionFx-simple skin extension is a special type of cascading style sheet (CSS) that enables you to customize the appearance of Oracle Fusion Middleware Extensions for Applications (Applications Core) components, ADF Faces components, and ADF Data Visualization components. Figure 19–1 shows an example of an application that has been skinned using the fusionFx-simple skin extension.

| gion6UIShellPage                                                                    |                              |        |          |                  |                  |      |
|-------------------------------------------------------------------------------------|------------------------------|--------|----------|------------------|------------------|------|
| iks                                                                                 | Case List                    | _      |          | _                |                  |      |
| Case Overview (refresh=true)                                                        | 🖂 Filter                     |        |          | Service Met      | rics             |      |
| Activity Stream Settings     Provies                                                | StatusName Open              |        |          | Number Op        | en Cases 100,06  | 4    |
| Protes     the Preferences in LDAP                                                  | Assigned User Date 10/10/11  |        |          |                  | Assigned 10,037  |      |
|                                                                                     |                              |        |          | New Cases Assign |                  |      |
| <ul> <li>Set Accessibility Preferences</li> <li>Set Language Preferences</li> </ul> | * LastModifiedDate 10/10/11  | 20     |          |                  | ity Cases 10,000 |      |
| Regional Preferences     Help Preferences                                           |                              |        |          |                  | en Cases 47      |      |
| ta Security                                                                         | ✓ Case List                  |        |          | View - Detach    |                  |      |
| <ul> <li>Resources (Objects)</li> <li>Policies (Grants)</li> </ul>                  | Actions - View - Format -    | Freeze | <b>1</b> |                  |                  |      |
| ee Management                                                                       | ProblemDescription Id        | Tags   | DateI    | LastModifiedDate | Id               | Туре |
| Tree Structure                                                                      | Customer's Office Ch. 100064 |        | 10/27 🔨  | 10/10/11         | 102,131          | Serv |
| Trees and Tree Versions                                                             | Customer's Office Ch. 100065 |        | 10/27    | 10/10/11         | 102,319          | Serv |
|                                                                                     | Customer's Office Ch. 100066 |        | 10/27    | 10/10/11         | 102,413          | Serv |
|                                                                                     | Customer's Office Ch. 100067 |        | 10/27    | 10/10/11         | 102,855          | Serv |
|                                                                                     | Customer's Office Chi 100068 |        | 10/27    | 10/10/11         | 102,949          | Serv |
|                                                                                     | Customer's Office Chi 100069 |        | 10/27    | 10/10/11         | 103,313          | Serv |
|                                                                                     | Customer's SI Superc 100070  |        | 10/27    | 10/10/11         | 103,391          | Serv |
|                                                                                     | Customer's SI Superc 100071  |        | 10/27    | 10/10/11         | 104,483          | Serv |
|                                                                                     | Customer's SI Superc 100072  |        | 10/27    | 10/10/11         | 104,561          | Serv |
|                                                                                     | Customer's SI Superc 100073  |        | 10/27    | 10/10/11         | 104,653          | Serv |
|                                                                                     | Customer's Executive 100075  |        | 10/27    | 10/10/11         | 104,749          | Serv |
|                                                                                     | Customer's Executive 100076  |        | 10/27    | 10/10/11         | 104,843          | Serv |
|                                                                                     | Customer's Executive 100077  |        | 10/27    | 10/10/11         | 104,129          | Serv |
|                                                                                     | Customer's Marintosh 100080  |        | 10/27    | 10/10/11         | 103 683          | Serv |

Figure 19–1 Example of a Skinned Application

#### 19.1.1 Before You Begin Customizing the Oracle Fusion Applications Skin

Before you implement customizations in applications, you should be familiar with the ADF skinning framework and how to use it to create a custom skin, as described in the "About Skinning a Web Application" chapter in the *Oracle Fusion Middleware Skin Editor User's Guide for Oracle Application Development Framework*.

You should also be familiar with how to use the editor to work with Applications Core components as described in *Skinning Oracle Fusion Applications*, which is available at <a href="http://www.oracle.com/technetwork/fusion-apps/tools/downloads/index.html">http://www.oracle.com/technetwork/fusion-apps/tools/downloads/index.html</a>.

You will need to do the following before you can begin customizing the Oracle Fusion Applications skin:

- Download ADF Skin Editor from Oracle Technology Network (OTN) at http://www.oracle.com/technetwork/developer-tools/adf/downloads/index.h tml
- **2.** Install and start ADF Skin Editor as described in the *Oracle Fusion Middleware Installation Guide for Oracle Application Development Framework Skin Editor.*
- **3.** Choose **Check for Updates** from the **Help** menu to install the most current release of the Oracle Fusion Applications Skin Extension (fusionFx-simple) as described in the "Working with Extensions" section in the *Oracle Fusion Middleware Skin Editor User's Guide for Oracle Application Development Framework*.

# **19.2 Creating a Custom Oracle Fusion Applications Skin**

To create and modify a custom skin for your Oracle Fusion applications, use ADF Skin Editor to create a project, add a skin based on the fusionFx-simple skin extension, and modify the ADF Faces component, ADF Data Visualization component, and Applications Core component styles.

#### Task: Create a Custom Oracle Fusion Applications Skin

You create a skin by creating a new application in ADF Skin Editor and then creating a new ADF skin file in the project. Ensure that you set the project's target application release to the Oracle Fusion Applications release. When you create the ADF skin file, select the appropriate fusionFx-simple version from the **Extends** dropdown list. Make a note of the family name from the Create ADF Skin File dialog. You use this name when you apply the skin to your Oracle Fusion applications.

#### Task: Modify the Component Styles in the Custom Skin

As described in the Oracle Fusion Middleware Skin Editor User's Guide for Oracle Application Development Framework, use ADF Skin Editor to change the look and feel of ADF Faces and ADF Data Visualization components. The fusionFx-simple skin extension additionally enables you to modify Applications Core components, which define how the Oracle Fusion Applications template and extensible components appear. You find the Applications Core components by expanding **Style Classes** in the Design view.

For information about modifying the look and feel of Applications Core components, see *Skinning Oracle Fusion Applications*, which is available at <a href="http://www.oracle.com/technetwork/fusion-apps/tools/downloads/index.html">http://www.oracle.com/technetwork/fusion-apps/tools/downloads/index.html</a>.

# **19.3 Applying a Custom Skin to Your Oracle Fusion Applications**

When you are ready to apply your custom skin to your Oracle Fusion applications, you deploy the custom skin to an ADF Library JAR file. You then copy the custom skin JAR file plus supporting JAR files to the installation directories of the applicable Oracle Fusion applications, restart the applications, and set the profile option to use the custom skin.

#### Task: Deploy the Custom Skin to an ADF Library JAR File

Deploy the skin project to a JAR file that can be included in an application.

To create the JAR file:

- **1.** Right-click the skin project, choose **Deploy**, and choose **New Deployment Profile** to display the Create Deployment Profile dialog.
- 2. Select ADF Library JAR File from the Profile Type dropdown list.
- **3.** Set the **Deployment Profile Name** to a name that begins with Xx\_. The Xx\_ prefix signifies to future patches and upgrades that this deployment is customer-provided and must not be touched.
- 4. Click OK.
- **5.** Right-click the skin project, choose **Deploy**, and choose the profile name to display the Deploy *profile name* dialog.
- 6. Click Finish.
- 7. Right-click the skin project, choose **Deploy**, and choose *profile name* to JAR file.

#### Task: Add the Custom Skin JAR Files to Your Oracle Fusion Applications

You must make the custom skin JAR file and skin support JAR files available to Oracle Fusion Applications before you can apply the skin.

Copy the following JAR files to the WEB-INF/lib directory of every Oracle Fusion application:

- skin-editor-installation-dir/jlib/adf-richclient-fusion-simple-version.jar
- XxApplCoreSkin.version.jar. Download this JAR file from OTN at http://www.oracle.com/technetwork/fusion-apps/tools/downloads/index.htm
- The ADF Library JAR file for your custom skin.

After you add the custom JAR files, you must stop and restart the Oracle Fusion applications as described in the "Starting and Stopping" section in the *Oracle Fusion Applications Administrator's Guide*.

#### Task: Apply the Custom Skin to Your Oracle Fusion Applications

You use the Manage Profile Option Values page in the Manage Profile Options task from the Setup and Maintenance work area to apply your custom skin to Oracle Fusion applications. You can set this value at the site, product, or user level. You typically set the option at the site level, however, if you want to test the skin, you can set it at the user level.

To use your custom skin, change the value of the FND\_CSS\_SKIN\_FAMILY profile option to the skin family attribute that you set when you created your skin. If you do not know the skin family attribute, you can find it in the skin project's trinidad-skins.xml file.

**Note:** If you set the profile option at the site level, but you did not copy the necessary skin JAR files into the WEB-INF/lib directory of every Oracle Fusion application, the applications with the missing files will be displayed with a simple skin that has a basic black-and-white look.

# Part IV Appendixes

This part contains information about troubleshooting Oracle Fusion Applications extensions and customizations. It contains the following appendix:

Appendix A, "Troubleshooting Customizations"

## **Troubleshooting Customizations**

This appendix describes common problems that you might encounter when extending and customizing Oracle Fusion Applications and explains how to solve them. It contains the following topics:

- Section A.1, "Introduction to Troubleshooting Customizations"
- Section A.2, "Getting Started with Troubleshooting and Logging Basics for Customizations"
- Section A.3, "Resolving Common Problems"
- Section A.4, "Using My Oracle Support for Additional Troubleshooting Information"

In addition to this appendix, review *Oracle Fusion Middleware Error Messages Reference* for information about the error messages you may encounter.

## A.1 Introduction to Troubleshooting Customizations

Use the following guidelines and process within this appendix to help focus and minimize the time you spend resolving problems.

#### Guidelines

When using the information in this appendix, consider the following guidelines:

- After performing any of the solution procedures in this appendix, immediately retry the failed task that led you to this troubleshooting information. If the task still fails when you retry it, perform a different solution procedure in this appendix and then try the failed task again. Repeat this process until you resolve the problem.
- Make notes about the solution procedures you perform, symptoms you see, and data you collect while troubleshooting. If you cannot resolve the problem using the information in this appendix and you must log a service request, the notes will expedite the process of solving the problem.

#### Process

Follow the process outlined in Table A–1 when using the information in this appendix. If the information in a particular section does not resolve your problem, proceed to the next step in this process.

| Step | Section to Use | Purpose                                                                                                    |
|------|----------------|----------------------------------------------------------------------------------------------------|
| 1    | Section A.2    | Get started troubleshooting customizations. The procedures in this section quickly address a wide variety of problems.                                                                                                    |
| 2    | Section A.3    | Perform problem-specific troubleshooting procedures for customizations. This section describes:                                                                                                    |
|      |                | Common problems                                                                                                    |
|      |                | <ul> <li>Solution procedures corresponding to each of the possible<br/>problems</li> </ul>                                                                                                    |
| 3    | Section A.4    | Use My Oracle Support to get additional troubleshooting information<br>about Oracle Fusion Applications or Oracle Business Intelligence. My<br>Oracle Support provides access to several useful troubleshooting<br>resources, including Knowledge Base articles and Community<br>Forums and Discussions. |
| 4    | Section A.4    | Log a service request if the information in this appendix and My<br>Oracle Support does not resolve your problem. You can log a service<br>request using My Oracle Support at https://support.oracle.com.                                                                                                |

 Table A–1
 Process for Using the Information in this Appendix

# A.2 Getting Started with Troubleshooting and Logging Basics for Customizations

This section provides the following general approaches for managing and diagnosing customization issues:

- Diagnosing Customization Issues Using the Manage Customizations Dialog
- Importing and Exporting Customizations
- Deleting Customizations
- Backing Up and Restoring Customizations
- Choosing the Right Customization Layer
- Determining the Full Path for a Customizations Document
- Determining Whether a Customization Layer is Active
- Logging Customizations that Are Applied to a Page
- Determining Whether a Page Has Customizations
- Using Sandboxes for Page Customizations
- Using Sandboxes for Flexfield Configurations
- Troubleshooting Flexfield Deployment
- Validating Flexfield Metadata

## A.2.1 Diagnosing Customization Issues Using the Manage Customizations Dialog

The Manage Customizations dialog displays the customizations of the task flows in a page. You can access the Manage Customizations dialog from Page Composer and from the **Administration** menu in the global area of Oracle Fusion Applications. You can also use this dialog to delete page customizations, and to upload and download page customization files. For more information, see Section 2.3, "Viewing and Diagnosing Runtime Customizations."

#### A.2.2 Importing and Exporting Customizations

Customizations are stored in XML files. You can export the customizations in one of two ways:

 Use the Manage Customizations dialog to export user interface personalizations or page customizations. Choose the desired level and download the document.

For more information, see Section 2.4.1, "Downloading and Uploading Customization Files Using the Manage Customizations Dialog."

 Use an Oracle WebLogic Scripting Tool (WLST) command as shown in Example A–1.

#### Example A–1 WLST Command to Export Customization Document

```
exportMetadata (application='application name',
server='server name',
docs=
'/oracle/apps/hcm/dashboard/hrSpecialist/publicUi/page/mdssys/Site/SITE/VisaWorkPe
rmitExpirationRegion.jsff.xml',
toLocation='temp location');
```

For more information about using exportMetadata, see Section 2.4.2, "Downloading and Uploading Customization Files Using WLST Commands" and the "Application Metadata Management Commands" section of Oracle Fusion Middleware WebLogic Scripting Tool Command Reference.

For information about obtaining the string to use for the docs argument, see Section A.2.6, "Determining the Full Path for a Customizations Document."

**Tip:** If you are not sure of the document name, append '/\*' to the path in the docs argument to include all customization documents in the directory. Append '/\*\*' to the path in the docs argument to also include the customization documents in the subdirectories. For example, use

'/oracle/apps/hcm/dashboard/hrSpecialist/publicUi/\*\*' to import or export all documents under the publicUi directory and its subdirectories.

You can also use Oracle Enterprise Manager Fusion Applications Control to export an application's customization files. For more information, see the "Transferring Metadata Using Fusion Middleware Control" section of the *Oracle Fusion Middleware Administrator's Guide*. The referenced procedure describes using Fusion Middleware Control, but also applies to Fusion Applications Control.

#### A.2.3 Deleting Customizations

You can use the Manage Customizations dialog to delete customizations. In the **Name** list, find the page that contains the customizations and click **Delete** for the customization document that you want to delete.

If the customizations were made by someone other than the logged-in user, and you have administrator privileges, you can display that person's customizations by selecting **Select User** from the **Layer Name** dropdown list.

For more information about the Manage Customizations dialog, see Section 2.3, "Viewing and Diagnosing Runtime Customizations."

You can also use Oracle WebLogic Scripting Tool (WLST) commands to delete customizations, as shown in Example A–2.

#### Example A–2 WLST Command to Delete a Customization Document

deleteMetadata (application='application name', server='server name', docs= '/oracle/apps/hcm/dashboard/hrSpecialist/publicUi/page/mdssys/Site/SITE/VisaWorkPe rmitExpirationRegion.jsff.xml');

For more information about the deleteMetadata command, see the "Application Metadata Management Commands" section of *Oracle Fusion Middleware WebLogic Scripting Tool Command Reference*.

Alternatively, you can use Fusion Applications Control to delete an application's metadata. For more information, see the "Managing the Metadata Repository" chapter in the *Oracle Fusion Middleware Administrator's Guide*.

#### A.2.4 Backing Up and Restoring Customizations

Before you make customizations, you can create a backup of a known good state by creating a label. If an issue occurs after creating the label, you can revert back to that label by promoting it to the tip. For more information, see the "Creating Metadata Labels" and "Promoting Metadata Labels" sections of the *Oracle Fusion Middleware Administrator's Guide*.

Another way to back up and restore customizations is by exporting and importing customization files, as described in Section A.2.2, "Importing and Exporting Customizations."

#### A.2.5 Choosing the Right Customization Layer

When you make customizations, be careful to choose the correct layer.

- Use the site layer for customizations that affect all end users.
- Use the global layer for ADF Business Components customizations.
- Use product-specific layers appropriately as documented.

#### A.2.6 Determining the Full Path for a Customizations Document

The following string shows the structure of the full document path for a customization document:

/package/mdssys/cust/layer-name/layer-value/document-name.suffix.xml

For example, the full document path for the Visa Work Permit Expiration region is /oracle/apps/hcm/dashboard/hrSpecialist/publicUI/page/mdssys/Site/SITE/Vis aWorkPermitExpirationRegion.jsf.xml.

You can obtain the full document path of a customized region on a page by completing the following steps:

- Go to the page that contains the customized region and choose Customize page\_ name Pages from the Administration menu in the global area of Oracle Fusion Applications to open Page Composer.
- **2.** If you have more than one layer available for customization, the Layer Picker dialog is displayed. In the **Edit** column, select the desired layer.

- 3. Choose Source from the View menu.
- 4. In the hierarchical list, drill down to and hover over the customized region to display the full document path of the JSF fragment that contains the customization, such as /oracle/apps/hcm/dashboard/hrSpecialist/publicUI/page/mdssys/Site/SITE/ VisaWorkPermitExpirationRegion.jsf.xml. Make a note of this path.

For descriptive flexfield configurations, you can use the Register Descriptive Flexfields task to find the name of the flexfield's package.

#### A.2.7 Determining Whether a Customization Layer is Active

Customizations will not appear if the customization layer is not active in a product. To determine if a customization layer is active, open the adf-config.xml file for the application and look for the <cust-config> tag, as shown in Example A-3. The nested <customization-class> tags show the active layers.

#### Example A–3 Active Customization Layers

```
<adf-mds-config xmlns="http://xmlns.oracle.com/adf/mds/config">
<mds-config xmlns="http://xmlns.oracle.com/mds/config" version="11.1.1.000">
<cust-config>
<match path="/">
<customization-class name ="oracle.apps.fnd.applcore.customization.GlobalCC"/>
<customization-class name ="oracle.apps.fnd.applcore.customization.SiteCC"/>
<customization-class name ="oracle.apps.fnd.applcore.customization.UserCC"/>
</ustomization-class name ="oracle.apps.fnd.applcore.customization.UserCC"/>
</customization-class name ="oracle.apps.fnd.applcore.customization.UserCC"/>
</cust-config>
</mds-config>
</adf-mds-config>
```

#### A.2.8 Logging Customizations that Are Applied to a Page

To turn on runtime logging for customizations that are applied to a page, set the log level for the oracle.mds.custmerge module to FINEST. You can set the application's log level by choosing **Troubleshooting** from the **Help** menu. You might need to ask your administrator to give you privilege to set the log level.

If you have administration privileges, you can also use Fusion Applications Control to set the log level.

#### A.2.9 Determining Whether a Page Has Customizations

You can use logging, as described in Section A.2.8, "Logging Customizations that Are Applied to a Page," or you can use the Manage Customizations dialog, as described in Section A.2.1, "Diagnosing Customization Issues Using the Manage Customizations Dialog," to determine whether customizations have been applied to a page.

If you suspect that a problem might have been caused by a customization on a page, such as a user interface component disappearing from a page, you can export the page's customizations as described in Section A.2.2, "Importing and Exporting Customizations" and examine the document file.

#### A.2.10 Using Sandboxes for Page Customizations

You should perform your page customizations in sandboxes and publish only after full testing. You can use any number of sandboxes for testing, but you should use just one

sandbox for publishing to prevent merge conflicts, as described in Section 2.2.1, "Sandboxes and Concurrent Usage." For information about analyzing merge conflicts, see Section A.3.2, "Conflict Errors Reported When You Publish a Sandbox."

## A.2.11 Using Sandboxes for Flexfield Configurations

When you deploy a flexfield, you have a choice of deploying to the full test environment or deploying to a sandbox. You should first deploy a flexfield to a sandbox so that you can test the configuration without affecting other end users. A flexfield that is successfully deployed to a sandbox will have a status of Deployed to Sandbox. After deploying to a sandbox, log out and log back in. The flexfield's sandbox will be active in your session for you to test. After testing, deploy to the full test environment so that the changes can be seen by other users. For more information, see Section 5.7, "Deploying Flexfield Configurations."

## A.2.12 Troubleshooting Flexfield Deployment

After you deploy a flexfield using the Manage Descriptive Flexfields task or the Manage Extensible Flexfields task, look at the value in the Deployment Status column to ensure that its status is Deployed (or Deployed to Sandbox if you are testing in a sandbox). If not, review the message in the Deployment Error Message column. For more information, see Section 5.7, "Deploying Flexfield Configurations."

If you successfully deployed a flexfield, but the custom attributes do not appear on the user interface page, ensure that you logged out and logged back in after deploying the flexfield. The changes do not appear until you log back in.

In the case of an extensible flexfield, if a context does not appear in the user interface, verify that the context is associated with one of the category's pages.

To examine a flexifield's configuration, export the deployed artifacts using the exportMetadata WLST command as described in Section A.2.2, "Importing and Exporting Customizations."

## A.2.13 Validating Flexfield Metadata

When you deploy a flexfield from the Manage Descriptive Flexfields task or the Manage Extensible Flexfields task, the metadata is validated and, if errors are found, the flexfield is not deployed. If you want to check whether a flexfield will pass validation, choose **Validate** from the **Actions** menu.

## A.3 Resolving Common Problems

The following are common problems and solutions:

- User Interface is not Displaying the Active Sandbox Customizations
- Conflict Errors Reported When You Publish a Sandbox
- Dashboard Title Change Does Not Appear in Browser Title Bar, Navigator Link, or Tab
- Cannot Open Page After Personalizations
- Missing Navigator Menu Item
- Navigator Menu Item Does Not Work
- Customizations Context Table Is Empty in Oracle JDeveloper
- Application Is Not Displayed Correctly After Applying a Customized Skin

- Nothing Changes After Clicking Cancel in Set Preferences Page
- Finding the EAR File for an Application

## A.3.1 User Interface is not Displaying the Active Sandbox Customizations

#### Problem

The customizations that were made in the active sandbox are not appearing in the user interface.

#### Solution

Log out and log in again.

To ensure that the sandbox customization cache is cleared, log out and log back in before you enter a sandbox and after you perform any of the following sandbox-related actions:

- Exit a sandbox
- Publish a sandbox
- Destroy a sandbox

### A.3.2 Conflict Errors Reported When You Publish a Sandbox

#### Problem 1

You created customizations in a sandbox using the guidelines suggested in Section 2.2, "Using the Sandbox Manager." When you published the sandbox, merge conflicts were detected but not resolved.

Conflicts between sandboxes can arise when there is more than one sandbox that is intended for publishing in use. If two sandboxes contain customization changes to the same artifact and both are being published, the sandbox that is published last is given an option (by the sandbox manager) to overwrite the changes for that artifact from the sandbox that was published first. If the user working in the second sandbox decides to force-publish the second sandbox, the changes published by the first sandbox are overwritten. These types of conflicts can also occur with shared metadata files such as resource bundles that store translatable strings.

For more information, see Section 2.2.1, "Sandboxes and Concurrent Usage."

#### Solution 1

Before forcing the publishing of the sandbox, complete the following steps to analyze the conflicts:

- **1.** Use the Manage Customizations dialog to download the customization document from the mainline code.
- **2.** Make the sandbox active and use the Manage Customizations dialog to download the customization document from the sandbox.
- **3.** Compare the two document files to analyze the conflicts.

#### Problem 2

When you publish a sandbox, you get a message that reports a conflict with oracle/apps/menu/fnd/applcore/dataSecurity/dataSecurityService/mds/DSMO.xm 1.

#### Solution 2

The security changes that you made in your sandbox conflict with other security changes in the mainline code. Abort the sandbox and recreate the changes in a new sandbox.

#### Problem 3

When you publish a sandbox, you get a message that reports a conflict with /oracle/apps/fnd/applcore/profileS/profileService/mds/ProfileMO.xml.

#### Solution 3

Ignore the message, continue the process, and force the sandbox to be published.

## A.3.3 Dashboard Title Change Does Not Appear in Browser Title Bar, Navigator Link, or Tab

#### Problem

After using Page Composer to change a dashboard page title, the old name is still displayed in the browser title bar, navigator link, or tab.

#### Solution

In addition to changing the page title property in the Task List Properties tab in Page Composer, which affects the browser title, you must also make the following changes:

- Task lists menu entry, page heading, and tab title: Change the label in the Task List Task Properties tab as described in "Task: Customize a Page Title" in Section 3.2, "Editing a Page in Page Composer."
- Navigator menu entry: Use the Manage Menu Customizations task to change the label for the menu item, as described in Chapter 6, "Customizing the Navigator Menu."

## A.3.4 Cannot Open Page After Personalizations

#### Problem

After making personalizations to a page, an end-user cannot open that page.

#### Solution

An administrator can use the Manage Customizations task to display and delete that user's personalizations for the page as described in Section A.2.3, "Deleting Customizations."

## A.3.5 Missing Navigator Menu Item

#### Problem

An expected menu item is not appearing in the Navigator menu.

#### Solution

Verify whether the menu item has been hidden from view as described in Section 6.4, "Hiding and Showing Nodes."

### A.3.6 Navigator Menu Item Does Not Work

#### Problem 1

A custom menu item was added and the browser is not displaying the page indicated by the URL.

#### Solution 1

Open the Manage Menu Customizations task and verify that the web application name is the same as the context root for the application, and that the view ID is the id attribute for the page's <view> tag in the product's public\_ html/WEB-INF/adfc-config.xml file. The URL should not contain the.JSPX suffix.

For more information, see Section 6.3, "Adding Items."

#### Problem 2

When you choose an item in the **Navigator** menu, you get a "webApp *value* not defined" error message.

#### Solution 2

Verify that the application is in the topology tables, as described in the "Viewing the Routing Topology of an Oracle Fusion Applications Instance, Product Family, or Product" section in the *Oracle Fusion Applications Administrator's Guide*.

#### A.3.7 Customizations Context Table Is Empty in Oracle JDeveloper

#### Problem

You are using JDeveloper in the Oracle Fusion Applications Administrator Customization role. The Customization Context table does not display the customization classes, as shown in Figure A–1, and the messages log displays an error message similar to the following text:

Error initializing MDS configuration for application "file:/somepath/TestCustomHR.jws". Customizations disabled for this application. MDS-00035: cannot load the class: oracle.apps.hcm.common.core.HcmCountryCC

#### Figure A–1 Empty Customization Context Table

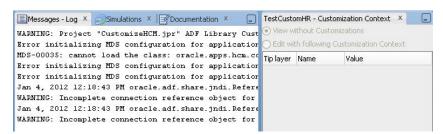

#### Solution

Enable JDeveloper to see the customization classes that define the customization layers as described in Section 10.1.3, "Before You Begin Using JDeveloper to Customize."

## A.3.8 Application Is Not Displayed Correctly After Applying a Customized Skin

#### Problem

After applying a customized skin that is based on the Oracle Fusion Applications Skin Extension (fusionFx-simple), the application does not show the expected customizations. For example, one or more of the following might occur:

- The background is not in the expected color.
- The user interface pages have a simple, minimal appearance instead of the expected skin.
- Expected images do not appear.

#### Solution

Verify that you used the correct target application version when you created the custom skin. Try repackaging and redeploying the JAR file and ensure that no problems occur during the packaging process.

Ensure that you copied the necessary JAR files to all the Oracle Fusion applications and that you spelled the name of the skin correctly in the profile option.

For more information, see Section 19.3, "Applying a Custom Skin to Your Oracle Fusion Applications."

## A.3.9 Nothing Changes After Clicking Cancel in Set Preferences Page

#### Problem

You click the Cancel button in the Set Preferences page and nothing changes.

#### Solution

The cancel action resets the page to the same values that appeared when you accessed the page. If you have not made any changes, the page appears exactly the same. To navigate away from the page, select **Recent Items** or **Navigator** from the global area of Oracle Fusion Applications or use the text box to search for a different page.

## A.3.10 Finding the EAR File for an Application

Use Oracle WebLogic Server Administration Console to locate a deployed application's enterprise archive (EAR) file.

To find the EAR file for a deployed application:

- Make a note of the string that follows the host name in the URL of the deployed application. For example, if the URL is http://myhost.mycompany.com:7401/myProd/faces/MyPage, make a note of myProd.
- 2. Open Oracle WebLogic Server Administration Console.
- **3.** Select **Deployments**.
- **4.** In the **Overview** tab, click the entry with a name similar to the text that you noted in Step 1, such as MyProdApp (V2.0), to display the settings for that deployed application.
- 5. In the Overview tab, find the Path setting to see the path to the EAR file.

## A.4 Using My Oracle Support for Additional Troubleshooting Information

You can use My Oracle Support (formerly MetaLink) to help resolve Oracle Fusion Middleware problems. My Oracle Support contains several useful troubleshooting resources, such as:

- Knowledge base articles
- Community forums and discussions
- Patches and upgrades

\_

Certification information

**Note:** You can also use My Oracle Support to log a service request.

 $You\ can\ access\ My\ Oracle\ Support\ at\ https://support.oracle.com.$ 

## Glossary

#### application role

A role specific to applications and stored in the policy store.

#### application stripe

A collection of Oracle Application Server Java Authentication and Authorization Service (JAAS) Provider policies that are applicable to the application with which it is associated. Out of the box, an application stripe maps to a Java EE application. Oracle Platform Security Services also supports mapping multiple Java EE applications to one application stripe.

#### artifact (SAR file)

A file included in the **SAR file** of the **SOA composite application**. Examples of artifacts include **binding components** and **service components**, references to B2B agreements, Oracle Web Services Manager (Oracle WSM) policies, **human task** flows, and metadata such as WSDL and XSD files.

#### binding component

A component that establishes the connection between a **SOA composite application** and the external world. There are two types of binding components:

- services: provide the outside world with an entry point to the SOA composite application
- references: enable messages to be sent from the SOA composite application to the external services in the outside world.

#### BPEL

Business Process Execution Language. An XML-based markup language for composing a set of discrete web services into an end-to-end process flow.

#### BPEL process

A **service component** that integrates a series of business activities and services into an end-to-end business process flow. See also **BPEL**.

#### bucketset

A container for defining a list of values or a range of values of a specified type. After you create a bucketset, you can associate the bucketset with a fact property of matching type. **Business rules** use the bucketsets that you define to specify constraints on the values associated with fact properties in rules or in **decision tables**.

#### business event

A message sent as the result of an occurrence or situation, such as a new order or completion of an order. You can raise business events when a situation of interest occurs. When an event is published, other applications can subscribe to it. Definitions for business events are stored in an Oracle Metadata Services (MDS) repository, and then published in the Event Delivery Network (EDN).

#### business object

A resource in an enterprise database, such as an invoice or purchase order.

#### **Business Process Execution Language (BPEL)**

See **BPEL**.

#### business rule

A statement that describes business policies or describes key business decisions.

#### configuration plan

As you move projects from one environment to another (for example, from testing to production), you typically must modify several environment-specific values, such as JDBC connection strings, hostnames of various servers, and so on. Configuration plans enable you to modify these values using a single text (XML) file. During process deployment, the configuration plan searches the SOA project for values that must be replaced to adapt the project to the next target environment.

#### customize

To change a standard (existing) Oracle Fusion Applications artifact.

#### data dimension

A stripe of data accessed by a data **role**, such as the data controlled by a business unit.

#### data security

The control of access to data. Data security controls what action an end user can take against which data.

#### data stripe

A dimensional subset of the data granted by a **data security** policy and associated with a data **role**. The data dimension expresses stripes of data, such as territorial or geographic information, that you can use to partition enterprise data.

#### decision table

An alternative business rule format that is more compact and intuitive when many rules are needed to analyze many combinations of property values. You can use a decision table to create a set of rules that covers all combinations or when no two combinations conflict.

#### dependent value set

A list of values whose availability and meaning depend on the value that the end user provides for a prior **segment**, where the prior segment is associated with an **independent value set**.

#### descriptive flexfield

A type of **flexfield** used to give additional attributes to a data model. A descriptive flexfield can support only a set amount of **segments**.

#### design time customizations and extensions

Customizations and extensions that include more complex changes, such as creating Oracle SOA Suite composite applications or creating new batch jobs. Design time customizations are most often done by Java developers using Oracle JDeveloper (a comprehensive IDE), or may be done in other tools, such as Oracle SOA Composer. The customizations are then uploaded or deployed to a running instance of Oracle Fusion Applications.

#### domain value map

A set of value mappings that enables you to associate values from one application with values from another. For example, one value can represent a city with a long name (Boston), while another value can represent a city with a short name (BO). In such cases, you can directly map the values by using domain value maps.

#### entitlement

A set of grants of access to functions and data. This is an Oracle Fusion Middleware term for **privilege**.

#### extend

To create a completely new artifact, such as a custom **business object** or custom view page.

#### extensible flexfield

A type of **flexfield** that is similar to a **descriptive flexfield**, but does not have a fixed number of **segments**, allows grouping of segments into contexts, allows entities to inherit segments from their parents, and supports one-to-many relationships between an entity and its extended attribute rows.

#### flexfield

A set of placeholder fields (**segments**) that is associated with a business object. Oracle Fusion Applications provides three types of flexfields: descriptive, extensible, and key. Implementors use descriptive and extensible flexfields to add custom attributes to **business objects**. Implementors use key flexfields to define keys, such as part numbers.

#### flexfield sandbox

A **sandbox** to which you can deploy **flexfield** configurations for testing purposes before deploying to the mainline code.

#### format-only value set

A **value set** that conforms to formatting rules. This is used when you want to allow end users to enter any value so long as that value conforms to formatting rules. For example, if you specify a maximum length of 3 and numeric-only, then users can enter 456 but not 4567 or 45A. Use a format-only value set only when no other types of validation are required.

#### function security

The mechanism by which user access to application functionality is controlled.

#### global layer

A customization layer in which customizations affect all end users of the application. This layer's XML files are added for everyone, whenever the artifact is requested. Customizations made to ADF Business Components in Oracle JDeveloper must be made in the global layer.

#### human task

A Business Catalog component that enables you to define how end users interact with your Oracle Business Process Management (Oracle BPM) processes. Human tasks are implemented in an Oracle BPM process using the user task. Human tasks are also used in **SOA composite applications**, where they are known as **service components**.

#### independent value set

A predefined list of values for a **flexfield segment**. These values can have an associated description. The meaning of a value in this **value set** does not depend on the value of any other segment.

#### key flexfield

A non-optional type of **flexfield**. This type of flexfield is used to define the parts of a key structure such as the parts of a product key or the parts of a customer key.

#### metadata sandbox

The type of **sandbox** that supports making changes to the application's metadata stored in an Oracle Metadata Services (MDS) repository.

#### multi-tenant environment

An environment where a single application instance serves multiple client organizations by partitioning the data and configurations into separate virtual application instances.

#### **Oracle Mediator**

A **service component** that performs message and event routing, filtering, and transformations within a **SOA composite application**.

#### page fragment file

A particular type of file that represents only a fragment of a page, but that is necessary to properly display the entirety of that page.

#### partner link

Characterizes the conversational relationship between two services in a **BPEL process** by defining the roles played by each service in the conversation and specifying the port type provided by each service to receive messages within the conversation.

#### permission

A security artifact in the policy store that maps a specific application resource with an allowed action. For example, a permission may be granted to a **role** to confer access rights to users.

#### personalization

The changes that every end user of the Oracle Fusion Applications product suite can make to certain artifacts in the user interface (UI) at runtime. These changes remain for that user each time that user logs in to the application. Personalization includes changes based on user behavior (such as changing the width of a column in a table), changes the user elects to save, such as search parameters, or composer-based personalizations, where an end user can redesign aspects of a page.

#### privilege

A grant of access to functions and data. A privilege is a defined by a single, real world action on a single business object.

#### resource bundle

A collection of locale-specific objects. When a program needs a locale-specific resource, a String for example, it can load the resource from the resource bundle appropriate for the current user's locale. In this way, the program code is largely independent of the user's locale, isolating most, if not all, of the locale-specific information in resource bundles.

#### role

An identity that determines permitted access to application functions and data.

#### rule dictionary

A **business rules** container for facts, functions, globals, **bucketsets**, links, decision functions, and **rulesets**. A dictionary is an XML file that stores the application's rulesets and the data model. Dictionaries can link to other dictionaries.

#### ruleset

A **business rules** container for rules and **decision tables**. A ruleset provides a namespace, similar to a Java package, for rules and decision tables.

#### runtime customizations and extensions

Customizations and extensions that can be made to Oracle Fusion Applications at runtime using browser-based components. These customizations and extensions are available to all or to a subset of Oracle Fusion Applications end users, and range from changing the look and feel of a page, to customizing standard **business objects**, adding a new business object and associated pages and application functionality, changing workflows, defining security for new objects, and customizing reports.

#### sandbox

A testing environment that separates sections of an application so that changes and modifications are kept within the sandbox and do not affect the mainline code or other sandboxes. Different users can create their own sandboxes to test their own sections. After the changes made in the sandbox have been tested, the sandbox user has the option to publish the changes to the mainline code.

#### SAR file

A SOA archive deployment unit. A SAR file is a special JAR file that requires a prefix of sca\_. (For example, sca\_OrderBookingComposite\_rev1.0.jar). The SAR file packages **binding components** and **service components**, such as **BPEL processes**, **business rules**, **human tasks**, and mediator routing services, into a **SOA composite application**.

#### security reference implementation

Provides **role**-based access control in Oracle Fusion Applications, and is composed of predefined security policies that protect functions, data, and segregation of rules. The reference implementation supports identity management, access provisioning, and security enforcement across the tools, data transformations, access methods, and the information lifecycle of an enterprise.

#### security sandbox

The type of sandbox that supports making data security changes.

#### segment

A subdivision of a **flexfield**. A segment captures a single atomic value, which is represented in the application database as a single column. In the application UI, segments can be presented as individual table columns, as separate fields, or as a concatenated string of values.

#### service component

A component that implements the business logic or processing rules of a **SOA composite application**. Service components include **Oracle Business Process Execution Language processes, business rules, human tasks**, and mediator routing services.

#### site layer

A customization layer in which customizations affect end users at a particular location.

#### skin

A style sheet based on the CSS 3.0 syntax and that is specified in one place for an entire application. Instead of providing a style sheet for each component, or inserting a style sheet on each page, you can create one skin for the entire application.

#### SOA composite application

An assembly of service **binding components**, **service components**, and reference binding components designed and deployed in a single application. Wiring between the components enables message communication. The details for a composite are stored in the composite.xml file.

#### subset value set

A set of values taken from an existing **independent value set**. For example, if you have an independent **value set** for the days of the week, a weekend subset can be composed of its entries for Saturday and Sunday.

#### table value set

A **value set** with the Table validation type. The valid values in the value set are obtained from a specified column in a database table.

#### user layer

The customization layer in which all **personalizations** are made. The user layer is automatically selected when you use the Personalization menu.

#### value set

A list of values used to specify the validation rules for a **flexfield segment**.

#### wire

Wires connect service **binding components**, **service components**, and reference binding components into a complete **SOA composite application**.